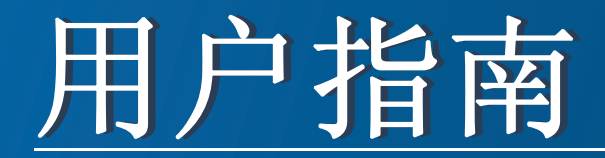

### Samsung Printer ProXpress

M403x series

<span id="page-0-0"></span>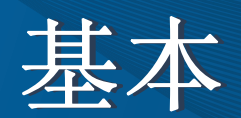

本指南提供 Windows 上的安装、基本操作和故障排除相关信息。

### 高级

本指南介绍不同操作系统环境中的安装、高级配置、操作和故障排除相关信息。 根据机型或国家/地区的不同,可能不提供某些功能。

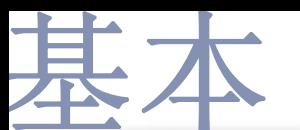

### **[1.](#page-3-0)** 简介

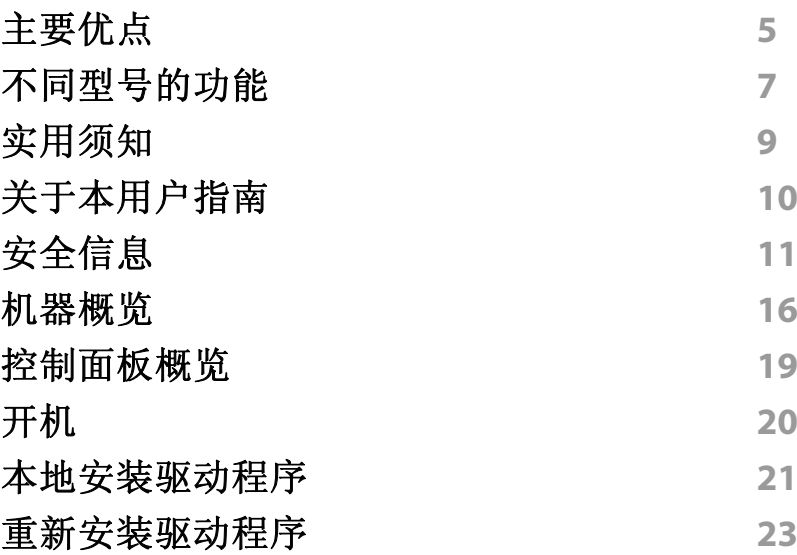

### **[2.](#page-23-0)** 菜单概述和基本设置

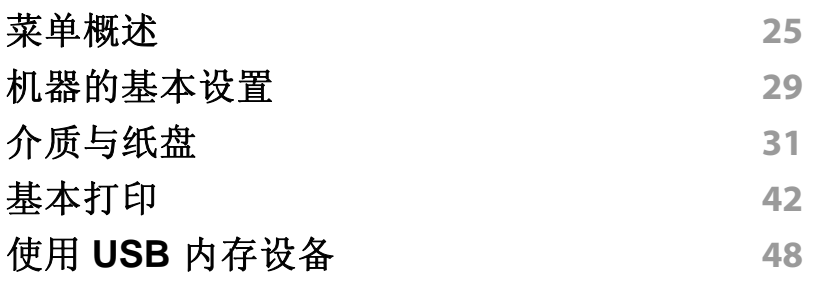

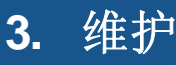

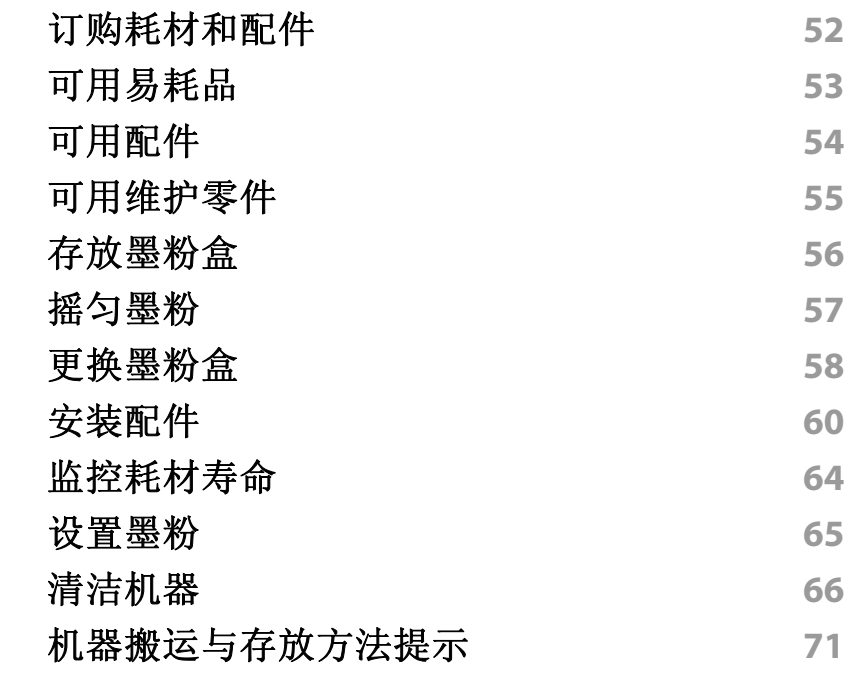

### **[4.](#page-71-0)** 故障排除

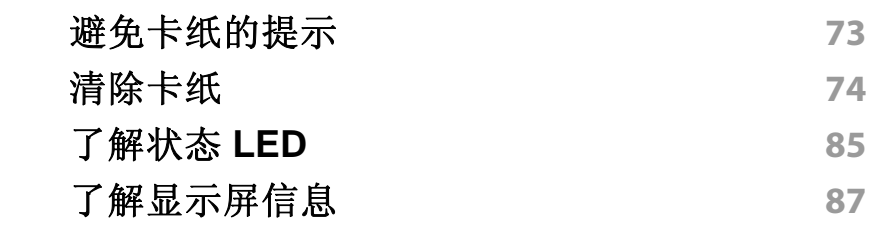

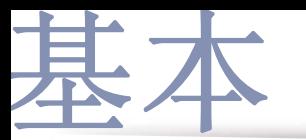

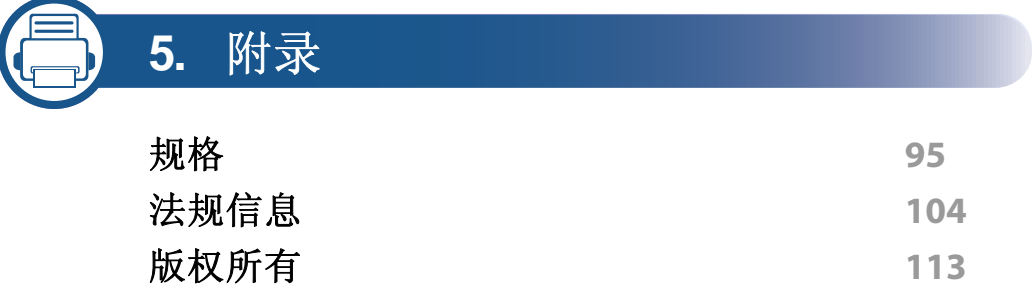

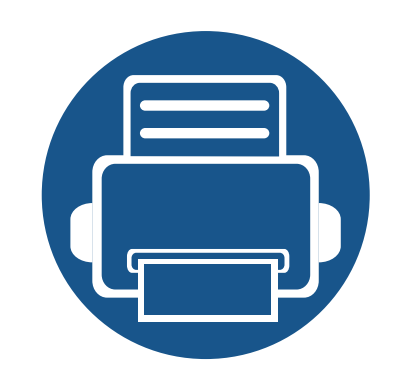

<span id="page-3-0"></span>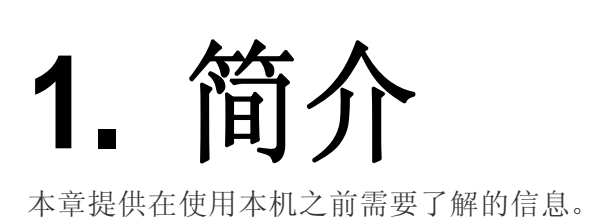

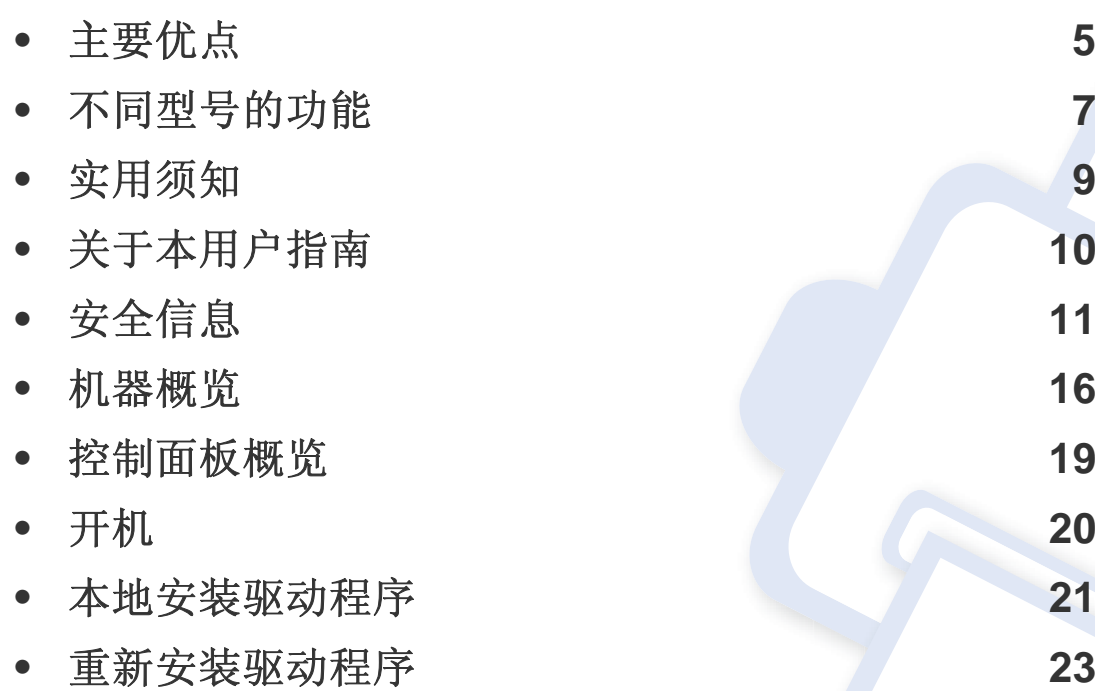

### <span id="page-4-1"></span><span id="page-4-0"></span>主要优点

#### 环保

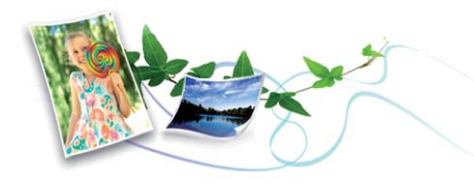

- 为节省墨粉和纸张,本机支持环保功能(请参见第 45 [页上的](#page-44-0)"环保打 [印](#page-44-0)")。
- 为节省纸张,可以在一张纸上打印多页(请参见第 181 [页上的](#page-180-0)"使用高 [级打印功能](#page-180-0)")。
- 为节省纸张,您可以在纸张的两面进行打印(双面打印)(请参见[第](#page-180-0) 181 页上的"[使用高级打印功能](#page-180-0)")。
- 为了省电,在不使用时,本机可以大幅降低耗电量,自动节能。
- 我们建议使用再生纸以节省能源。

#### 快速高分辨率打印

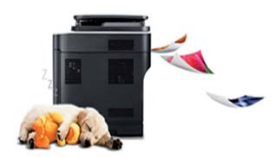

- 打印可以实现分辨率高达 1,200 x 1,200 dpi 的输出效果(1,200 x 600 x 2 位)。
- 快速、随需打印。
	- 对于单面打印,最高 40 ppm (A4) 或 42 ppm (Letter)。

#### 便捷性

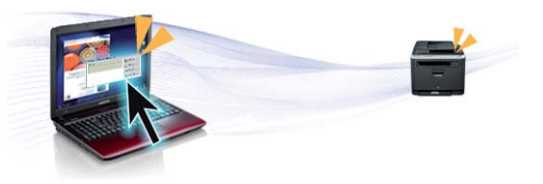

- 您可以使用 Samsung Cloud Print 应用程序通过智能手机或计算机实 现移动打印(请参见第 160 页上的["Samsung Cloud Print"](#page-159-0))。
- 您可以使用支持 Google Cloud Print™ 的应用程序通过智能手机或计 算机实现移动打印(请参见第 162 页上的["Google Cloud Print™"](#page-161-0))。
- Easy Capture Manager 允许您使用键盘上的打印屏幕键轻松编辑和打 印捕获的任何内容(请参见第 197 页上的["Easy Capture Manager"](#page-196-0))。
- Samsung Easy Printer Manager和打印状态程序监视并通知您机器状 态,允许您自定义机器设置(请参见第 206 页上的"使用 [Samsung](#page-205-0)  [Easy Printer Manager"](#page-205-0)或第 208 页上的"使用 Samsung [打印机状态](#page-207-0) ["](#page-207-0))。
- 与使用普通程序相比,Samsung AnyWeb Print 可帮助您更轻松地捕 捉、预览、处理和打印 Windows Internet Explorer 的屏幕(请参见[第](#page-197-0) 198 页上的["Samsung AnyWeb Print"](#page-197-0))。
- 智能更新允许您在打印机驱动程序安装过程中检查最新软件并安装最 新版本。此功能仅适用于 Windows。
- [如果您能访问](http://www.samsung.com) Internet, 就可以通过 Samsung 网站 www.samsung.com > 查找产品 > [支持或下载获得帮助、支持应用程](http://www.samsung.com) [序、机器驱动程序、手册和订购信息。](http://www.samsung.com)

主要优点

#### 各种功能和应用程序支持

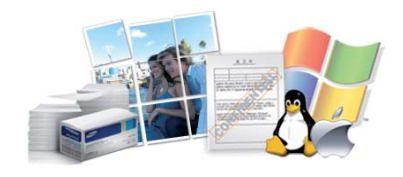

- 支持各种纸张大小(请参见第 97 页上的"[打印介质规格](#page-96-0)")。
- 打印水印:您可以用文字(如"**CONFIDENTIAL**")来自定义文档(请参 见第 181 页上的"[使用高级打印功能](#page-180-0)")。
- 打印海报:文档每页的文本和图片都可以放大,并且可以跨多张纸打 印,然后可将其拼成一张海报(请参见第 181 页上的"[使用高级打印功](#page-180-0) [能](#page-180-0)")。
- 可以在各种操作系统中打印(请参见第 100 页上的"[系统要求](#page-99-0)")。
- 您的机器配有一个 USB 接口和/或一个网络接口。

#### 支持各种无线网络设置方法

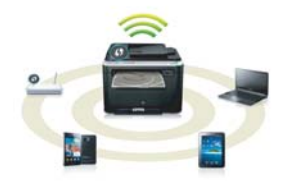

- 使用 USB 电缆或网络电缆
	- 您可以使用 USB 电缆或网络电缆连接并配置各种无线网络设置。
- 使用无线直连
	- 借助无线或无线直连功能,您可以从移动设备轻松实现打印。

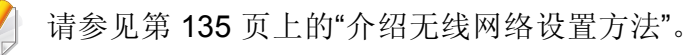

### <span id="page-6-1"></span><span id="page-6-0"></span>不同型号的功能

视型号或国家**/**地区而定,部分功能和可选商品可能不可用。

#### 操作系统

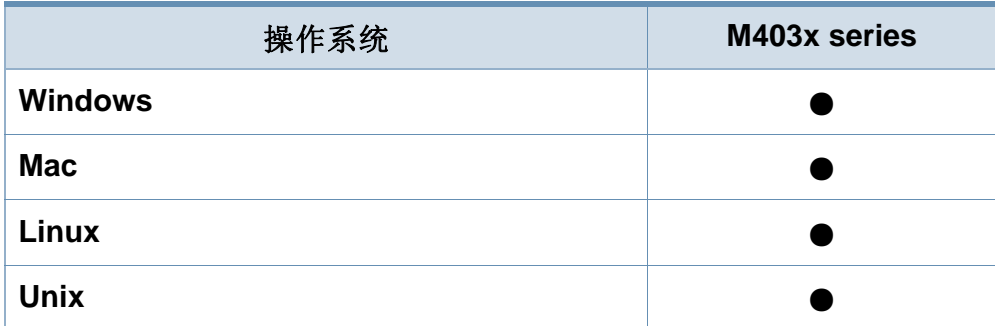

(●:支持,空白:不支持)

### 软件

将软件 CD 放入光驱时,可安装打印机驱动程序和软件。对于 windows, 从选择要安装的软件和实用程序窗口中选择打印机驱动程 序和软件。

<span id="page-6-2"></span>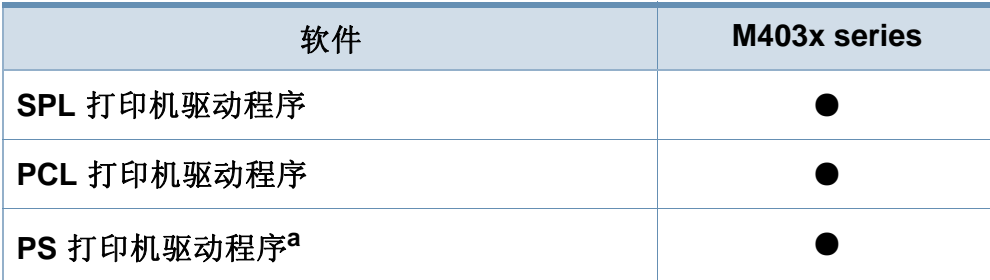

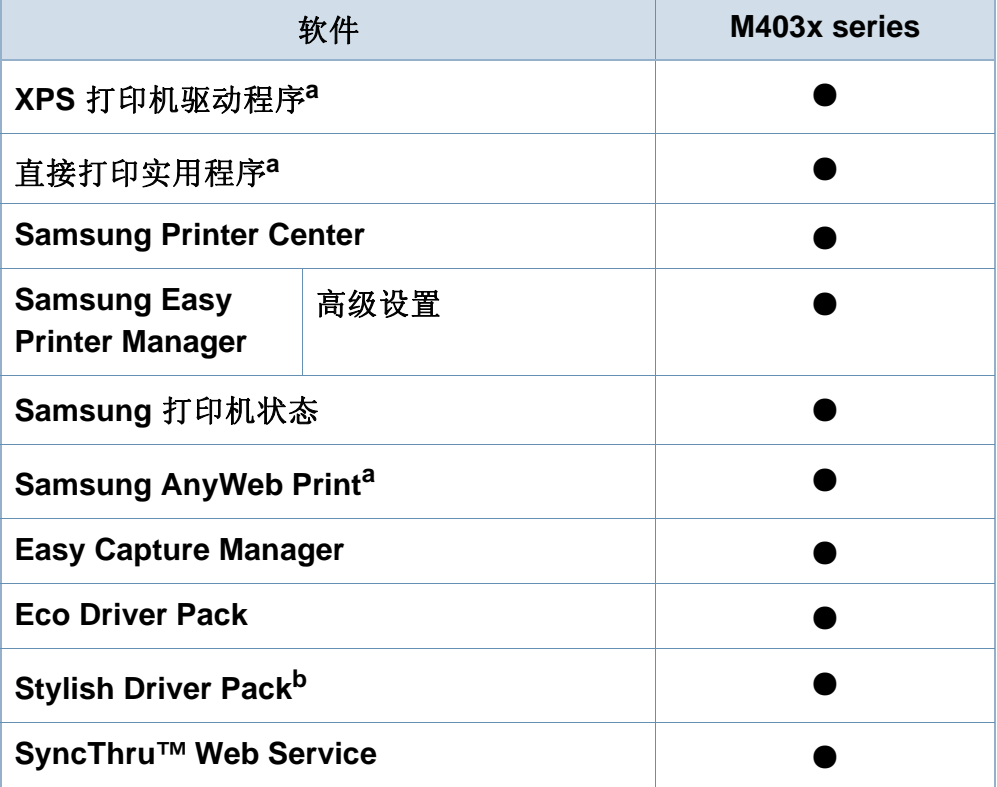

a. 从 Samsung 网站下载并安装软件:[\(http://www.samsung.com >](http://www.samsung.com) 查找产品 > 支持 或下载)[。安装前,请检查计算机的操作系统是否支持该软件。](http://www.samsung.com)

b. 打印机驱动程序包含一个为触摸屏优化的用户界面。要使用这个用户界面,单击 Samsung Printer Center > 设备选项, 然后选择时尚型用户界面(请参见第 203 页上的"使用 [Samsung Printer Center"](#page-202-0))。

(●:支持,空白:不支持)

### 不同型号的功能

### 多种功能

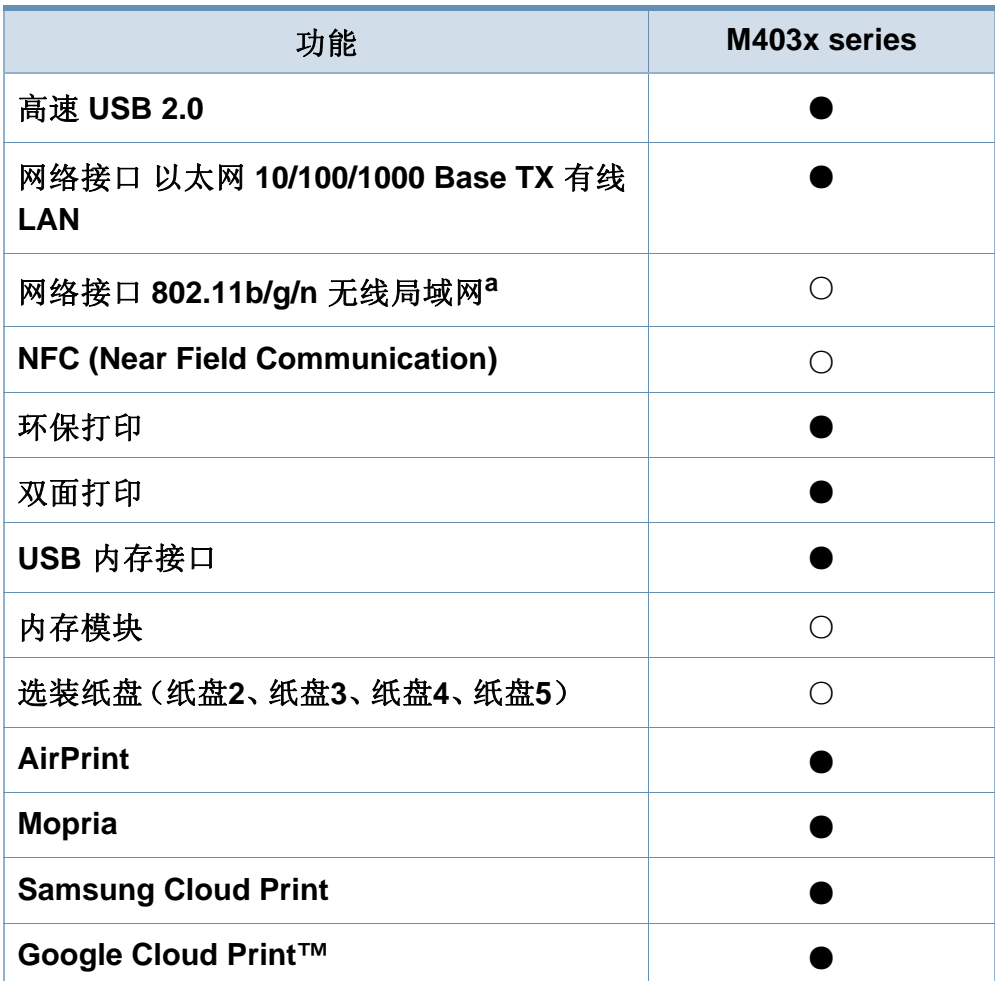

a. 根据您所在国家或地区的不同,可能会购买不到无线局域网卡。对于某些国家或 地区,只能提供 802.11 b/g。请与购买打印机的所在地 Samsung 经销商或零售商 联系。

(●:支持,○:可选,空白:不支持)

### <span id="page-8-1"></span><span id="page-8-0"></span>实用须知

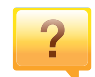

#### 机器不能打印

- 打开打印队列列表,从中除去文档(请参见第 43 [页上的](#page-42-0)" [取消打印作业](#page-42-0)")。
- 卸载驱动程序并重新安装它(请参见第 21 [页上的](#page-20-1)"本地安 [装驱动程序](#page-20-1)")。
- 在 Windows 中将您的机器选作默认打印机(请参见第 [181](#page-180-1)  页上的"[将机器设置为默认机器](#page-180-1)")。

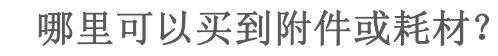

- 请咨询 Samsung 经销商或零售商。
- 请访问 [www.samsung.com/supplies](http://www.samsung.com/supplies)。选择您的国家/地 [区,以查看产品服务信息。](http://www.samsung.com/supplies)

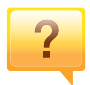

#### 状态 **LED** 指示灯闪烁或常亮。

- 关闭产品电源,然后重新打开。
- 检查本手册中的 LED 指示含义并进行相应的故障排除(请 参见第 85 页上的"[了解状态](#page-84-0) LED")。

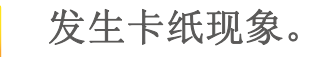

- 打开并关闭门(请参见第 17 [页上的](#page-16-0)"正视图")。
- 检查本手册中的清除卡纸说明并进行相应的故障排除(请 参见第 74 页上的"[清除卡纸](#page-73-0)")。

#### 打印输出模糊不清。

 $\overline{?}$ 

 $\overline{?}$ 

- 墨粉存量可能不足或不均匀。摇动墨粉盒(请参见第 [57](#page-56-0) 页 上的"[摇匀墨粉](#page-56-0)")。
- 尝试其他打印分辨率设置(请参见第 43 页上的"[打开打印](#page-42-1) [首选项](#page-42-1)")。
- 更换墨粉盒(请参见第 58 页上的"[更换墨粉盒](#page-57-0)")。

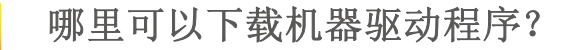

• 您可以通过 Samsung 网站 [www.samsung.com >](http://www.samsung.com) 查找产 品 > [支持或下载获得帮助、支持应用程序、机器驱动程](http://www.samsung.com) 序、手册和订购信息。

### <span id="page-9-1"></span><span id="page-9-0"></span>关于本用户指南

本用户指南提供信息帮助您基本了解本机,并详细介绍了使用过程中的每 一步操作。

- 保留备用。
- 请在使用机器之前阅读安全信息。
- 如果您在使用本机时遇到问题,请参阅"故障排除"一章。
- 本用户指南中所使用的术语在"术语表"一章中进行解释。
- 根据所购机器的选件或型号,本用户指南中的所有图示可能与您的机 器不同。
- 根据机器的固件/驱动程序版本,本用户指南中的屏幕截图可能与您的 机器不同。
- 本用户指南中的步骤主要基于 Windows7。

### 常见图标

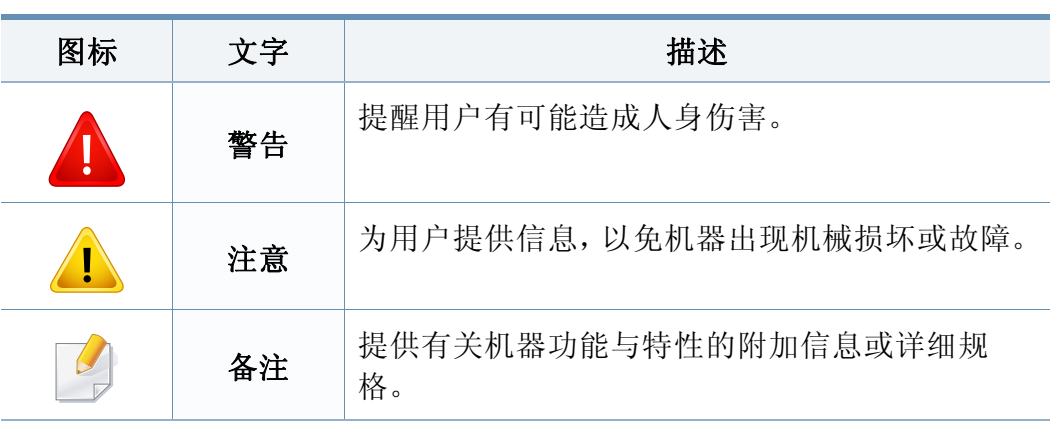

### 约定

本指南中的某些术语可交替使用,如下所示:

- 文档与原件同义。
- 纸张与介质或打印介质同义。
- 机器指打印机或 MFP。

<span id="page-10-1"></span><span id="page-10-0"></span>附带提供这些警告和警示的目的是为了防止伤及您和他人,并防止对您的 机器造成任何可能的损坏。在使用机器前,请务必阅读并理解所有这些说 明。阅读完本部分后,请将其保存于安全之处,以便日后参考。

### 操作环境

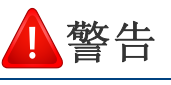

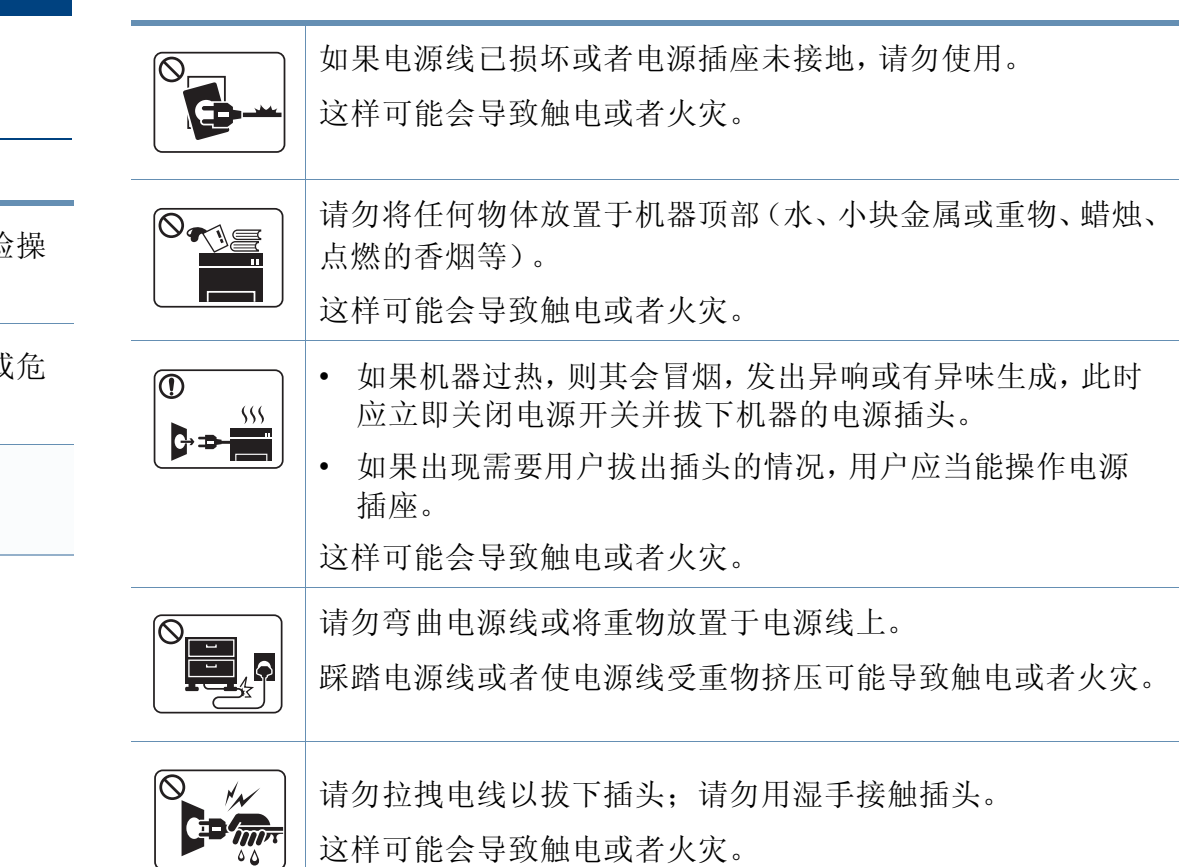

### 重要的安全符号

### 本章使用的所有图标和符号的解释

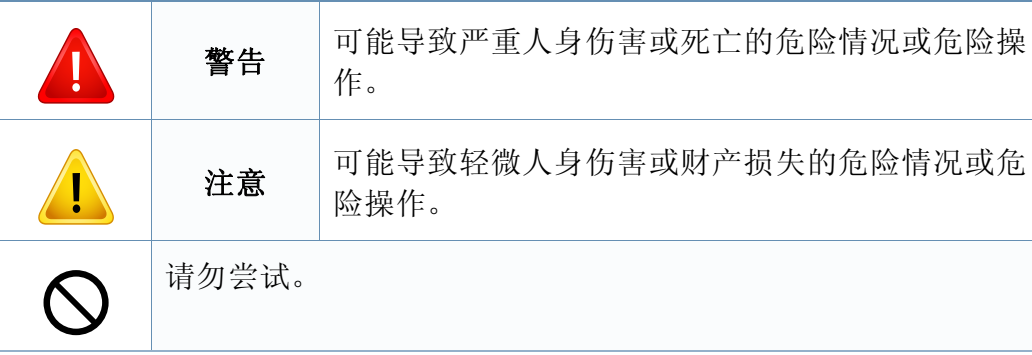

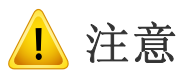

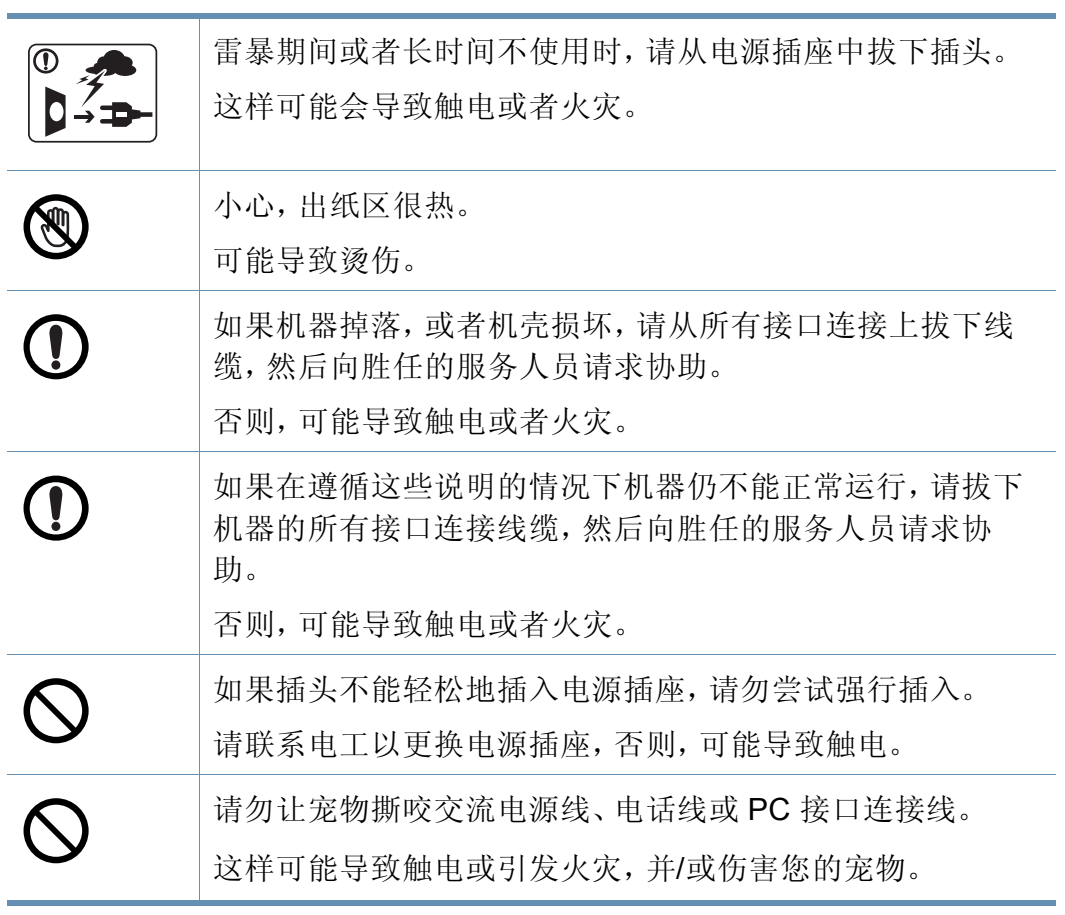

### 操作方法

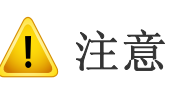

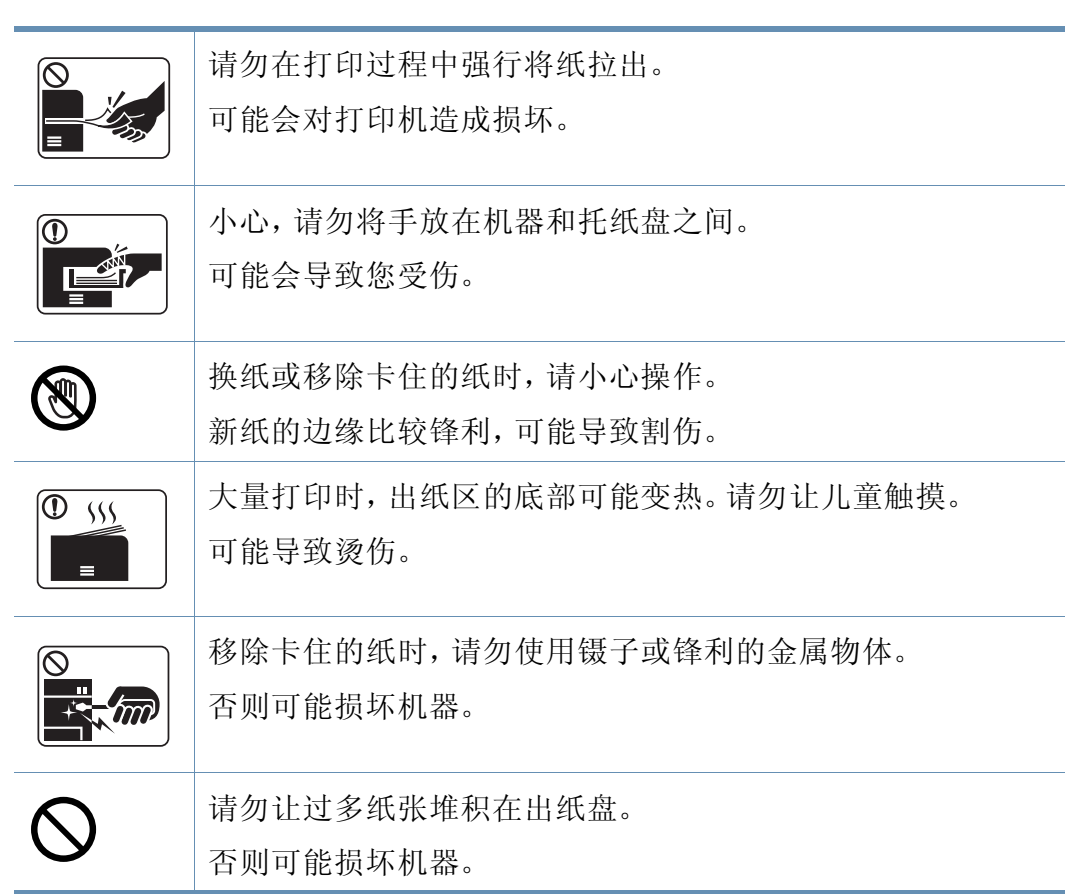

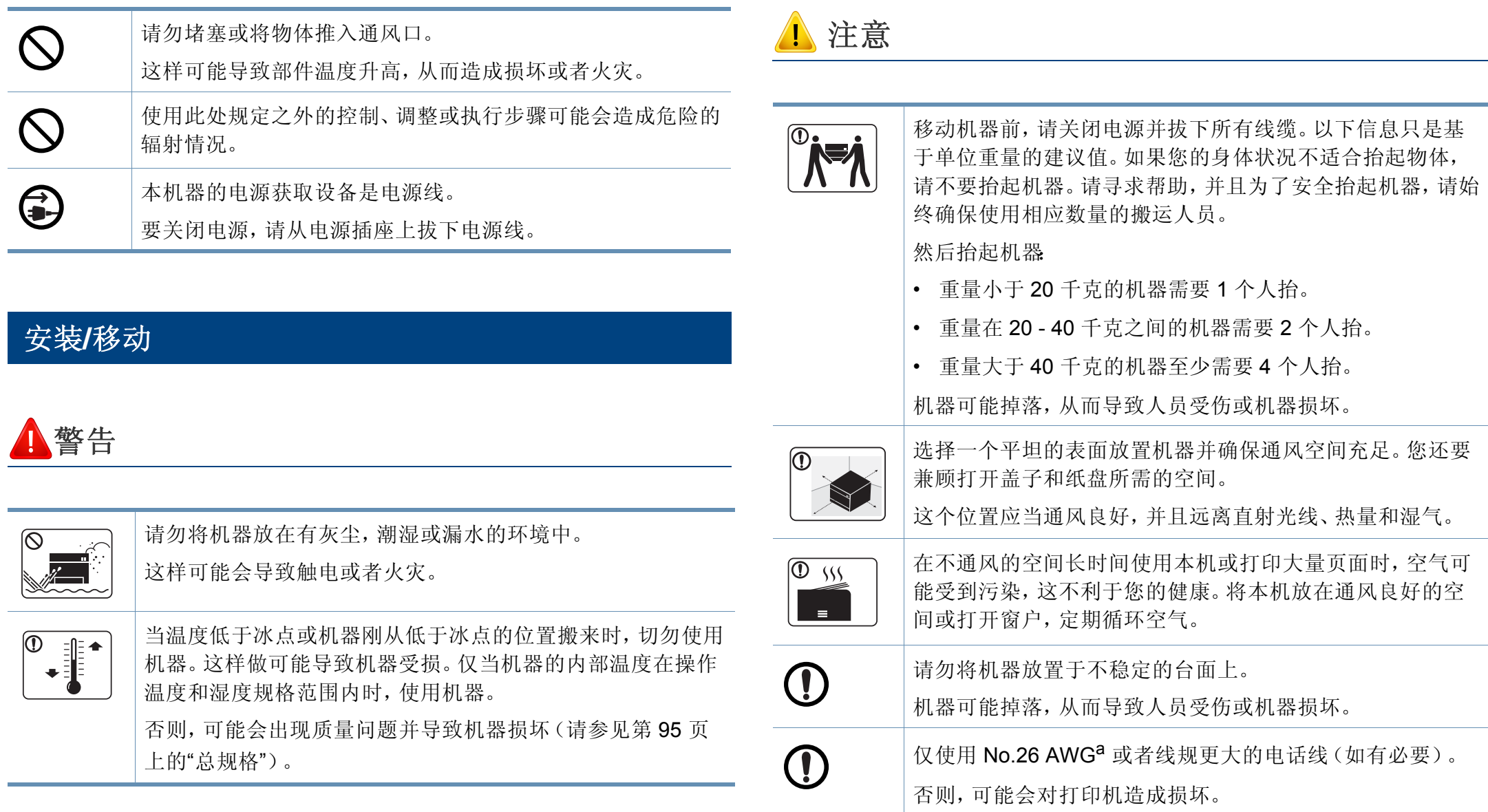

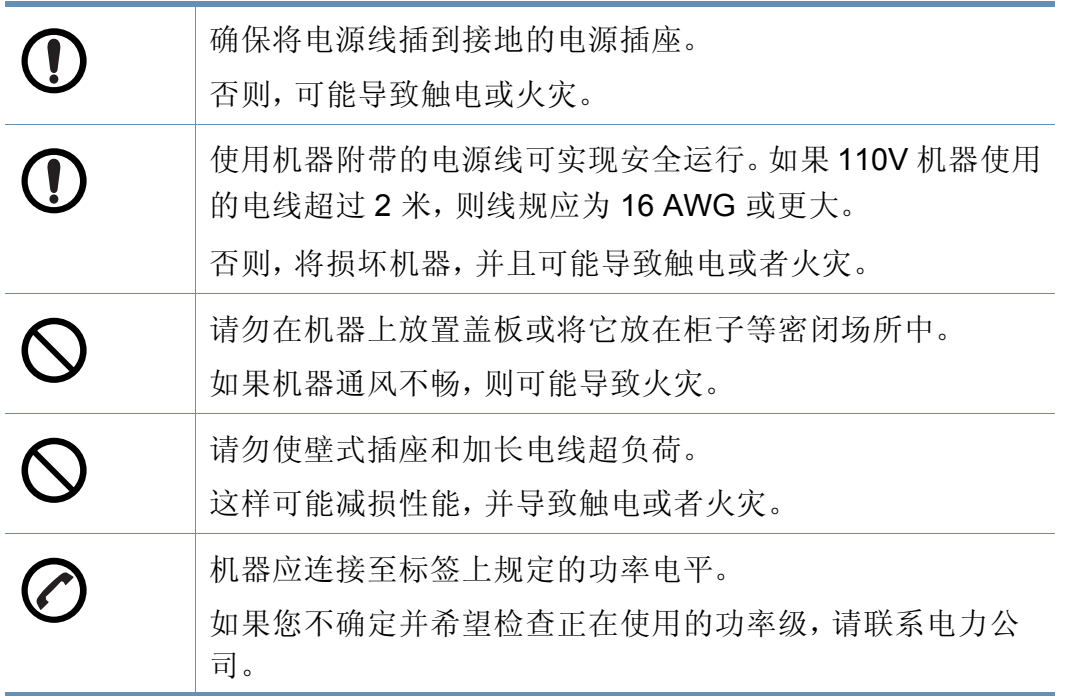

a. AWG American Wire Gauge (美国线规)

### 维护**/**检查

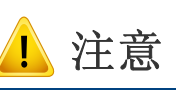

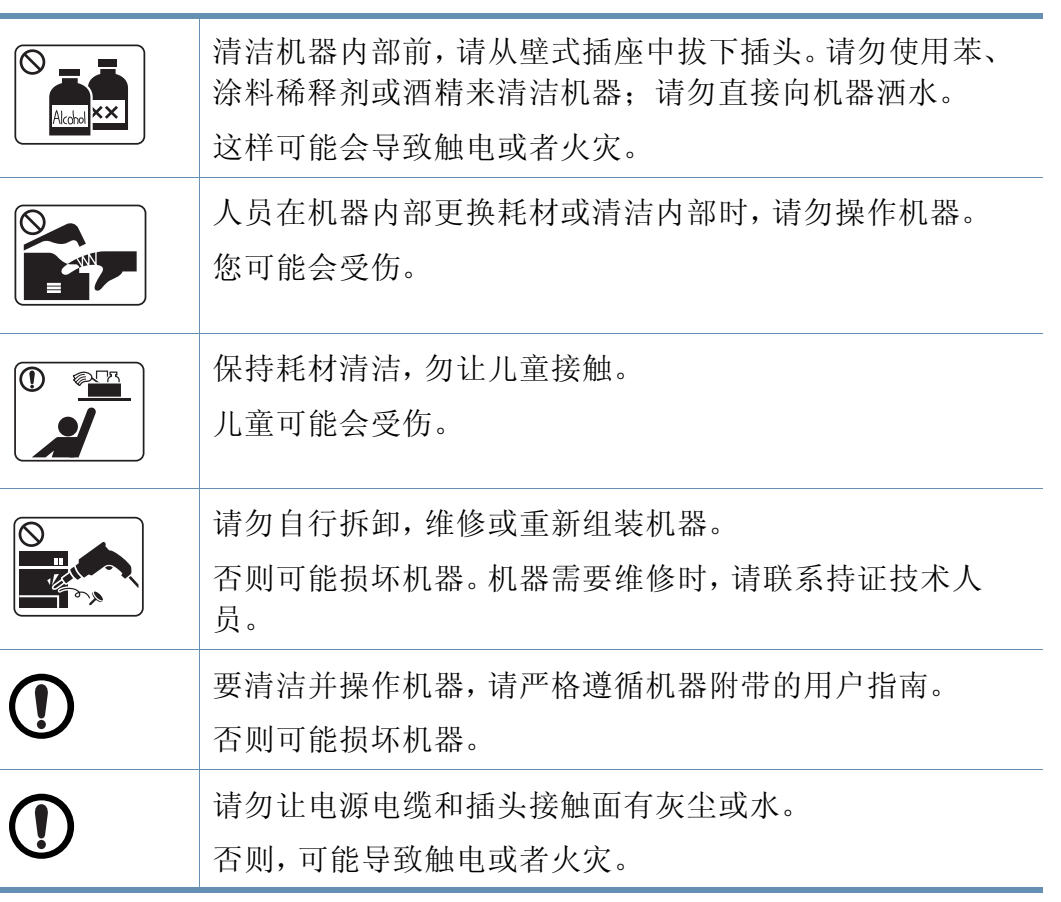

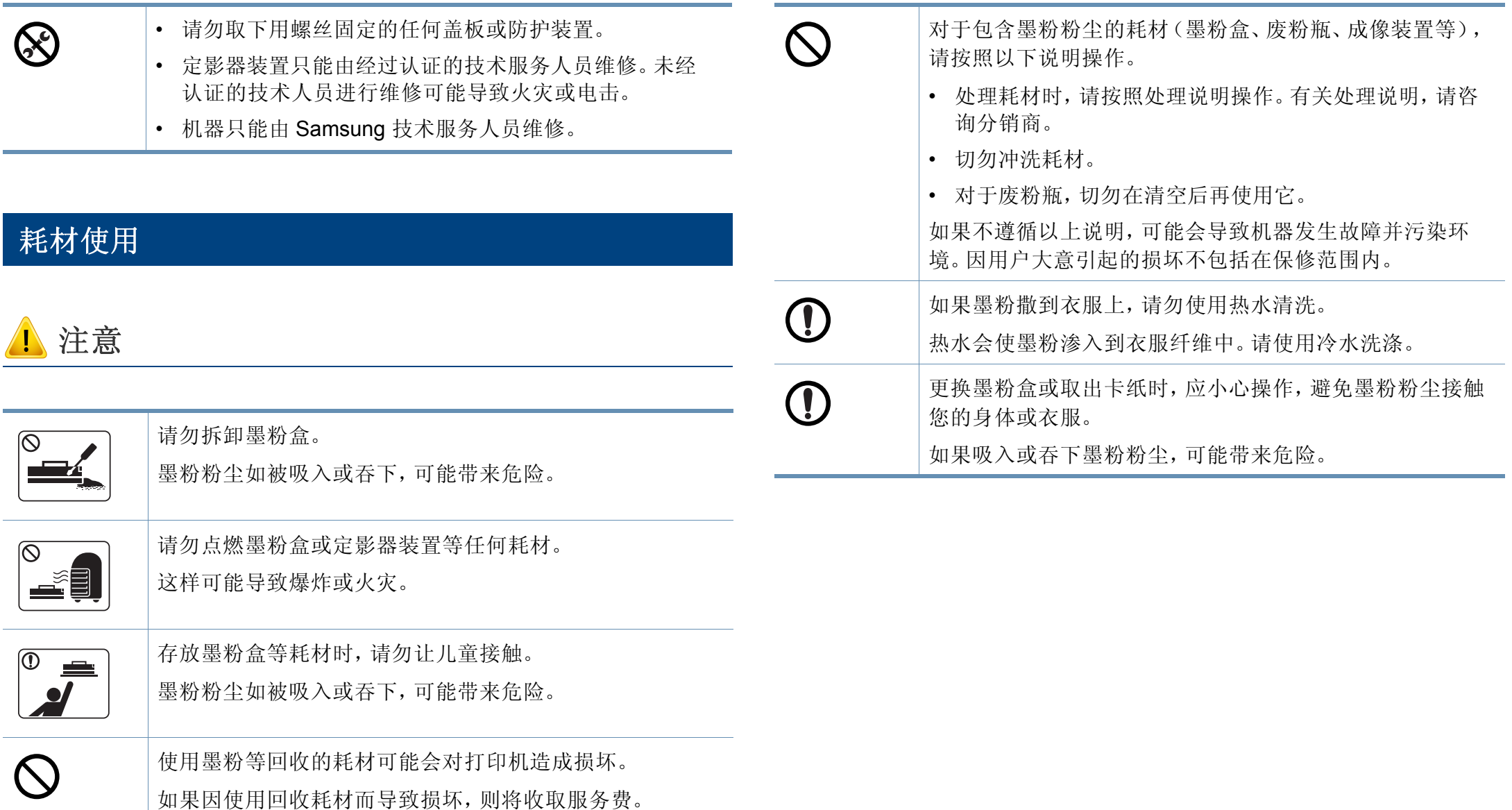

### <span id="page-15-1"></span><span id="page-15-0"></span>组件

实际组件可能与下图不同。某些组件可能根据环境发生变化。

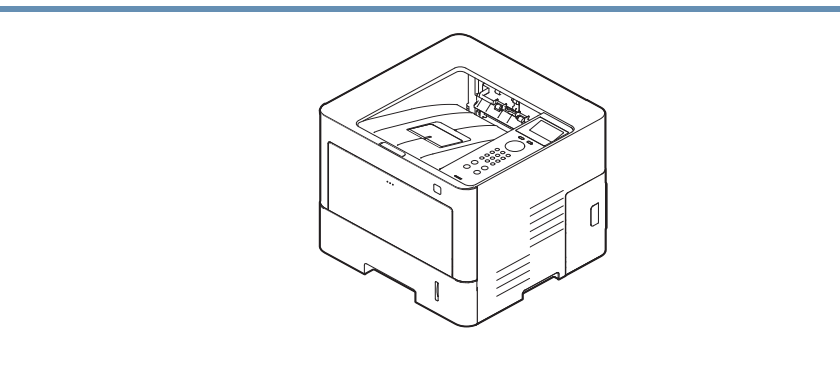

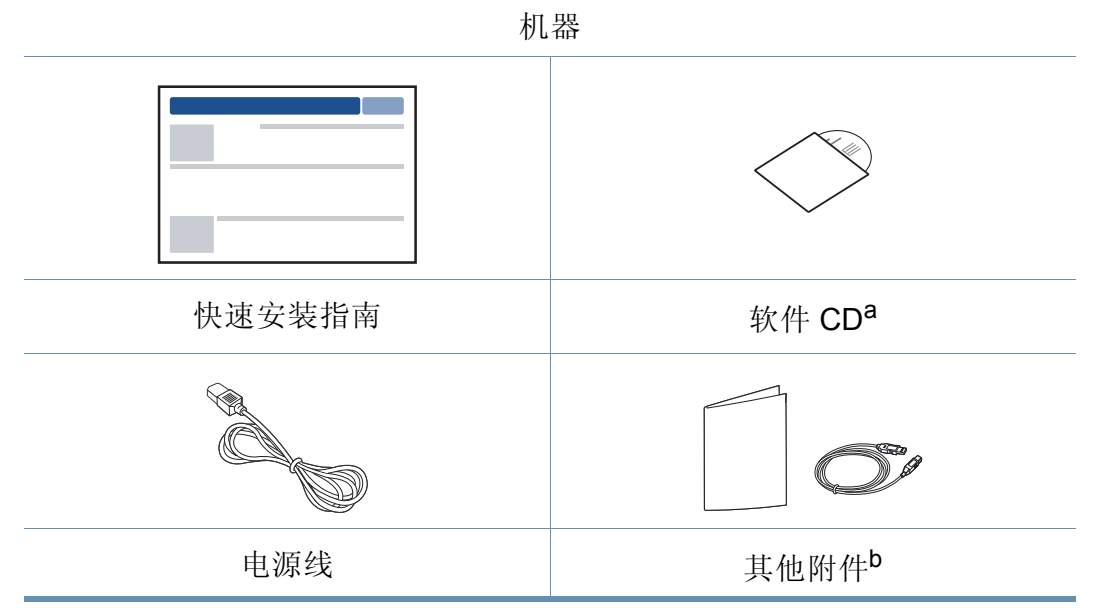

a. 软件 CD 包含打印驱动程序、用户指南和软件应用程序。

b. 机器随附的其他附件可能因购买所在国家/地区及具体机型不同而异。

### 机器概览

### <span id="page-16-0"></span>正视图

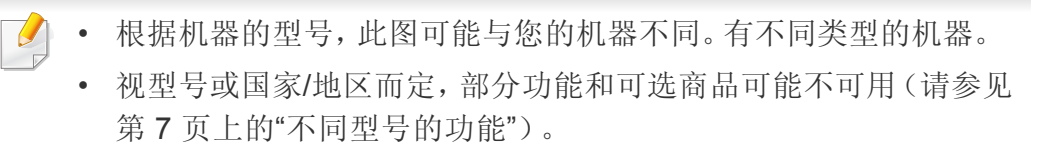

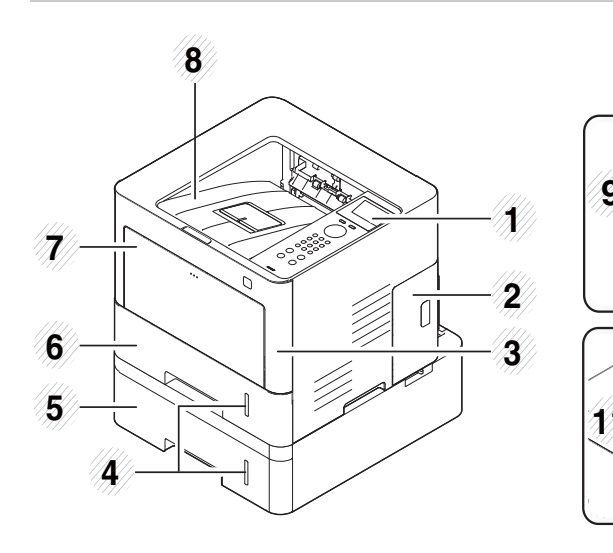

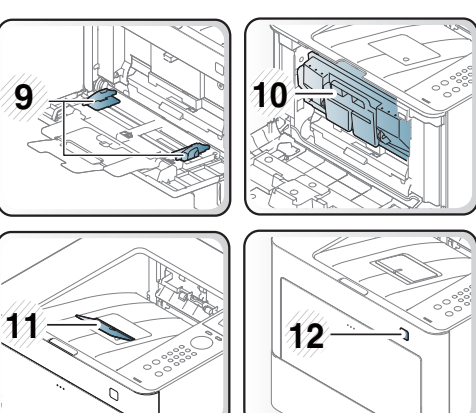

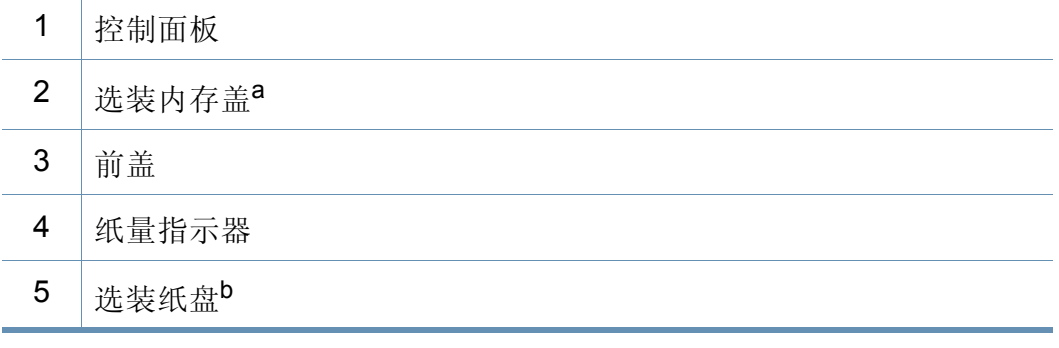

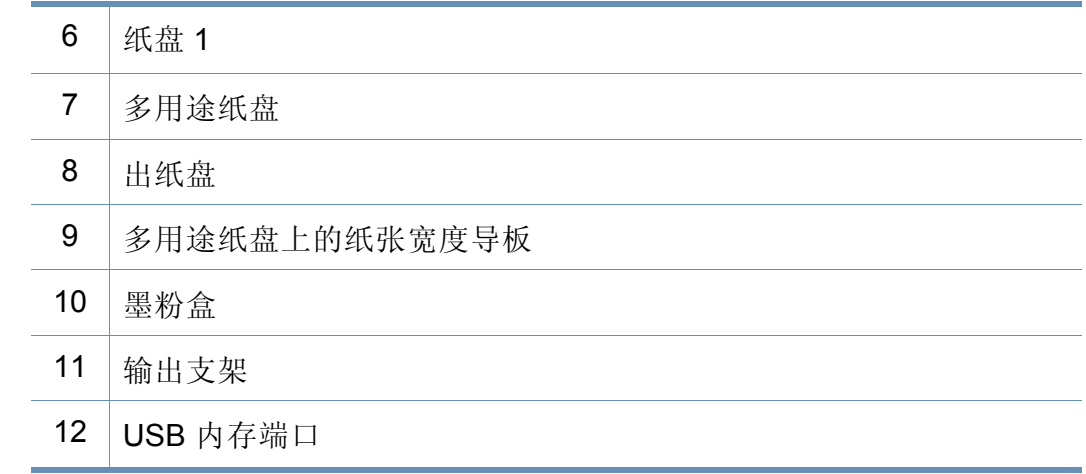

a. 打开此盖可安装选装内存。

b. 这是一个可选功能。

### 后视图

 $\overline{\mathcal{L}}$ 

• 根据机器的型号,此图可能与您的机器不同。有不同类型的机器。 • 视型号或国家/地区而定,部分功能和可选商品可能不可用(请参见 第 7 页上的"[不同型号的功能](#page-6-1)")。

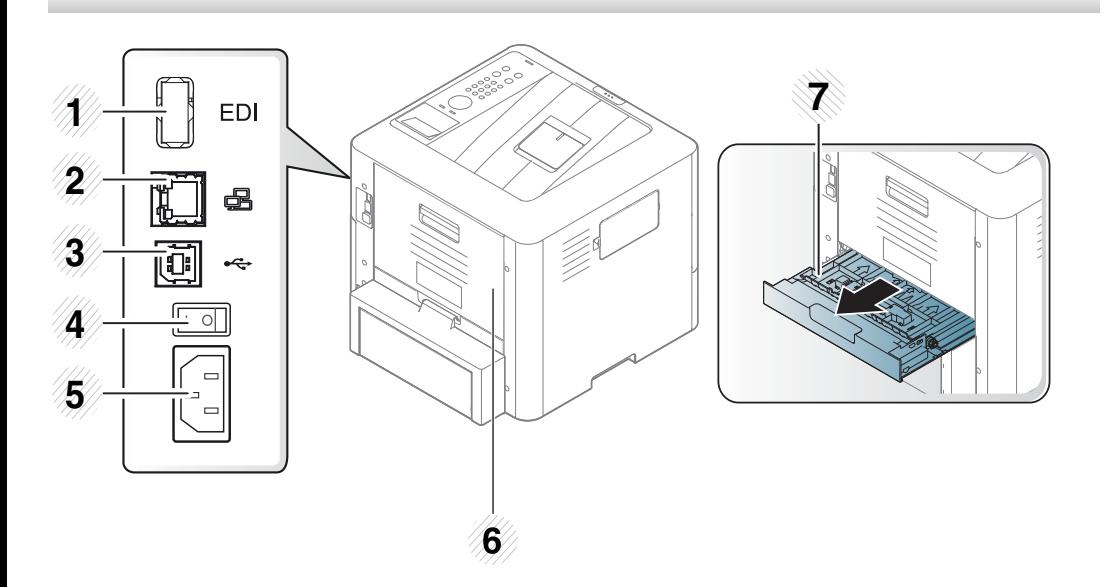

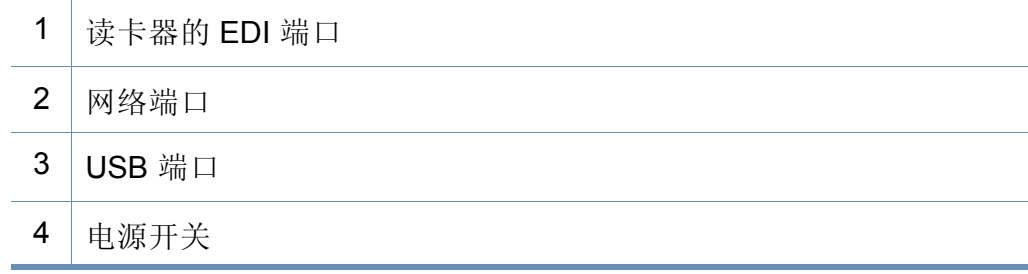

- 电源插口
- 后盖
- 双面打印单元

### <span id="page-18-1"></span><span id="page-18-0"></span>控制面板概览

### 控制面板

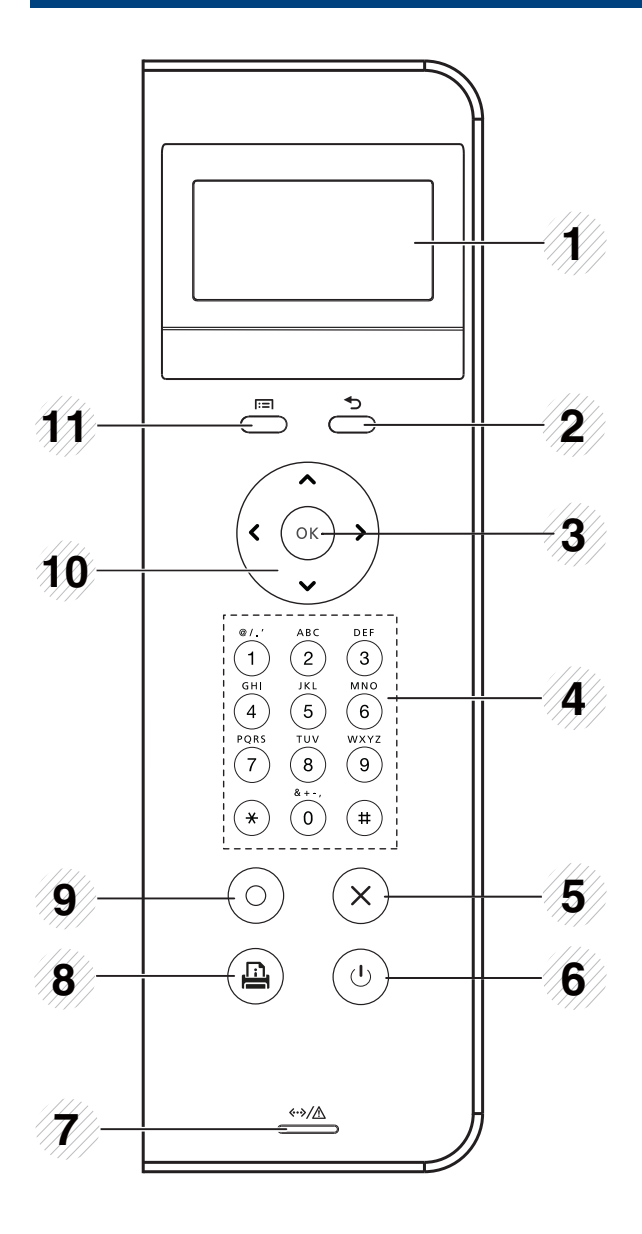

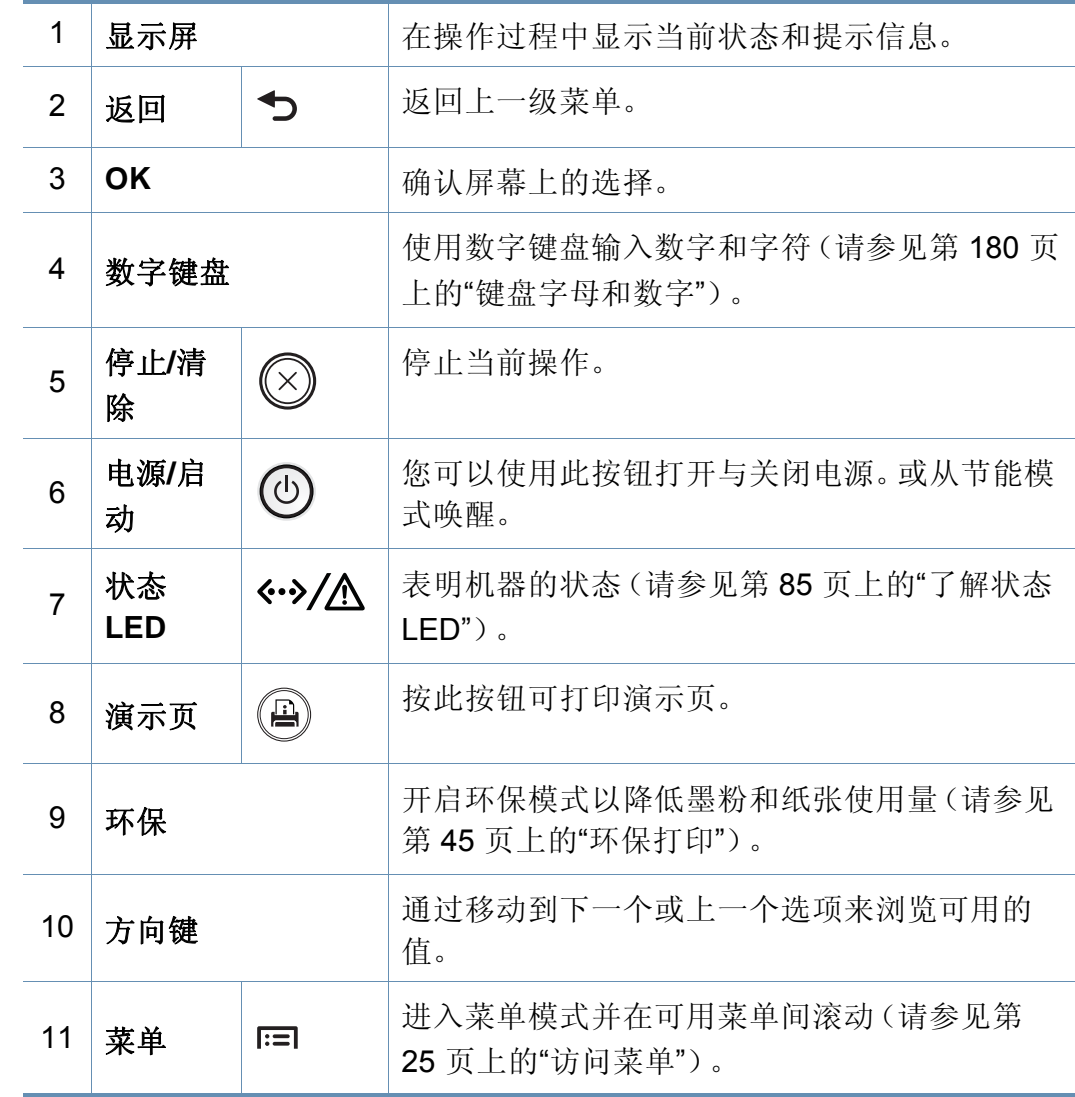

### <span id="page-19-1"></span><span id="page-19-0"></span>开机

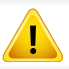

注意,应使用机器随附的电源线。否则,可能造成机器损坏或起火。

**1** 首先将机器连接到电源。 如果机器有电源开关,将它打开。

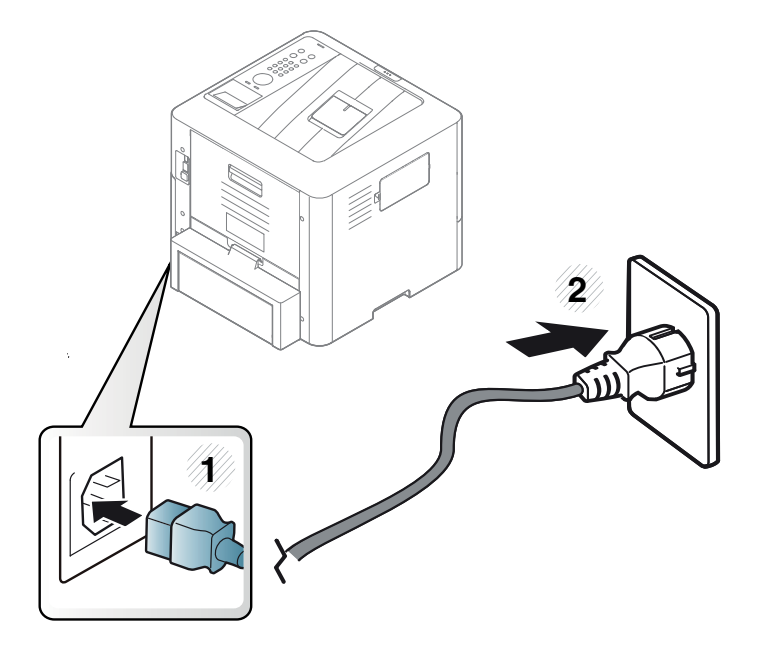

**2** 打开开关。

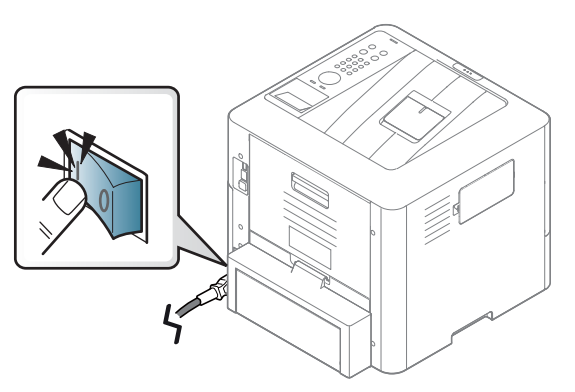

 $\mathbb{Z}$ 如果要关闭电源,请按 **(d)(电源/启动**)按钮。

- 打开电源时或打印之后,机器内一些零件的温度可能较高。请注  $\sqrt{N}$ 意,在将手伸入机器内部操作时要小心灼伤。
	- 机器开机或连接了电源时,请不要拆卸机器,以免遭到电击。
	- 如果使用电源开关直接关机,可能会导致机器硬盘发生问题。

<span id="page-20-1"></span><span id="page-20-0"></span>本地安装驱动程序

本地连接的打印机是使用 USB 电缆与您的计算机直接连接的机器。如果 您的打印机已联网,请跳过以下步骤,继续安装联网机器的驱动程序(请 参见第 127 页上的"[通过网络安装驱动程序](#page-126-0)")。

- 如果您使用 Mac、Linux 或 UNIX 操作系统, 请参阅第 118 [页上的](#page-117-0) ["Mac](#page-117-0) 安装"、第 120 [页上的](#page-119-0)"Linux 安装"或第 131 [页上的](#page-130-0)"安装 UNIX [打印机驱动程序包](#page-130-0)"。
	- 根据使用的机器和界面的不同,此用户指南中的安装窗口可能会有 所差异。
	- 仅使用长度不超过 3 米的 USB 电缆。

#### **Windows**

- **1** 确保机器连接到计算机,然后打开电源。
- **2** <sup>在</sup> CD-ROM 驱动器中插入随附的软件光盘。

如果不显示安装窗口,单击开始 > 所有程序 > 附件 > 运行。

X:\Setup.exe,用代表您的 CD-ROM 驱动器的字母替换"X",然后单 击确定。

对于 Windows 8,

如果未显示安装窗口,请从 **Charms(**超级按钮**)** 中选择搜索 > **Apps(**应用**)**,然后搜索运行。键入 X:\Setup.exe,将"X"替换为 CD-ROM 驱动器对应的字母,然后单击确定。

如果显示"轻触以选择此光盘的操作。"弹出窗口,单击窗口并选 择**Run Setup.exe**。

- **3** 查看并接受安装窗口中的安装协议,然后单击下一步。
- **4** 从打印机连接类型屏幕中选择 **USB**。然后单击下一步。
- **5** 按照安装窗口中的说明进行操作。

您可以从选择要安装的软件和实用程序窗口中选择软件应用程序。

本地安装驱动程序

#### 从 **Windows 8** 开始屏幕

- 如果计算机已连接到 Internet,将从 Windows 更新自动下载 V4 驱 动程序。否则,您可以从 Samsung [网站手动下载](http://www.samsung.com) V4 驱动程序, [www.samsung.com >](http://www.samsung.com) 查找产品> 支持或下载。
- 您可以从 Windows 应用商店下载 Samsung 打印机体验应用程序。 您需要有一个 Microsoft 帐户才能使用 Windows 应用商店。
	- **1** 从 **Charms(**超级按钮**)** 中选择搜索。
	- **2** 单击**Store(**应用商店**)**。
	- **3** 搜索并单击 **Samsung Printer Experience**。
	- **4** 单击安装。
- 如果使用提供的软件 CD 安装驱动程序,不会安装 V4 驱动程序。如 果要在桌上型屏幕中使用 V4 驱动程序, 可从 Samsung 网站 http:// www.samsung.com > 查找产品 > [支持或下载进行下载。](http://www.samsung.com)
- 如果要安装 Samsung 的打印机管理工具,您需要使用提供的软件 CD 安装它们。
- **1** 确保计算机连接到 Internet,然后打开电源。
- **2** 确保机器已打开。
- **3** 使用 USB 电缆连接计算机和机器。

将从 **Windows** 更新自动安装驱动程序。

### <span id="page-22-1"></span><span id="page-22-0"></span>重新安装驱动程序

如果打印机驱动程序不能正常工作,请执行下列步骤重新安装驱动程序。

#### **Windows**

- **1** 确保机器连接到计算机,然后打开电源。
- **2** 从开始菜单中选择程序或所有程序 > **Samsung Printers** > 卸载 **Samsung** 打印机软件。
	- 对于 Windows 8,
		- **1** 从 Charms 中选择搜索 > **Apps(**应用**)**。
		- **2** 搜索并单击控制面板。
		- **3** 单击程序和功能。
		- **4** 右键单击要卸载的驱动程序,然后选择卸载。
- **3** 按照安装窗口中的说明进行操作。
- **4** 将软件 CD 放入光盘驱动器中,再次安装驱动程序(请参见第 [21](#page-20-1) <sup>页</sup> 上的"[本地安装驱动程序](#page-20-1)")。

### 从 **Windows 8** 开始屏幕

- **1** 确保机器连接到计算机,然后打开电源。
- **2** 单击开始屏幕中的卸载 **Samsung** 打印机软件图标。

**3** 按照窗口中的说明进行操作。

- 如果找不到 Samsung 打印机软件图标,可从桌面屏幕模式中卸载。
	- 如果要卸载 Samsung 的打印机管理工具, 在开始屏幕中右键单击 应用程序 > 卸载 > 右键单击要删除的程序 > 卸载, 然后按照窗口中 的说明操作。

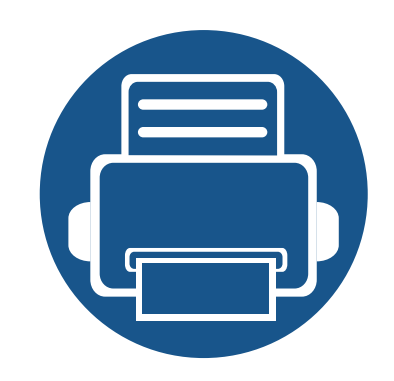

# <span id="page-23-0"></span>**2.** 菜单概述和基本设置

本章介绍整体菜单结构和基本设置选项的相关信息。

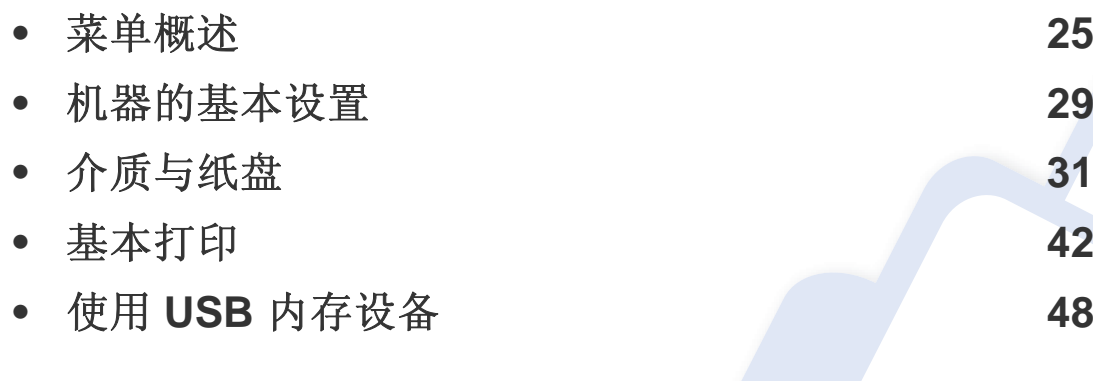

<span id="page-24-2"></span><span id="page-24-0"></span>菜单概述

使用控制面板可进入不同菜单,从而设置机器或使用机器的功能。

### <span id="page-24-1"></span>访问菜单

- 当前选中菜单旁会出现勾选标记 (√)。
	- 根据选项或型号的不同,某些菜单可能不会显示。这种情况下,此功能不适用于您的机器。
	- 根据机器的选项或型号,某些菜单的名称可能与您的机器不同。
	- 高级指南中描述这些菜单(请参见第 164 页上的"[实用设置菜单](#page-163-0)")。
- 按控制面板上的 **(三)** (菜单) 按钮。
- **2** 按箭头,直到出现需要的菜单项,然后按 **OK**。
- **3** 如果设置项有子菜单,则重复步骤 2。
- **4** <sup>按</sup> **OK** 保存所作的选择。
- 5 按 ② (停止/清除)返回就绪模式。

菜单概述

<span id="page-25-0"></span>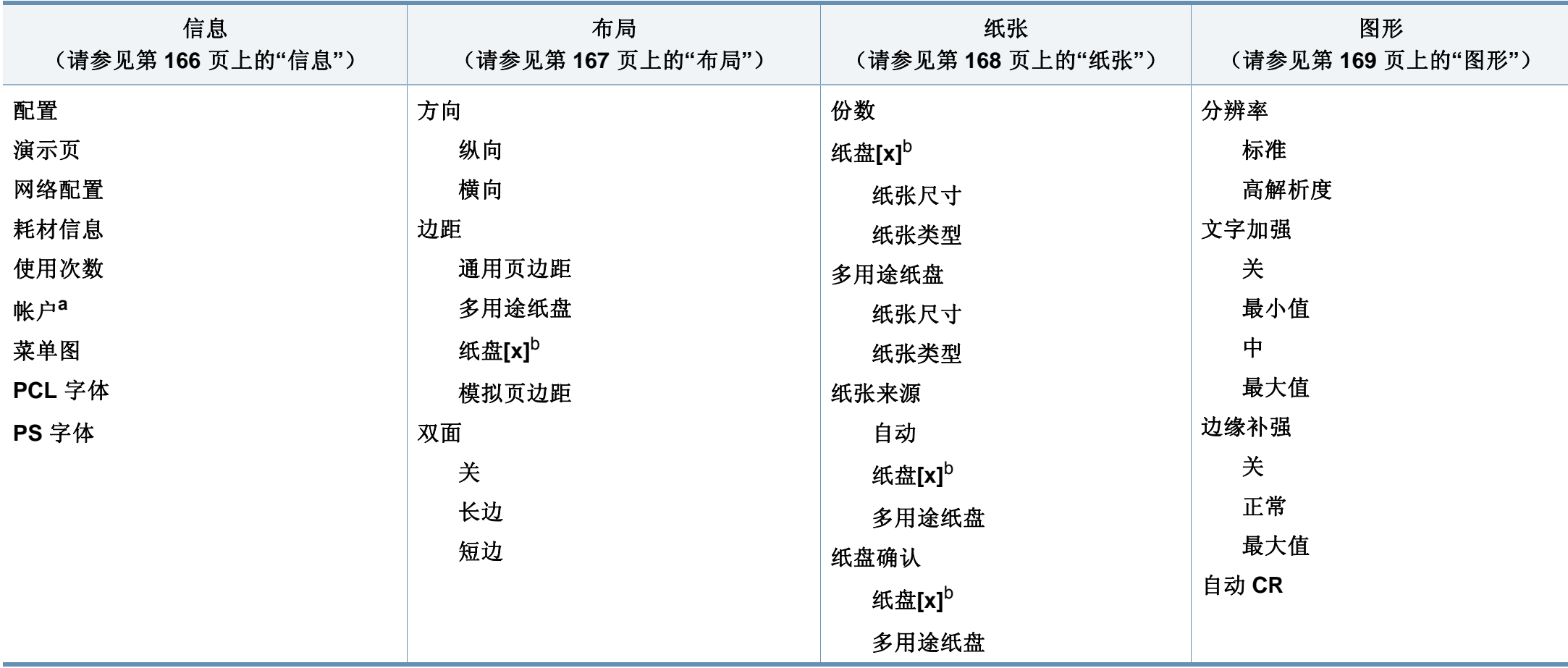

a. 仅当从 SyncThru™ Web Admin Service 启用作业统计时可以使用它。

b. [纸盘类型] 表示纸盘号码。

菜单概述

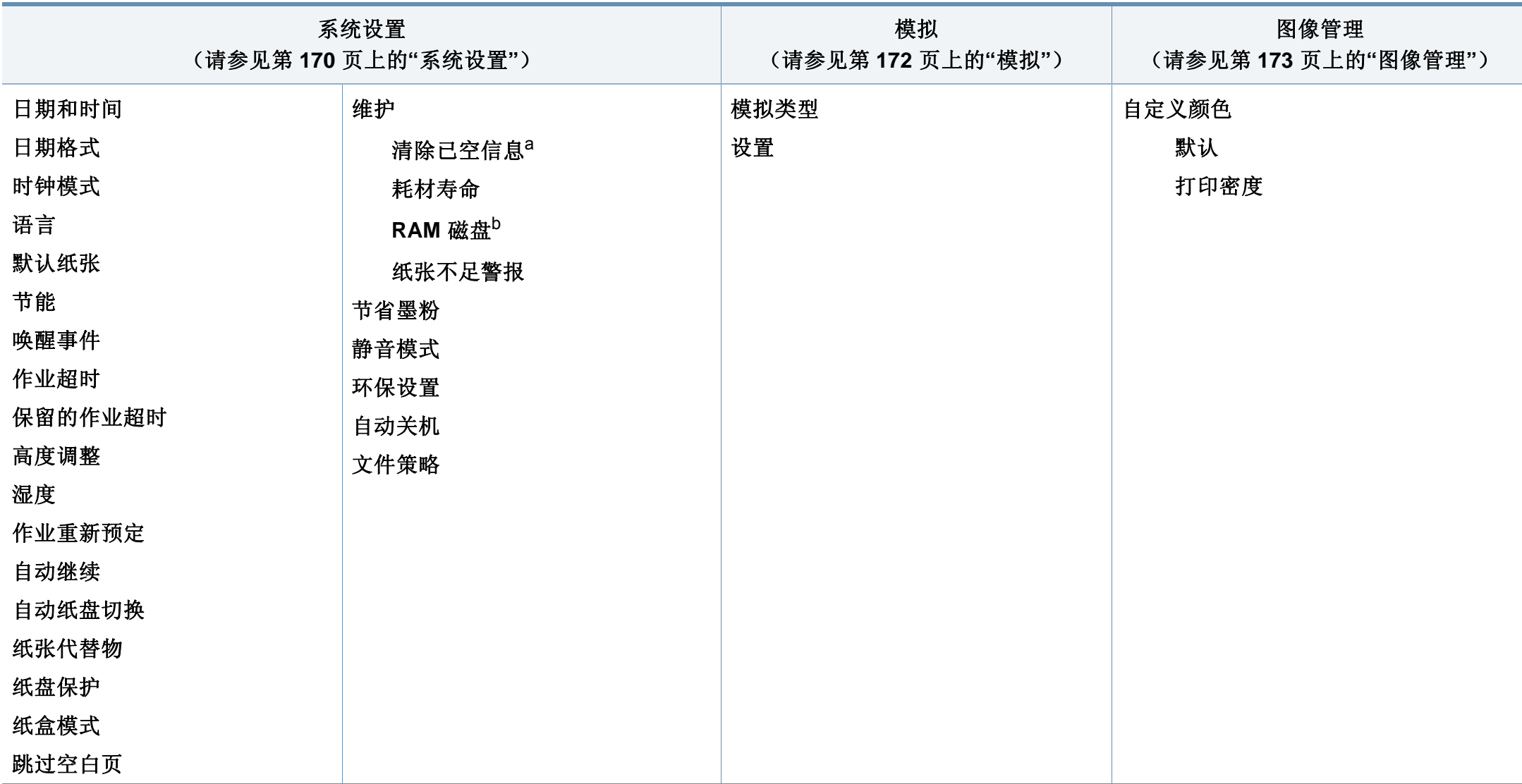

a. 仅当墨盒中剩余少量墨粉时,才显示该选项。

b. 根据选项或型号的不同,某些菜单可能不会显示。这种情况下,此功能不适用于您的机器。

菜单概述

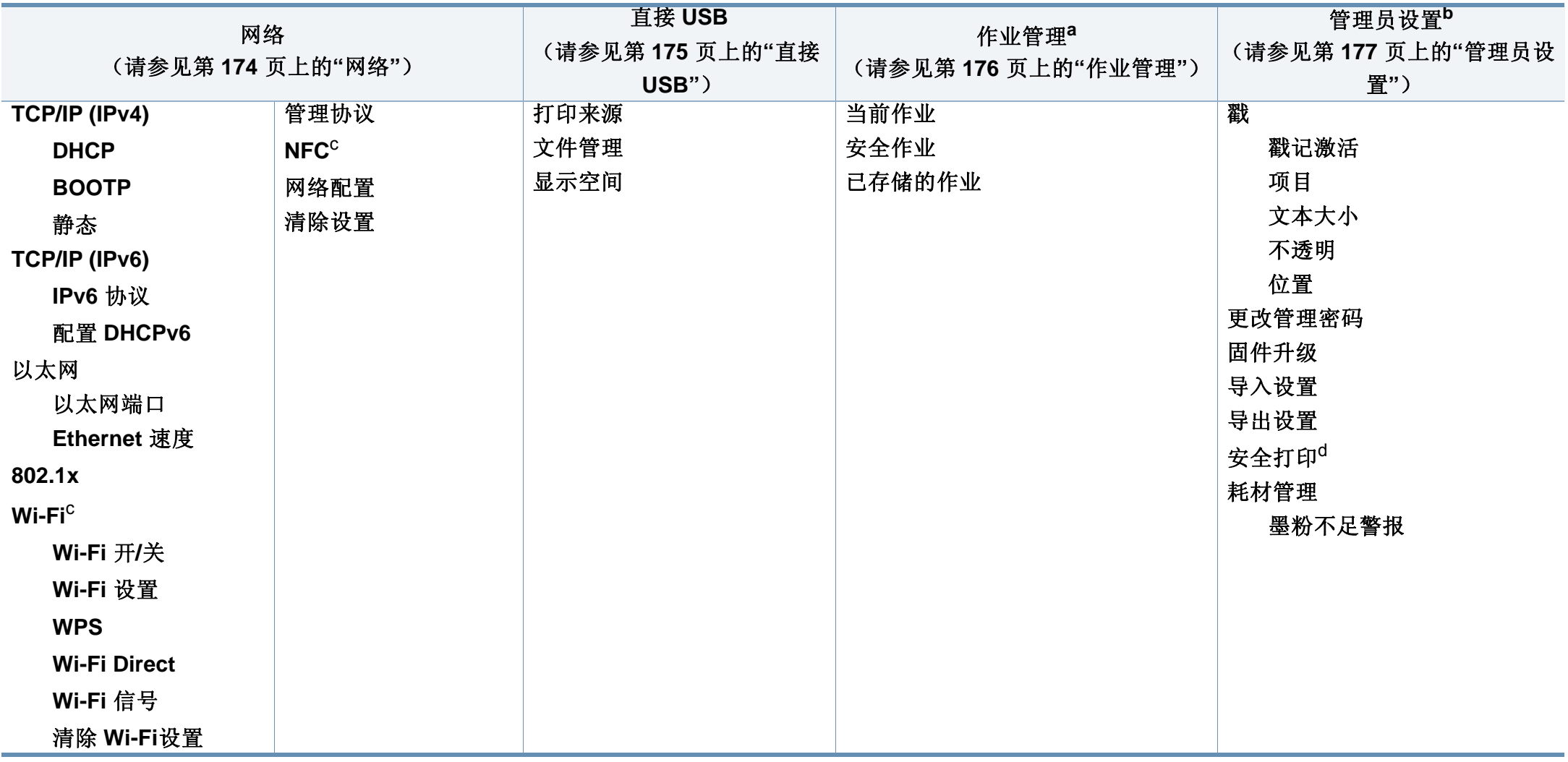

<span id="page-27-0"></span>a. 已安装可选内存或 RAM 磁盘时, 此选项可用。要使用 Ram 磁盘, 单击 [Samsung Printer](#page-202-0) Center > 设备选项, 然后选中 RAM磁盘(请参见第 203 页上的"使用 Samsung Printer [Center"](#page-202-0))。

b. 您需要输入密码才能访问此菜单。默认密码是 **sec00000**。

c. 只有在安装了选装无线/NFC 套件时,此选项才可用。

d. 当启用系统设置 > 维护 > **RAM** 磁盘时,此选项可用。

### <span id="page-28-1"></span><span id="page-28-0"></span>机器的基本设置

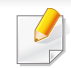

- 可通过 Samsung Easy Printer Manager 程序或 SyncThru™ Web Service 更改机器中的设置。
	- 如果机器连接到本地,可通过 **Samsung Easy Printer Manager** > 高级设置 > 设备设置配置机器设置(请参见第 206 [页上的](#page-205-0)"使 用 [Samsung Easy Printer Manager"](#page-205-0))。
	- 如果机器连接到网络,可通过 **SyncThru™ Web Service** > 设置 选项卡 > 机器设置 配置机器设置(请参见第 200 [页上的](#page-199-0)"使用 [SyncThru™ Web Service"](#page-199-0))。

完成安装后,可能需要设置机器的默认设置。

要更改机器的默认设置,请按照以下步骤操作:

对于某些型号,可能需要按 **OK** 才能导航到下层菜单。

- **1** 从控制面板中选择 (菜单) > 系统设置。
- **2** 选择所需选项,然后按 **OK**。
	- 语言**:** 更改控制面板上显示的语言。
	- 日期和时间**:** 可设置时间和日期。时间与日期将被打印在报告 上。但是,如果日期和时间不正确,则需要将其更改为正确的时 间。
- 使用箭头或数字键盘输入正确的时间和日期(请参见第 180 [页上的](#page-179-0)"键 [盘字母和数字](#page-179-0)")。
	- 月 = 01 到 12
	- $\Box$  = 01 到 31
	- 年 = 需要四位数
	- 小时 = 01 到 12
	- $\hat{p}$  = 00 到 59
	- 时钟模式**:** 您可以将机器设置为用 12 小时或 24 小时格式显示 当前时间。
	- 节能**:** 如果您长时间不使用机器,请使用此功能节能。
- 按电源按钮或开始打印时,将从节能模式中唤醒本产品。  $\alpha$ 
	- 按下除电源按钮以外的任何按钮,将从节能模式中唤醒机器。按控 制面板上的 [: ] (菜单) > 系统设置 > 唤醒事件 > 开。
	- 高度调整**:** 打印质量会受大气压影响,大气压取决于机器在海平 面以上的高度。在您设置海拔值之前,请确定所在地的海拔(请 参见第 179 页上的"[海拔调整](#page-178-0)")。
- **3** 选择所需选项,然后按 **OK**。
- **4** <sup>按</sup> **OK** 保存所作的选择。
- 按 (x) (停止/清除)返回就绪模式。

### 机器的基本设置

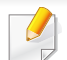

要配置通过本机实现的其他实用设置,请参阅以下链接。

- 请参见第 40 页上的"[设置纸张大小和类型](#page-39-0)"。
- 请参见第 180 页上的"[键盘字母和数字](#page-179-0)"。

<span id="page-30-1"></span><span id="page-30-0"></span>介质与纸盘

本章将介绍将打印介质装入机器的方法。

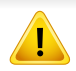

- 使用不符合这些规格要求的打印介质可能会引起各种问题,或导致 需要维修。此类维修不在 Samsung 的保修或服务协议之列。
- 切勿将喷墨照片纸与此机器配合使用。这样做可能会对打印机造成 损坏。
- 使用非激光打印机专用的易燃打印介质可能会引起火灾。
- 请使用指定的打印介质(请参见第 97 页上的"[打印介质规格](#page-96-0)")。
- 切勿将喷墨照片纸与此打印机配合使用。这样做可能会对打印机造 成损坏。

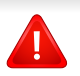

使用易燃的介质或将异物留在打印机中可能会导致设备过热,在少数 情况下可能会引起火灾。

#### <span id="page-30-2"></span>纸盘概述

要更改大小,您需要调整纸张导板。

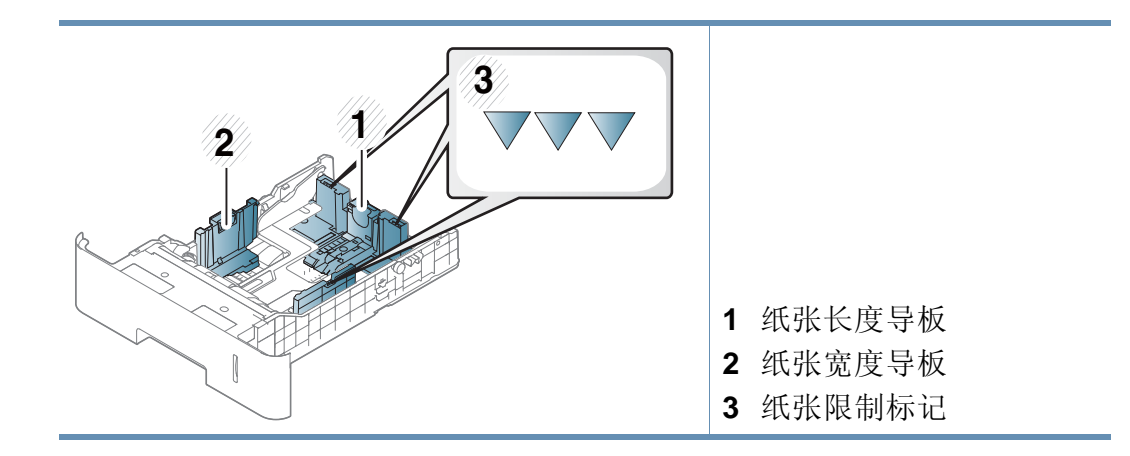

### 介质与纸盘

 $\overline{u}$ 

对于 Legal 尺寸的纸张

按以下按钮并拉出纸盘。

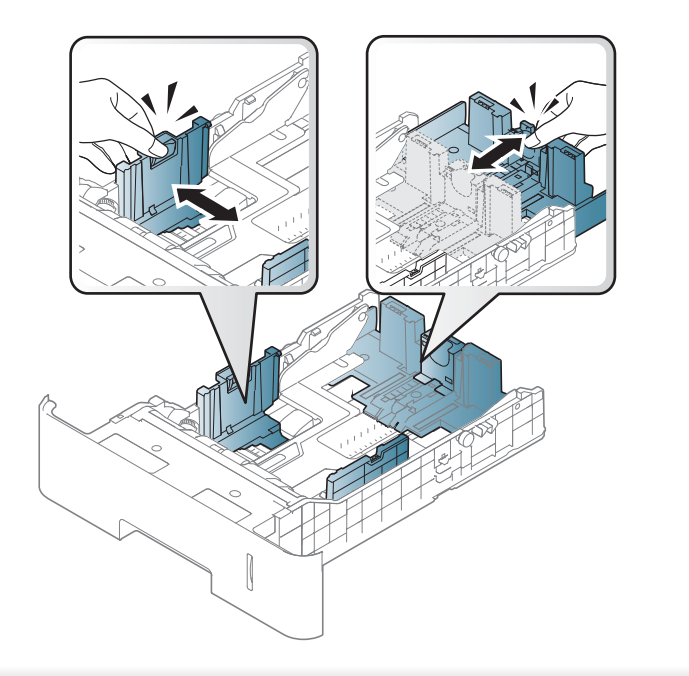

如果不调节导板,它可能导致纸张套准、图像歪斜或卡纸。

双面打印单元预设为 Letter/LGL 或 A4 尺寸,这取决于所在国家/地区。要 更改纸张尺寸,如下所示调整导板。

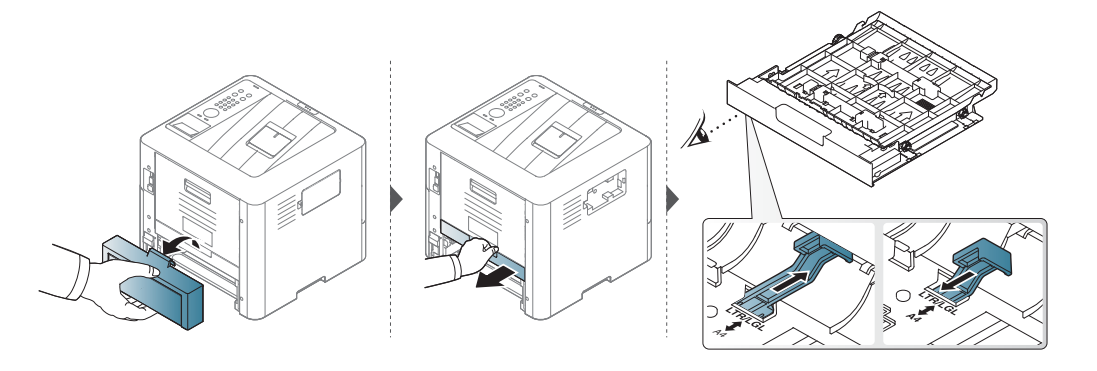

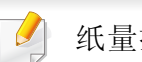

纸量指示器将显示纸盘中纸张的数量。

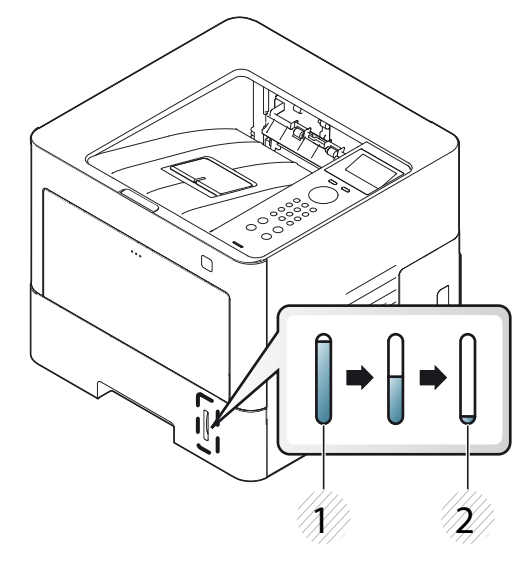

介质与纸盘

### 在纸盘中装纸

所有选装纸盘的程序相同。

### 纸盘 **1/**选装纸盘

**1** 拉出纸盘。

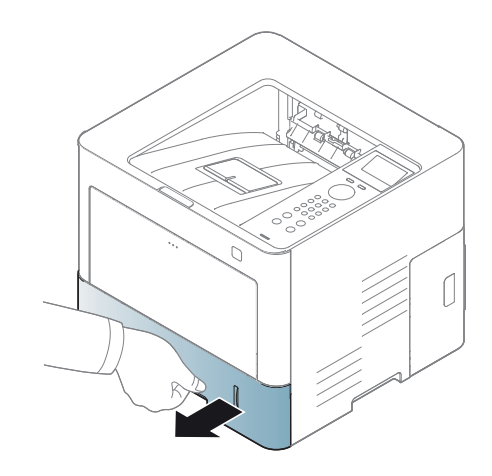

**2** 挤压纸宽导轨和纸长杆,使它们滑入纸盘底部标记的正确纸张尺寸 插槽中,从而完成尺寸调整操作(请参见第 31 页上的"[纸盘概述](#page-30-2) ["](#page-30-2))。

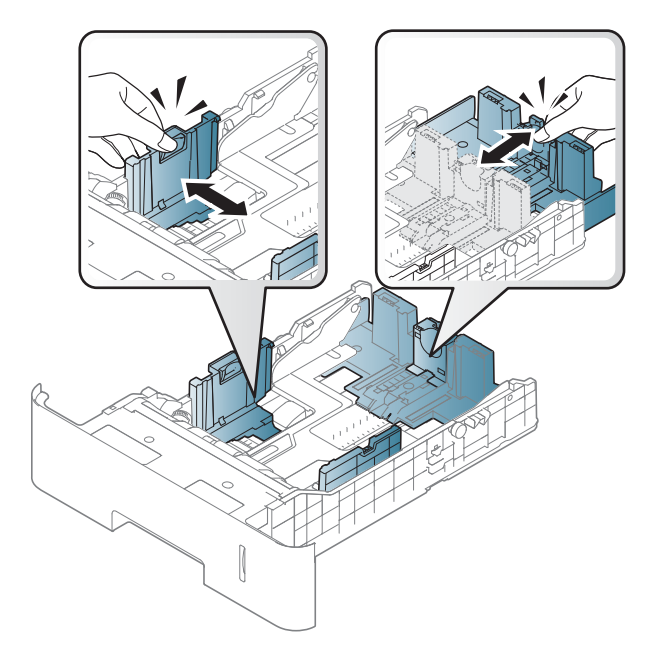

**3** 请在装入纸张之前将纸摞边弯折或成扇形展开,使纸张分离。

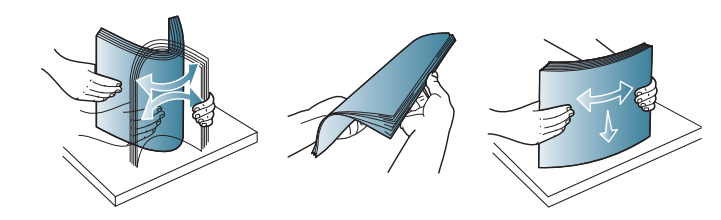

介质与纸盘

**4** 将纸插入纸盘后,捏紧纸张宽度导板和纸张长度导板。

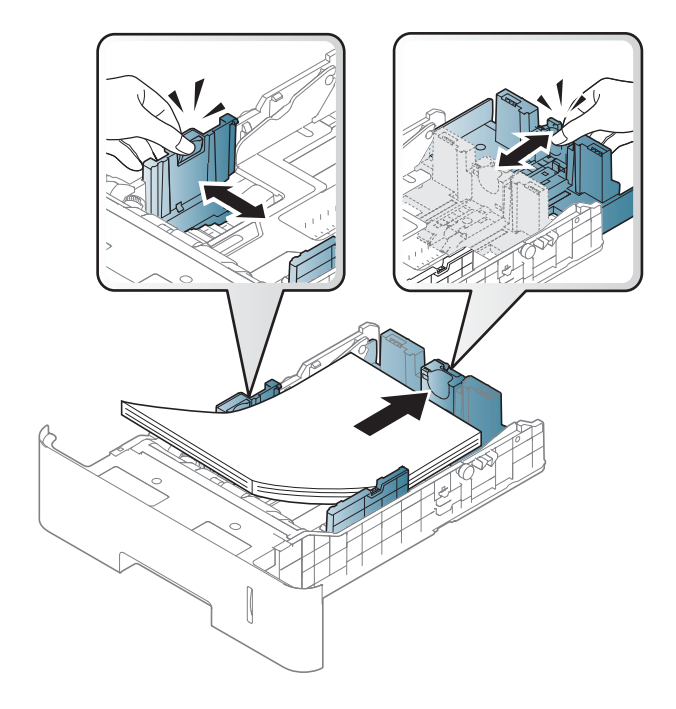

- 请勿过度推动纸张宽度导板,否则会导致介质变形。
	- 如果不调节纸张宽度导板,则会导致卡纸。

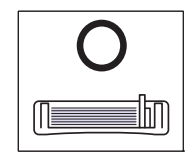

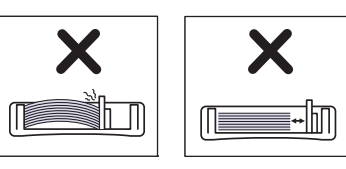

• 不要使用先进入打印机一端卷曲的纸张,它可能导致卡纸或纸张褶 皱。

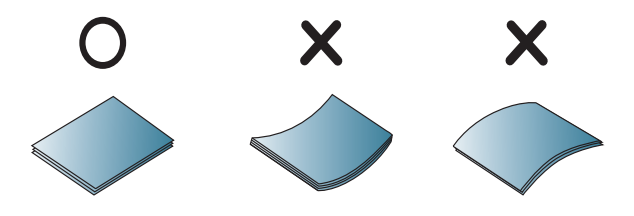

**5** 将纸盘重新放回机器中。

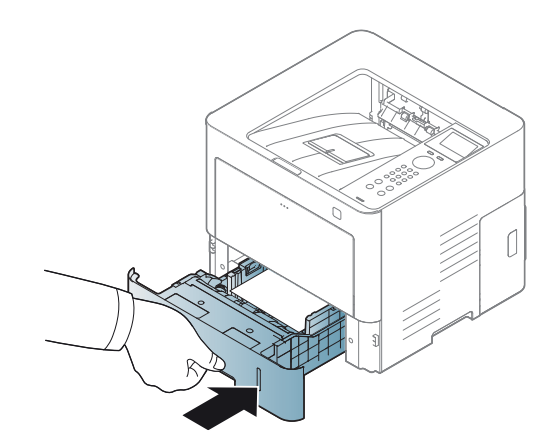

介质与纸盘

**6** 打印文档时,请为纸盘设置纸张类型和大小(请参见第 40 [页上的](#page-39-0)" [设置纸张大小和类型](#page-39-0)")。

#### 多用途纸盘

多用途纸盘可容纳特殊尺寸和类型的打印材料,如明信片、便笺卡片和信 封(请参见第 97 页上的"[打印介质规格](#page-96-0)")。

#### 多用途纸盘使用提示

- 在多用途纸盘中一次只能放一种类型、尺寸和重量的打印介质。
- 当多用途纸盘中仍有纸张时切勿在打印过程中加纸,以免卡纸。这同 样适用于其他类型的打印介质。
- 务必只装入指定的打印介质,以避免出现卡纸和打印质量问题(请参 见第97页上的"[打印介质规格](#page-96-0)")。
- 向多用途纸盘装入明信片、信封和标签之前,先压平这些介质上所有 卷曲的地方。

**1** 按下多用途纸盘的推动释放,向下打开它。如图所示,展开多用途 纸盘延伸板。

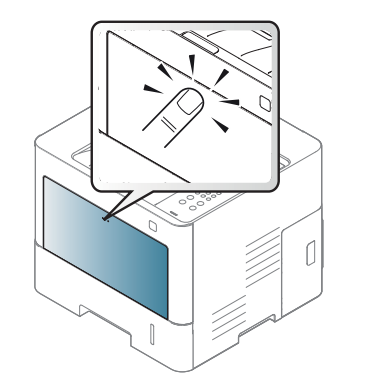

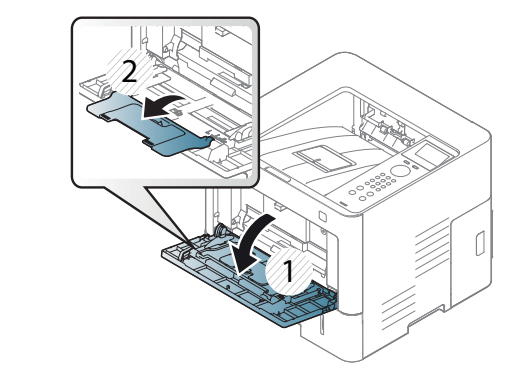

**2** 装入纸张。

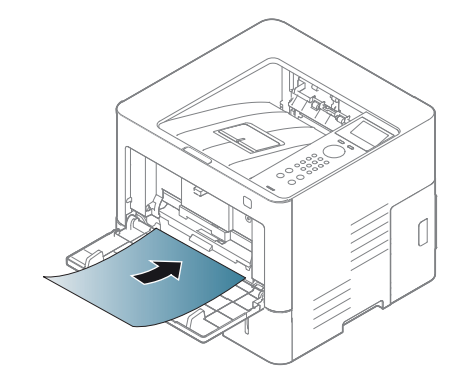

介质与纸盘

**3** 捏住多用途纸盘纸张宽度导板,并根据纸张宽度进行调整。不要过 于用力压它们,否则纸张会弯曲,而导致卡纸或歪斜。

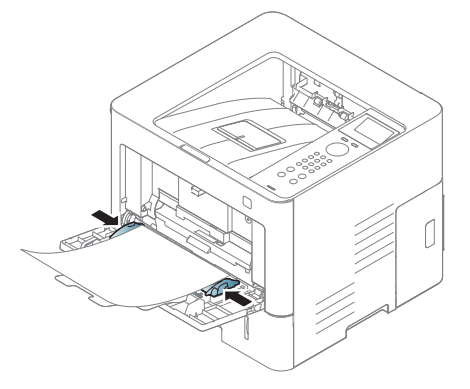

- 打印特殊介质时,必须遵循装纸准则(请参见第 36 [页上的](#page-35-0)"在特殊 [介质上打印](#page-35-0)")。
	- 如果在使用多功能纸盘打印时纸张重叠,请打开纸盘 1 并取出重叠 的纸张,然后重新打印。
- **4** 打印文档时,请为多功能纸盘设置纸张类型和尺寸(请参见第 [40](#page-39-0) <sup>页</sup> 上的"[设置纸张大小和类型](#page-39-0)")。

### <span id="page-35-0"></span>在特殊介质上打印

下表所示为纸盘可用的特殊介质。

机器和驱动程序中的纸张设置必须匹配,才能打印并且不出现纸张不匹配 错误。

- 机器和驱动程序中的纸张设置必须匹配,才能打印并且不出现纸张不 匹配错误。
	- 可通过 Samsung Easy Printer Manager 程序或 SyncThru™ Web Service 更改机器中配置的纸张设置。
		- 如果机器连接到本地,可通过 **Samsung Easy Printer Manager** > 高级设置 > 设备设置配置机器设置(请参见第 206 [页上的](#page-205-0)"使 用 [Samsung Easy Printer Manager"](#page-205-0))。
		- 如果机器连接到网络,可通过 **SyncThru™ Web Service** > 设置 选项卡 > 机器设置 配置机器设置(请参见第 200 [页上的](#page-199-0)"使用 [SyncThru™ Web Service"](#page-199-0))。
	- 可使用控制面板中的 [: ] (菜单) > 纸张 > 选择所需纸盘 > 纸张尺寸 或纸张类型设置它。

有关每张纸的重量,请参阅第 97 页上的"[打印介质规格](#page-96-0)"。

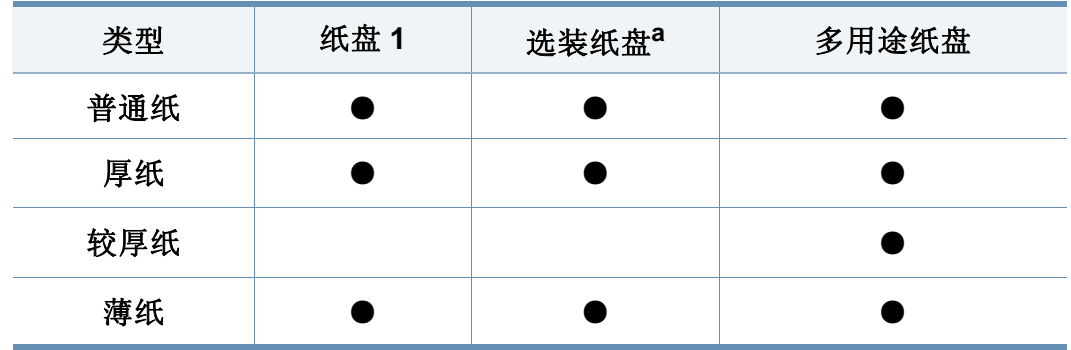
# 介质与纸盘

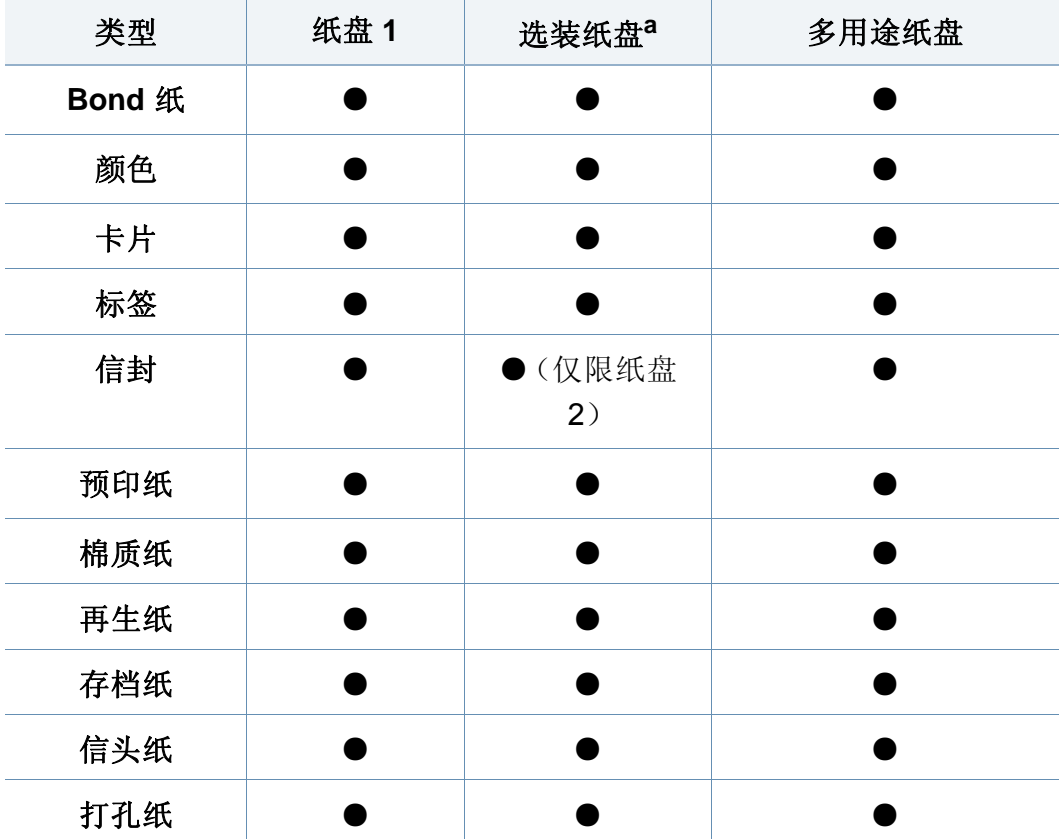

要打印信封,如下图所示放置信封。

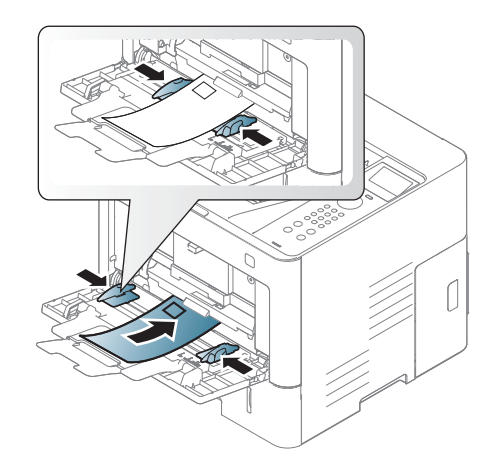

a. 当您安装选装纸盘时此功能可用(请参见第 8 页上的"[多种功能](#page-7-0)")。

(●:支持,空白:不支持)

# 信封

能否在信封上成功打印取决于信封的质量。

介质与纸盘

如果用信封打印时出现起皱、折叠现象或粗黑的行,则打开后盖并 将右侧的压力杆往下拉 90 度,然后重新打印。在打印期间让后盖保 持打开。

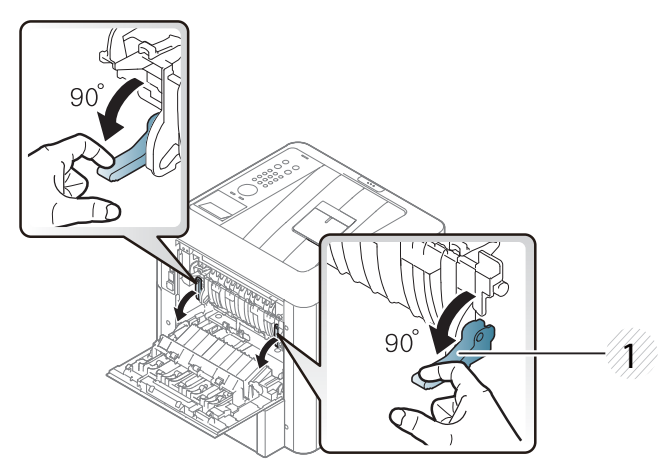

**1** 压力杆

• 在信封上打印时,请收起出纸支架。否则,可能会卡纸。

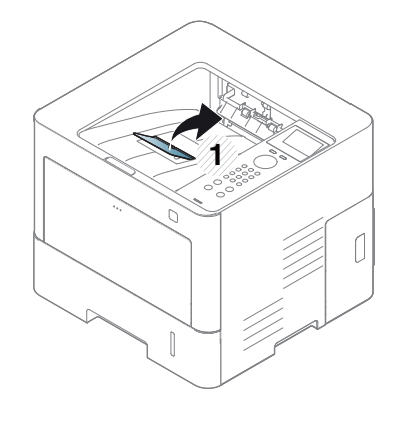

**1** 输出支架

- 选择信封时,请考虑以下因素:
	- 重量**:** 不应超过 90 g/m2,否则会卡纸。
	- 构造**:** 应将信封先放平,卷曲度应小于 6 毫米,且信封内不能有空 气。
	- 状况**:** 不应有褶皱、缺口或其他损坏。
	- 温度**:** 操作过程中应当能经受机器热量和压力。
- 只使用结构合理、折叠平整的信封。
- 请勿使用贴有邮票的信封。
- 请勿使用带有夹子、咬合装置、窗口、涂层内衬、自粘性封条或其他合 成材料的信封。
- 请勿使用已破损或劣质信封。
- 确保信封两端的密封边一直延伸到信封角。

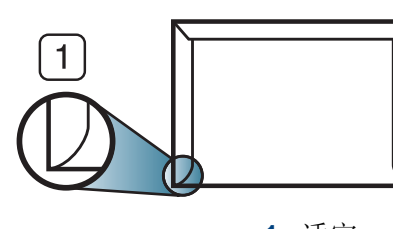

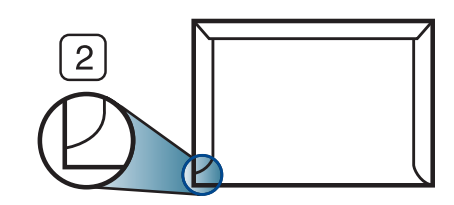

**1** 适宜 **2** 不适宜

- 已揭开粘合条的信封或者用多个封口叠在一起进行封合的信封必须使 用符合机器熔融温度的粘合剂,该温度为 0.1 秒内约为 170°C。额外的 信舌和封条会导致信封出现褶皱、折痕或卡纸现象,甚至可能损坏定 影器。
- 为获得最佳打印质量,页边距与信封边缘的距离不得小于 15 毫米。

介质与纸盘

• 避免在信封接缝重叠的区域打印。

#### 标签纸

请仅使用专为激光打印机设计的标签,以免损坏机器。

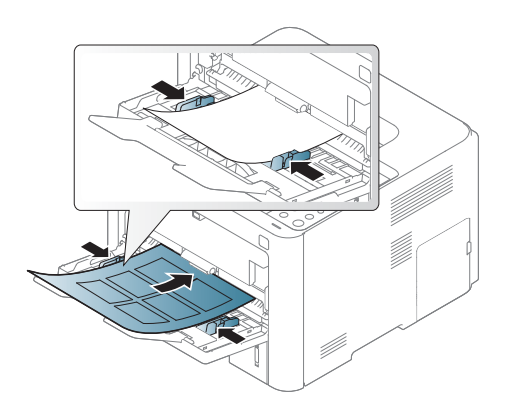

- 选择标签时,请考虑以下因素:
	- 粘合材料**:** 应当能在机器的热熔温度下保持稳定 (170°C),且没有 过度卷曲。只能使用包装盒上印有"激光打印机专用"字样的标签。
	- 布局**:** 只使用彼此之间没有露出衬纸的标签。标签间的空隙会让标 签脱离衬纸,从而导致严重卡纸。
	- 卷曲**:** 必须放平,在各个方向上的卷曲度都不能超过 13 毫米。
	- 状况**:** 请勿使用起皱、发泡或有分离迹象的标签。
- 确保标签之间没有裸露的粘合材料。裸露区域可使标签在打印期间脱 离,从而导致卡纸。暴露的粘合材料还会损坏机器组件。
- 请勿在机器上多次运行一张由多个标签组成的纸张。背胶只能通过机 器一次。

• 请勿使用与衬纸分离的标签,以及起皱、起泡或损坏的标签。

### 卡片纸**/**自定义大小的纸张

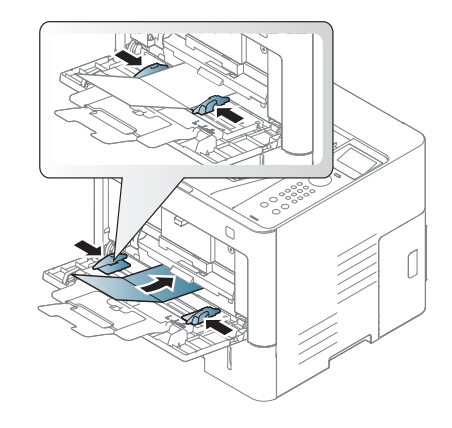

• 在软件应用程序中,介质页边距应至少设置为 6.4 毫米。

介质与纸盘

#### 预印纸

当装入预印纸时,打印过的一面应朝上,并且让未卷曲边位于前部。如遇 到进纸问题,请将纸张翻转。请注意,这种情况下无法保证打印质量。

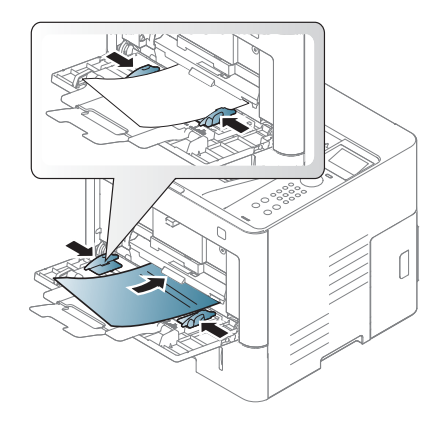

- 必须使用耐热墨水打印,在机器的热熔温度下(约 170 °C),这种墨水 在 0.1 秒内不会融化、蒸发或释放出有害气体。
- 预印纸油墨必须具有非易燃性,不得对机器辊产生不利影响。
- 在装入预印纸之前,请确认纸上的油墨已干。在定影过程中,湿油墨可 能会从预印纸上脱落,从而降低打印质量。

#### 设置纸张大小和类型

在纸盘中装入纸张后,请使用显示屏幕设置纸张尺寸和类型。如果通过计 算机打印,请在计算机上所用的应用程序中选择纸张尺寸和类型(请参见 第 43 页上的"[打开打印首选项](#page-42-0)")。

- 机器和驱动程序中的纸张设置必须匹配,才能打印并且不出现纸张不 匹配错误。
	- 可通过 Samsung Easy Printer Manager 程序或 SyncThru™ Web Service 更改机器中配置的纸张设置。
		- 如果机器连接到本地,可通过 **Samsung Easy Printer Manager** > 高级设置 > 设备设置配置机器设置(请参见第 206 [页上的](#page-205-0)"使 用 [Samsung Easy Printer Manager"](#page-205-0))。
		- 如果机器连接到网络,可通过 **SyncThru™ Web Service** > 设置 选项卡 > 机器设置 配置机器设置(请参见第 200 [页上的](#page-199-0)"使用 [SyncThru™ Web Service"](#page-199-0))。
	- 可使用控制面板中的 [: ] (菜单) > 纸张 > 选择所需纸盘 > 纸张尺寸 或纸张类型设置它。
- 从控制面板中选择 r: 1 (菜单)> 纸张 > 选择所需纸盘 > 纸张尺寸或 纸张类型。
- **2** 选择所需选项。
- **3** <sup>按</sup> **OK** 保存所作的选择。
- 按 (x) (停止/清除)返回就绪模式。
- 如果要使用帐单纸等特殊大小的纸张,请在打印首选项中依次选择纸 张选项卡 > 尺寸 > 编辑**...**并设置自定义纸张尺寸设置(请参见第 [43](#page-42-0) 页 上的"[打开打印首选项](#page-42-0)")。

介质与纸盘

# 使用出纸支架

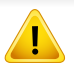

如果一次打印份数较多,出纸盘的表面可能会发烫。请勿触摸表面,且 不要让儿童靠近。

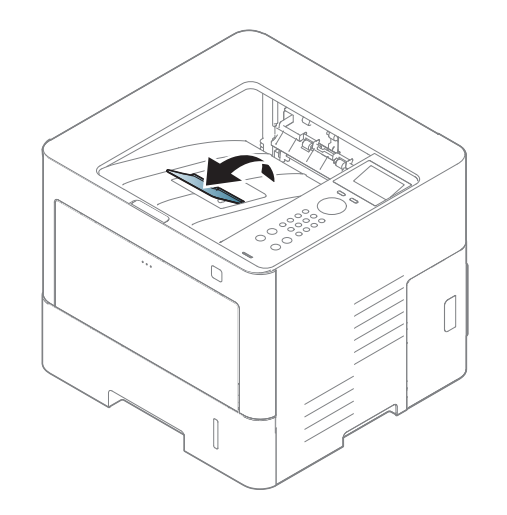

机器默认将输出件送到出纸盘。打印页堆叠在输出支架上,输出支架可帮 助对齐打印页。打开输出支架。

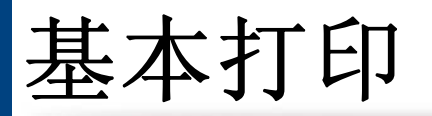

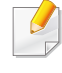

有关特殊打印功能,请参阅《高级指南》(请参见第 181 [页上的](#page-180-0)"使用高 [级打印功能](#page-180-0)")。

## 打印

- Mac 打印(请参见第 190 [页上的](#page-189-0)"Mac 打印")。
- Linux 打印(请参见第 191 [页上的](#page-190-0)"Linux 打印")。
- UNIX 打印(请参见第 193 [页上的](#page-192-0)"Unix 打印")。

以下打印首选项窗口适用于 Windows 7 中的记事本。您的打印首选项窗口 可能因使用的操作系统或应用程序不同而异。

- **1** 打开要打印的文档。
- **2** 从文件菜单中选择打印。

3 从选择打印机列表中选择机器。

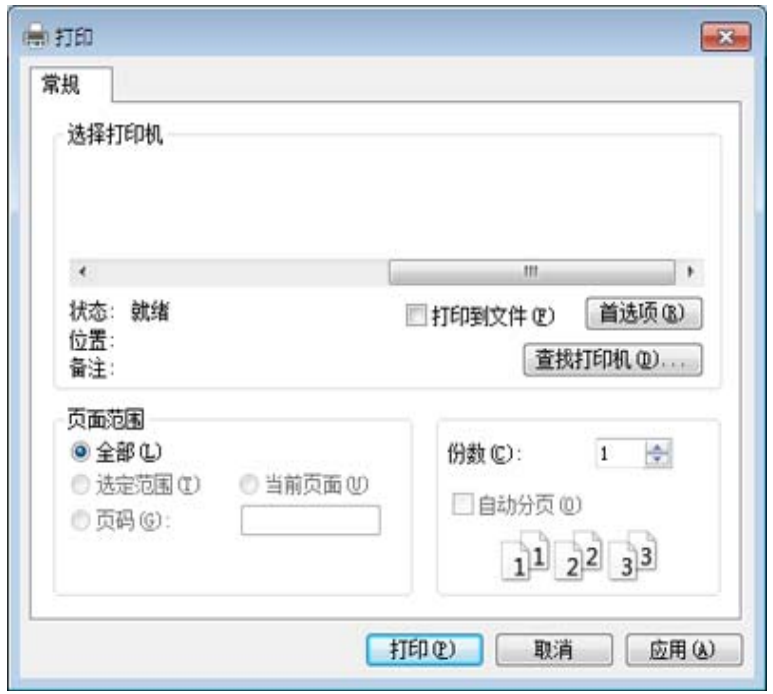

份数与打印范围等基本打印设置可在打印窗口中选择。

- 要充分利用打印机驱动程序提供的打印机功能,请在应用程序的打印 窗口中单击属性或首选项更改打印设置(请参见第43[页上的](#page-42-0)"打开打 [印首选项](#page-42-0)")。
- **4** 要开始打印作业,请在打印窗口中单击打印或确定。

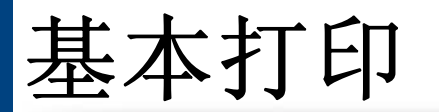

## 取消打印作业

如果打印作业在打印队列或打印假脱机服务中等候,请如下取消作业:

- 您只需双击 Windows 任务栏中的机器图标() )即可访问此窗口。
- 也可以按控制面板中的 (停止**/**清除)取消当前作业。

### <span id="page-42-0"></span>打开打印首选项

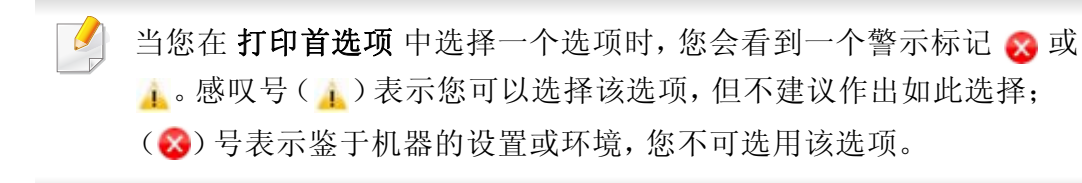

- **1** 打开要打印的文档。
- **2** 从文件菜单选择打印。
- **3** 从选择打印机列表中选择您的打印机驱动程序。
- **4** 单击属性或首选项。

#### 屏幕截图可能因型号不同而异。

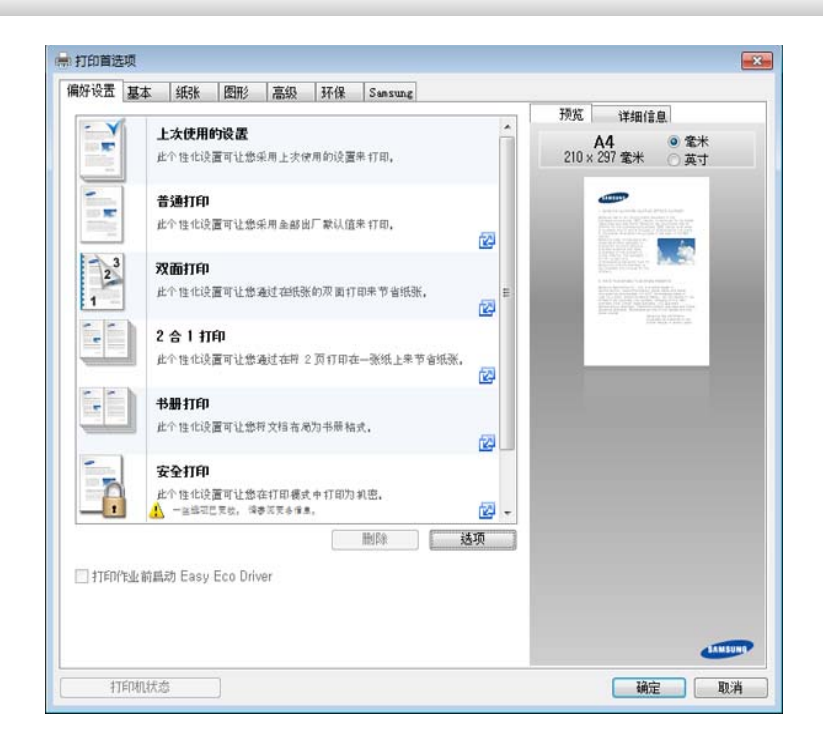

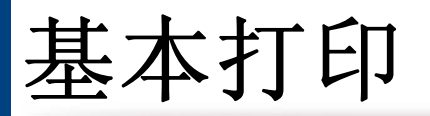

- 您可以在打印前应用环保功能节省纸张和墨粉(请参见第199页上 的["Easy Eco Driver"](#page-198-0))。
	- 可按打印机状态按钮检查机器的当前状态(请参见第 208 [页上的](#page-207-0)" 使用 Samsung [打印机状态](#page-207-0)")。
	- 打印机驱动程序包含一个为触摸屏优化的用户界面。要使用这个用 户界面,单击 **Samsung Printer Center** > 设备选项,然后选择时尚 型用户界面(请参见第 203 页上的"使用 [Samsung Printer](#page-202-0)  [Center"](#page-202-0))。

# 使用偏好设置

借助各个首选项选项卡上的偏好设置选项(只有偏好设置选项卡和 **Samsung** 选项卡上没有该选项),可以保存当前的首选项设置供日后使 用。

要保存偏好设置项,请执行以下步骤:

- **1** 按需更改各选项卡上的设置。
- **2** 在偏好设置输入框中输入项目名称。

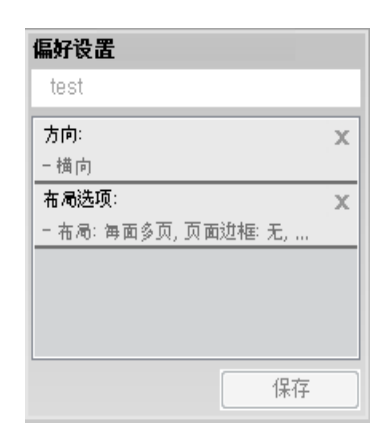

- **3** 单击保存。
- **4** 输入名称和描述,然后选择所需的图标。
- **5** 单击确定。保存偏好设置时,当前所有驱动程序设置也随之保存。

要使用保存的设置,请从偏好设置选项卡中选择。此时机器会设置为 根据您所选择的设置进行打印。要删除已保存的设置,请从偏好设置 选项卡中选择它,然后单击删除。

基本打印

### 使用帮助

在打印首选项窗口中单击要查看的选项,然后按键盘上的 **F1** 键。

#### 环保打印

 $\overline{\mathcal{L}}$ 

环保功能可减少墨粉消耗和纸张用量。环保 功能可以帮助您节省打印资源 并实现环保打印。

在控制面板中按 环保按钮可启用环保模式。环保模式的默认设置为双面打 印(长边)、每面多页(2 页缩印)、跳过空白页和省墨。根据型号的不同, 可能不提供某些功能。

- 可通过 Samsung Easy Printer Manager 程序或 SyncThru™ Web Service 更改机器中的设置。
	- 如果机器连接到本地,可通过 **Samsung Easy Printer Manager** > 高级设置 > 设备设置配置机器设置(请参见第 206 [页上的](#page-205-0)"使 用 [Samsung Easy Printer Manager"](#page-205-0))。
	- 如果机器连接到网络,可通过 **SyncThru™ Web Service** > 设置 选项卡 > 机器设置 配置机器设置(请参见第 200 [页上的](#page-199-0)"使用 [SyncThru™ Web Service"](#page-199-0))。

根据您使用的打印机驱动程序,跳过空白页可能无法正常使用。如果 跳过空白页功能无法正常使用,请从 Easy Eco Driver 设置该功能(请 参见第 199 页上的["Easy Eco Driver"](#page-198-0))。

基本打印

### 在控制面板上设置环保模式

- **1** 从控制面板中选择 (菜单)> 系统设置 > 环保设置。
- **2** 选择所需选项并按 **OK**。
	- 默认模式**:** 选择它可打开或关闭环保模式。
		- 关:将环保模式设置为关。
		- 开: 将环保模式设置为开。
	- 如果通过 SyncThru™ Web Service(设置选项卡 > 机器设置 > 系统 > 环保设置)或 Samsung Easy Printer Manager(设备设置 > 环保) 为环 保模式设置密码,将显示强制信息。必须输入密码才能更改环保模式 状态。
		- 选择模板**:** 按照 Syncthru™ Web Service 或 Samsung Easy Printer Manager 的设置操作。选择该项之前,您必须通过 SyncThru™ Web Service(设置选项卡 > 机器设置 > 系统 > 环 保设置)或 Samsung Easy Printer Manager(设备设置 > 环保) 设置环保功能。
			- 默认设置:机器设置为默认环保 模式。
			- 自定义安装 更改任何必要值。
- **3** <sup>按</sup> **OK** 保存所作的选择。
- **4** <sup>按</sup> (停止**/**清除)返回就绪模式。

#### 选择驱动程序的环保模式

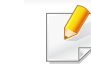

要充分利用高级打印功能,请在单击打印窗口中单击属性或首选项 (请参见第 43 页上的"[打开打印首选项](#page-42-0)")。

打开环保选项卡进行环保模式设置。如果看到环保图像 (),表明当前 已启用环保模式。

#### 环保选项

- 打印机默认值**:** 遵循机器控制面板中的设置。
- 无**:** 禁用环保模式。
- 环保打印**:** 要激活环保模式,选择双面打印、布局、彩色模式、跳过空 白页和省墨。环保模式可省纸省墨。只要不更改其他选项卡中的选项, 将一直按照您在环保模式中的选择的设置打印文档。
- 密码**:** 如果管理员启用环保模式,您必须输入该密码才能更改状态。
	- 密码按钮:您可以通过 SyncThru™ Web Service (设置选项卡 > 机器 设置 > 系统 > 环保设置) 或 Samsung Easy Printer Manager (设备设置 > 环保)设置,将激活密码按钮。要更改打印设置,单击此按钮,然后 输入密码或与管理员联系。

# 基本打印

#### 结果模拟器

结果模拟器显示根据所选设置二氧化碳排放、使用电量的减少情况和纸张 节省情况。

- 结果计算以禁用环保模式时完整打印一百张纸(无空白页)为基础。
- 请参阅 **IEA**、日本总务省指数以及 [www.remanufacturing.org.uk](http://www.remanufacturing.org.uk) 的二氧 [化碳、能源和纸张计算系数。每个型号的指数不同。](http://www.remanufacturing.org.uk)
- 打印模式下的耗电量是指此机器的平均打印耗电量。
- 实际显示的量只是一个估算值,因为实际量可能因使用的操作系统、 计算性能、应用程序软件、连接方法、介质类型[厚度]、介质尺寸、作业 复杂性等不同而异。

# 安全打印

- 根据选项或型号的不同,某些菜单可能不会显示。这种情况下,此 功能不适用于您的机器。
	- 您可能无法使用 RAM 磁盘打印复杂文档。安装可选内存后即可打 印复杂文档。

在办公室、学校或其他公共场合使用打印设备时,您可以借助安全打印功 能保护个人文档或机密信息。

# 开始从 **SyncThru™ Web Service** 进行安全打印

- 从 Windows 访问 web 浏览器, 如 Internet Explorer。 在地址字段中输入打印机的 IP 地址(http://xxx.xxx.xxx.xxx),然后 按 Enter 键或单击执行。
- **2** 单击 SyncThru™ Web Service 网站右上角的"登录"。
- **3** 设置 > 机器设置 > 系统 > **Ram** 磁盘。
- **4** 启用 **Ram** 磁盘。
- 根据选项或型号的不同,此功能可能不会显示。这种情况下,此功能不 适用于您的机器。

## 从控制面板打印安全文档

- 从控制面板中选择 F= (菜单)> 作业管理> 已存储的作业。
- **2** 选择要打印的文档。
- **3** 输入打印机驱动程序中设置的密码。
- **4** 打印文档。
- 按 (x)(停止/清除)返回就绪模式。

# 使用 **USB** 内存设备

本章介绍在机器上使用 USB 存储器设备的方法。

# 关于 **USB** 内存设备

USB 内存设备具有不同的内存容量,可为您提供更多的空间来存储文档、 演示文稿、音乐和视频、高分辨率照片或者您要存储或移动的其他文件。 借助 USB 存储器设备,可以在机器上执行以下任务。

- 扫描文档并将其保存到 USB 存储器设备上
- 打印存储在 USB 存储器设备上的数据
- 将备份文件恢复到机器存储器中
- 格式化 USB 存储器设备
- 检查可用的存储器空间

本机支持 FAT16/FAT32 且扇区大小为 512 字节的 USB 内存设备。

从经销商处检查 USB 内存设备的文件系统。

您必须使用已授权的带有 A 类插塞式连接器的 USB 内存设备。

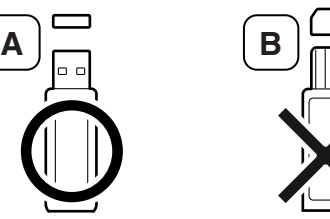

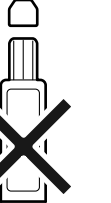

仅使用带有金属屏蔽连接器的 USB 内存设备。

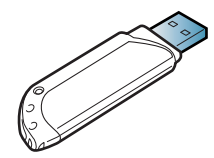

只能使用已获得兼容性认证的 USB 内存设备,否则机器可能无法识别它。 将 USB 存储器设备插入机器的 USB 存储器端口中。

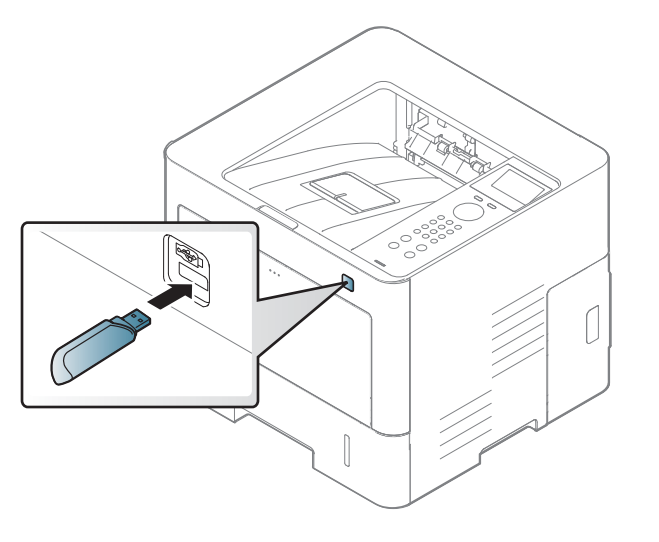

- 当 USB 内存设备使用时不要将其拆下。因用户误用而引起的损坏 不包括在机器保修范围之内。
	- 如果 USB 内存设备包含某些特定功能(如安全性设置和密码设 置),机器可能无法自动检测到它。有关这些功能的详细信息,请参 阅 USB 内存设备的用户指南。

# 使用 **USB** 内存设备

# 从 **USB** 内存设备打印

您可以直接打印存储在 USB 存储器设备上的文件。

"直接打印"选项支持的文件类型有:

• **PRN:** 只有由机器随附的驱动程序所创建的文件才兼容。

如果打印从其他机器上创建的 PRN 文件,打印件会有所不同。

- **TIFF:** TIFF 6.0 基线
- **JPEG:** JPEG 基线
- **PDF:** PDF 1.7 或更低版本

要从 USB 存储器设备打印文档,请执行下列操作:

- **1** <sup>将</sup> USB 存储器设备插入机器的 USB 存储器端口中。
- **2** 从控制面板中选择 [三] (菜单) > 直接 USB > 打印来源。
- **3** 选择所需文件夹或文件。
- **4** 选择要打印的份数或输入数字。
- **5** <sup>按</sup> **OK**。

# 6 按 <sup>②</sup>(停止/清除)按钮返回就绪模式。

### 备份数据

如果出现停电或存储故障情况,则机器内存中的数据会被意外删除。备份 功能可将系统设置作为备份文件存储在 USB 存储器设备上,从而帮助您 保护这些系统设置。

### 备份数据

- **1** <sup>将</sup> USB 存储器设备插入机器的 USB 存储器端口中。
- **2** 从控制面板中选择 (菜单)> 管理员设置 > 导出设置。
- **3** 当出现确认窗口时,按**OK**。
- 按 (x)(停止/清除)按钮返回就绪模式。

#### 恢复数据

- **1** 将存储备份数据的 USB 存储器设备插入 USB 存储器端口中。
- 从控制面板中选择 [= ] (菜单)> 管理员设置 > 导入设置。
- **3** 选择设置文件。

# 使用 **USB** 内存设备

- **4** 选择要恢复的文件。
- **5** 当出现确认窗口时,按**OK**。
- **6** <sup>按</sup> (停止**/**清除)按钮返回就绪模式。

### 管理 **USB** 内存

您可以用两种方式删除存储在 USB 内存设备上的图像文件: 逐个删除; 或 者通过重新格式化设备一次性删除。

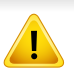

删除文件或者重新格式化 USB 存储器设备后, 文件将无法恢复。因 此,在删除之前请确认您确实不再需要该数据。

## 删除图像文件

- **1** <sup>将</sup> USB 存储器设备插入机器的 USB 存储器端口中。
- 从控制面板中选择 [E] (菜单) > 直接 USB >文件管理 > 删除。
- **3** 当出现确认窗口时,按**OK**。
- 按 (×) (停止/清除)按钮返回就绪模式。

### 格式化 **USB** 存储器设备

- **1** <sup>将</sup> USB 存储器设备插入机器的 USB 存储器端口中。
- 从控制面板中选择 [三] (菜单) > 直接 USB > 文件管理 > 格式化。
- **3** 当出现确认窗口时,按**OK**。
- 按 (x) (停止/清除) 按钮返回就绪模式。

## 查看 **USB** 存储器状态

您可以查看用于扫描和保存文档的可用存储器空间量。

- **1** <sup>将</sup> USB 存储器设备插入机器的 USB 存储器端口中。
- **2** 从控制面板中选择 (菜单)> 直接 **USB** > 显示空间。
- **3** 可用存储器空间随即出现在显示屏上。
- 按 (x)(停止/清除)按钮返回就绪模式。

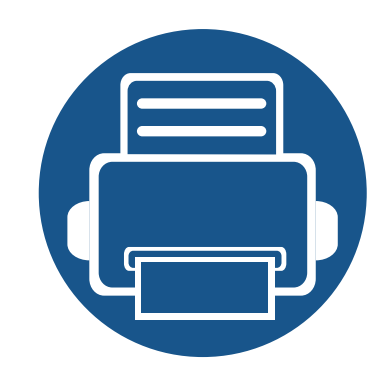

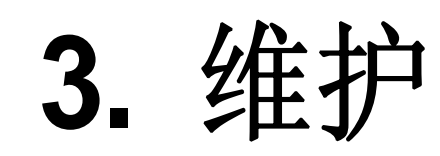

本章介绍有关订购机器的可用耗材、配件和维护零件的信息。

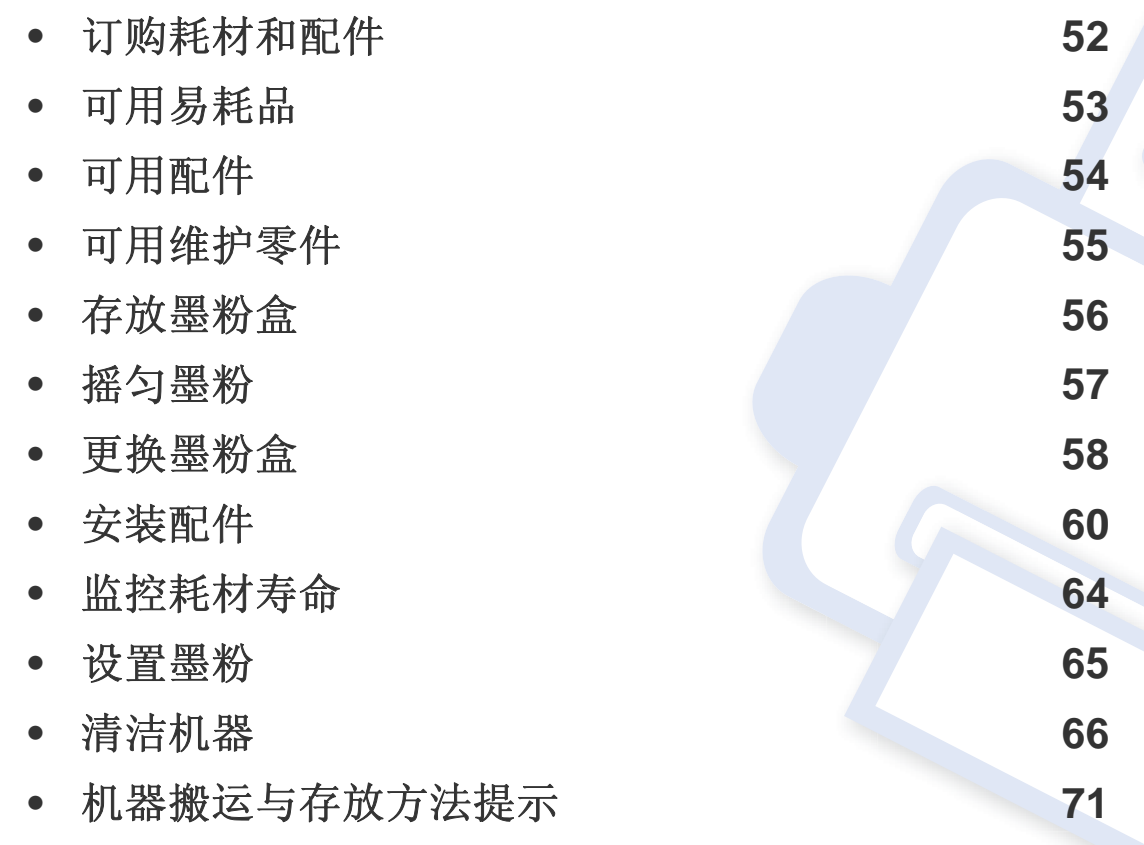

# <span id="page-51-0"></span>订购耗材和配件

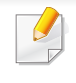

不同国家/地区的可用配件不同。要获得可供应的耗材和维护部件的清单,请与您的销售代表联系(请参见第 53 页上的"[可用易耗品](#page-52-0)"、第 54 [页上的](#page-53-0)"可用 [配件](#page-53-0)")。

如想订购由 Samsung 授权的耗材,配件与维护零件,请联系购买机器所在地的 Samsung 经销商或零售商。您还可以访问 **[http://www.samsung.com/](http://www.samsung.com/supplies) [supplies](http://www.samsung.com/supplies)**,然后选择您所在国家/地区,了解服务联系信息。

# <span id="page-52-0"></span>可用易耗品

#### 当耗材使用寿命结束时,您可以为机器订购以下易耗品:

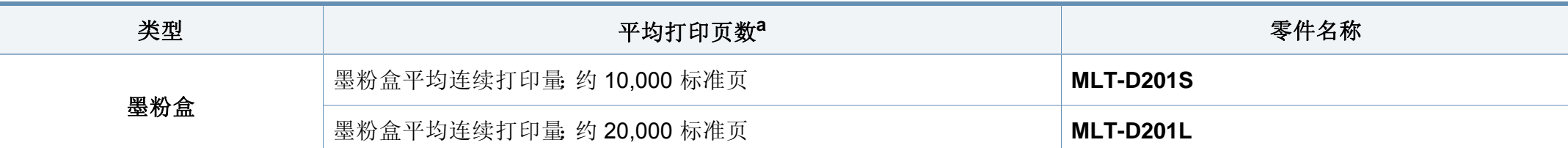

a. 额定打印量符合 ISO/IEC 19752 标准。页数会受操作环境、打印间隔、图形、介质类型和介质大小的影响。

根据选项、图像区域的百分比以及所使用的作业模式,墨粉盒的使用寿命可能不同。

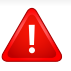

购买新的墨粉盒或其他易耗品时,只能在您使用机器的国家/地区购买。否则新墨粉盒和其他易耗品可能无法兼容您的机器,因为这些会因国家/地区不 同而异。

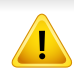

Samsung 推荐不要使用非原装 Samsung 墨粉盒, 例如重新装填或改装的墨粉盒。Samsung 不能保证非原装 Samsung 墨粉盒的质量。机器保修不涵盖 由于使用非原装 Samsung 墨粉盒而需要的服务或维修。

# <span id="page-53-0"></span>可用配件

您可以购买并安装配件提高机器的性能和容量。

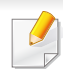

部分功能和可选商品可能不可用,这取决于具体型号或国家/地区(请参见第 7 页上的"[不同型号的功能](#page-6-0)")。

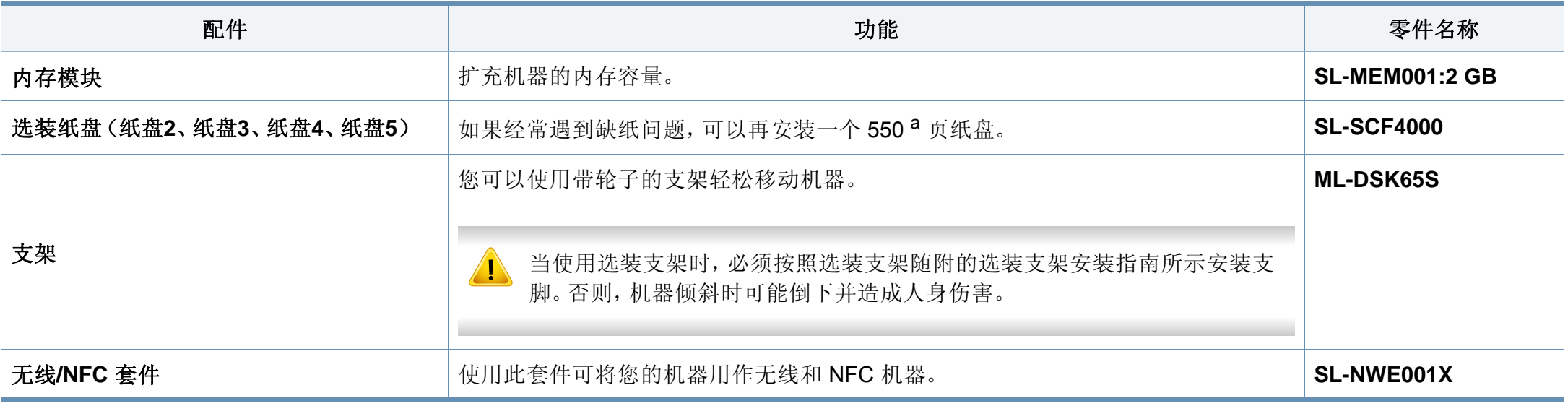

a. 普通纸 75g/m<sup>2</sup>

<span id="page-54-0"></span>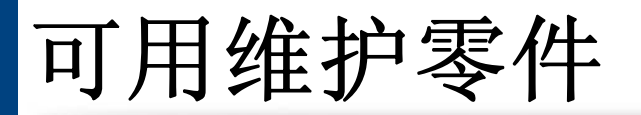

您需要定期更换维护零件,才能确保机器处于最佳状态并避免出现零件磨损导致的打印质量和送纸问题。维护零件主要包括辊、带和垫。但是,更换周期 和零件可能因型号不同而异。只能售予您机器的授权服务供应商、经销商或零售商更换维护零件。要购买维护零件,请联系您购买机器的零售商。 Samsung 打印机状态程序会通知您维护零件的更换周期。或通过 UI(用户界面), 如果机器支持显示屏。更换周期因使用的操作系统、计算性能、应用软 件、连接方法、纸张类型、纸张尺寸及作业复杂度不同而异。

<span id="page-55-0"></span>存放墨粉盒

墨粉盒包含光、温度和湿度敏感组件。Samsung 建议用户遵循这些建议, 使用新的 Samsung 墨粉盒以确保最佳性能、最高质量及最长寿命。

请将此墨粉盒存放在与要使用打印机的环境相同的环境中。该环境应处于 受控制的温度和湿度条件下。墨粉盒在安装前不应该揭开原始包装一如果 无原始包装,请用纸盖住墨粉盒的顶部开口处,然后将墨粉盒存放在阴暗 机柜中。

揭开墨粉盒包装而不使用墨粉盒会显著缩短墨粉盒的使用寿命。不要将墨 粉盒放在地板上。如果从打印机上取下墨粉盒,请按下述说明正确存放墨 粉盒。

- 将墨粉盒存放在随原始包装提供的保护袋中。
- 存放时,应水平而不是垂直放置,并且与安装在机器中时具有相同朝 上面。
- 切勿将耗材存放在任何以下环境中:
	- 温度超过 30℃。
	- 湿度范围小于 20% 或大于 80%。
	- 湿度或温度急剧变化的环境。
	- 阳光或室内灯光直射。
	- 积满灰尘的位置。
	- 不要在汽车中存放太长时间。
	- 存在腐蚀性气体的环境。
	- 存在盐雾的环境。

#### 处理说明

- 切勿接触硒鼓中感光鼓的表面。
- 切勿使墨粉盒受到不必要的震动或冲击。
- 切勿手动旋转感光鼓,尤其是反向旋转;否则会导致内部损坏和墨粉 溢出。

#### 墨粉盒使用

Samsung Electronics 不建议,也不批准在本打印机中使用非 Samsung 品 牌墨粉盒,包括一般、商店品牌、重新装填或改装的墨粉盒。

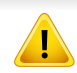

Samsung 的打印机保修不涵盖使用重新装填、改装或非 Samsung 品 牌墨粉盒导致的机器损坏。

### 预计墨粉盒寿命

预计墨粉盒寿命(墨粉盒的打印时间)依赖于打印作业所需的墨粉量。实 际打印量可能不同,具体取决于所打印页面的打印密度、操作环境、图像 区域百分比、打印间隔、介质类型和/或介质尺寸。例如,如果您打印大量 图形,则将使用较多的墨粉,因此您可能需要较频繁地更换硒鼓。

<span id="page-56-0"></span>摇匀墨粉

当墨粉盒即将达到使用寿命时:

- 出现白色条纹或浅色打印和/或各面深度不同。
- 状态 LED 会闪烁橙色。显示屏上可能会显示与墨粉有关的信息,指出墨粉快要用完。
- 计算机的 [Samsung](#page-207-0) Printing Status 程序窗口会出现在计算机屏幕上,告诉您哪个墨粉盒的墨粉不足(请参见第 208 页上的"使用 Samsung 打印机状 [态](#page-207-0)")。

此时通过摇匀墨粉盒内剩余的墨粉,可暂时改进打印质量。在某些情况下,即使摇匀墨粉之后仍然会出现白色条纹或字迹变淡的现象。

根据机器的选项或型号,本用户指南中的图示可能与您的机器不同。查看您的机器类型(请参见第 17 [页上的](#page-16-0)"正视图")。

- 为了避免对墨粉盒造成损坏,切勿将其暴露在光线下超过数分钟。如果需要,请用纸将其遮盖。
- 请勿接触墨粉盒的绿色区域。请使用墨粉盒上的手柄,以免触及此区域。
- 请勿用刀子或剪子等锋利的物体来打开墨粉盒包装。这些器具可能会划伤墨粉盒的感光鼓。
- 如果不慎将墨粉沾到衣物上,请用干布擦拭并用冷水清洗。热水会使墨粉渗入到衣服纤维中。

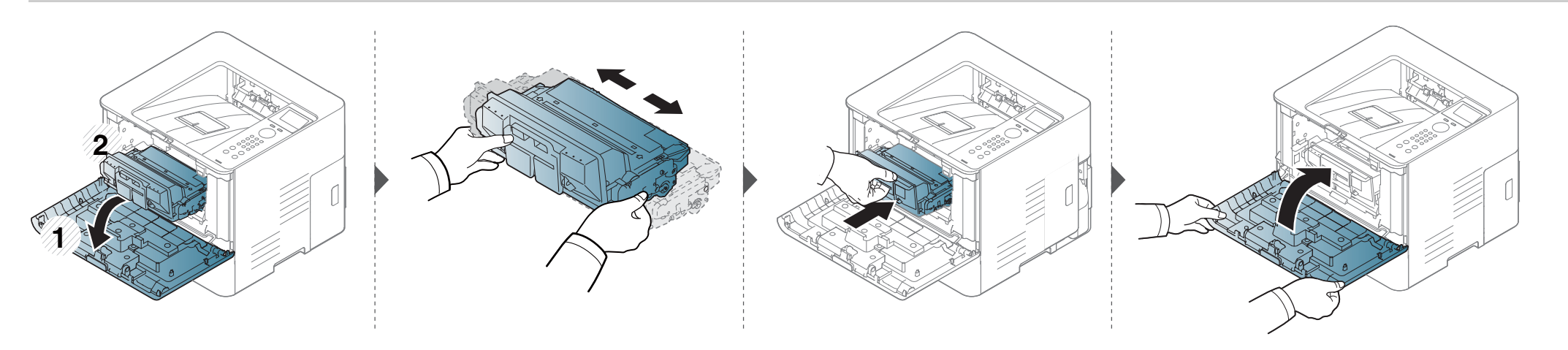

<span id="page-57-0"></span>更换墨粉盒

墨粉盒已经达到其预计的墨粉盒寿命:

- 显示屏上的状态 LED 以及与墨粉相关的信息会表明何时更换墨粉盒。
- 计算机的 Samsung Printing Status 程序窗口会出现在计算机屏幕上,告诉您哪个墨粉盒已用完(请参见第208页上的"使用 Samsung [打印机状态](#page-207-0)")。

检查机器所用的墨粉盒类型(参见第 53 页上的"[可用易耗品](#page-52-0)")。

- 充分摇匀墨粉盒,这可以提高初期打印质量。
	- 根据机器的选项或型号,本用户指南中的图示可能与您的机器不同。查看您的机器类型(请参见第 17 [页上的](#page-16-0)"正视图")。

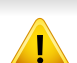

• 为了避免对墨粉盒造成损坏,切勿将其暴露在光线下超过数分钟。如果需要,请用纸将其遮盖。

- 请勿接触墨粉盒的绿色区域。请使用墨粉盒上的手柄,以免触及此区域。
- 请勿用刀子或剪子等锋利的物体来打开墨粉盒包装。这些器具可能会划伤墨粉盒的感光鼓。
- 如果不慎将墨粉沾到衣物上,请用干布擦拭并用冷水清洗。热水会使墨粉渗入到衣服纤维中。

更换墨粉盒

墨粉盒使用寿命结束时,机器将停止打印。

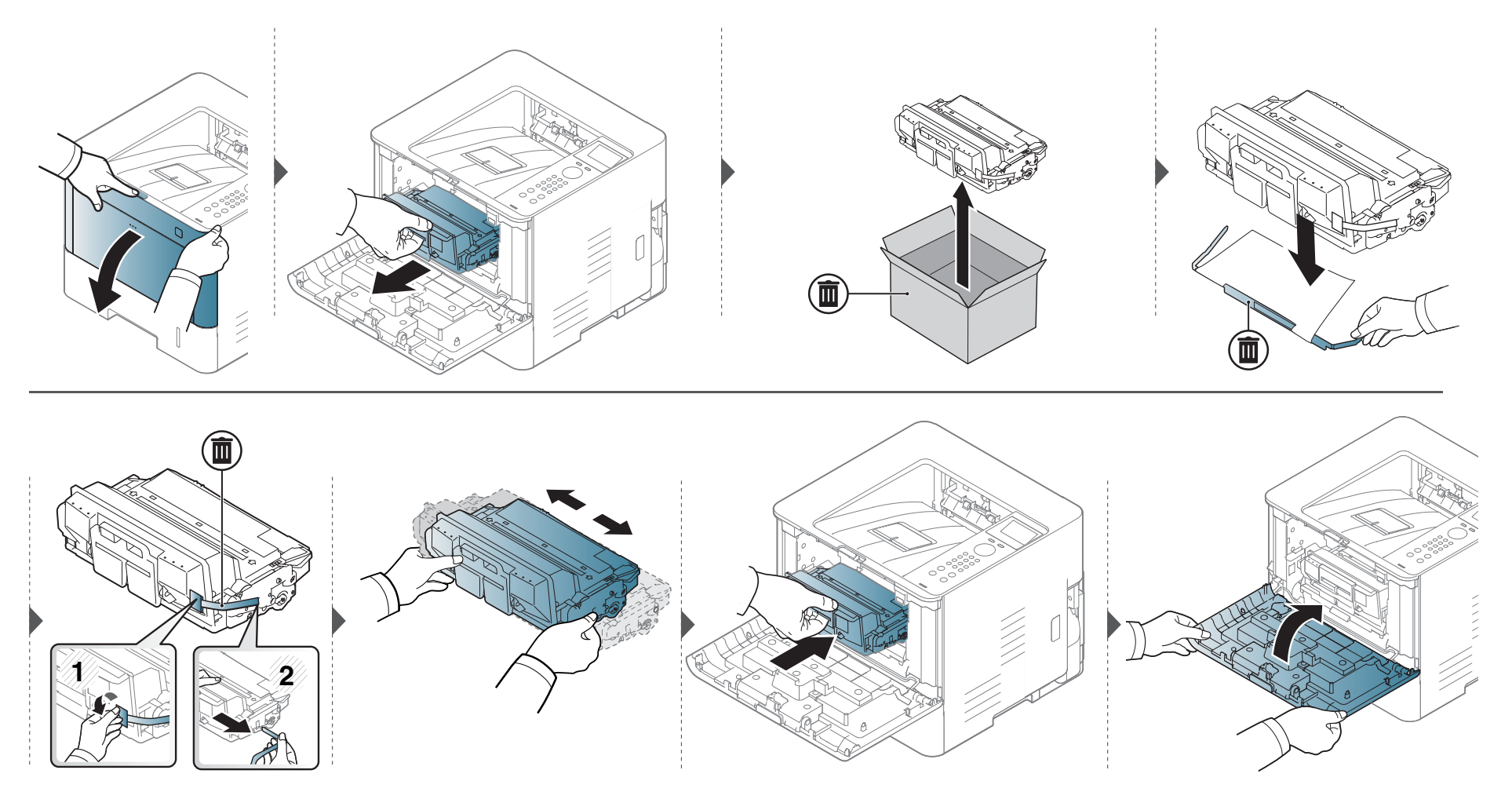

<span id="page-59-0"></span>安装配件

#### 预防措施

• 拔下电源线

切勿在通电情况下拆除控制板盖。

为避免发生电击,在安装或拆卸任何内部或外部配件时,请务必断开 电源线连接。

• 释放静电

控制板和内部配件(网卡或内存模块)对静电十分敏感。在安装或拆卸 任何内部配件之前,请先触摸金属类物体,例如插在接地电源插座上 的任一设备的金属背板,以排放您身上的静电。如果在安装完成之前 来回走动,请重复此过程再次放电。

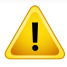

安装配件时,机器内部的电池是一个服务组件。请勿擅自更换。如果将 电池更换为不正确类型,则会产生爆炸风险。您的服务提供商应从设 备中取出旧电池并根据所在国家的相关法规妥当处理它。

#### 设置设备选项

安装选装纸盘、内存等可选设备时,机器会自动检测并设置可选设备。如 果无法使用这一驱动程序中安装的可选设备,则需要在设备选项中设置可 选设备。

**1** 单击 Windows 开始菜单。

- 对于 Windows 8,从**Charms(**超级按钮**)**中选择搜索 > 设置。
- **2** 对于 Windows XP Service Pack 3/2003,选择打印机和传真。
	- 对于 Windows 2008/Vista 而言, 选择控制面板 > 硬件与声音 > 打印机。
	- 对于 Windows 7 而言,选择控制面板 > 硬件与声音 > 设备与打 印机。
	- 对于 Windows 8, 搜索设备与打印机。
	- 对于 Windows Server 2008 R2 而言,选择控制面板 > 硬件 > 设 备与打印机。
- **3** 右键单击机器。
- **4** 对于 Windows XP Service Pack 3/2003/2008/Vista,按属性。 对于 Windows 7、 Windows 8 和 Windows Server 2008 R2, 从上下 文菜单中选择打印机属性。
- 如果打印机属性项有 ▶ 标记,则可选择与所选打印机连接的其他打印 机驱动程序。

#### **5** 选择设备选项。

安装配件

属性窗口可能因所使用的驱动程序或操作系统不同而异。

#### **6** 选择合适的选项。

根据选项或型号的不同,某些菜单可能不会显示。如果这样,表示它不 适用于您的机器。

- 纸盘选项**:** 选择您安装的选装纸盘。您可以选择纸盘。
- 存储选项**:** 选择您安装的可选内存。如果已选中该功能,您可以 选择打印模式。
- 打印机配置**:** 为打印机作业选择打印机语言。
- 管理员设置**:** 您可以选择打印机状态和 **EMF** 后台打印。
- **Admin** 作业统计**:** 允许您将用户和帐户识别信息与打印的每个 文档关联在一起。
	- 用户权限**:** 如果选中此选项,只有具有用户权限的用户才能 启动打印作业。
	- 组权限**:** 如果选中此选项,只有具有组权限的组才能启动打 印作业。

如果您要对作业账户密码进行加密,请选中作业统计密码加密。

• 自定义纸张尺寸设置**:** 您可以指定自定义纸张尺寸。

单击确定,直到退出属性或打印机属性窗口。

安装配件

## 升级内存模块

您的机器具有一个双列直插式内存模块 (DIMM)。使用此内存模块插槽安装额外内存。我们建议仅使用的原装的 Samsung DIMM。如果确定您的机器故 障是由第三方 DIMM 导致, 则您的担保将失效。

提供可选附件的订购信息(请参见第 54 页上的"[可用配件](#page-53-0)")。

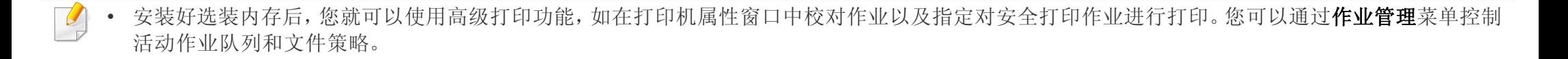

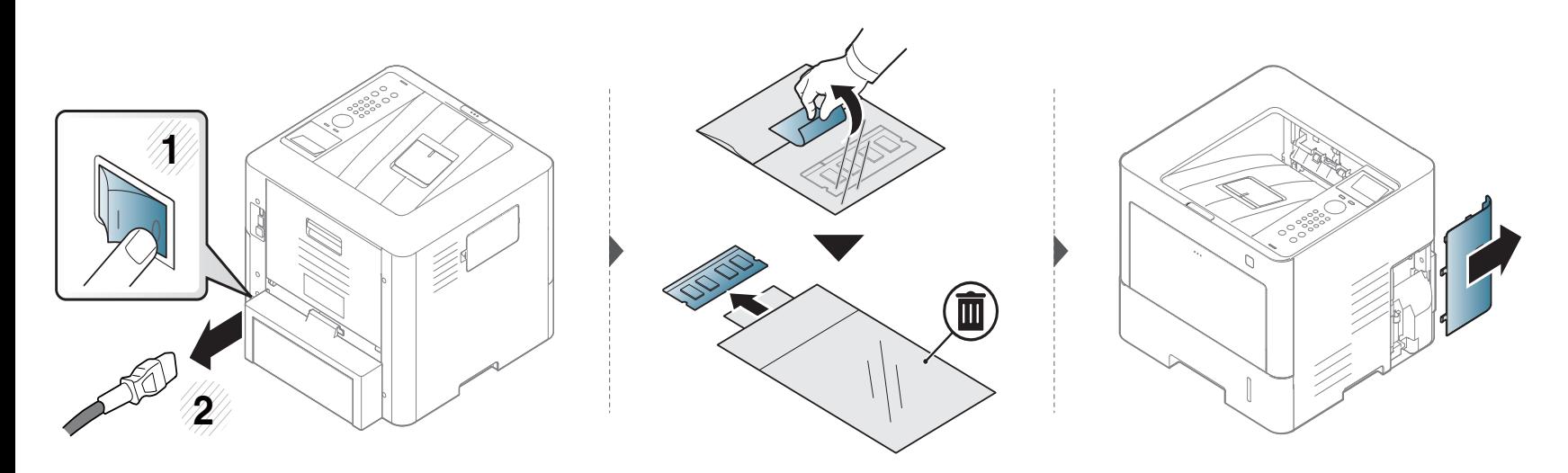

安装配件

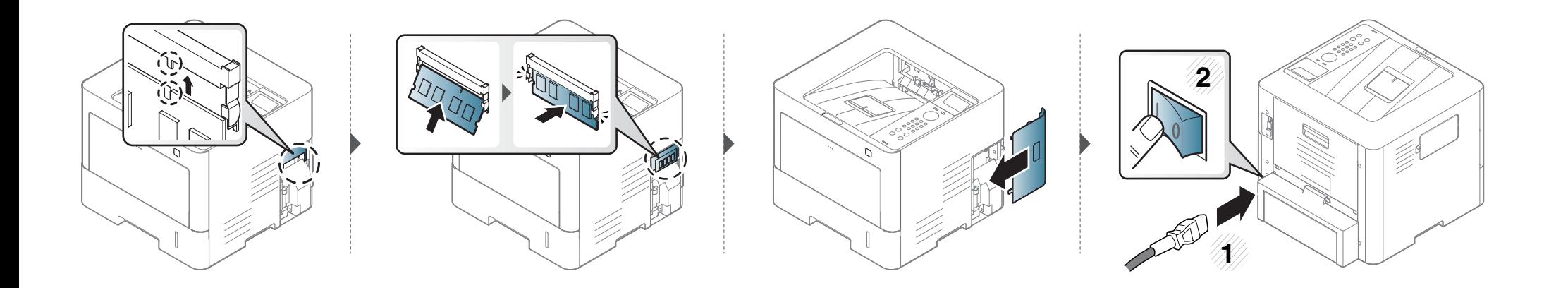

<span id="page-63-0"></span>监控耗材寿命

如果经常发生卡纸或打印问题,请检查您的机器已经打印的页数。如有必要,更换相应零件。

- **1** 从控制面板中依次选择 (菜单)> 系统设置 > 维护 > 耗材寿命。
- **2** 选择所需选项并按 **OK**。
- **3** <sup>按</sup> (停止**/**清除)返回就绪模式。

<span id="page-64-0"></span>设置墨粉

墨盒中的墨粉量较小时,会通过信息或 LED 指示灯通知用户更换墨粉盒。可设置此选项,以决定是否使用此信息或 LED 指示灯。

- 可通过 Samsung Easy Printer Manager 程序或 SyncThru™ Web Service 更改机器中的设置。
	- 如果机器连接到本地,可通过 **Samsung Easy Printer Manager** > 高级设置 > 设备设置配置机器设置(请参见第 206 页上的"使用 [Samsung Easy](#page-205-0)  [Printer Manager"](#page-205-0))。
	- 如果机器连接到网络,可通过 **SyncThru™ Web Service** > 设置选项卡 > 机器设置 配置机器设置(请参见第 200 页上的"使用 [SyncThru™ Web](#page-199-0)  [Service"](#page-199-0))。
- 从控制面板中选择 r: 1(菜单)> 管理员设置 > 耗材管理 > 墨粉不足警报。
- **2** 选择所需选项并按 **OK** 保存选择。
- 3 按 (x) (停止/清除)返回就绪模式。

# <span id="page-65-0"></span>清洁机器

如果出现打印质量问题或者在多尘环境中使用机器,您需要定期清洁机器,以确保它能正常工作,这有助于延长机器的使用寿命。

- 如果使用含有大量酒精,溶剂或其他烈性物质的清洁剂清洁机壳会造成外壳褪色或变形。
	- 如果您的机器或其周边区域粘上墨粉,则我们建议您使用蘸水的布或绵纸擦拭。如果使用吸尘器,则墨粉会被吹进空气中,这会对您的身体有害。
	- 在打印过程中,纸屑、墨粉和灰尘颗粒会堆积在机器内部。这样会导致产生打印质量问题,例如:出现墨粉斑点或污点。清洁机器内部能够清除或减少 这些问题。

### 清洁外部

用无绒软布清洁机壳。可用水稍微蘸湿软布,但注意不要让水滴到机器上或滴入机器。

### 清洁内部

 $\overline{v}$ 

在打印过程中,纸屑、墨粉和灰尘颗粒会堆积在机器内部。这样会导致产生打印质量问题,例如:出现墨粉斑点或污点。清洁机器内部能够清除或减少这 些问题。

- 为了避免对墨粉盒造成损坏,切勿将其暴露在光线下超过数分钟。如果需要,请用纸将其遮盖。
	- 请勿接触墨粉盒的绿色区域。请使用墨粉盒上的手柄,以免触及此区域。
	- 清洁机器内部时请使用干燥、无绒抹布,小心不要损坏传墨辊或其他任何内部零件。不得使用苯或稀释剂等溶剂。可能会出现打印质量问题,并且会 导致机器损坏。
- 使用干燥的无绒抹布清洁机器。
- 关闭机器,拔掉电源线。请等待机器冷却。如果机器有电源开关,请在清洁机器前关闭电源。
- 根据机器的选项或型号,本用户指南中的图示可能与您的机器不同。查看您的机器类型(请参见第 17 [页上的](#page-16-0)"正视图")。

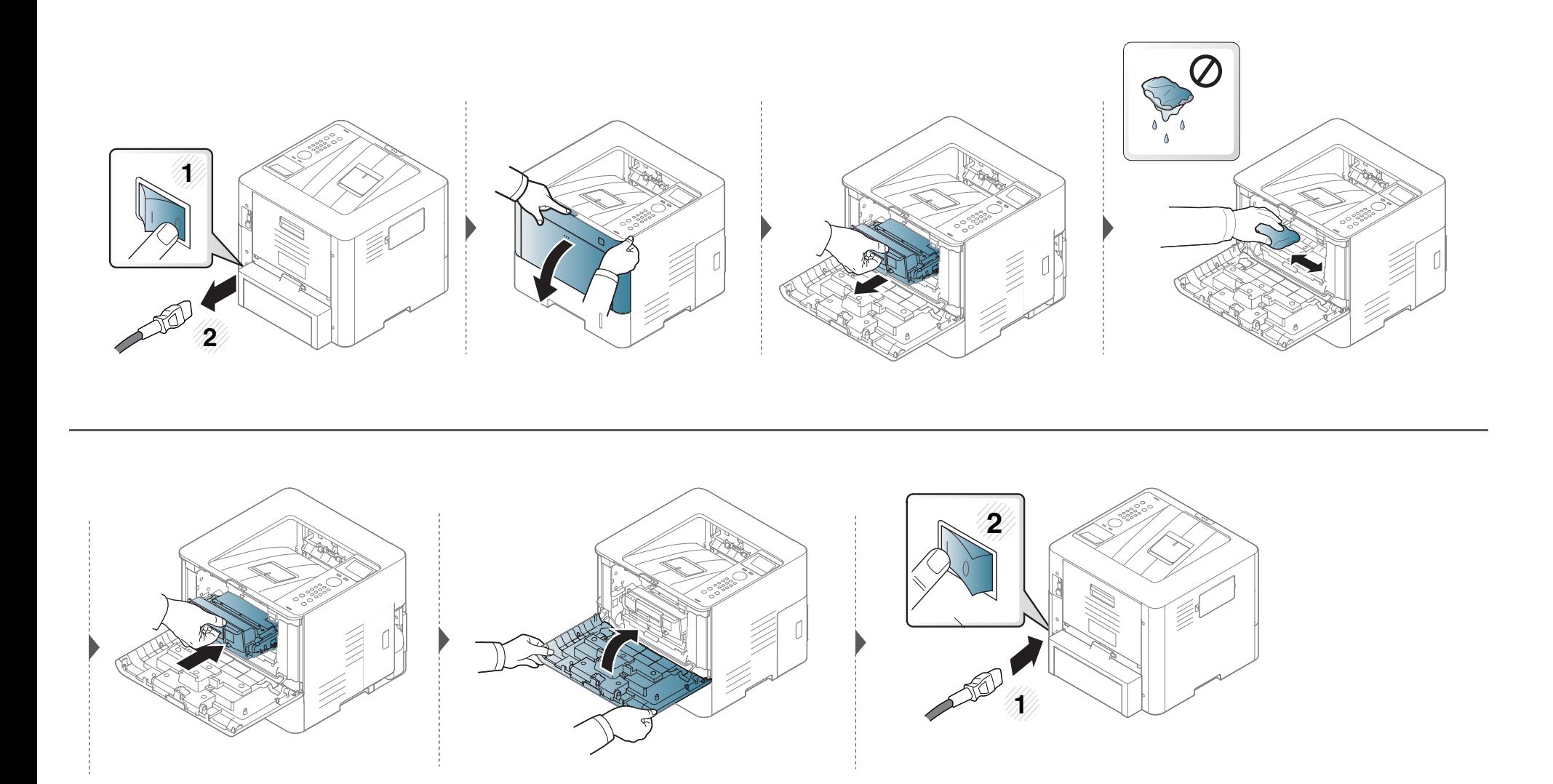

## 清洁搓纸轮

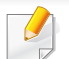

• 关闭机器,拔掉电源线。请等待机器冷却。如果机器有电源开关,请在清洁机器前关闭电源。

• 根据机器的选项或型号,本用户指南中的图示可能与您的机器不同。查看您的机器类型(请参见第 17 [页上的](#page-16-0)"正视图")。

清洁机器

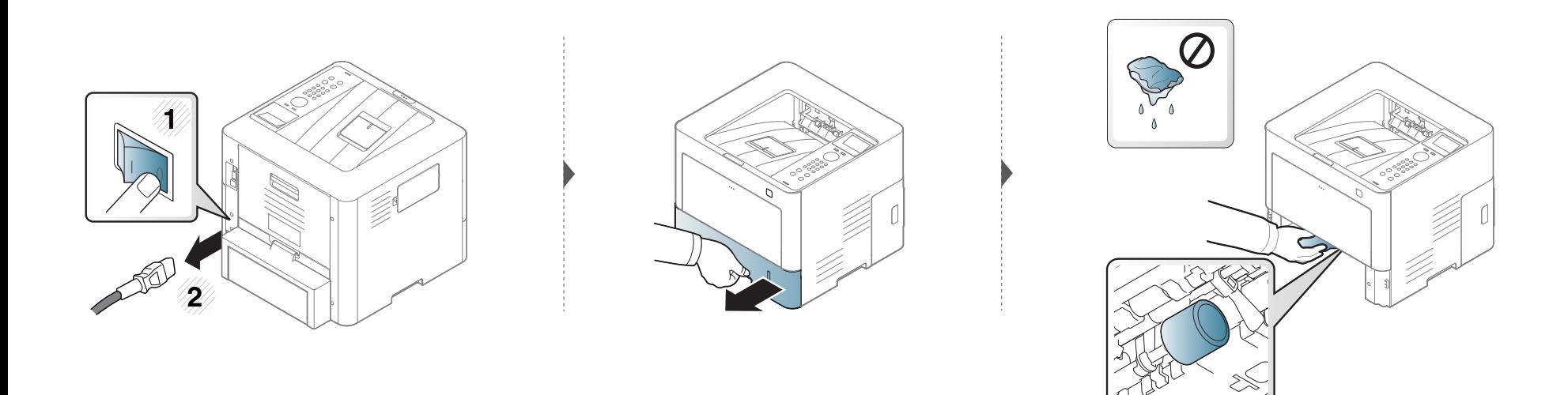

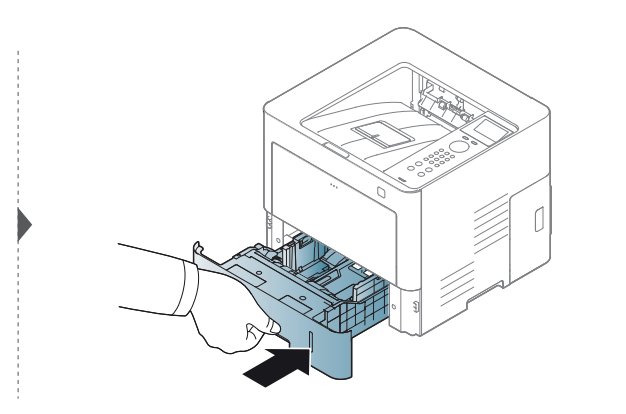

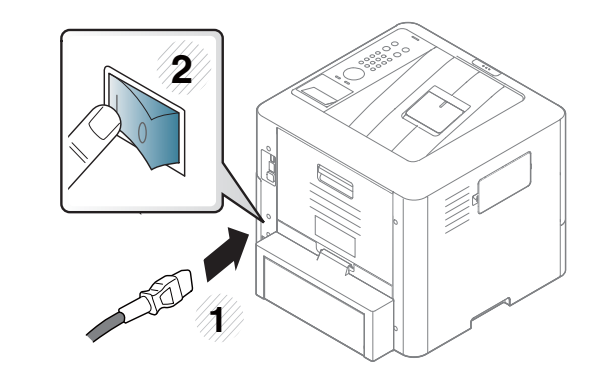

<span id="page-70-0"></span>机器搬运与存放方法提示

- 搬运机器时,切勿倾斜或使其倒立。否则,机器内部可能会沾上墨粉,从而导致机器受损或降低打印质量。
- 搬运机器时,确保至少有两人牢固手扶机器。

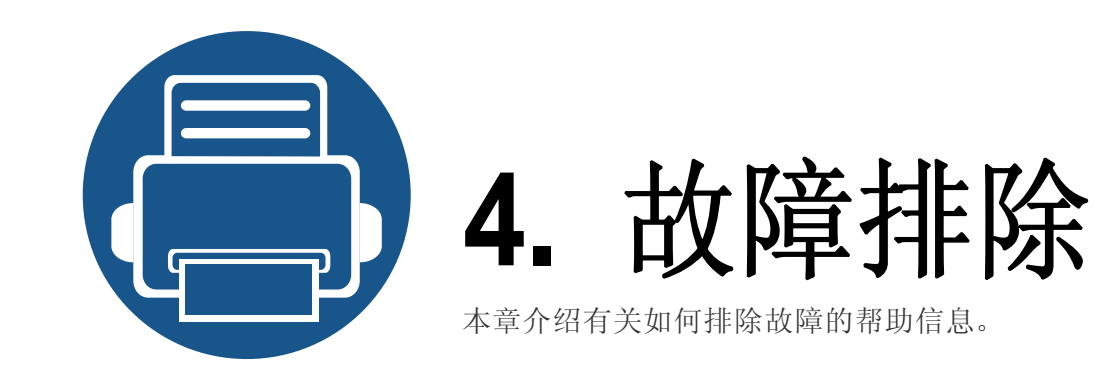

- **•** [避免卡纸的提示](#page-72-0) **73**
- **•** [清除卡纸](#page-73-0) **74**
- **•** 了解状态 **[LED 85](#page-84-0)**
- **•** [了解显示屏信息](#page-86-0) **87**

本章介绍有关如何排除故障的帮助信息。如果机器有显示屏,请首先检查显示屏上的信 息解决故障。如果在本章中找不到解决问题的方法,请参见高级指南中的故障排除章节 (请参见第 216 页上的"[故障排除](#page-215-0)")。如果在用户指南中找不到解决方法或是问题依然存 在,请拨打服务电话。
## 避免卡纸的提示

选择正确的介质类型可以避免大多数卡纸情况。为了避免卡纸,请参考以下准则:

- 确保可调导板位于正确的位置(请参见第 31 页上的"[纸盘概述](#page-30-0)")。
- 请勿在打印过程中从纸盘取出纸张。
- 装纸前请弯折、呈扇形散开并拢齐纸张。
- 请勿使用起皱、潮湿或过度卷曲的纸张。
- 请勿在纸盘中混装不同纸张。
- 请仅使用推荐的打印介质(请参见第 97 页上的"[打印介质规格](#page-96-0)")。

<span id="page-73-0"></span>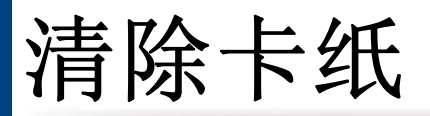

#### 为避免撕破纸张,请轻缓地将卡纸抽出。

#### 纸盘 **1** 中

 $\overline{B}$ 

根据机器的选项或型号,本用户指南中的图示可能与您的机器不同。查看您的机器类型(请参见第 17 [页上的](#page-16-0)"正视图")。

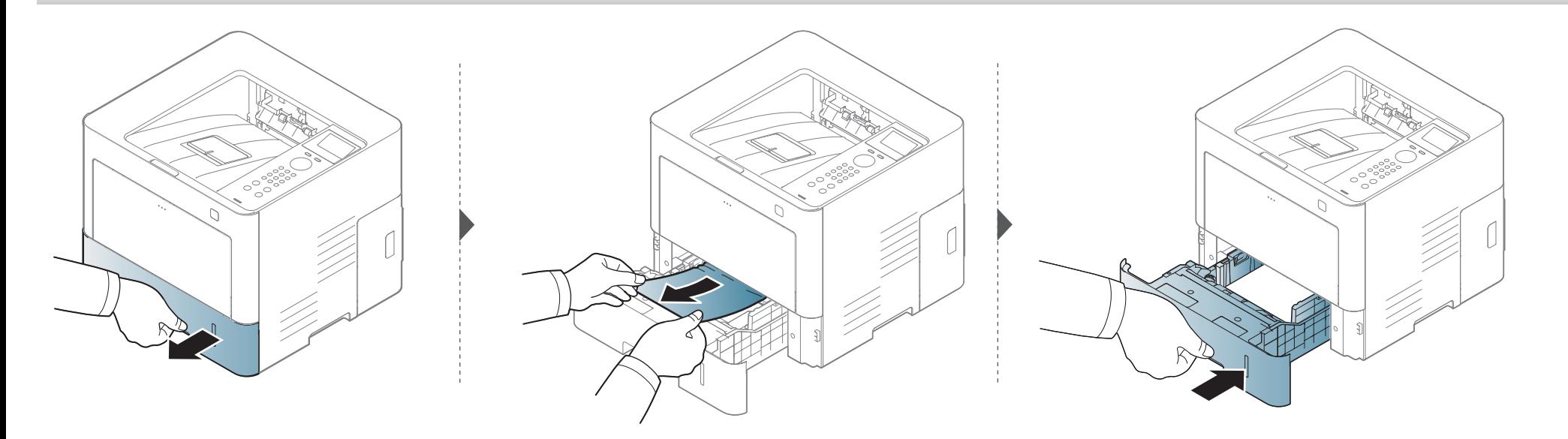

清除卡纸

如果在该区域看不到纸张,请停止并转至下一歩:

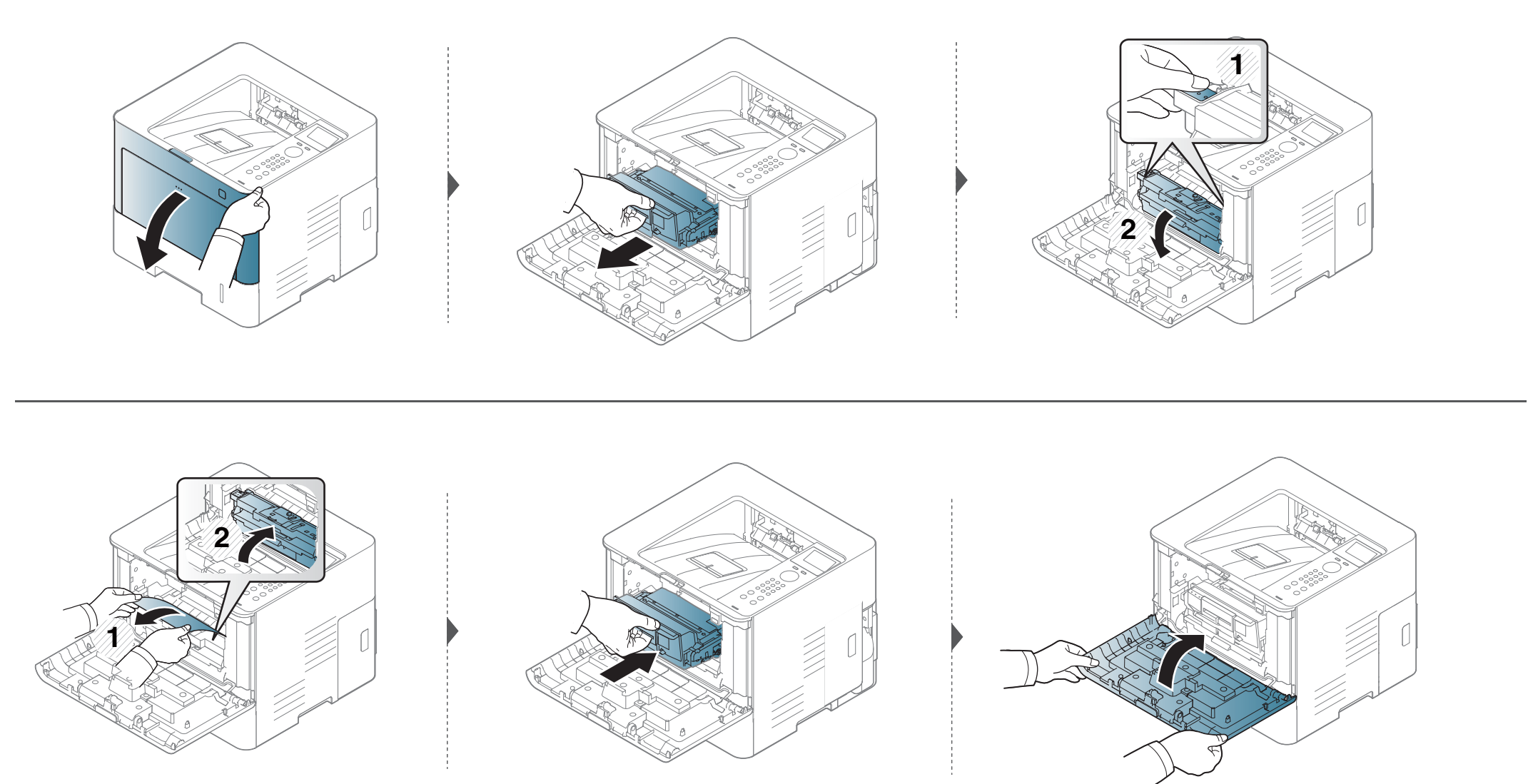

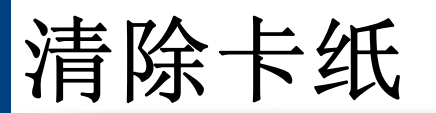

#### <span id="page-75-0"></span>在选装纸盘中

 $\epsilon$ 

所有选装纸盘的程序相同。

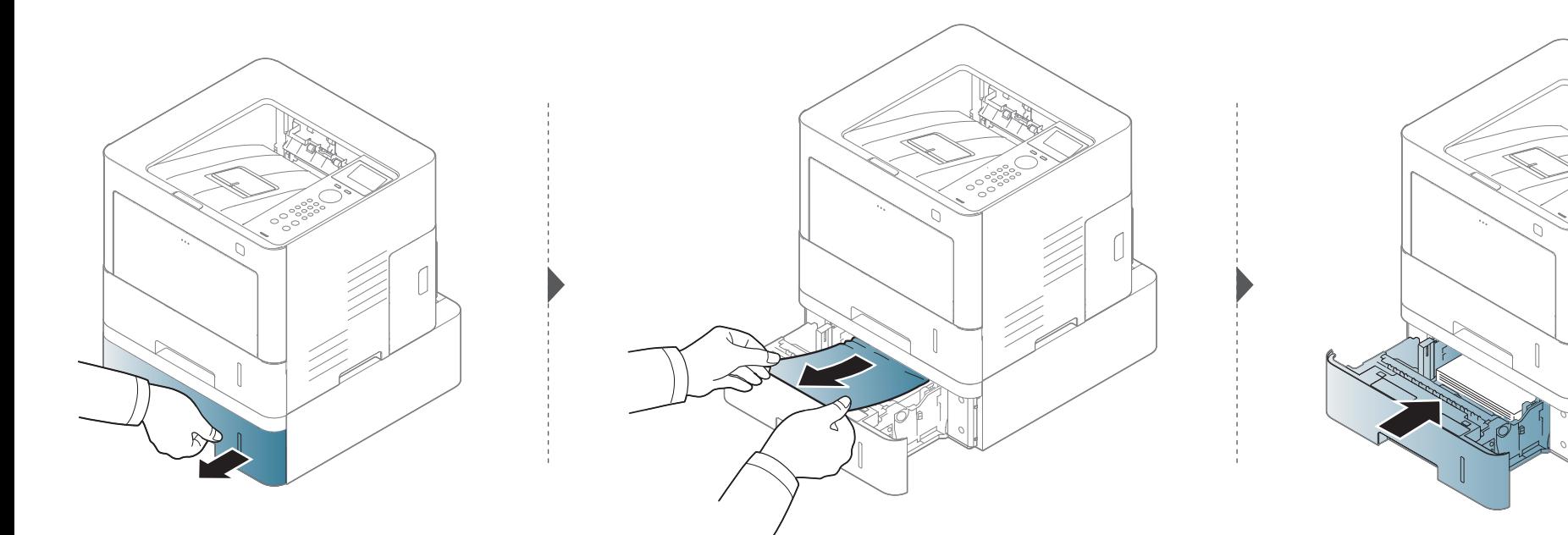

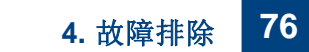

清除卡纸

如果在该区域看不到纸张,请停止并转至下一步:

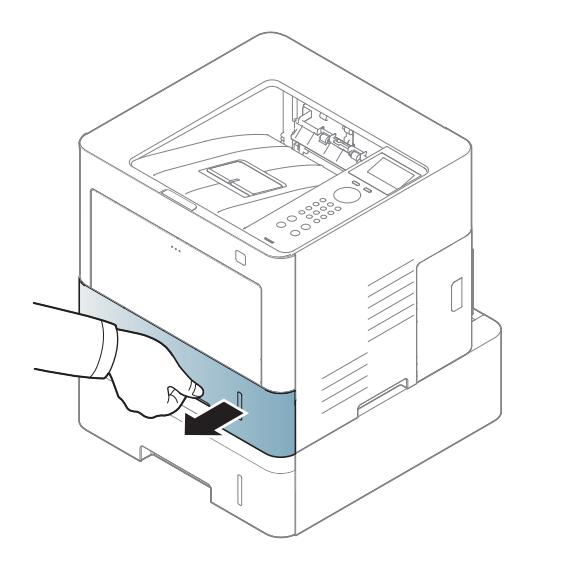

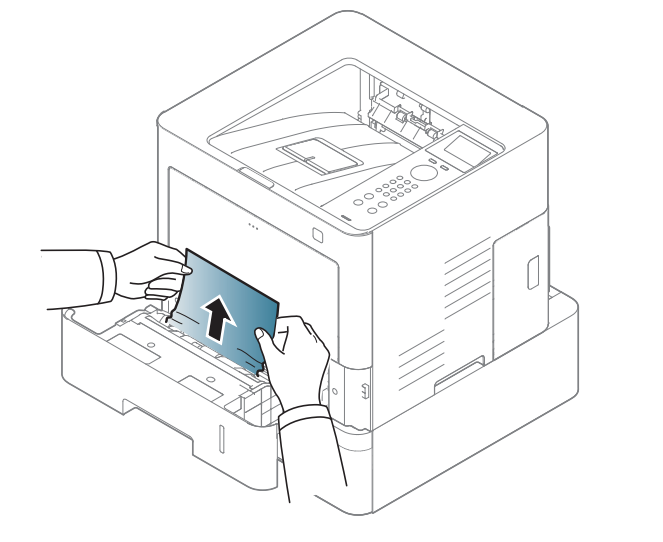

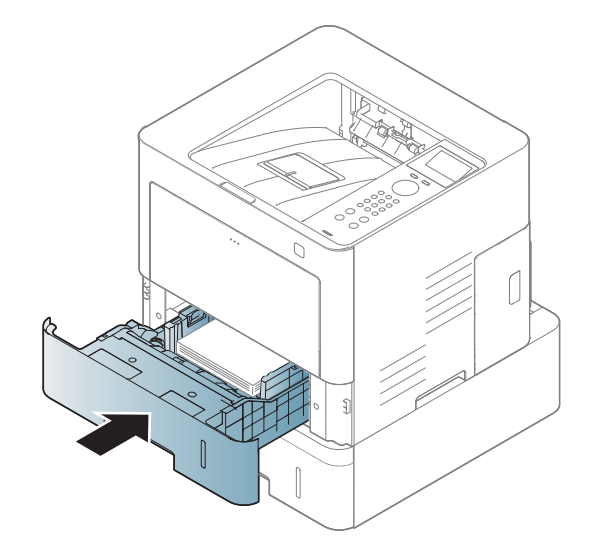

如果在该区域看不到纸张,请停止并转至下一步:

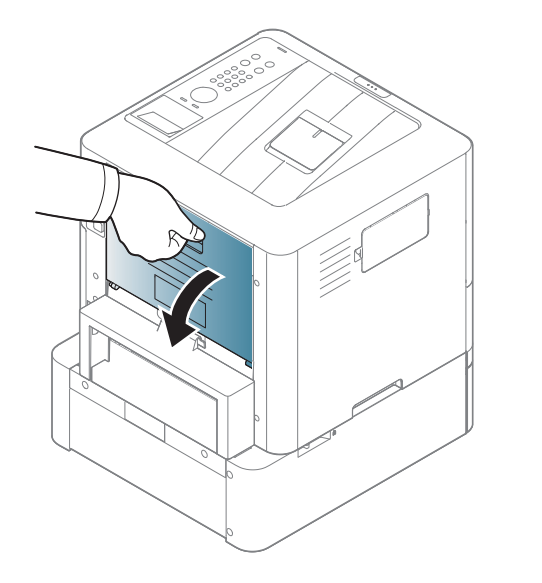

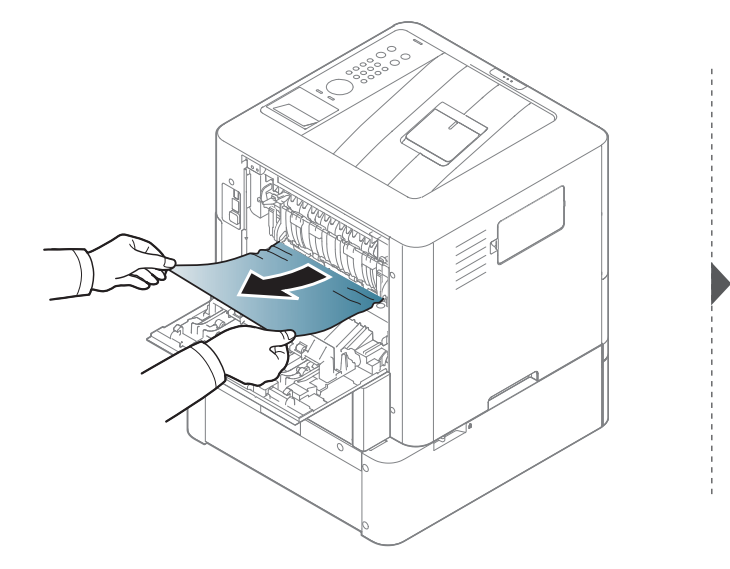

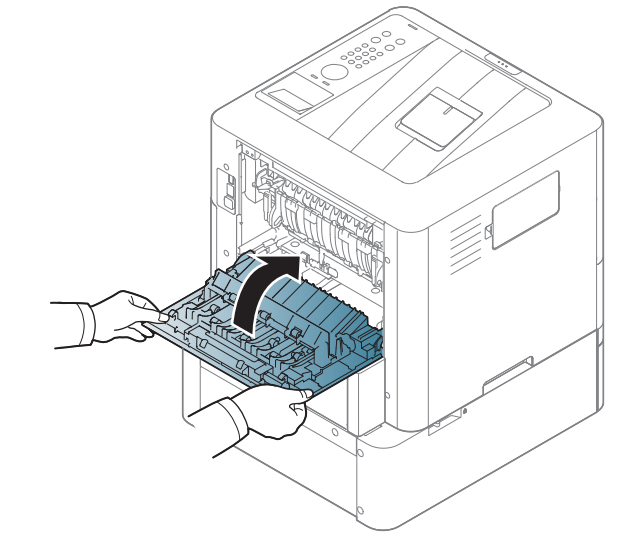

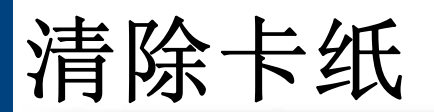

#### <span id="page-77-0"></span>在多用途纸盘中

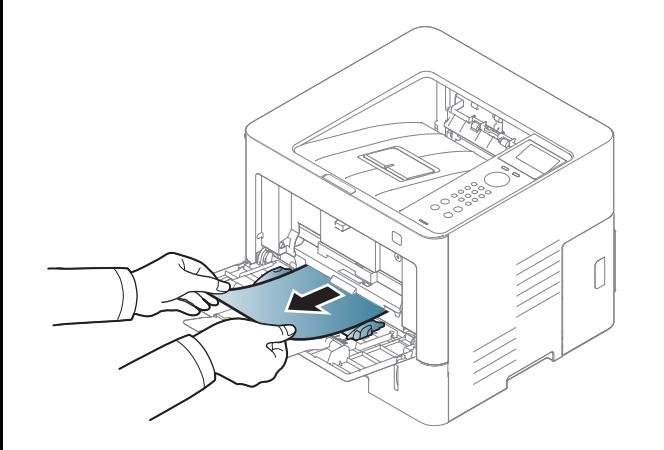

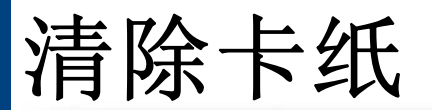

#### <span id="page-78-0"></span>在机器内部

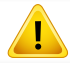

定影器区域很烫,设备冷却前请稍候,然后再接触此区域。关闭电源可使机器降温。从机器中取纸时请务必小心。

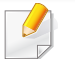

根据型号和已安装的选件,本用户指南中的图示可能与本机不同。查看您的机器类型(请参见第 17 [页上的](#page-16-0)"正视图")。

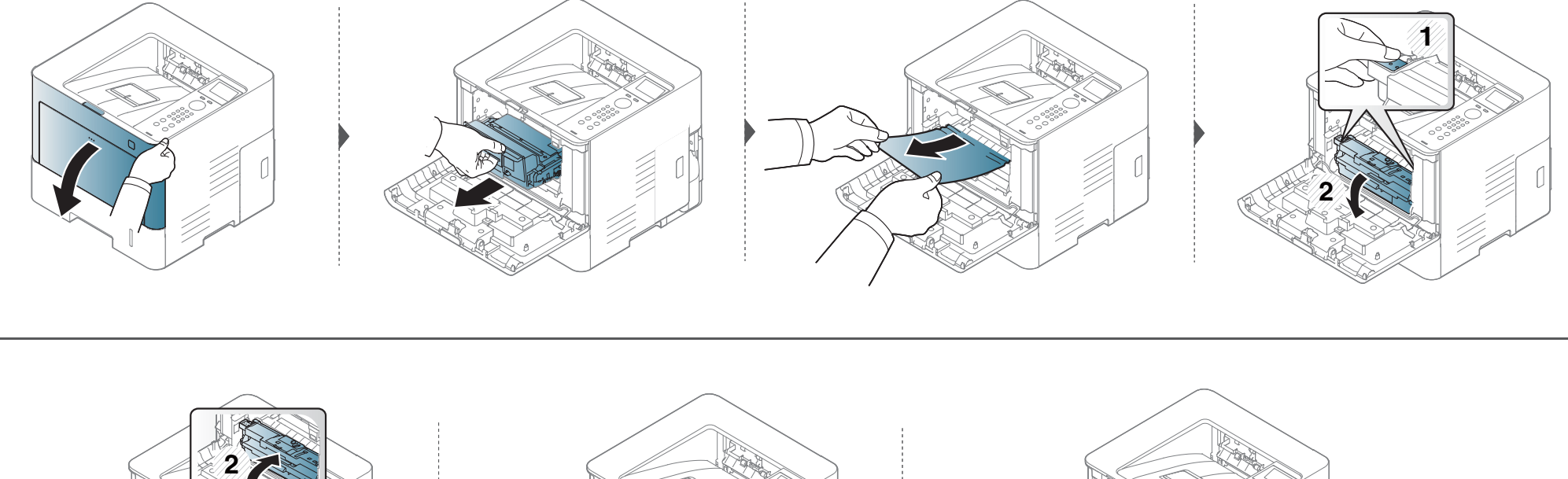

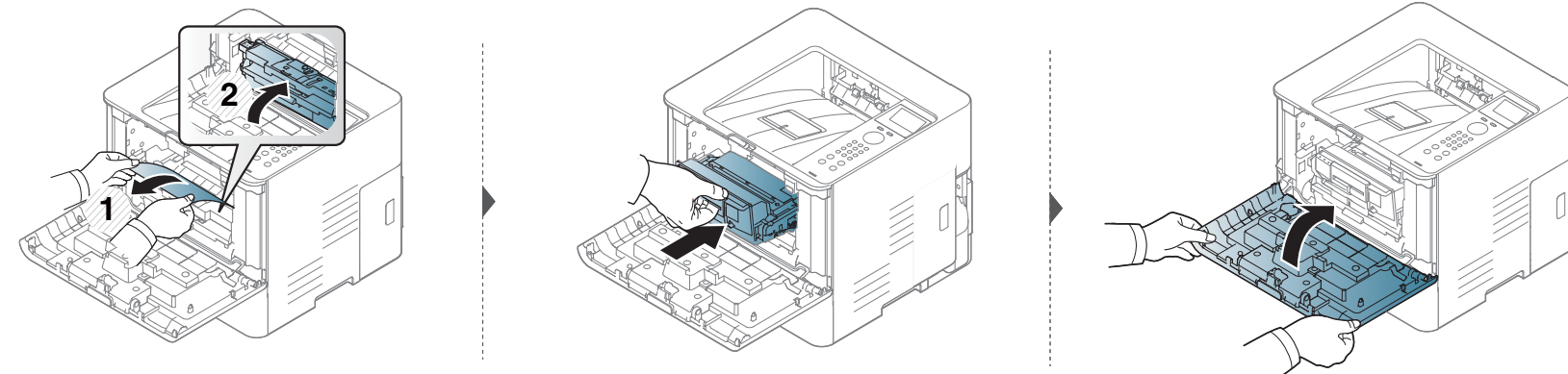

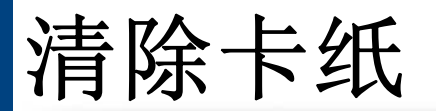

#### <span id="page-80-0"></span>在出纸区

 $\sqrt{ }$ 

定影器区域很烫,设备冷却前请稍候,然后再接触此区域。关闭电源可使机器降温。从机器中取纸时请务必小心。

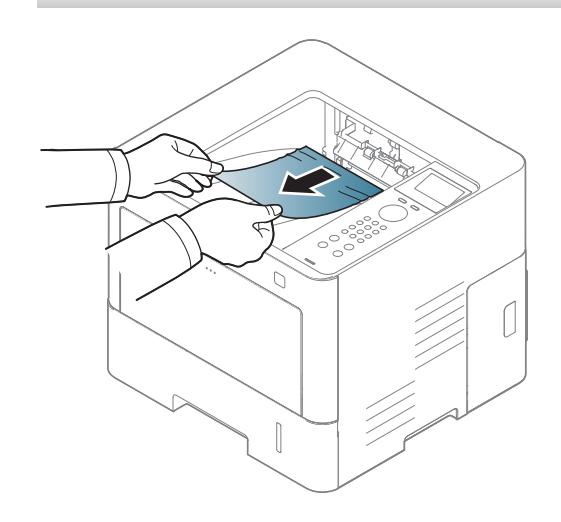

清除卡纸

如果在该区域看不到纸张,请停止并转至下一步:

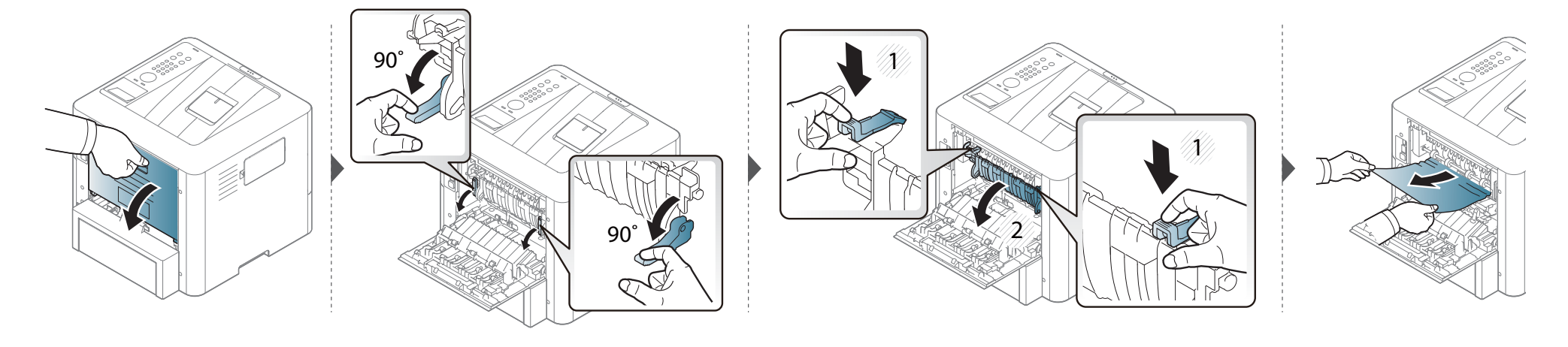

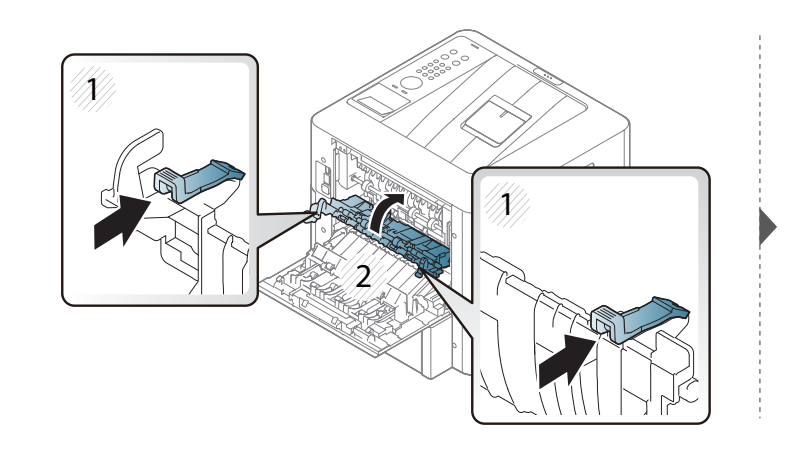

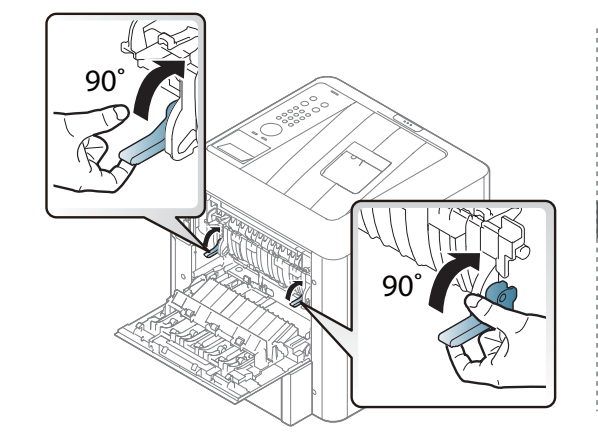

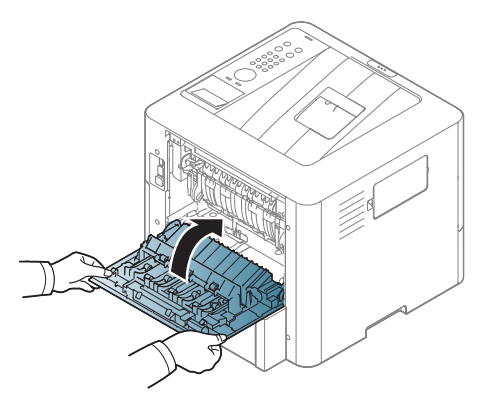

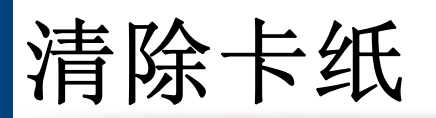

#### <span id="page-82-0"></span>在双面打印单元区

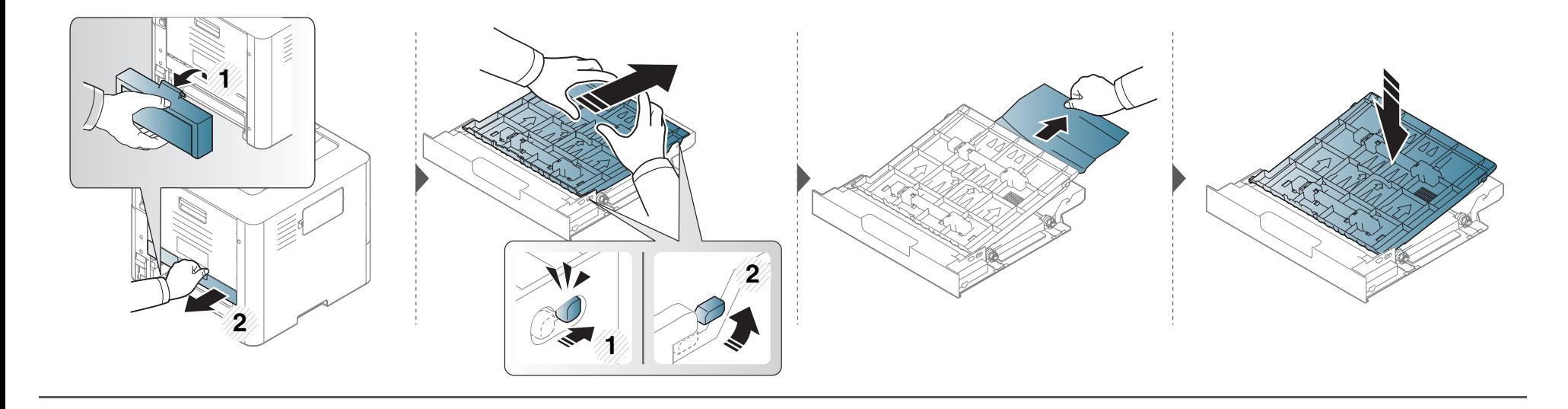

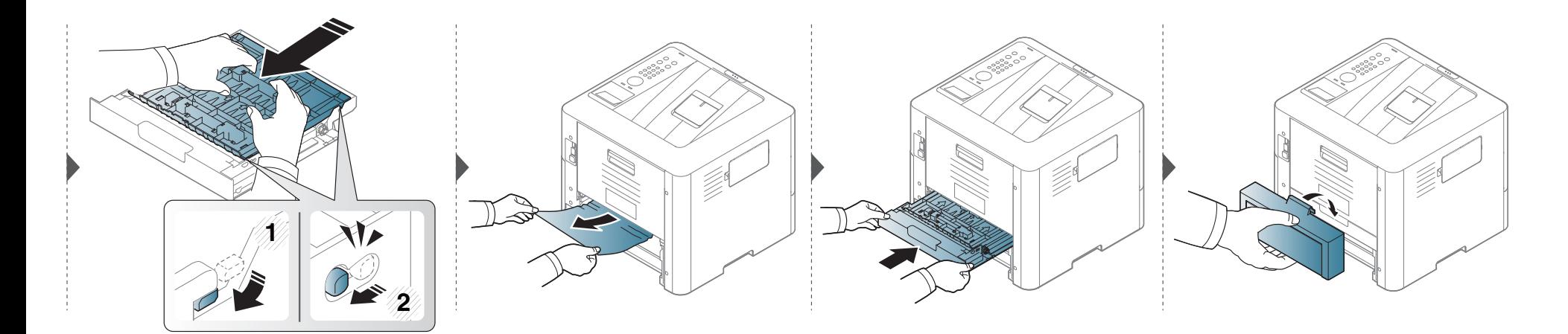

清除卡纸

如果在该区域看不到纸张,请停止并转至下一步:

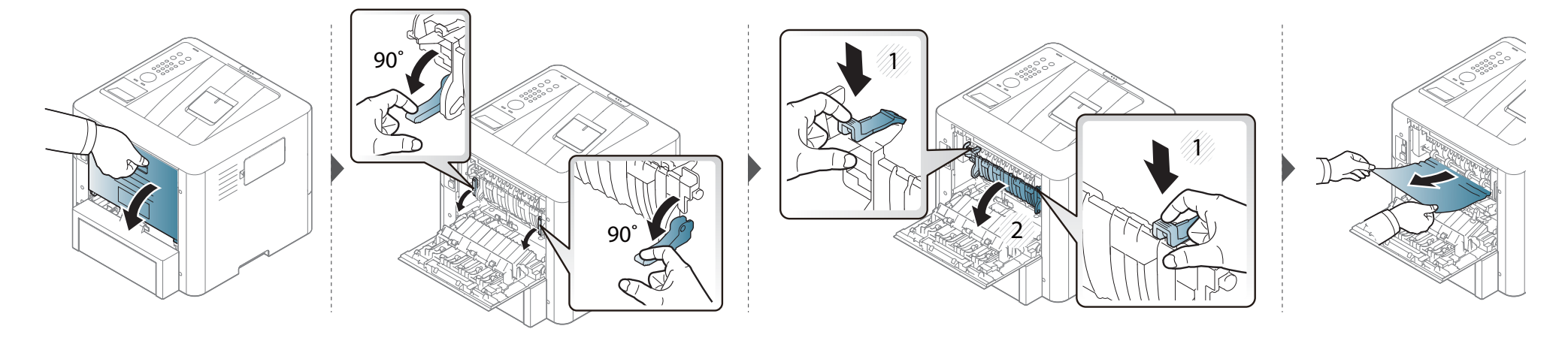

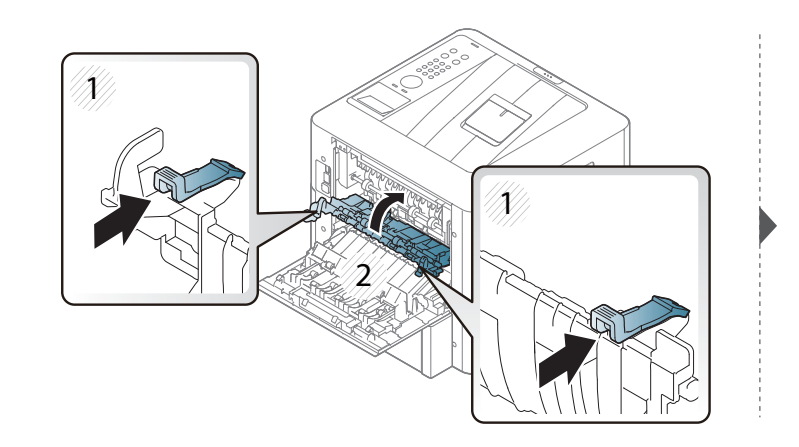

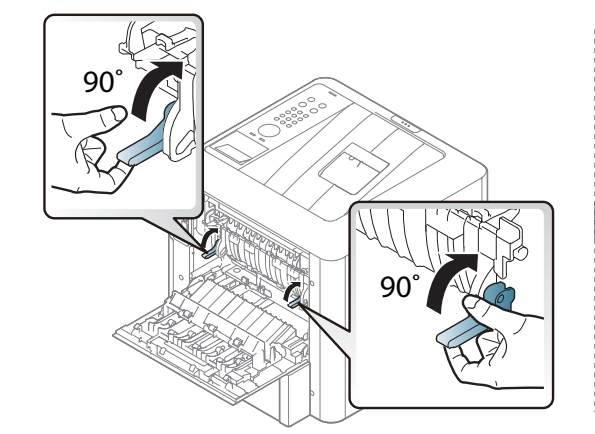

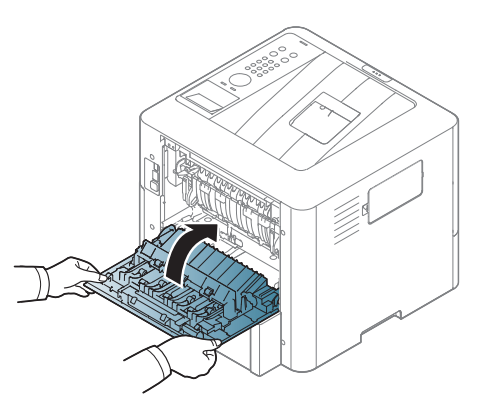

LED 的颜色指示机器的当前状态。

• 根据机型或国家/地区的不同,可能不提供某些 LED 指示灯(请参见第 19 页上的"[控制面板概览](#page-18-0)")。

• 要解决错误,请查找错误信息及其在故障排除部分中的说明(请参见第 87 页上的"[了解显示屏信息](#page-86-0)")。

- 也可以通过计算机 Samsung [打印机状态](#page-207-0)程序窗口中的准则解决错误(请参见第208页上的"使用 Samsung 打印机状态")。
- 如果问题仍然存在,请与服务代表联系。

<span id="page-84-0"></span>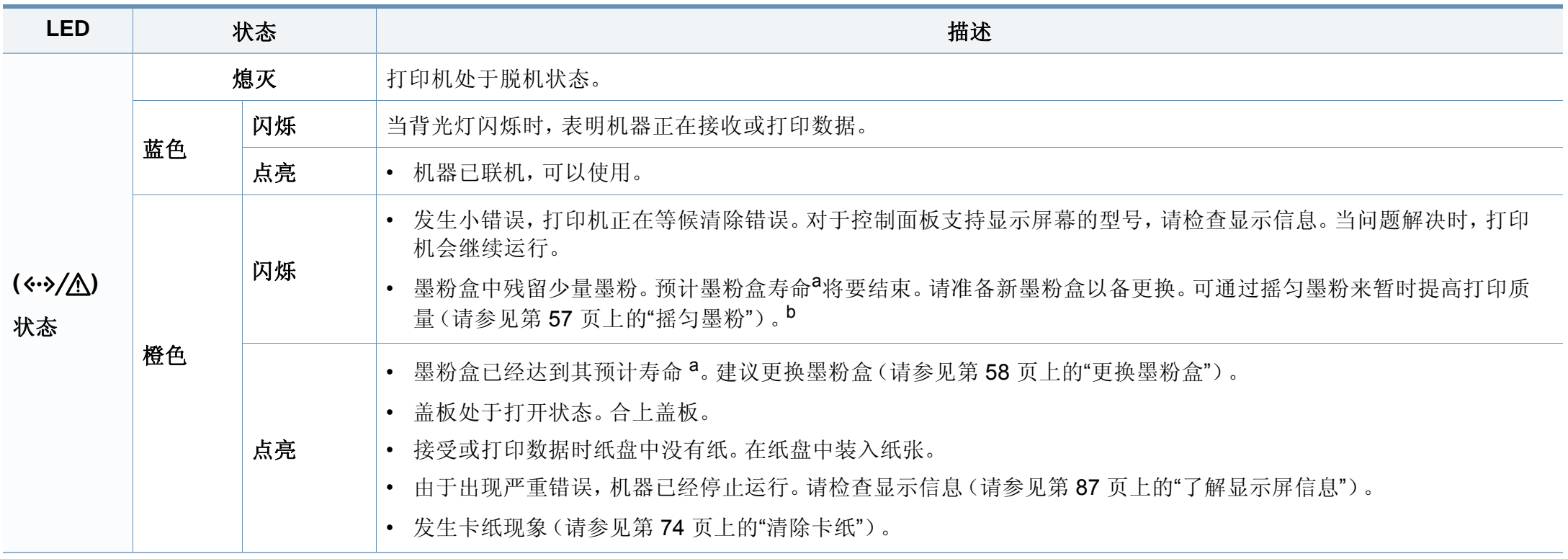

## 了解状态 **LED**

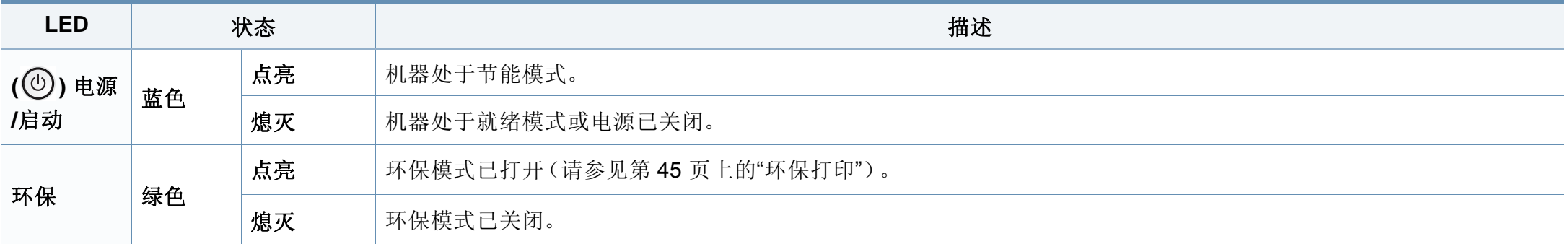

a. 预计墨粉盒寿命是指墨粉盒的预期或预计寿命, 根据 ISO/IEC 19798 设计, 表示平均打印输出能力。打印页数可能会受操作环境、图像区域百分比、打印间隔、图形、介质和介质尺 寸影响。即使红色 LED 亮起且打印机停止打印,墨粉盒中仍可能残留墨粉。

b. 根据机型或国家/地区的不同,可能不提供某些 LED 指示灯(请参见第 19 页上的"[控制面板概览](#page-18-0)")。

<span id="page-86-0"></span>控制面板显示屏上出现指示机器状态或故障的信息。如果需要,请参照下表了解信息及其含义并解决问题。

- 也可以通过计算机的 Samsung Printing Status 程序窗口中的准则解决错误(请参见第208页上的"使用 Samsung [打印机状态](#page-207-0)")。
- 如果表中没有信息,请重新启动,然后重新尝试打印。如果问题仍然存在,请与服务代表联系。
- 拨打服务电话时,将显示屏上的信息内容提供给服务代表。
- 根据选项或型号的不同,某些信息可能不会显示。
- [错误号码] 表示错误号码。
- [纸盘类型] 表示纸盘号码。
- [介质类型] 表示介质类型。
- [介质大小] 表示介质大小。

#### 卡纸相关信息

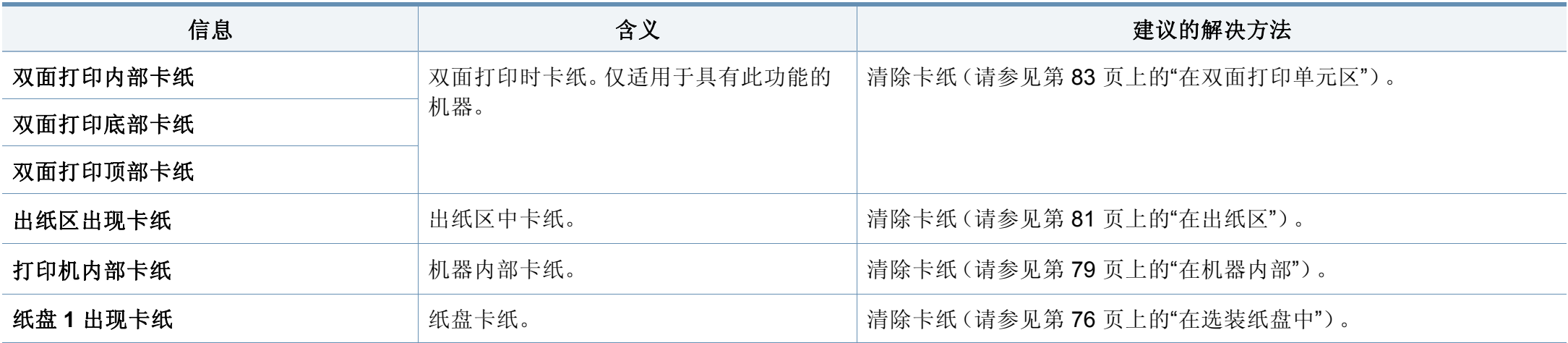

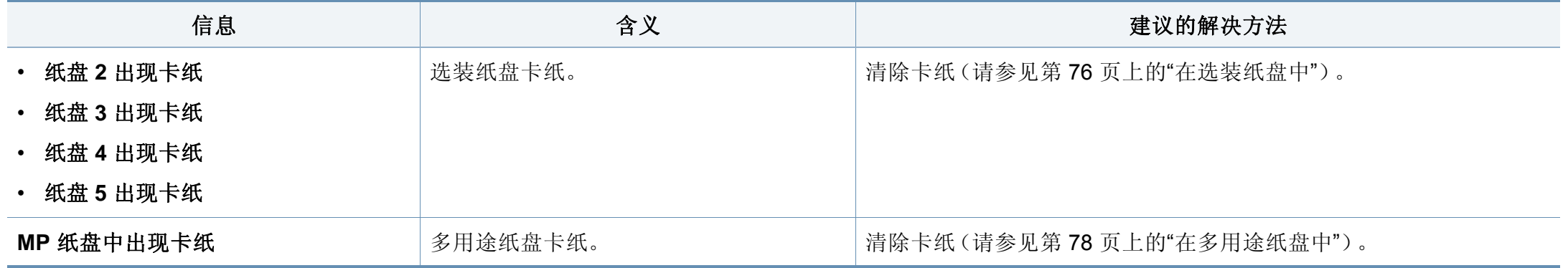

#### 墨粉相关信息

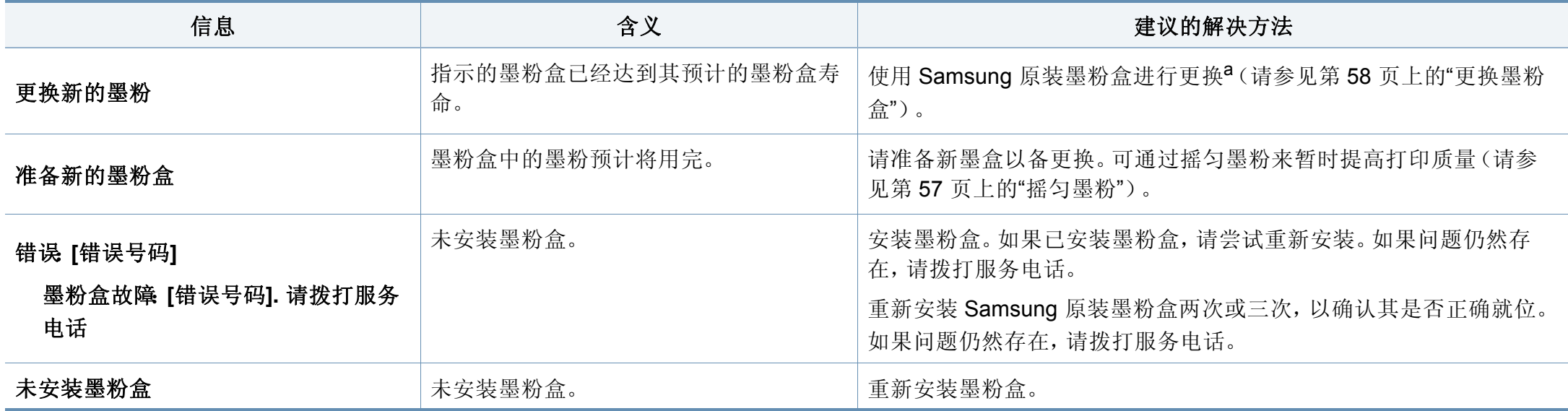

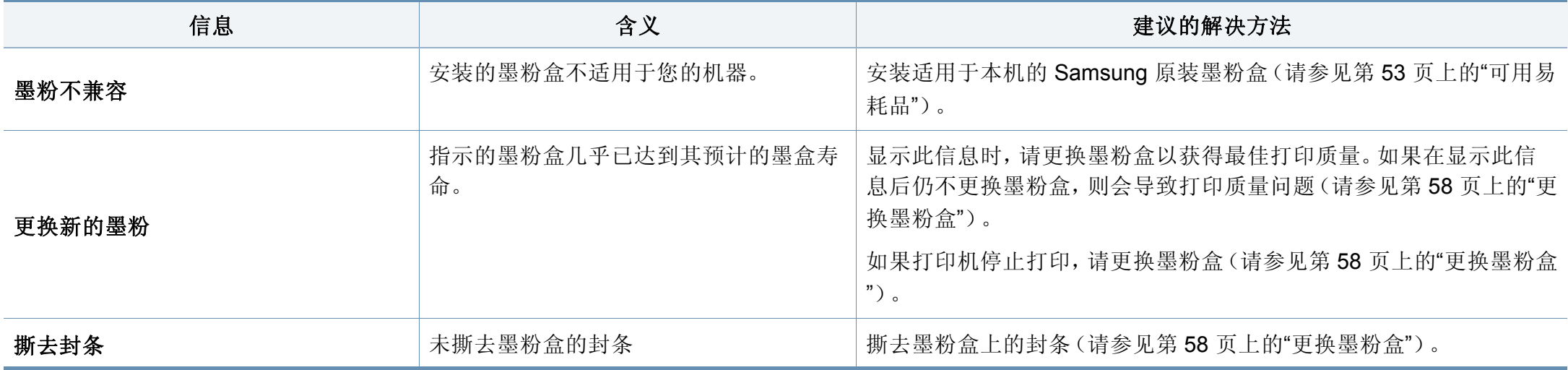

a. 墨粉盒使用寿命结束时, 机器将停止打印。此时, 您可以选择停止或继续使用 SyncThru™ Web Service 打印。(设置 > 机器设置 > 系统 > 设置 > 耗材管理 > 墨粉盒停止)或 Samsung Easy Printer Manager(设备设置 > 系统 > 耗材管理 > 墨粉盒停止)。关闭此选项并继续打印可能使设备系统受损。

Samsung 不推荐使用非原装 Samsung 墨粉盒, 例如重新装填或改装的墨粉盒。Samsung 不能保证非原装 Samsung 墨粉盒的质量。打印机保修不涵盖 由于使用非原装 Samsung 墨粉盒而需要的服务或维修。

#### 纸盘相关信息

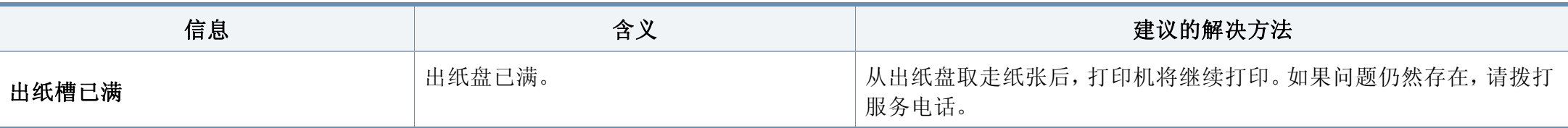

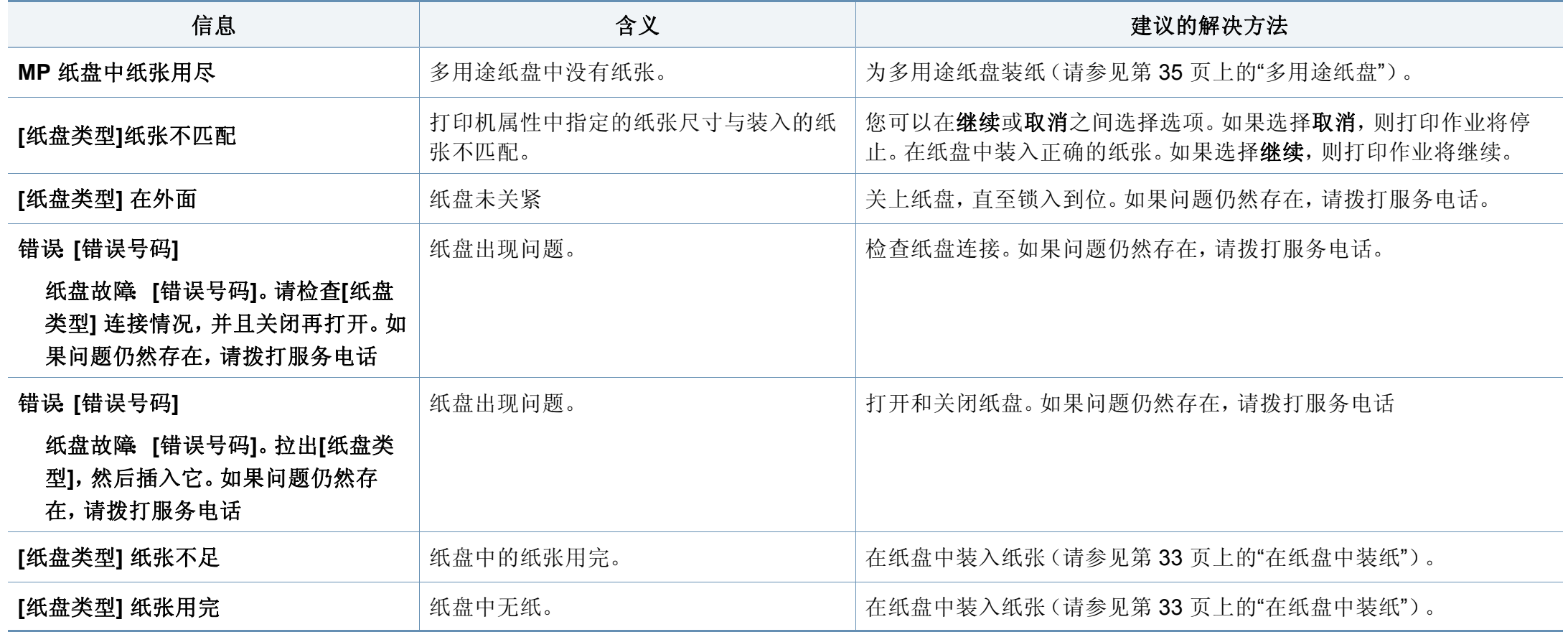

#### 网络相关信息

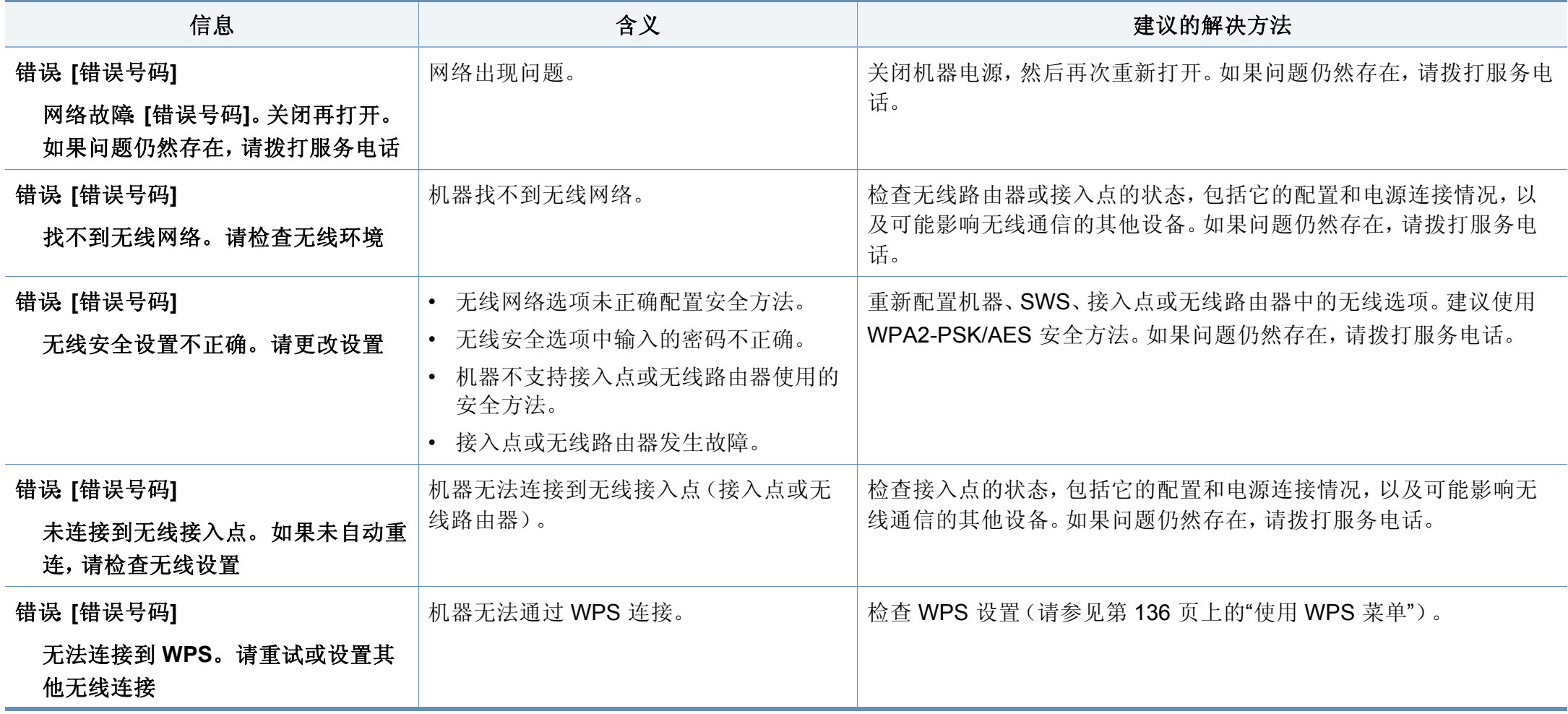

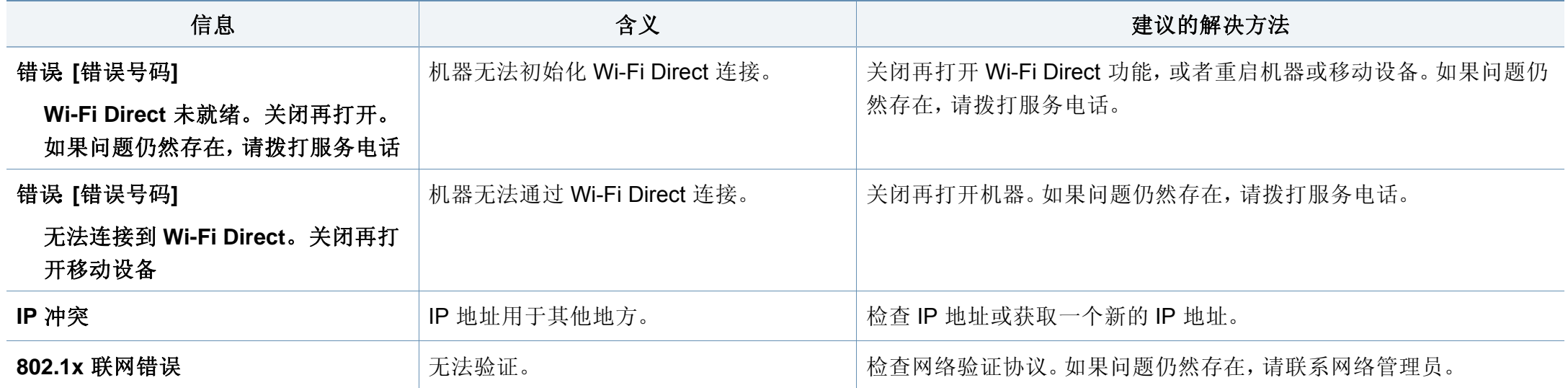

#### 其他信息

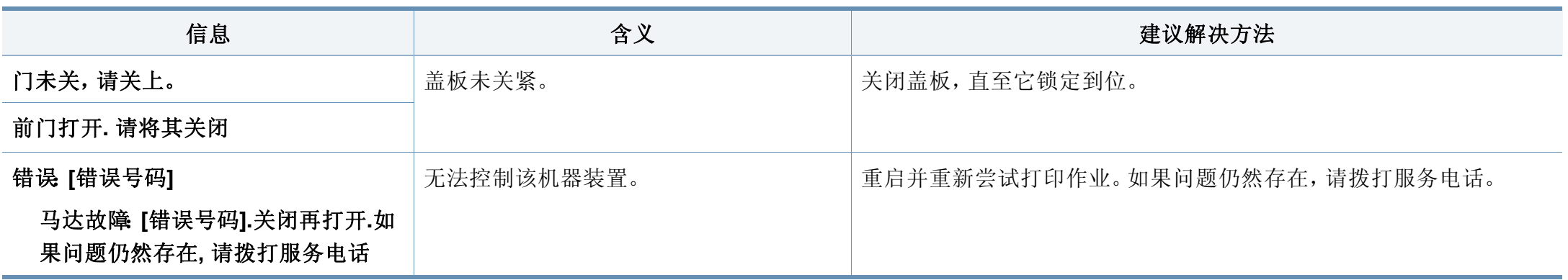

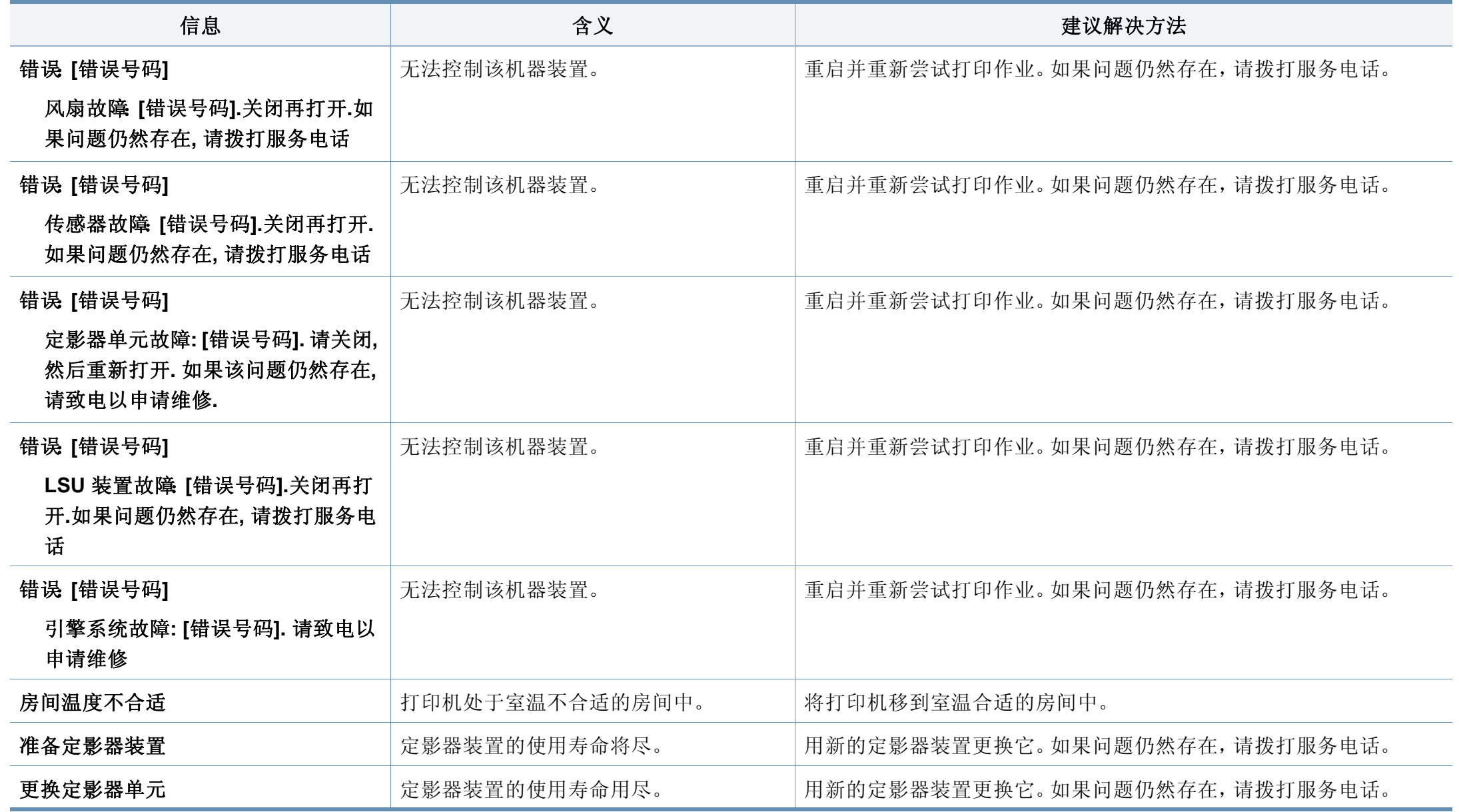

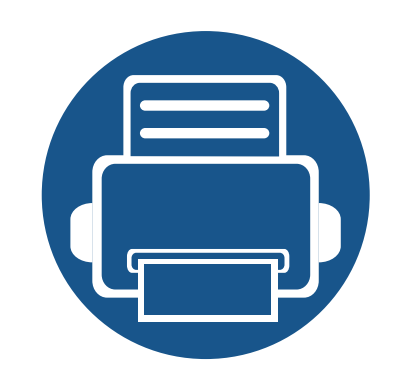

# **5.** 附录

本章介绍产品规格以及适用法规的相关信息。

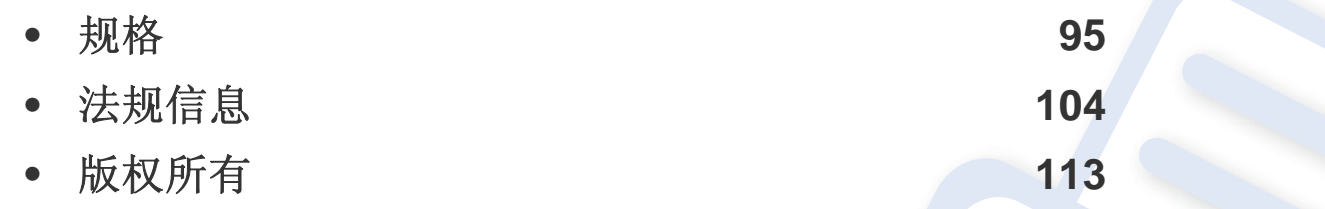

#### <span id="page-94-0"></span>总规格

 $\overline{\mathcal{U}}$ 

这些规格如有变更,恕不另行通知。有关其他规格以及规格变化的相关信息,请访问 **<http://www.samsung.com>**。

<span id="page-94-1"></span>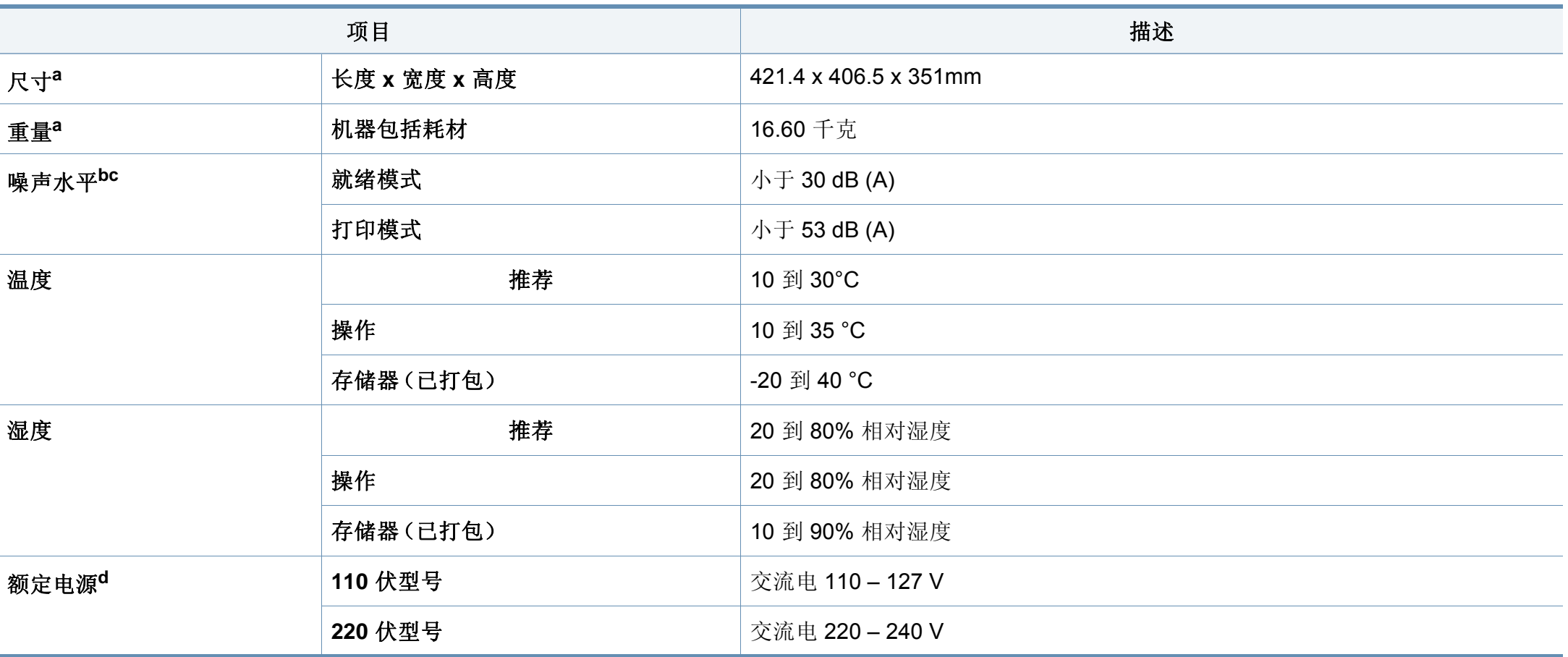

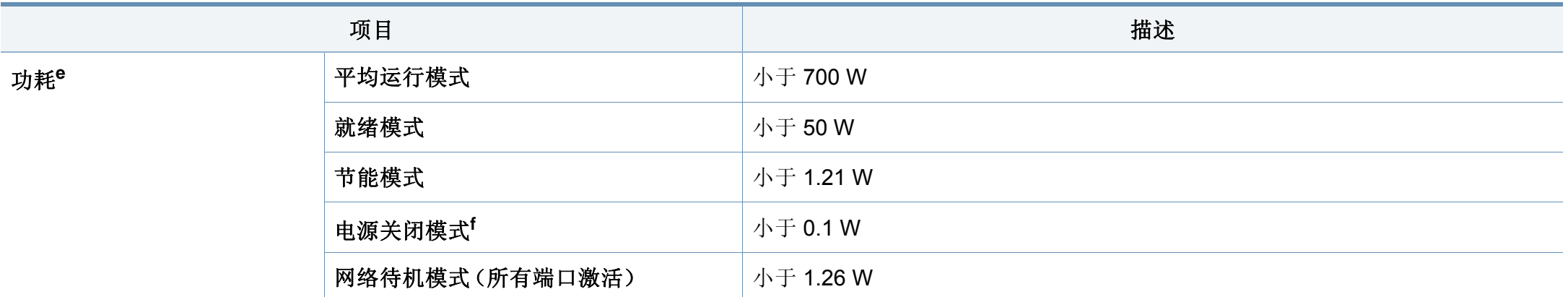

a. 进行尺寸和重量测量(不含其他附件)。

b. 声压级,ISO 7779。已测试配置:基本机器安装,A4 纸,单面打印。

c. 仅限中国如果设备的噪声超过 63 db (A),建议将设备放在相对独立的区域。

d. 有关机器的正确电压 (V)、频率(赫兹)和电流 (A),请参见机器上的铭牌。

e. 能耗可能受以下因素的影响:机器状态、设置条件、操作环境以及各国所使用的测量设备和方法。

f. 仅当未连接电源电缆时,可以完全避免能耗。

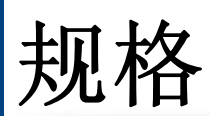

### <span id="page-96-0"></span>打印介质规格

<span id="page-96-1"></span>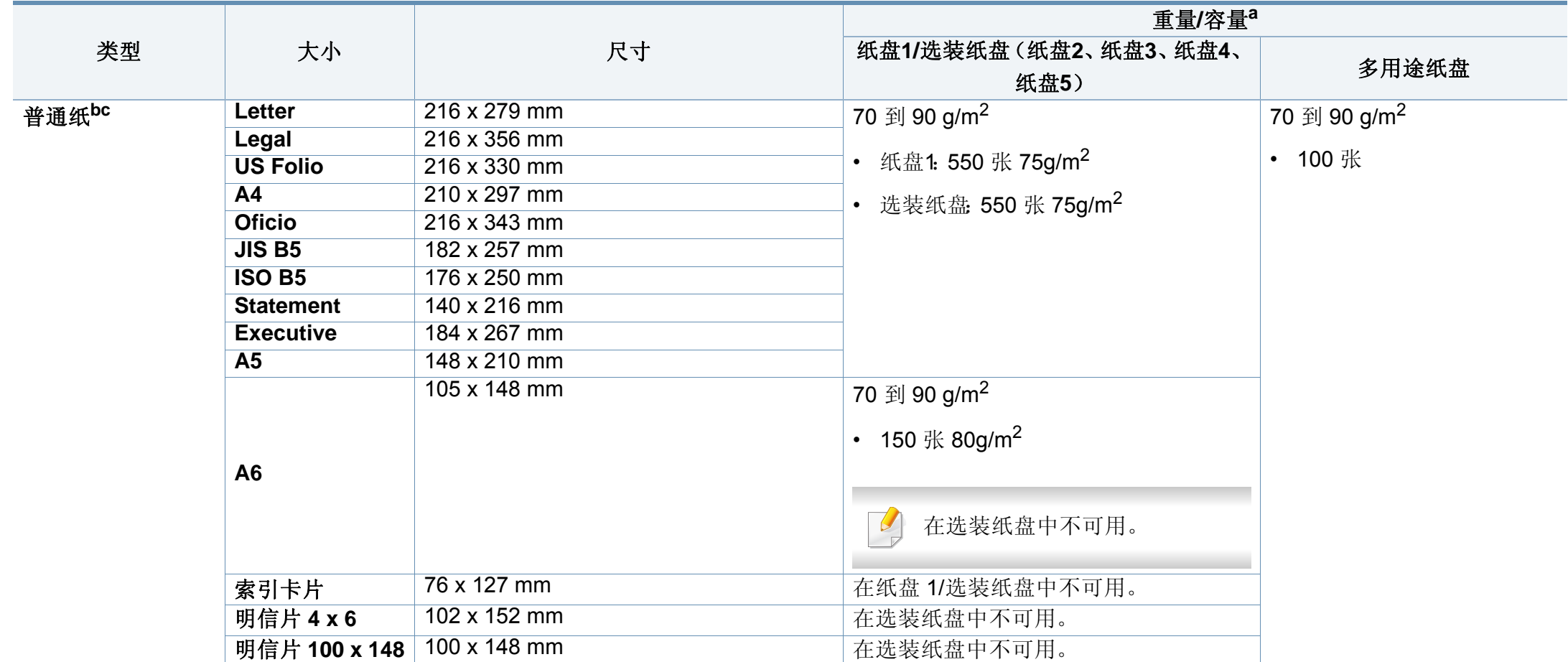

规格

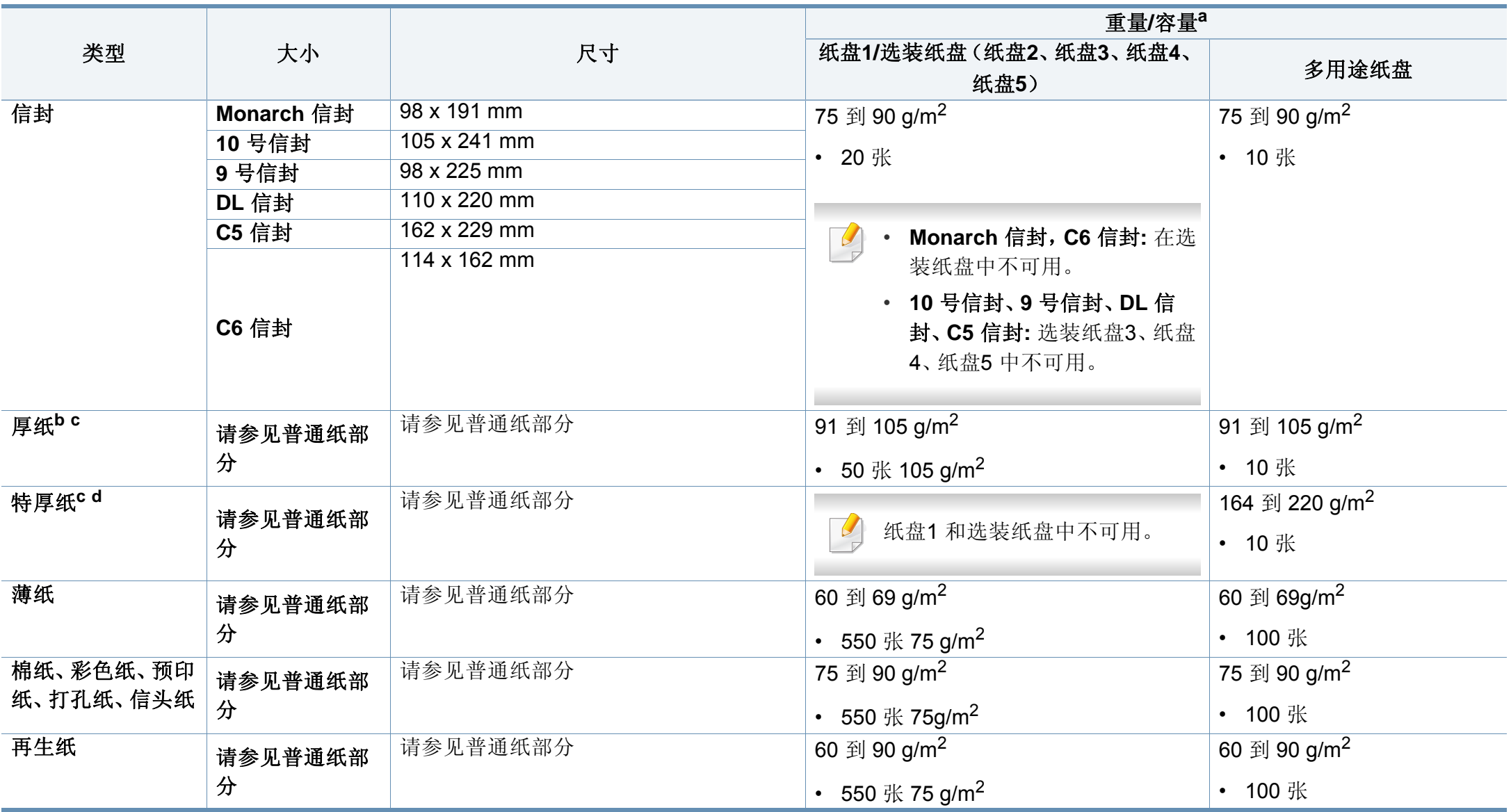

规格

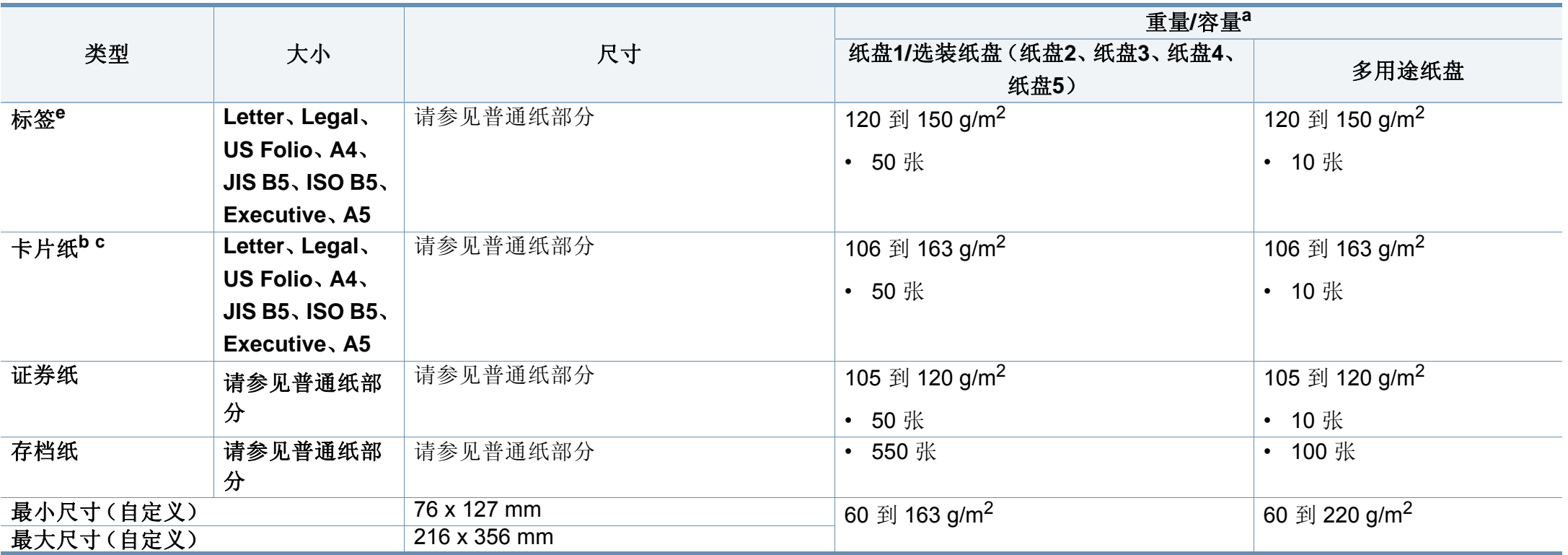

a. 最大容量取决于介质重量、厚度和环境因素。

b. 纸盘1、多用途纸盘支持明信片 4 x 6 和明信片 100 x 148.5。

c. 多用途纸盘支持索引卡片 (3x5)。

d. 多用途纸盘支持明信片 4 x 6 和明信片 100 x 148.5。

e. 本机器所使用标签的平滑度为 100 至 250 (Sheffield)。这表示平滑度的数量级别。

#### **Microsoft® Windows®**

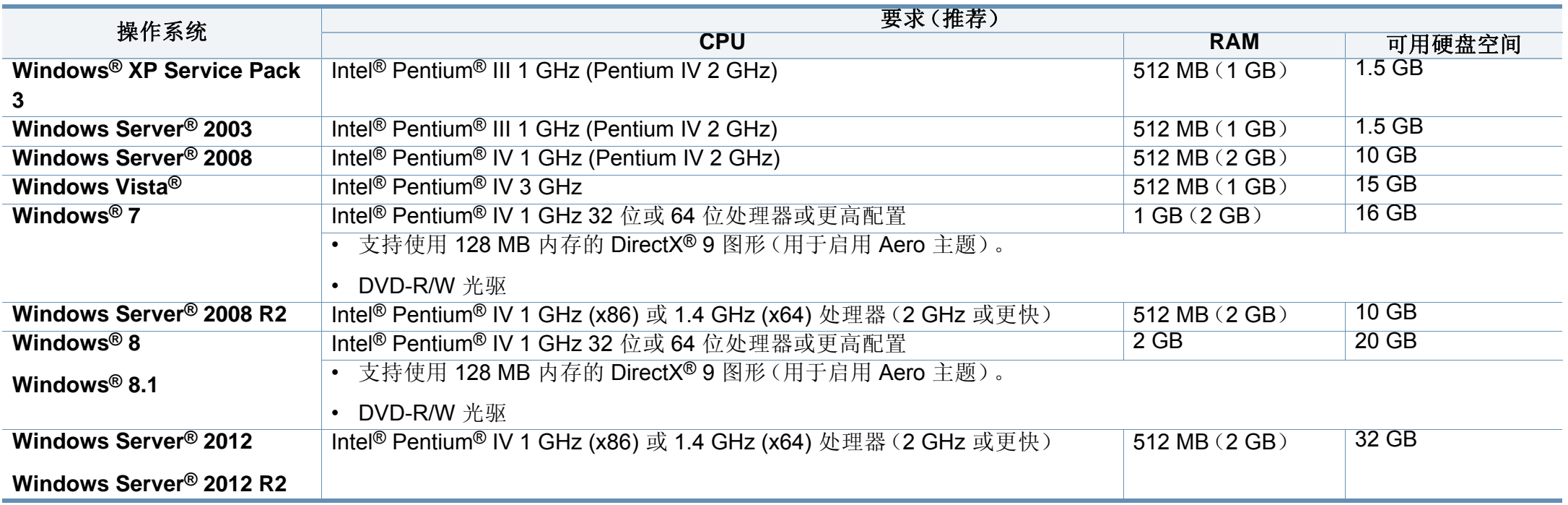

• 对于所有的 Windows 操作系统,最低要求为 Internet Explorer 6.0 或更高版本。

- 具有管理员权限的用户可以安装该软件。
- **Windows Terminal Services** 与该机器兼容。

规格

#### **Mac**

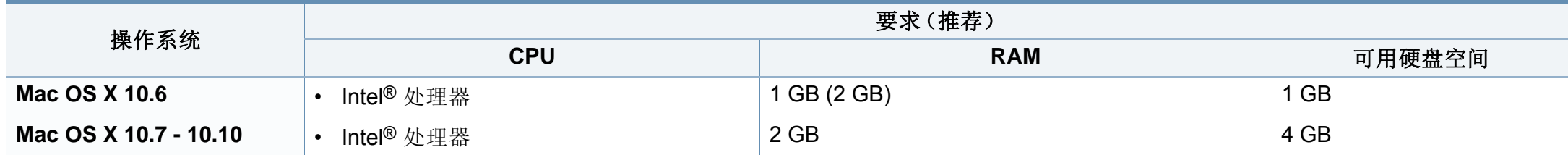

#### **Linux**

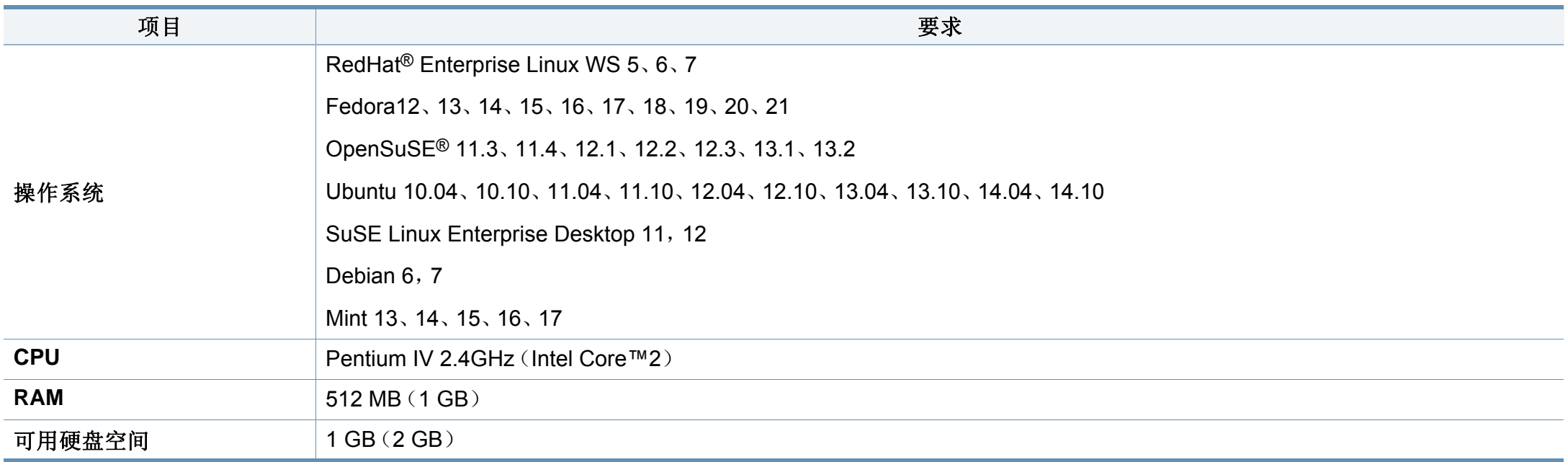

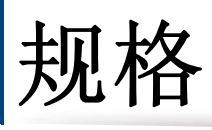

## **Unix**

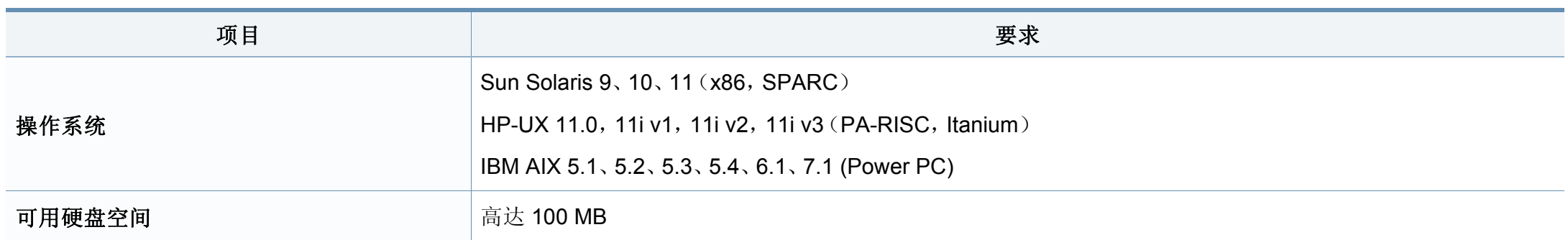

#### 网络环境

 $\overline{a}$ 

仅限网络和无线型号(请参见第 7 页上的"[不同型号的功能](#page-6-0)")。

您需要在打印机上设置网络协议方可将其用作网络打印机。下表显示了机器所支持的网络环境。

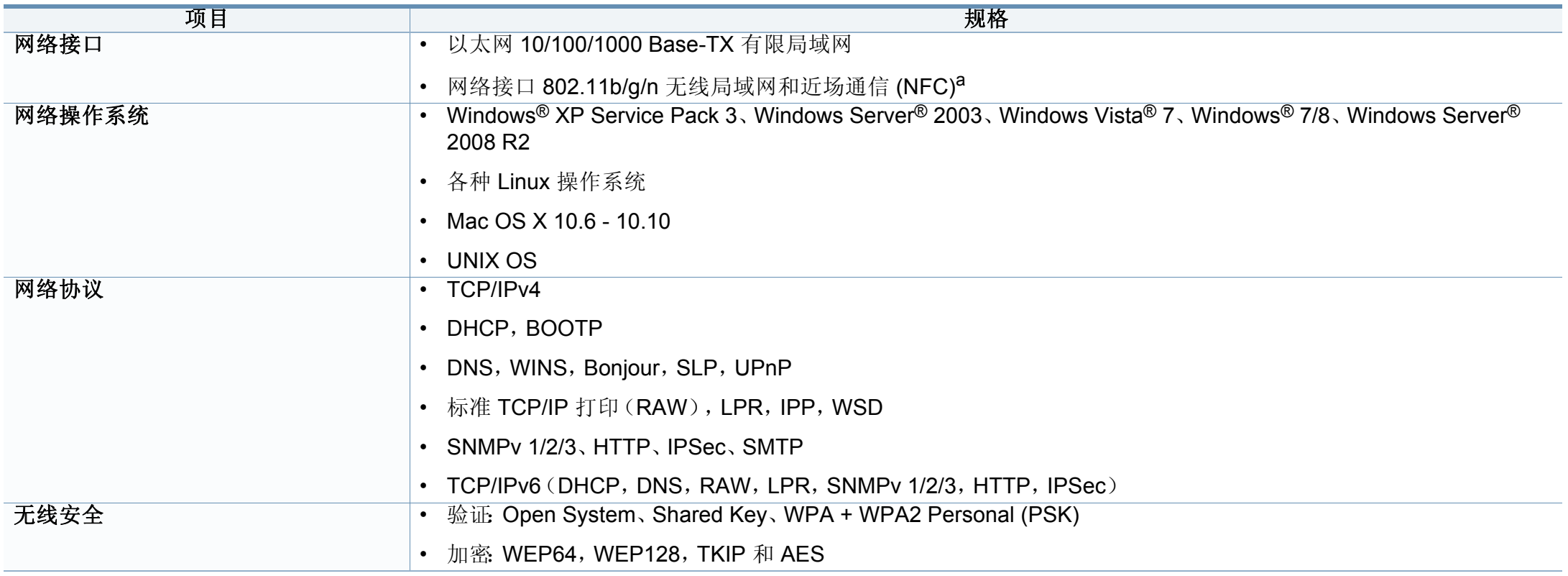

a. 选装设备

## <span id="page-103-0"></span>法规信息

本机器专为通常的工作环境设计,并通过多项强制性标准认证。

#### 激光安全声明

本打印机在美国已通过认证, 符合 DHHS 21 CFR 的第 1 章, 第 J 节关于 I (1) 类激光产品的要求,在其他国家/地区已通过 I 类激光产品认证,符合 IEC 60825-1 : 2007 的要求。

I 类激光产品被视为非危害性产品。激光系统和打印机的设计原则是在日 常操作、用户维护或指定维修条件下,所受的激光辐射不超过 I 类级别规 定的标准。

#### 警告

请勿在激光/扫描仪组件的保护盖拆掉的情况下操作或维修。虽然反射的 光束不可见,但却能损伤您的眼睛。

使用本产品时,请务必遵循这些基本安全预防措施,以减少火灾、电击和 人身伤害的危险:

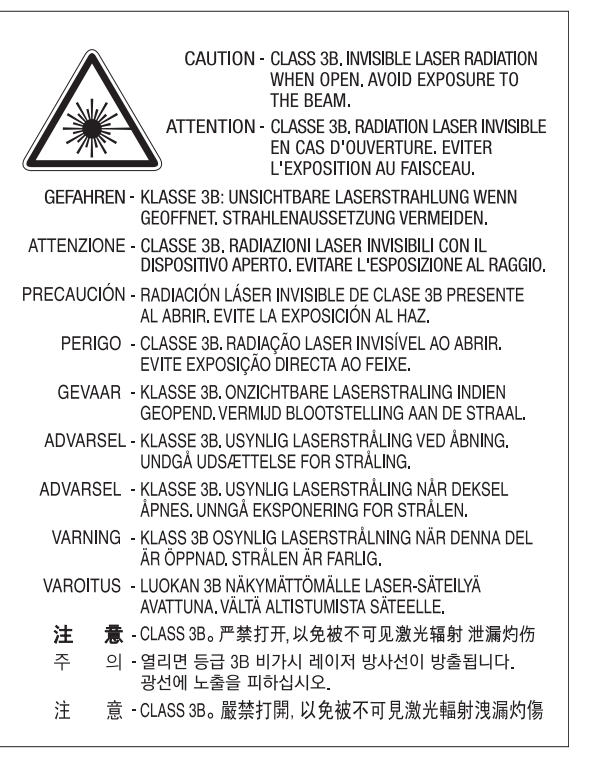

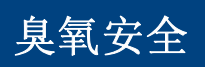

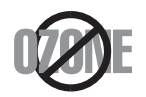

本产品的臭氧排放率低于 0.1 ppm。因为臭氧比空气重,所 以请将本产品放置在通风良好处。

## 法规信息

#### 高氯酸盐警告

高氯酸盐警告仅适用于只在美国加州销售或经销的产品中的主 CR(二氧 化锰)锂纽扣电池。

高氯酸盐材料 – 可能需执行特殊操作步骤。

请访问 http://www.dtsc.ca.gov/hazardouswaste/perchlorate。(仅限美 国)。

#### 节能

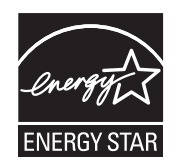

本打印机采用先进的节能技术,可降低打印机处于非活动状态 时的功耗。

如果长时间不接收数据,打印机会自动降低功耗。

ENERGY STAR 和 ENERGY STAR 商标为美国注册商标。

要获得有关 ENERGY STAR [程序的更多信息,请查看](http://www.energystar.gov) http:// www.energystar.gov

对于 ENERGY STAR 认证型号,机器上贴有 ENERGY STAR 标 签。检查您的机器是否经过 ENERGY STAR 认证。

#### 回收

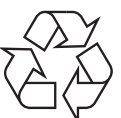

请本着对环境负责的态度回收或处理本产品的包装材料。

#### 仅限中国

#### 回收和再循环

为了保护环境, 我公司已经为废弃的产品建立了回收和再循环系统。 我们会为您无偿提供回收同类废旧产品的服务。 当您要废弃您正在使用的产品时,请您及时与授权耗材更换中心取得联系, 我们会及时为您提供服务。

网站 http://www.samsung.com/cn/support/location/ [supportServiceLocation.do?page=SERVICE.LOCATION](http://www.samsung.com/cn/support/location/supportServiceLocation.do?page=SERVICE.LOCATION)

#### 中国能效标识

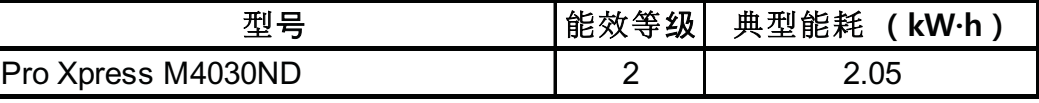

依据国家标准 GB 21521-2014

#### 正确处理本产品(废弃的电气和电子设备)

#### (适用于使用单独收集体系的国家**/**地区)

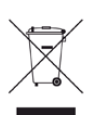

产品、配件或资料文献上的这个标记指示产品及其电子配件(例如 充电器、耳机和 USB 电缆)在报废时不应该与其他生活废品一同处 置。为了防止非受控的废品处置导致对环境或人类健康造成损害, 请将这些元件与其他类型的废品隔开,并负责回收这些元件以促进 物质资源的可持续重复利用。

家庭用户应该联系销售此产品的零售商或当地的政府机构,以了解 有关在何处及如何处置这些元件以进行环保回收的详细信息。

企业用户应该联系供应商,并参阅有关购买合同的条款和条件。不 应该将此产品及电子配件与其他商业废品一并处置。

#### (仅限美国)

通过获得批准的回收机构处理废弃的电子设备。要找到最近的回收地点, 请访问我们的网站: http://www.samsung.com/recyclingdirect 或致电 (877) 278 - 0799

#### 加州 **65** 提案警告(仅限美国)

The California Safe Drinking Water and Toxic Enforcement Act requires the Governor of California to publish a list of chemicals known to the State of California to cause cancer or reproductive toxicity and requires businesses to warn of potential exposure to such chemicals.

WARNING: This product contains chemicals known to the State of California to cause cancer, birth defects or other reproductive harm. This appliance can cause low-level exposure to the chemicals, which can be minimized by operating the appliance in a well ventilated area.

#### 射频发射

#### 为用户提供的 **FCC** 信息

本设备符合 FCC 规则中的第 15 条。其操作受下列两种条件制约:

- 本设备不会导致有害干扰
- 本设备必须耐受受到的任何干扰,包括可能造成不正常运行的干扰。

## 法规信息

本设备已经过检验,证明符合 FCC 规章第 15 条有关 B 类数字设备的限 制。这些限制旨在对住宅安装时出现的有害干扰提供合理保护。本设备会 产生、使用和辐射射频能量,如果未按照说明安装和使用,可能会对无线 电通信产生有害干扰。但我们不保证在特定安装情况下不会产生干扰。如 果此设备对无线电和电视接收产生有害干扰(可通过开关设备来确定), 则建议用户通过采取以下一项或多项措施来尽量消除干扰:

- 接收天线重新定向或重新安置。
- 增加设备与接收器之间的距离。
- 将设备连接到电路上的插座中,该插座应当与接收器所连接的插座不 同。
- 咨询经销商和专业广播电视技术人员寻求帮助。

任何未经负责产品合格性制造商明确认可的更改或修改,均有可能导 致用户对本设备的操作授权失效。

#### 加拿大无线电干扰规章

本数字设备符合加拿大工业和科学部颁布的 ICES-003 "数字设备" 干扰标 准中数字设备无线电噪音排放 B 类限制条件。

Cet appareil numérique respecte les limites de bruits radioélectriques applicables aux appareils numériques de Classe B prescrites dans la norme sur le matériel brouilleur:« Appareils Numériques », ICES-003 édictée par l'Industrie et Sciences Canada.

#### 美国

#### 联邦通信委员会 **(FCC)**

#### 受 **FCC** 第 **15** 节制约的意图发射器

本款打印机系统中可能内置有以 2.4 GHz/5 GHz 波段运行的低耗电、无线 电局域网设备(射频 [RF] 无线通信设备)。本部分说明只在具备此类设备 的情况下才适用。请查看系统标签,核对是否装有无线设备。

只有当系统标签上标有 FCC ID 号码时,系统中的无线设备才允许在美国 使用。

在人体(不包括四肢)附近使用无线设备时,FCC 制定了一个基本准则, 要求设备和人体要保持 20 厘米的距离。无线设备处于打开状态时,应在距 人体 20 厘米以外的地方使用此设备。内置于打印机中的无线设备功率输 出远低于 FCC 规定的射频暴露限值。

此发射器不得与其他任何天线或发射器一起配置或操作。

此设备的运行必须符合下列两个条件:(1)此设备不会产生有害的干扰, (2)此设备可以承受任何干扰,包括可能引起此设备不正常运行的干扰。

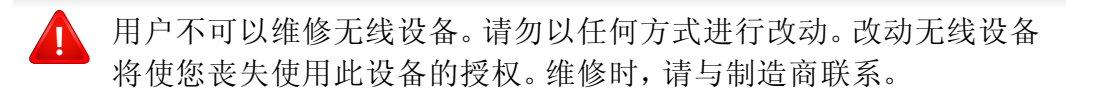

## 法规信息

#### **FCC** 关于使用无线局域网的声明

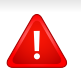

在同时安装和运行此种发射器和天线时,天线安装位置附近可能会有 超过 1m W/cm2 的无线电频率暴露限值。因此,用户必须始终与天线 保持至少 20 厘米的距离。不可以把此种设备与其他发射器和发射天线 安装在同一个地方。

#### 仅限德国

Das Gerät ist nicht für die Benutzung am Bildschirmarbeitsplatz gemäß BildscharbV vorgesehen.

Das Gerät kann der Bildschirmarbeitsverordnung unterliegen und in diesem Zusammenhang Abweichungen von an Bildschirmarbeitsplätze zu stellenden Anforderungen (Zeichengröße auf Bildschirmgerät und Tastatur) aufweisen. Es ist daher für Tätigkeiten nicht geeignet, bei denen Beschäftigte das Gerät für einen nicht unwesentlichen Teil ihrer normalen.

#### 仅限俄罗斯**/**哈萨克斯坦**/**白俄罗斯

Изготовитель: «Самсунг Электроникс Ко., Лтд.» (Мэтан-донг) 129, Самсунг-ро, Енгтонг-гу, г. Сувон, Кёнги-до, Республика Корея Импортер: ООО «Самсунг Электроникс Рус Компани»<br>Адрес: 125009, г. Москва, ул. Воздвиженка 10

Самсунг Электроникс Ко. Лтд (Мэтан-донг) 129, Самсунг-ро, Енгтонг-гу, Сувон к., Кёнги-до, Корея Республикасы «САМСУНГ ЭЛЕКТРОНИКС КЗ ЭНД ЦЕНТРАЛ ЭЙЖА» ЖШС Заңды мекен-жайы: Қазақстан Республикасы, Алматы қ., Әл-Фараби даңғылы, 36, 3,4-қабаттар

#### 仅限泰国

This telecommunication equipment conforms to NTC technical requirement.

#### 更换原配插头(仅限英国)

#### 重要的

本机器的电源线带有标准的(BS 1363)13 安培插头及 13 安培的保险丝。 更换或检查保险丝时,您必须重装合适的 13 安培保险丝,然后需要更换保 险丝盖。如果不慎丢失了保险丝盖,在找到新的保险丝盖之前不要使用此 插头。

请联系此机器的销售人员。
## 法规信息

在英国,13 安培的插头是最常用的类型,因而应该适用。但是,有些建筑 (主要是老式建筑)没有配置常用的 13 安培插座。您需要购买合适的插头 转接器。请勿拆卸模压插头。

如果模压插头处断线,请立即丢弃。切勿重新接线,以免插入插座时遭 受电击。

## 重要警告

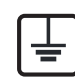

必须将此机器接地。 电源线导线色码如下:

- 黄绿色**:** 地线
- 蓝色**:** 零线
- 棕色**:** 火线

如果电源线导线颜色与插头颜色不匹配,请执行如下操作:

必须将黄绿色导线与标有字母"E"或标有安全"地线符号"或颜色为黄绿色 或绿色的针脚相连。

必须将蓝色导线与标有字母"N"或颜色为黑色的针脚相连。

必须将棕色导线与标有字母"L"或颜色为红色的针脚相连。

在插头、转接器或配电箱内必须安装 13 安培的保险丝。

## 符合性声明(欧洲国家)

## 认可和认证

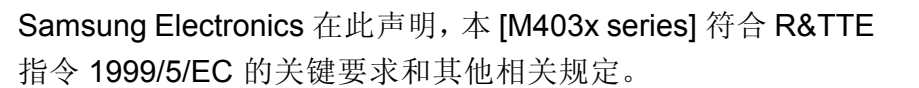

CE 有关此一致性声明,可到 **[www.samsung.com](http://www.samsung.com)** 查询,请访问"支 持">"下载中心",然后输入您的打印机 (MFP) 名称即可浏览 EuDoC。

**1995** 年 **1** 月 **1** 日:委员会指令 2006/95/EC 统一成员国有关低电压设备的 法律。

**1996** 年 **1** 月 **1** 日:委员会指令 2004/108/EC,统一成员国有关电磁兼容性 的法律。

**1999** 年 **3** 月 **9** 日:委员会指令 1999/5/EC 关于无线电设备和电信终端设备 及相互认可一致性的规定。您可以从 Samsung Electronics Co., Ltd. 代表 处获取完整的声明,该声明定义了相关的指令和参考标准。

## **EC** 认证

通过 1999/5/EC 无线电设备和无线电通讯终端设备指令(FAX)认证

## 法规信息

Samsung 依据 1999/5/EC 指令自行证明本款 Samsung 产品适用于泛欧洲 模拟公共交换电话网(PSTN)的单终端连接。此产品设计用于欧洲国家/ 地区的 PSTN 并与 PBX 兼容:

出现问题时, 应先与 Samsung Electronics Co., Ltd. 的欧洲质量保证实验 室联系。

产品已依照 TBR21 进行测试。为协助使用符合本标准的终端设备,欧洲电 信标准协会(ETSI)已发布咨询文件(EG 201 121), 其中包括确保 TBR21 终端具有网络兼容性的注意事项及附加要求。本产品已根据此文 档中的所有相关指令说明设计,并完全符合这些要求。

## 欧洲无线认证信息(适用于配备欧盟认证的无线电 设备的产品)

以 2.4 GHz/5 GHz 波段运行的低功率、无线局域网类型设备(射频无线通 信设备),可以置于(内置)家用或办公打印机系统之内。本部分说明只在 具备此类设备的情况下才适用。请查看系统标签,核对是否装有无线设 备。

如果系统标签带有 CE 标记, 您系统中可能存在的无线设备只  $\epsilon$ 能用于欧盟或相关地区。

打印机中内置的无线设备的输出功率远低于欧盟委员会 R&TTE 指令所设 定的射频暴露限值。

可用无线装置的欧洲国家**/**地区: 欧盟国家

#### 有使用限制的欧洲国家**/**地区:

欧盟

EEA/EFTA 国家/地区

此时无任何限制

### 法规符合性声明

## 无线准则

本款打印机系统中可能内置有以 2.4 GHz/5 GHz 波段运行的低耗电、无线 电局域网设备(射频 [RF] 无线通信设备)。以下部分概述了操作无线设备 的注意事项。

特定国家/地区的附加限制,注意事项和相关事项在特定国家/地区部分 (或国家/地区分组部分)列出。本系统中的无线设备只允许在系统额定标 签上的无线电认证标志所标识的国家/地区内使用。如果系统标签上未列 出您要使用无线设备的国家/地区,请与您当地无线电认证机构联系,了解 具体要求。无线设备受到严格管制,可能不允许使用。

## 法规信息

内置于打印机中的无线设备的功率输出远低于当前的射频暴露限值。由于 无线设备(可能内置于打印机之中)所发射的能量低于射频安全标准和建 议的限度,因此制造商确信这些设备可安全使用。不管功率级如何,在正 常操作时都应注意尽量减少人体接触。

作为一般准则,在人体(不包括四肢)附近使用无线设备时,无线设备和人 体之间通常应保持 20 厘米间隔。当无线设备打开和发送时,设备与人体之 间的间隔应大于 20 厘米。

此发射器不得与其他任何天线或发射器一起配置或操作。

某些环境要求限制无线设备的使用。下面列举常见的限制例子:

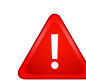

射频无线通信会对商用飞机上的设备产生干扰。目前的航空规定 要求在乘坐飞机旅行时关闭无线设备。例如, IEEE 802.11 (也称 为无线以太网)和蓝牙通信设备都是提供无线通信的设备。

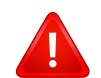

在对其他设备或服务的干扰是有害的或被认为是有害的环境中, 可能会限制或禁止使用无线设备。例如,在机场,医院和存放有 氧气或易燃气体的环境中,可能会限制或禁止使用无线设备。当 您处在无法确定是否允许使用无线设备的环境中时,在使用和打 开无线设备之前请咨询有关部门。

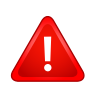

每个国家/地区对无线设备的使用限制不同。由于系统配有无线设 备,在携带此系统进行跨国旅行之前,请向目的地国家的无线认 证机构咨询目的地国家对使用无线设备的限制。

如果系统配有内置的无线设备,则除非所有的护盖和护罩都在原 位且系统装配完整,否则不得操作无线设备。

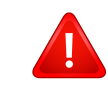

用户不可以维修无线设备。请勿以任何方式进行改动。改动无线 设备将使您丧失使用此设备的授权。维修时,请与制造商联系。

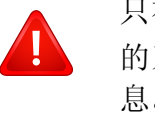

只在允许使用此设备的国家/地区内使用驱动程序。请参见制造商 的系统恢复套件,或与制造商的技术支持部门联系,获取详细信 息。

## 仅限中国

## 产品中有害物质的名称及含量

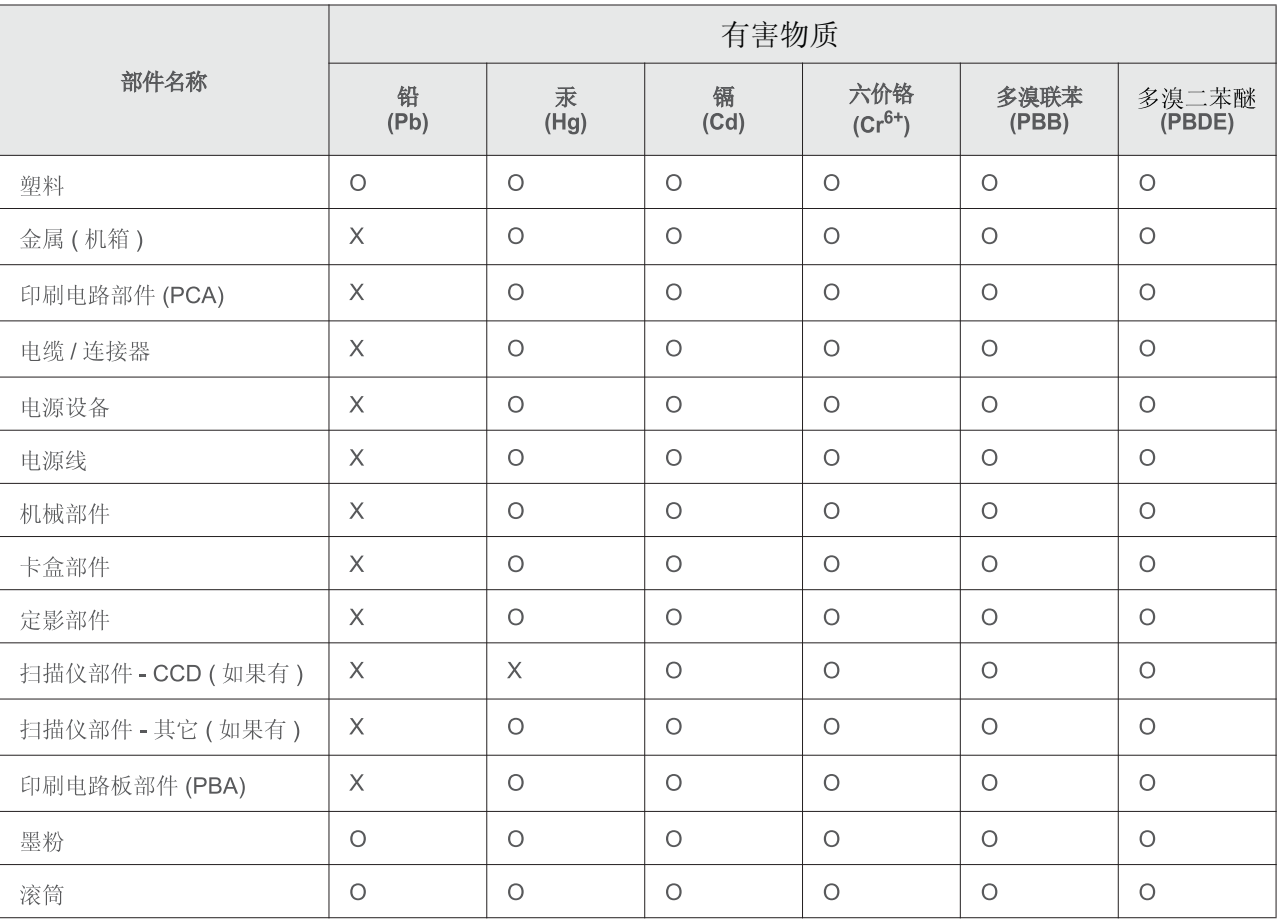

本表格依据 SJ/T 11364 的规定编制。

○ : 表示该有害物质在该部件所有均质材料中的含量均在 GB/T 26572 规定的限量要求以下。

X : 表示该有害物质至少在该部件的某一均质材料中的含量超出 GB/T 26572 规定的限量要求。

## 版权所有

© 2015 Samsung Electronics Co., Ltd. 保留所有权利。

本用户指南仅供参考。用户指南中的任何信息如有变更,恕不另行通知。

Samsung Electronics 对由于使用本用户指南引起的或与使用本用户指南相关的任何直接或间接损坏不承担任何责任。

- Samsung 以及 Samsung 徽标是 Samsung Electronics Co., Ltd. 的商标。
- Microsoft、Windows XP Service Pack 3、Windows Vista、Windows 7、Windows 8 和 Windows Server 2008 R2 是 Microsoft Corporation 的注册商标 或商标。
- Google、Picasa、Google Docs、Android 和 Gmail 是 Google Inc. 的注册商标或商标。
- Google Cloud Print 是 Google Inc. 的商标。
- iPad、iPhone、iPod touch、Mac 和 Mac OS 是 Apple Inc. 在美国和其他国家/地区的注册商标。AirPrint 和 AirPrint 徽标是 Apple Inc. 的商标。
- 所有其他品牌或产品名称为其各自公司或组织的商标。

**QR** 代码 本产品随附的软件包含开放源代码软件。本产品最后一次送货后的三年内,您可以通过向 oss.request@samsung.com 发送电子邮件,获取对应的完整源代码。也可以获得光盘等物理介质的完整 源代码;将收取最低费用。 以下 **URL https://opensource.samsung.com/opensource/Samsung\_M403x\_Series/seq/46** 可转到 所提供的源代码以及本产品相关开放源代码许可证信息的下载页面。此项服务适用于收到本信息的任何 人。

**REV. 1.01**

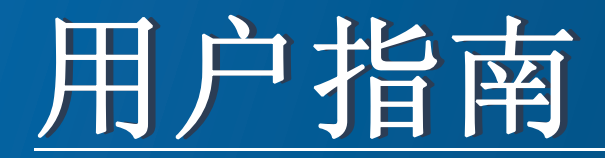

## Samsung Printer ProXpress

M403x series

<span id="page-113-0"></span>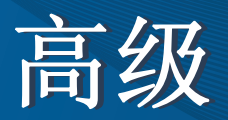

本指南介绍不同操作系统环境中的安装、高级配置、操作和故障排除相 关信息。

根据机型或国家/地区的不同,可能不提供某些功能。

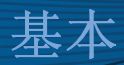

本指南提供 Windows 上的安装、基本操作和故障排除相关信息。

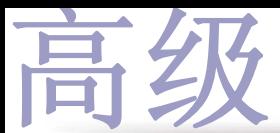

## **[1.](#page-116-0)** 软件安装

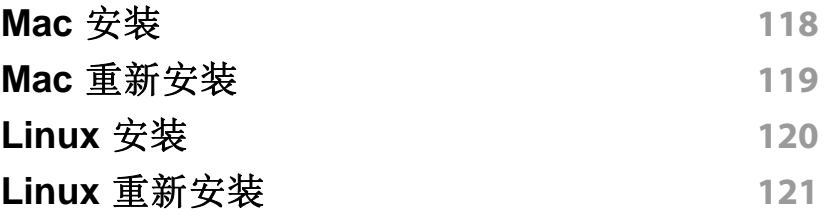

## **[2.](#page-121-0)** 使用联网机器

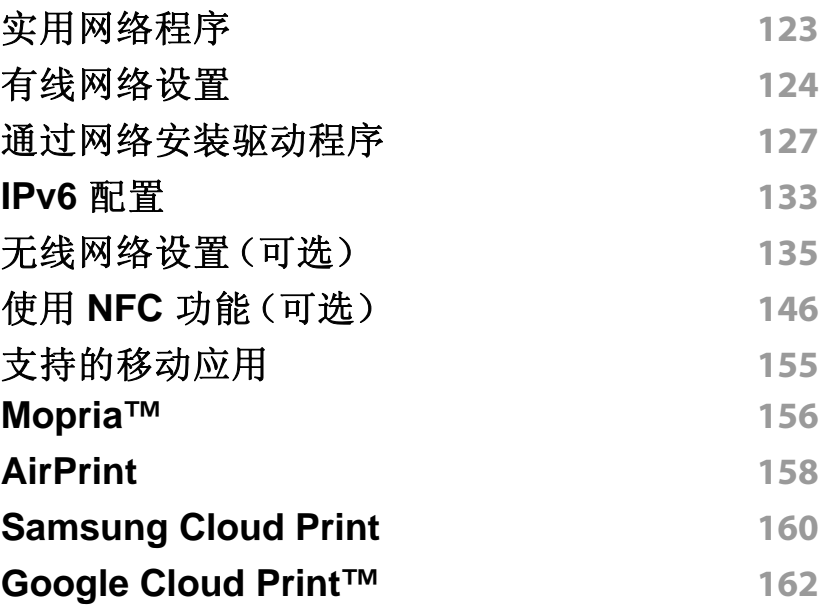

## **[3.](#page-163-0)** 实用设置菜单

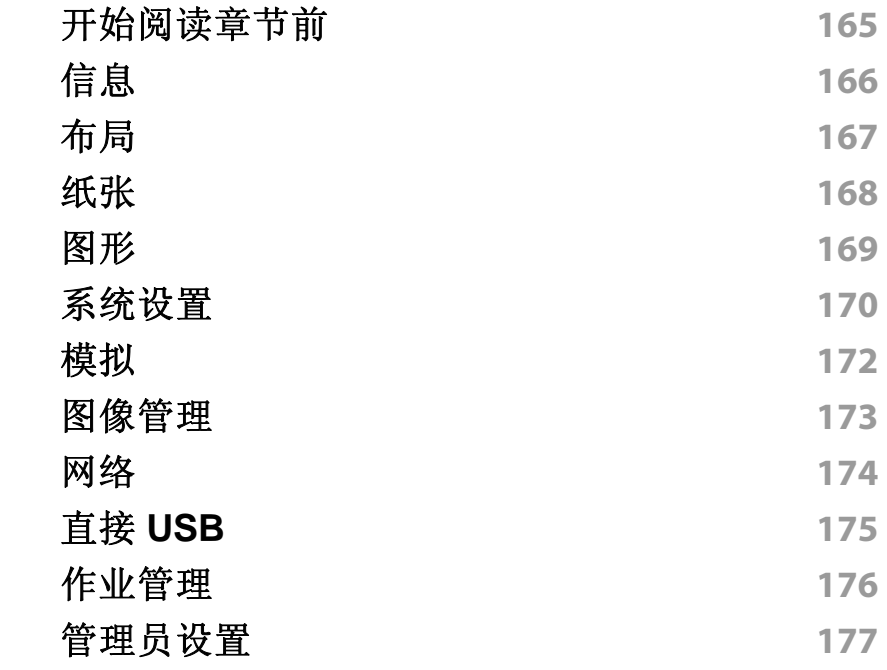

## **[4.](#page-177-0)** 特殊功能 [海拔调整](#page-178-0) **179** [输入不同的字符](#page-179-0) **180** [打印功能](#page-180-0) **181**

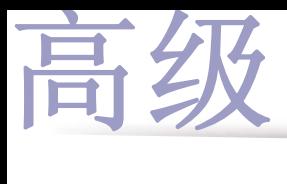

## **[5.](#page-194-0)** 实用管理工具

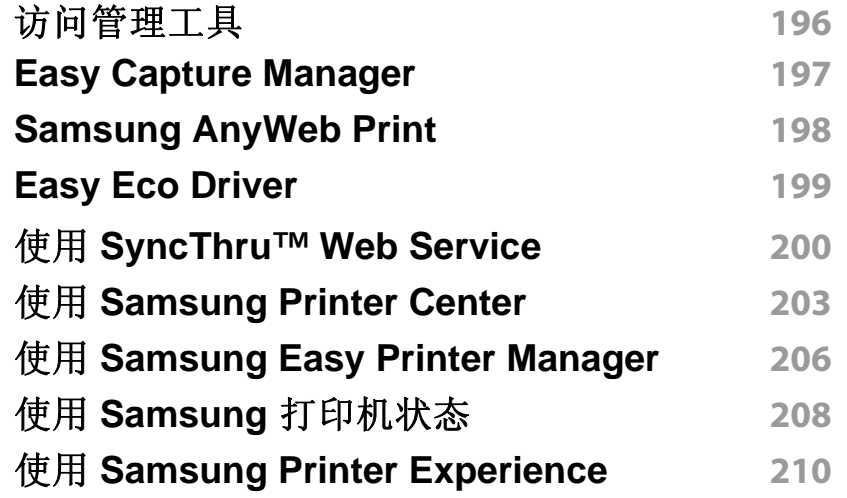

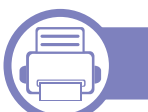

## **[6.](#page-215-0)** 故障排除

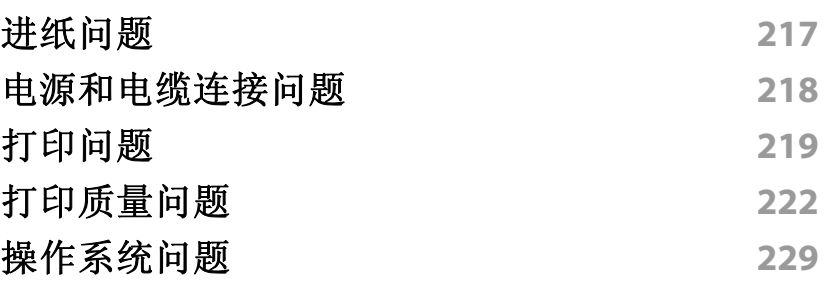

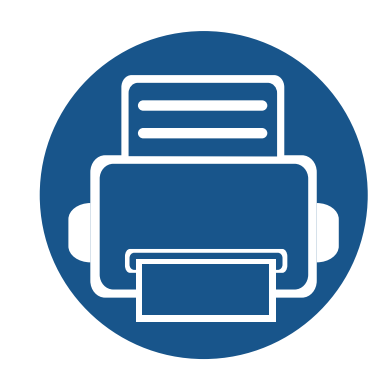

<span id="page-116-0"></span>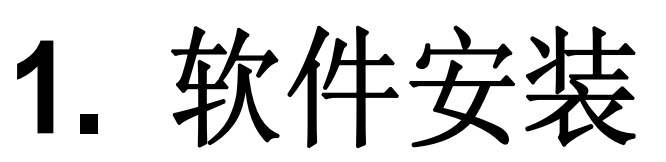

本章提供一些基本、实用软件的安装说明,它们用于机器通过电缆连接的环境中。本地连接的机器是指通过电 缆直接连接的计算机的机器。如果您的打印机已联网,请跳过以下步骤,继续安装联网机器的驱动程序(请参 见第 127 页上的"[通过网络安装驱动程序](#page-126-0)")。

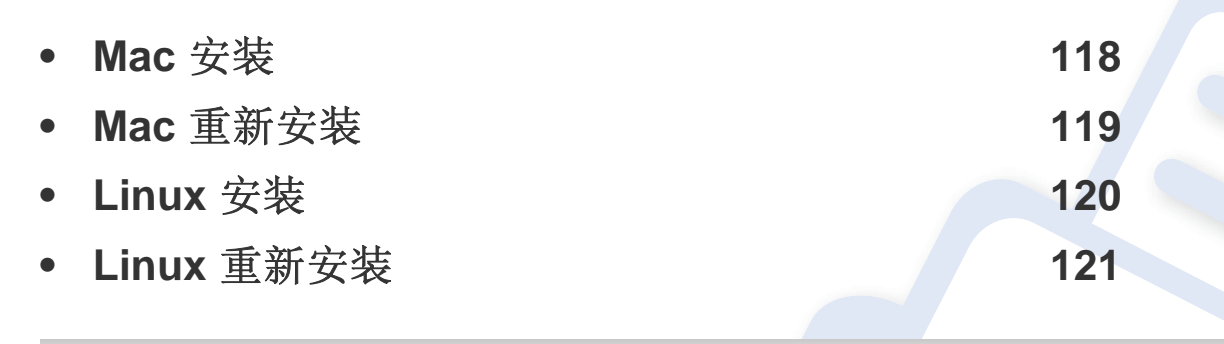

• 如果您使用 Windows 操作系统,请参阅基本指南了解如何安装机器的驱动程序(请 参见第 21 页上的"[本地安装驱动程序](#page-20-0)")。

• 仅使用长度不超过 3 米的 USB 电缆。

## <span id="page-117-1"></span><span id="page-117-0"></span>**Mac** 安装

- 确保机器与计算机连接,并打开电源。
- <sup>在</sup> CD-ROM 驱动器中插入随附的软件光盘。
- 选择查找程序中显示的 CD-ROM 卷。
- 双击安装软件图标。
- 阅读许可协议,选中安装协议按钮。
- 单击下一步,然后按照安装窗口中的说明操作。

## <span id="page-118-1"></span><span id="page-118-0"></span>**Mac** 重新安装

如果打印机驱动程序无法正常运行,请先将其卸载,然后重新安装。

- **1** 打开应用程序文件夹 > **Samsung** > 打印机软件卸载程序。
- **2** 要卸载打印机软件,单击继续。
- 3 选择要删除的程序,然后单击卸载。
- **4** 输入密码并单击确定。
- **5** 安装卸载后,单击关闭。

如果已添加机器,请从打印设置实用程序或打印与传真中删除它。  $\overline{B}$ 

## <span id="page-119-1"></span><span id="page-119-0"></span>**Linux** 安装

您需要从 Samsung 网站下载 Linux [软件包来安装打印机软件\(](http://www.samsung.com)http:// www.samsung.com > 查找产品 > 支持或下载)。

## 安装 **Unified Linux Driver**

- 必须以超级用户(root)身份登录才能安装机器软件。如果不是超级用  $\epsilon$ 户,请咨询系统管理员。
- **1** 确保机器连接到计算机,然后打开电源。
- **2** <sup>将</sup> **Unified Linux Driver** 软件包复制到系统中。
- **3** 打开 Terminal 程序并转到复制软件包所在的文件夹。
- **4** 将软件包解压缩。
- **5** 转到 **uld** 文件夹。
- **6** 执行 "./**install.sh**" 命令(如果未以 root 身份登录,请执行该命令并 使用 "sudo", 如 "sudo ./install.sh")
- **7** 继续安装。
- **8** 安装完成时,启动打印实用程序(转至 **System** > **Administration**<sup>&</sup>gt; **Printing** 或在 Terminal 程序中执行 "**system-config-printer**" 命 令)。
- **9** 单击 **Add** 按钮。
- **10** 选择您的打印机。
- **11** 单击 **Forward** 按钮并将它添加到系统中。

## <span id="page-120-1"></span><span id="page-120-0"></span>**Linux** 重新安装

如果打印机驱动程序无法正常运行,请将它卸载,然后重新安装。

- **1** 打开 **Terminal** 程序。
- **2** 转至从 **Unified Linux Driver** 软件包解压缩的 **uld** 文件夹。
- **3** 执行 "./**uninstall.sh**" 命令(如果未以 root 身份登录,请执行该命令 并使用 "sudo", 如 "sudo ./uninstall.sh")
- **4** 继续卸载。

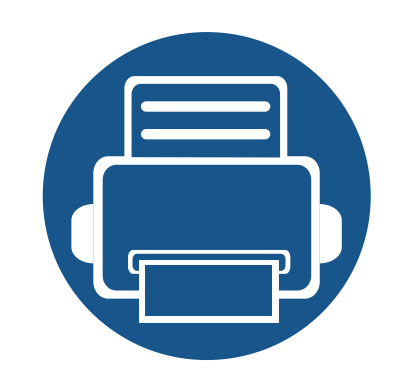

# <span id="page-121-0"></span>**2.** 使用联网机器

本章将分步向您介绍安装联网机器与软件的步骤。

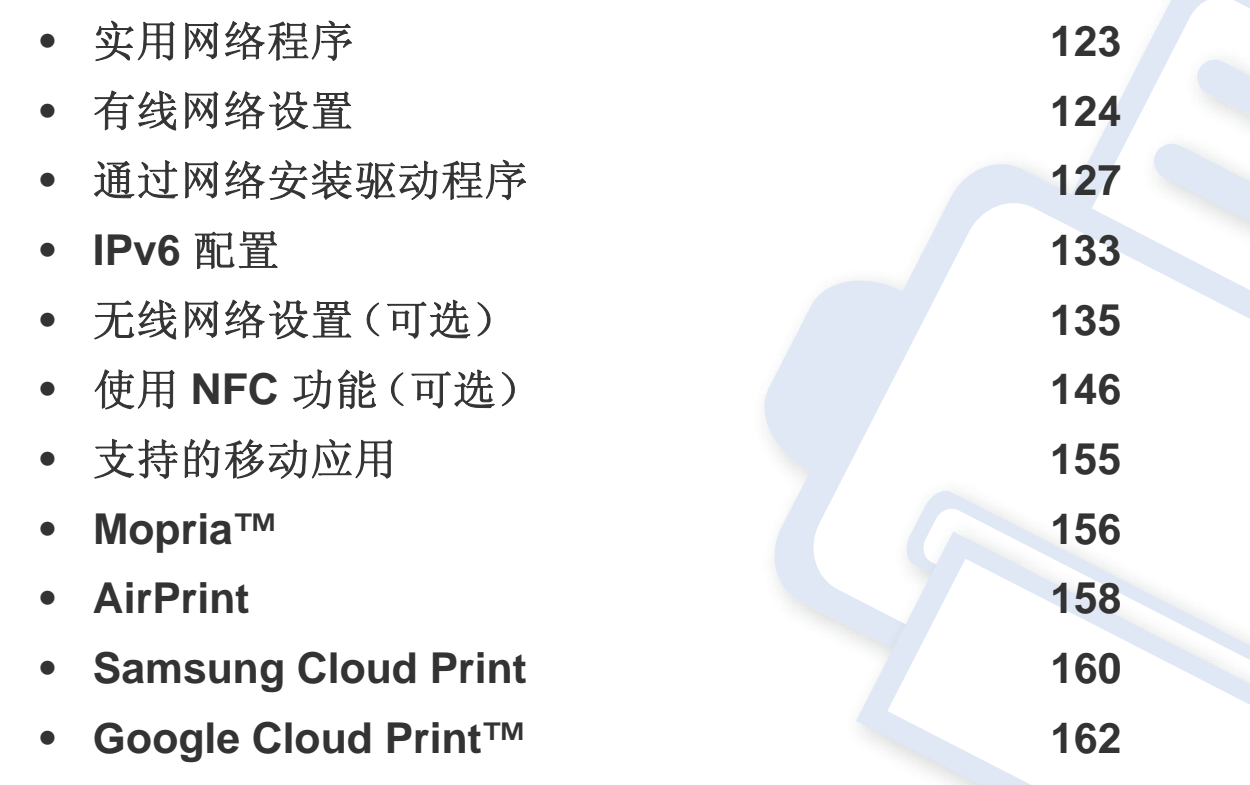

## <span id="page-122-1"></span><span id="page-122-0"></span>实用网络程序

提供多种便于在网络环境中设置网络设置的程序。尤其是对于网络管理员 而言,可实现通过网络对多台打印机进行管理。

- 在使用下列程序之前,请先设置 IP 地址。
- 视型号或国家/地区而定,部分功能和可选商品可能不可用(请参见 第 7 页上的"[不同型号的功能](#page-6-0)")。

### **SetIP** 有线网络设置

这种实用程序可用于选择网络接口以及搭配 TCP/IP 协议使用的 IP 地址。

- 请参见第 124 页上的"使用 SetIP ([Windows](#page-123-2)) 讲行 IPv4 配置"。
- 请参见第 125 页上的"使用 [SetIP \(Mac\)](#page-124-0) 进行 IPv4 配置"。
- 请参见第 125 页上的"使用 [SetIP \(Linux\)](#page-124-1) 进行 IPv4 配置"。

### **SyncThru™ Web Service**

内嵌在网络机器上的 Web 服务器,借助它可执行下述任务(请参见第 [200](#page-199-0)  页上的"使用 [SyncThru™ Web Service"](#page-199-0))。

- 检查耗材信息和状态。
- 自定义机器设置。
- 设置电子邮件通知选项。设置该选项时,机器状态(墨粉盒墨粉不足或 机器错误)将自动发送到指定人员的电子邮件。
- 配置将打印机连接到不同网络环境所必需的网络参数。
- 不支持网络端口的机器无法使用此功能(请参见第 18 [页上的](#page-17-0)"后视 [图](#page-17-0)")。
	- 此程序不支持 TCP/IPv6。

## <span id="page-123-1"></span><span id="page-123-0"></span>有线网络设置

## <span id="page-123-3"></span>打印网络配置报告

您可以从机器的控制面板打印一份网络配置报告,其中将显示当前机器的 网络设置。这将有助于您设置网络。

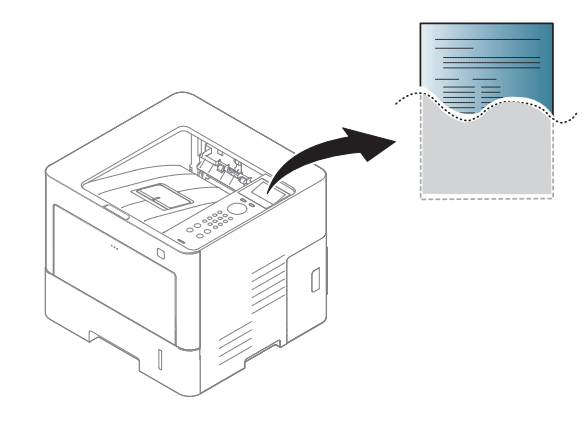

## <span id="page-123-4"></span>设置 **IP** 地址

- 如果设备不支持网络连接,它无法使用此功能(请参见第18[页上的](#page-17-0) "[后视图](#page-17-0)")。
	- 还可以通过控制面板设置 TCP/IPv4。
	- 此程序不支持 TCP/IPv6。

首先,必须设置用于网络打印与管理的 IP 地址。在大多数情况下,新的 IP 地址将由位于网络上的 DHCP(动态主机配置协议)服务器自动分配。

## <span id="page-123-2"></span>使用 **SetIP**(**Windows**)进行 **IPv4** 配置

使用 SetIP 程序之前,请从控制面板 > 安全中心 > **Windows** 防火墙禁用计 算机防火墙。

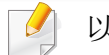

以下说明可能因型号不同而异。

- 从 Samsung [网站下载软件,然后解压缩并安装它:](http://www.samsung.com)(http:// www.samsung.com > 查找产品 > 支持或下载)。
- **2** 按照安装窗口内的说明进行操作。
- **3** 使用网线将打印机联网。
- 访问菜单可能因型号不同而异。
	- 对于某些型号,可能需要按 **OK** 才能导航到下层菜单。

按控制面板上的 (三) (菜单) 按钮, 选择网络 > 网络配置。

您可使用这份网络配置报告找到您的机器 MAC 地址与 IP 地址。

例如:

- MAC 地址:00:15:99:41:A2:78
- IP 地址: 169.254.192.192

## 有线网络设置

#### **4** 打开打印机。

- **5** <sup>在</sup> Windows 开始菜单中选择所有程序 > **Samsung Printers**<sup>&</sup>gt; **SetIP** > **SetIP**。
- **6** <sup>在</sup> SetIP 窗口中单击 图标(左起第三个)打开"TCP/IP 配置"<sup>窗</sup> 口。
- **7** 将机器的新信息输入配置窗口。在公司局域网中,可能需要首先由 网络管理者分配此信息,然后才能继续下一步。
- 从网络配置报告中找到机器的 MAC 地址(请参见第124 [页上的](#page-123-3)"打印 [网络配置报告](#page-123-3)"),然后输入(去掉冒号)。例如:00:15:99:29:51:A8 变 为 0015992951A8。
- **8** 单击应用,然后单击确定。打印机将自动打印网络配置报告。确认 所有设置均正确无误。

## <span id="page-124-0"></span>使用 **SetIP (Mac)** 进行 **IPv4** 配置

使用 SetIP 程序之前,从系统偏好设置 > 安全(或安全和隐私)> 防火墙禁 用计算机防火墙。

从 Samsung [网站下载软件,然后解压缩并安装它:](http://www.samsung.com)(http:// www.samsung.com > 查找产品 > 支持或下载)。

- **3** 运行下载的 **SetIP** 应用程序。
- **4** <sup>在</sup> SetIP 窗口中单击 图标(左起第三个)打开"TCP/IP 配置"<sup>窗</sup> 口。
- **5** 将机器的新信息输入配置窗口。在公司局域网中,可能需要首先由 网络管理者分配此信息,然后才能继续下一步。
- 从网络配置报告中找到机器的 MAC 地址(请参见第 124 [页上的](#page-123-3)"打印 [网络配置报告](#page-123-3)"),然后输入(去掉冒号)。例如:00:15:99:29:51:A8 变 为 0015992951A8。
- **6** 单击**Apply**,然后单击**OK**。打印机将自动打印网络配置报告。确认 所有设置均正确无误。

### <span id="page-124-1"></span>使用 **SetIP (Linux)** 进行 **IPv4** 配置

使用 SetIP 程序之前,请从 **System Preferences** 或 **Administrator** 禁用计 算机防火墙。

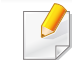

下列说明可能会因您机型或操作系统的不同而有所差异。

## 有线网络设置

- **1** <sup>从</sup> Samsung 网站下载并解压缩 SetIP 程序。
- **2** 双击 **cdroot**/**Linux**/**noarch**/**at\_opt**/**share**/**utils** 文件夹中的 **SetIPApplet.html** 文件。
- **3** 单击以打开 TCP/IP 配置窗口。
- **4** 将机器的新信息输入配置窗口。在公司局域网中,可能需要首先由 网络管理者分配此信息,然后才能继续下一步。
	- 从网络配置报告中找到机器的 MAC 地址(请参见第 124 [页上的](#page-123-3)"打印 [网络配置报告](#page-123-3)"),然后输入(去掉冒号)。例如:00:15:99:29:51:A8 变 为 0015992951A8。
- **5** 打印机将自动打印网络配置报告。

<span id="page-126-1"></span><span id="page-126-0"></span>通过网络安装驱动程序

您必须安装用于打印的打印机驱动程序软件。软件包括驱动程序、应用程 序及其他支持程序。

请确保已完成打印机的网络设置。在开始安装之前,请关闭计算机上的所 有应用程序。

#### **Windows**

- **1** 确保打印机与网络连接,并打开电源。此外,机器的 IP 地址也应设 置完毕。
- **2** <sup>在</sup> CD-ROM 驱动器中插入随附的软件光盘。

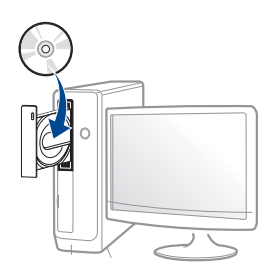

如果不显示安装窗口,单击开始 > 所有程序 > 附件 > 运行。

X:\Setup.exe,用代表您的 CD-ROM 驱动器的字母替换"X",然后单 击确定。

对于 Windows 8,

如果未显示安装窗口,请从 **Charms(**超级按钮**)** 中选择搜索 > Apps(应用),然后搜索运行。键入 X:\Setup.exe, 将"X"替换为 CD-ROM 驱动器对应的字母,然后单击确定。

如果显示"轻触以选择此光盘的操作。"弹出窗口,单击窗口并选 择**Run Setup.exe**。

- **3** 查看并接受安装窗口中的安装协议。然后单击下一步。
- **4** 从打印机连接类型屏幕中选择网络。然后单击下一步。
- **5** 按照安装窗口中的说明进行操作。

#### 从 **Windows 8** 开始屏幕

- 如果计算机已连接到 Internet, 将从 Windows 更新自动下载 V4 驱 动程序。否则,您可以从 Samsung 网站手动下载 V4 驱动程序, http://www.samsung.com > 查找产品> 支持或下载。
	- 您可以从 Windows 应用商店下载 **Samsung Printer Experience** 应 用程序。您需要有一个 Microsoft 帐户才能使用 Windows 应用商 店。
		- **a** 从 **Charms(**超级按钮**)** 中选择搜索。
		- **b** 单击**Store(**应用商店**)**。
		- **c** 搜索并单击 **Samsung Printer Experience**。
		- **d** 单击安装。
	- 如果使用提供的软件 CD 安装驱动程序,不会安装 V4 驱动程序。如 果要在桌上型屏幕中使用 V4 驱动程序, 您可以从 Samsung [网站下](http://www.samsung.com) 载,[http://www.samsung.com >](http://www.samsung.com) 查找产品 > 支持或下载。
	- 如果要安装 Samsung 的打印机管理工具,您需要使用提供的软件 CD 安装它们。

通过网络安装驱动程序

- **1** 确保打印机与网络连接,并打开电源。此外,机器的 IP 地址也应设 置完毕。
- **2** <sup>从</sup> **Charms(**超级按钮**)** 中选择设置 > 更改电脑设置 > 设备。
- **3** 单击添加设备。

发现的机器将显示在屏幕上。

- **4** 单击要使用的型号名称或主机名。
- 您可以从机器的控制面板打印一份网络配置报告,其中将显示当前机 器的主机名(请参见第 141 页上的"[打印网络配置报告](#page-140-0)")。
- **5** 将从 **Windows** 更新自动安装驱动程序。

#### 无提示安装模式

无提示安装模式是一种不需要用户进行任何干预的安装方法。一旦启动安 装后,打印机驱动程序和软件将自动安装在您的计算机上。您可以通过在 命令窗口中键入 **/s** 或 **/S** 来启动无提示安装。

#### 命令行参数

下表列出了命令窗口中可以使用的命令。

当命令与 **/s** 或 **/S** 一起使用时,以下命令行很有效并且可运行。但 **/h**、 **/H** 或 **/?** 是可以单独运行的例外命令。

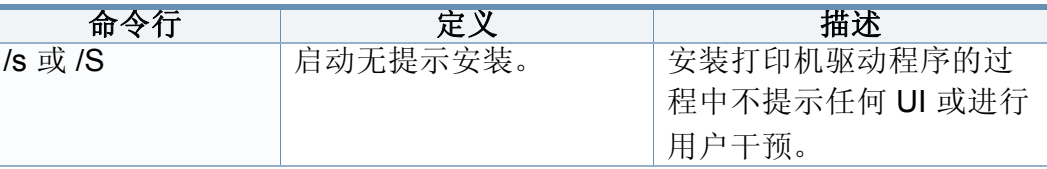

## 通过网络安装驱动程序

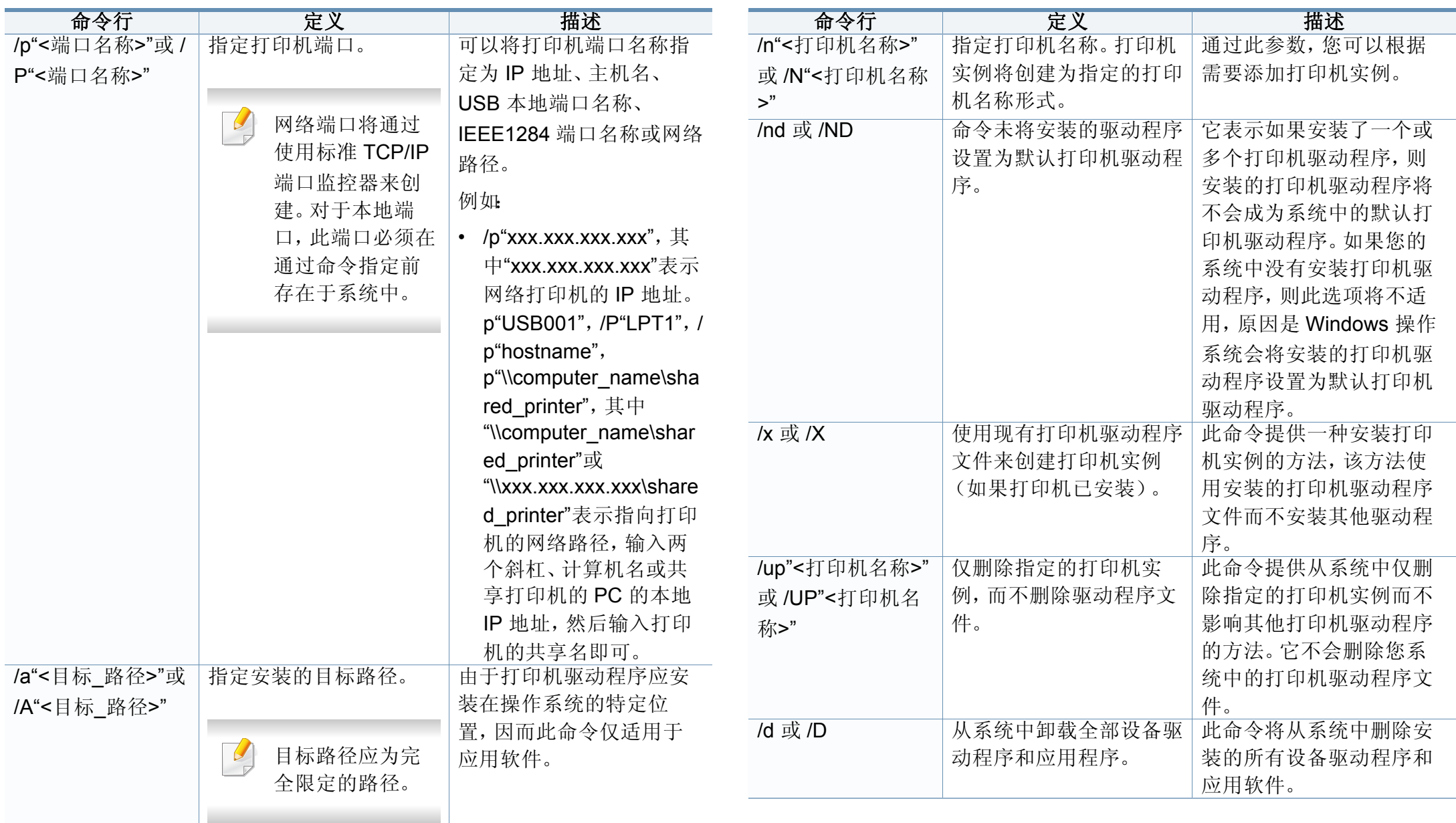

## 通过网络安装驱动程序

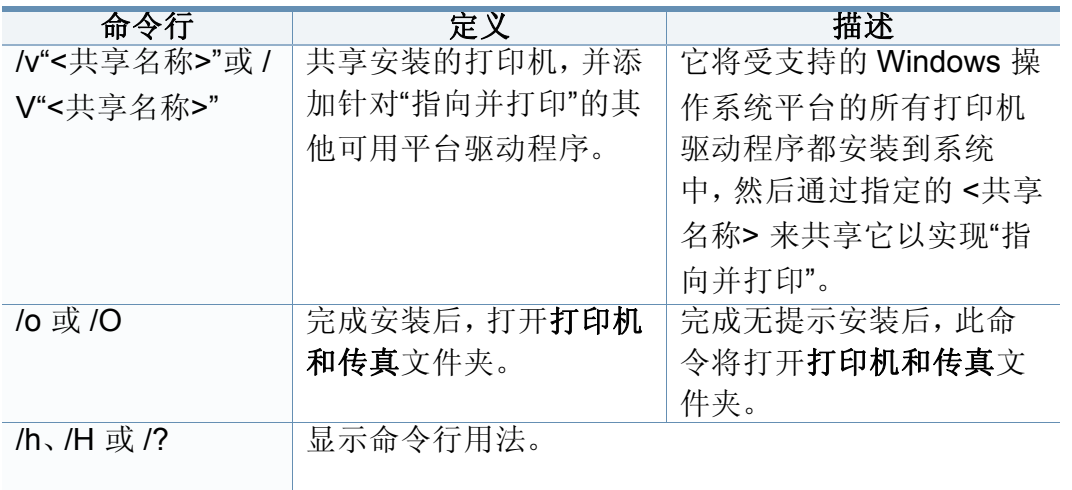

#### **Mac**

- **1** 确保机器连接到计算机,然后打开电源。
- **2** <sup>在</sup> CD-ROM 驱动器中插入随附的软件光盘。
- **3** 选择查找程序中显示的 CD-ROM 卷。
- **4** 双击 安装软件 图标。
- **5** 阅读许可协议,选中安装协议按钮。
- **6** 单击 下一步。
- **7** 从打印机连接类型中选择网络。
- **8** 单击下一步。
- **9** 按照安装窗口中的说明操作。

### **Linux**

您需要从 Samsung 网站下载 Linux [软件包来安装打印机软件\(](http://www.samsung.com)http:// www.samsung.com > 查找产品 > 支持或下载)。

- **1** 确保打印机与网络连接,并打开电源。此外,机器的 IP 地址也应设 置完毕。
- **2** <sup>将</sup> **Unified Linux Driver** 软件包复制到系统中。
- **3** 打开 Terminal 程序并转到复制软件包所在的文件夹。
- **4** 将软件包解压缩。
- **5** 转到 **uld** 文件夹。
- **6** 执行"**./install.sh**"命令(如果未以 root 身份登录,请执行该命令并使 用"sudo", 如"sudo ./install.sh")。

**7** 继续安装。

**8** 安装完成时,启动 **Printing** 实用程序(转至 **System**<sup>&</sup>gt; **Administration** > **Printing** 或在 Terminal 程序中执行"**systemconfig-printer**"命令)。

## 通过网络安装驱动程序

- **9** 单击 **Add** 按钮。
- **1∩** 选择 AppSocket/HP JetDirect 并输入机器的 IP 地址。
- **11** 单击 **Forward** 按钮并将它添加到系统中。

### **UNIX**

- 确保机器支持 UNIX 操作系统, 然后安装 UNIX 打印机驱动程序(请 参见第 7 页上的"[操作系统](#page-6-1)")。
- 命令以双引号标出,但是键入命令时,切勿键入双引号。
- 视型号或国家/地区而定,部分功能和可选商品可能不可用(请参见 第 7 页上的"[操作系统](#page-6-1)")。

要使用 UNIX [打印机驱动程序,您必须首先安装](http://www.samsung.com) UNIX 打印机驱动程序包, 然后设置打印机。您需要从 Samsung 网站下载 UNIX 打印机驱动程序包 (http://www.samsung.com > 查找产品 > 支持或下载)。

## 安装 **UNIX** 打印机驱动程序包

安装步骤对于提及的所有 UNIX 操作系统变体都通用。

- **1** <sup>从</sup> Samsung 网站,下载 UNIX 打印机驱动程序包并解压到您的计算 机上。
- **2** 获取 根中 权限。 "**su -**"
- **3** 将相应的驱动程序压缩包复制到目标 UNIX 计算机。
- 有关详细信息,请参见 UNIX 操作系统的管理指南。
- **4** 打开 UNIX 打印机驱动程序包。 例如,在 IBM AIX 上,使用下列命令。 "**gzip -d <** 输入包名称 **| tar xf -**"
- **5** 转到解压缩的目录。
- **6** 运行安装脚本。
	- "**./install –i**"

**install** 是用于安装或卸载 UNIX 打印机驱动程序包的安装程序脚本 文件。

使用"**chmod 755 install**"命令提供安装程序脚本的许可。

**7** 执行 "**./install –c**"命令以验证安装结果。

通过网络安装驱动程序

**8** 从命令行运行"**installprinter**"。这将打开"**Add Printer Wizard**"<sup>窗</sup> 口。请根据以下步骤在此窗口中设置打印机:

在某些 UNIX 操作系统(如 Solaris 10)中,刚添加的打印机可能未启 用和/或可能不接受作业。在这种情况下,在 root 终端上运行以下两个 命令:

"**accept <printer\_name>**"

"**enable <printer\_name>**"

### 卸载打印机驱动程序包

- 应使用实用程序来删除系统中安装的打印机。
	- **a** 从终端运行"**uninstallprinter**"命令。 这将打开 **Uninstall Printer Wizard**。 已安装的打印机将会在下拉列表中列出。
	- **b** 选择要删除的打印机。
	- **c** 单击 **Delete** 将该打印机从系统中删除。
	- **d** 执行 "**./install –d**"命令卸载整个包。
	- **e** 要验证卸载结果,请执行"**./install –c**"命令。

要重新安装它,使用命令"**./install -i**"重新安装二进制文件。

## 设置打印机

要将打印机添加到您的 UNIX 系统,请从命令行运行"installprinter"。这将 打开"Add Printer Wizard"窗口。请根据以下步骤在此窗口中设置打印机:

- **1** 键入打印机的名称。
- **2** 从型号列表中选择相应的打印机型号。
- **3** <sup>在</sup> **Type** 字段中输入与打印机类型对应的任何描述。这是可选的。
- **4** <sup>在</sup> **Description** 字段中,指定任何打印机描述。这是可选的。
- **5** <sup>在</sup> **Location** 字段中,指定打印机的位置。
- **6** 在联网打印机对应的 **Device** 文本框中,键入打印机的 IP 地址或 DNS 名称。**jetdirect Queue type** 的 IBM AIX 上只允许使用 DNS 名 称,而不允许使用数字 IP 地址。
- **7 Queue type** <sup>以</sup> **lpd** <sup>或</sup> **jetdirect** 的形式在相应的列表框中显示连 接。此外,Sun Solaris 操作系统中也可以使用 **usb** 类型。
- **8** 选择 **Copies** 以设置份数。
- **9** 选中 **Collate** 选项以接收已排序的副本。
- **10** 选中 **Reverse Order** 选项以反序接收副本。
- **11** 选中 **Make Default** 选项以将此打印机设为默认打印机。
- **12** 单击 **OK** 以添加打印机。

## <span id="page-132-1"></span><span id="page-132-0"></span>**IPv6** 配置

仅 Windows Vista 或更高版本可以正确支持 **IPv6**。

## 使用控制面板

## <span id="page-132-2"></span>激活 **IPv6**

访问菜单可能因型号不同而异(请参见第 25 页上的"[菜单概述](#page-24-0)")。

- **1** 从控制面板中选择 (菜单)> 网络 > **TCP/IP (IPv6)** > **IPv6** 协议。
- **2** 选择开并按**OK**。
- **3** 关闭打印机,然后重新打开。

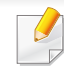

安装打印机驱动程序时,不要同时配置 IPv4 和 IPv6。建议配置 IPv4 和 IPv6 中的一项。

### **DHCPv6** 地址配置

如果您的网络上有 DHCPv6 服务器,则可以设置下列任何一个选项作为默 认的动态主机配置。

- **1** 从控制面板中选择 (菜单)> 网络 > **TCP/IP (IPv6)** > 配置 **DHCPv6**。
- **2** <sup>按</sup> **OK** 选择所需值。
	- 路由器路由器请求时仅使用 DHCPv6。
	- 始终使用:不管路由器是否请求,始终使用 DHCPv6。
	- 从不使用:不管路由器是否请求,从不使用 DHCPv6。

## **IPv6** 配置

## 从 **SyncThru™ Web Service**

## 激活 **IPv6**

- 从 Windows 访问 web 浏览器, 如 Internet Explorer。在地址字段中 输入机器的 IP 地址(http://xxx.xxx.xxx.xxx),然后按"回车"键或单 击执行。
- 如果是首次登录 SyncThru™ Web Service,您需要以管理员身份登 录。键入以下默认 ID 和密码。出于安全原因,建议您更改默认密 码。
	- **ID: admin**
	- 密码**: sec00000**
- **3 当 SyncThru™ Web Service** 窗口打开时, 将鼠标光标移到顶部菜 单栏的设置上,然后单击网络设置。
- **4** 单击网站左窗格上的 **TCP/IPv6**。
- **5** 选中 **IPv6** 协议复选框以激活 IPv6。
- **6** 单击应用按钮。
- **7** 关闭打印机,然后再开启它。

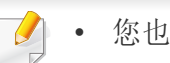

- 您也可以设置 DHCPv6。
- 要手动设置 IPv6 地址: 选中手动地址复选框。地址**/**前缀文本框随即被激活。输入地址的其余 部分(例如:3FFE:10:88:194::**AAAA**。"A"为十六进制 0 到 9,A 到 F)。

## **IPv6** 地址配置

- **1** 启动 Internet Explorer 等 Web 浏览器,该浏览器必须支持将 IPv6 寻址为 URL。
- **2** 从网络配置报告中选择一个 IPv6 地址(**Link-local Address**、 **Stateless Address**、**Stateful Address**、**Manual Address**)(请参 见第124 页上的"[打印网络配置报告](#page-123-3)")。
	- **Link-local Address**:自行配置的本地 IPv6 地址(以 FE80 开头 的地址)。
	- **Stateless Address**:网络路由器自动配置的 IPv6 地址。
	- **Stateful Address**:DHCPv6 服务器配置的 IPv6 地址。
	- **Manual Address**:用户手动配置的 IPv6 地址。
- **3** 输入 IPv6 地址(例如:http://[FE80::215:99FF:FE66:7701])。

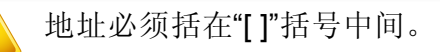

<span id="page-134-1"></span><span id="page-134-0"></span>无线网络设置(可选)

- 如果要在机器上添加无线功能,请查看选购件列表(请参见第 [54](#page-53-0) 页 上的"[可用配件](#page-53-0)"),然后联系购买处进行订购。购买无线/NFC 套件 (无线 LAN 选件),请按照该套件随附的无线套件(无线 LAN 选 件)指南中描述的步骤安装它。安装无线/NFC 套件(无线 LAN 选 件)后,设置机器以使用该功能。
	- 确保机器支持无线联网。根据型号,无线联网可能不可用(请参见 第 7 页上的"[不同型号的功能](#page-6-0)")。

无线网络对安全性要求较高,因此在首次设置接入点时,要为网络创建网 络名称 (SSID),所用安全级别类型和网络密码。在继续机器安装之前,向 网络管理员咨询此信息。

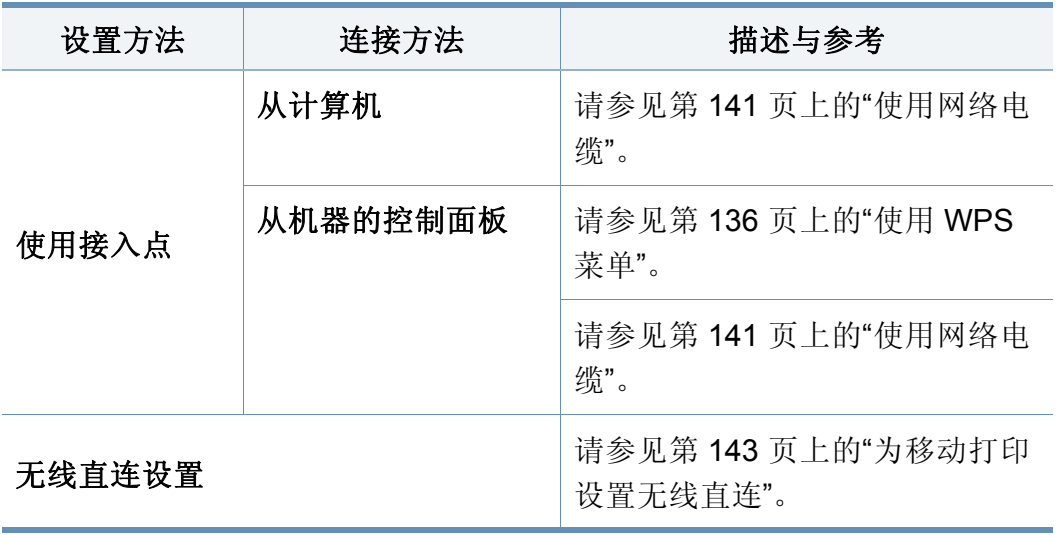

### 介绍无线网络设置方法

您可以从机器或计算机配置无线设置。从下表选择设置方法。

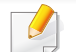

- 视型号或国家/地区而定,部分无线网络安装类型可能不可用。
- 强烈建议您为接入点设置密码。如果不为接入点设置密码,包括 PC、智能手机和打印机在内的未知机器可能会对它们进行非法访 问。有关密码设置,请参阅接入点用户指南。

无线网络设置(可选)

### <span id="page-135-0"></span>使用 **WPS** 菜单

如果打印机和接入点(或无线路由器)支持 Wi-Fi Protected Setup™ (WPS),则可以在没有计算机的情况下,通过 **WPS** 菜单轻松配置无线网络 设置。

- 如果要使用基础结构模式的无线网络,请确保网线已从打印机断 开。使用 **WPS (PBC)** 还是从计算机输入 PIN 连接到接入点(或无线 路由器)因使用的接入点(或无线路由器)不同而异。请参考所用接 入点(或无线路由器)的用户指南。
	- 使用 WPS 按钮设置无线网络时,安全设置可能改变。为了防止这 种情况,请为当前无限安全设置锁定 WPS 选项。选项名称可能因 所使用的接入点(或无线路由器)不同而异。

### 准备事项

- 检查接入点(或无线路由器)是否支持 Wi-Fi Protected Setup™ (WPS)。
- 检查打印机是否支持 Wi-Fi Protected Setup™(WPS)。
- 联网计算机(仅限 PIN 模式)

## 选择类型

可通过两种方法将机器连接到无线网络。

- 按钮配置 **(PBC)** 方法允许您通过启用机器中的 WPS,并按下支持 WPS 的接入点(或无线路由器)上的 WPS (PBC) 按钮,将机器连接到 无线网络。
- 个人识别码 **(PIN)** 方法可以帮助您在支持 WPS 的接入点(或无线路由 器)上输入提供的 PIN 信息,将机器连接到无线网络。

## 连接 **WPS**

打印机的出厂默认设置为 **PBC** 模式,该模式推荐用于典型无线网络环境。

#### 以 **PBC** 模式连接

#### 键入 **ID** 和密码。

在从机器登录时,使用相同的登录 ID、密码和域(请参见第 [133](#page-132-2) 页上 的"激活 [IPv6"](#page-132-2))。如果您想要创建新用户或更改密码,请参见第 [201](#page-200-0) 页 上的"[安全选项卡](#page-200-0)"。

- **1** 从控制面板中选择 (菜单)> 网络 > **Wi-Fi** > **WPS**。
- **2** 按通过 **PBC** 连接。

## 无线网络设置(可选)

**3** 当出现确认窗口时,按**OK**。

将出现信息窗口,显示 2 分钟的连接处理时间。

- **4** 轻触接入点(或无线路由器)上的 **WPS (PBC)** 按钮。 信息按以下顺序出现在显示屏上:
	- **a** 正在连接**...:** 打印机正在连接接入点(或无线路由器)。
	- **b** 连接**:** 当打印机成功连接到无线网络时,WPS LED 灯将保持点 亮状态。
	- **c AP SSID:** 完成无线网络连接过程后,在显示屏上会显示接入点 的 SSID 信息。
- **5** 将随附的软件 CD 放入光驱中,按照窗口中的说明设置无线网络。

### 以 **PIN** 模式连接

#### 键入 **ID** 和密码。

在从机器登录时,使用相同的登录 ID、密码和域(请参见第 [133](#page-132-2) 页上 的"激活 [IPv6"](#page-132-2))。如果您想要创建新用户或更改密码,请参见第 [201](#page-200-0) 页 上的"[安全选项卡](#page-200-0)"。

- **1** 从控制面板中选择 (菜单)> 网络 > **Wi-Fi** > **WPS**。
- **2** 按通过 **PIN** 连接。
- **3** 当出现确认窗口时,轻触**OK**。

**4** 随即在显示屏上显示八位数的 PIN。

您需要在两分钟内在连接到接入点(或无线路由器)的计算机上输 入八位 PIN。

信息按以下顺序出现在显示屏上:

- **a** 正在连接**...:** 机器连接至无线网络。
- **b** 连接**:** 当打印机成功连接到无线网络时,WPS LED 灯将保持点 亮状态。
- **c AP SSID:** 完成无线网络连接过程后,在显示屏上会显示接入点 的 SSID 信息。
- **5** 将随附的软件 CD 放入光驱中,按照窗口中的说明设置无线网络。

#### 使用 **Windows** 设置

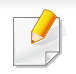

**Samsung Easy Wireless Setup** 程序的快捷方式(没有 CD): 如果安 装过一次打印机驱动程序,则无需 CD 即可使用 **Samsung Easy Wireless Setup**(请参见第 196 页上的"[访问管理工具](#page-195-0)")。

无线网络设置(可选)

### 通过 **USB** 电缆设置

#### 准备事项

- 接入点
- 已连接网络的计算机
- 本机随附软件光盘
- 装有无线网络接口的机器
- USB 线

#### 创建基础结构网络

- **1** 检查 USB 线是否连接到打印机。
- **2** 打开计算机,接入点和打印机。

**3** <sup>在</sup> CD-ROM 驱动器中插入随附的软件光盘。

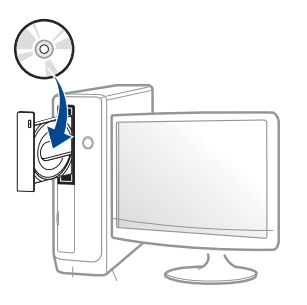

如果不显示安装窗口,单击开始 > 所有程序 > 附件 > 运行。

X:\Setup.exe,用代表您的 CD-ROM 驱动器的字母替换"X",然后单 击确定。

对于 Windows 8,

如果未显示安装窗口,请从 **Charms(**超级按钮**)** 中选择搜索 > Apps(应用),然后搜索运行。键入 X:\Setup.exe, 将"X"替换为 CD-ROM 驱动器对应的字母,然后单击确定。

如果显示"轻触以选择此光盘的操作。"弹出窗口,单击窗口并选 择 **Run Setup.exe**。

- **4** 查看并接受安装窗口中的安装协议。然后单击下一步。
- **5** 从打印机连接类型屏幕中选择无线。然后单击下一步。
- **6** 在是否第一次安装打印机?屏幕中,选择是,我将设置打印机的无 线网络。然后单击下一步。

如果打印机已连接到网络,请选择否,我的打印机已连接到网络

无线网络设置(可选)

- **7** 搜索后,窗口中会显示无线网络设备。选择要使用的接入点名称 (SSID),然后单击下一步。
	- 如果找不到希望选择的网络名称,或者希望手动设置无线配置,请单 击高级设置。
		- 输入无线网络名称**:** 输入接入点的 SSID(SSID 区分大小写)。
		- 操作模式**:** 选择基础结构。
	- 验证**:** 选择验证类型。

开放系统**:** 不使用验证,并且是否采用加密,视数据安全的需要而 定。

共享密钥**:** 使用验证。只有拥有正确 WEP 密钥的设备才可访问网 络。

**WPA Personal** 或 **WPA2 Personal:** 选择该选项,根据"WPA 预共 享密钥"验证打印服务器。此验证使用在接入点及其每个客户端上 手动配置的共享密钥(通常称为预共享密钥口令)。

- 加密**:** 选择加密(无、WEP64、WEP128、TKIP、AES)。
- 网络密钥**:** 输入加密网络密码值。
- 确认网络密钥**:** 确认加密网络密码值。
- **WEP** 密钥索引**:** 如果使用 WEP 加密,请选择相应的 **WEP** 密钥索 引。

当接入点有安全设置时,会显示无线网络安全窗口。

输入接入点(或路由器)的网络密码。

- **8** 显示网络连接窗口时,拔下网络电缆。然后单击下一步。网络电缆 连接可能会干扰无线设备搜索。
- **9** 如果打印机支持 Wi-Fi Direct 并且已禁用此功能,将显示相应屏幕。 如果要启用 Wi-Fi Direct, 请选中此复选框, 然后单击下一步。否 则,只需单击下一步。

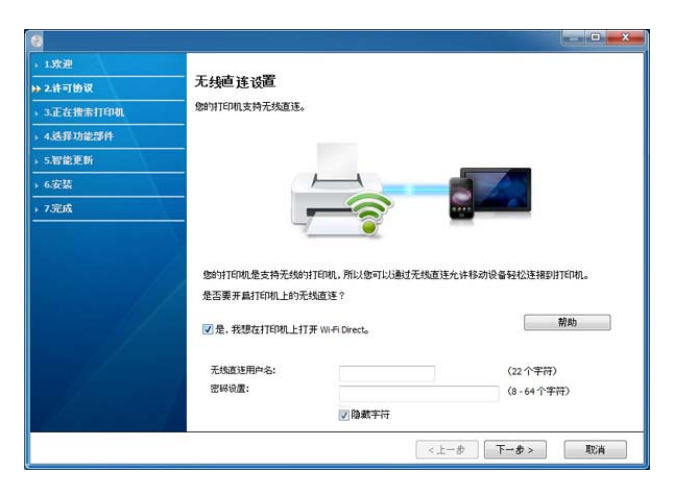

- 可使用控制面板启动 Wi-Fi Direct (请参见第 143 页上的"[设置无线](#page-142-1) [直连](#page-142-1)")。
	- 无线直连用户名: 默认无线直连名称是型号名, 最大长度为 22 个字 符。
	- 密码设置是数字字符串,大小为 8~64 个字符。
- **10** 无线网络设置完成后,断开计算机与打印机之间的 USB 电缆连接。 单击下一步。

无线网络设置(可选)

**11** 按照安装窗口内的说明进行操作。

## 使用 **Mac** 设置

## 准备事项

- 接入点
- 已连接网络的计算机
- 本机随附软件光盘
- 装有无线网络接口的机器
- USB 线

## 通过 **USB** 电缆设置

- **1** 确保机器与计算机连接,并打开电源。
- **2** <sup>在</sup> CD-ROM 驱动器中插入随附的软件光盘。
- **3** 选择查找程序中显示的 CD-ROM 卷。
- **4** 双击 **Install Software** 图标。
- **5** 阅读许可协议,选中安装协议按钮。
- **6** 单击 下一步。
- **7** 从打印机连接类型中选择无线。
- **8** 单击 下一步。
- **9** 如果安装程序要求您允许访问密钥链,单击拒绝。
- **10** 在选择无线设置方法屏幕中,选择使用 **USB** 电缆,然后单击下一 步。
- **11** 搜索后,窗口中会显示无线网络设备。选择要使用的接入点名称 (SSID),然后单击下一步。
- 如果手动设置无线配置,则单击高级设置。
	- 输入无线网络名称**:** 输入接入点的 SSID(SSID 区分大小写)。
	- 操作模式**:** 选择基础结构。
	- 验证**:** 选择验证类型。

开放系统**:** 不使用验证,并且是否采用加密,视数据安全的需要而 定。

共享密钥**:** 使用验证。只有拥有正确 WEP 密钥的设备才可访问网 络。

**WPA Personal** 或 **WPA2 Personal:** 选择该选项,以根据"WPA 预 共享密钥"验证打印服务器。此验证使用在接入点及其每个客户端 上手动配置的共享密钥(通常称为预共享密钥口令)。

- 加密**:** 选择加密(无、WEP64、WEP128、TKIP、AES)
- 网络密钥**:** 输入加密网络密钥值。

无线网络设置(可选)

- 确认网络密钥**:** 确认加密网络密钥值。
- **WEP** 密钥索引**:** 如果使用 WEP 加密,请选择相应的 **WEP** 密钥索 引。

当接入点启用安全性时,会显示无线网络安全窗口。

输入接入点(或路由器)的网络密钥。

**12** 出现显示无线网络设置的窗口。检查设置,然后单击下一步。

- 可使用控制面板启动 Wi-Fi Direct (请参见第 143 页上的"[设置无线](#page-142-1) [直连](#page-142-1)")。
	- 无线直连名称是型号名,最大长度为 22 个字 符。
	- 密码设置是数字字符串,大小为 8~64 个字符。
- 13 将显示无线网络设置完成窗口。单击 下一步。
- **14** 无线网络设置完成后,断开计算机和打印机之间的 USB 线连接。单 击 下一步。
- **15** 按照安装窗口内的说明进行操作。

#### <span id="page-140-1"></span>使用网络电缆

有关网络配置的信息,请询问网络管理员或无线网络的安装人员。

本产品是一款网络兼容打印机。要使机器能够联网使用,需要执行一些配 置步骤。

#### 准备事项

- 接入点
- 已连接网络的计算机
- 本机随附软件光盘
- 装有无线网络接口的机器
- 网线

#### <span id="page-140-0"></span>打印网络配置报告

可以通过打印网络配置报告来确认打印机的网络设置。

请参见第 124 页上的"[打印网络配置报告](#page-123-3)"。

无线网络设置(可选)

### 使用 **SetIP** 程序(**Windows**)进行 **IP** 设置

该程序用于使用打印机的 MAC 地址手动设置网络 IP 地址,以便与打印机 通信。MAC 地址是网络接口的硬件序列号,可在网络配置报告中找到。

请参见第 124 [页上的](#page-123-4)"设置 IP 地址"。

### 配置机器的无线网络

开始之前,需要了解无线网络的网络名称(SSID),如果经过加密,则还需 要了解网络密钥。当安装接入点(或无线路由器)后设置该信息。如果不了 解无线网络,请咨询网络的设置人员。

要配置无线网络,可以使用 SyncThru™ Web Service。

### 使用 **SyncThru™ Web Service**

开始配置无线网络之前,先检查电缆连接情况。

- **1** 检查打印机是否连接网线。如果未连接,请为打印机连接标准网 线。
- **2** 启动 Internet Explorer, Safari 或 Firefox 等 Web 浏览器, 并在机器 窗口中输入打印机的新 IP 地址。

例如:

- **3** 单击 **SyncThru™ Web Service** 网站右上角的登录。
- 键入 ID 和密码,然后单击登录。出于安全原因,建议您更改默认密 码。
	- **ID: admin**
	- 密码**: sec00000**

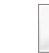

- 如果您想要创建新用户或更改密码,请参见第 201 页上的"[安全选项卡](#page-200-0) ["](#page-200-0)。
- **5** <sup>当</sup> **SyncThru™ Web Service** 窗口打开时,单击网络设置。
- **6** 单击 **Wi-Fi** > 向导。
- **7** 在列表中选择一个网络名称 **(SSID)**。
- **8** 单击 下一步。
	- 如果出现无线安全设置窗口,请输入注册的密码(网络密码),然后 单击下一步。
- **9** 确认窗口出现后,请检查无线设置。如果设置正确,则单击应用。

无线网络设置(可选)

## 开关 **Wi-Fi** 网络

- **1** 检查网线是否连接到打印机。如果未连接,请为打印机连接标准网 线。
- 启动 Internet Explorer, Safari 或 Firefox 等 Web 浏览器, 并在机器 窗口中输入打印机的新 IP 地址。

例如:

http://192.168.1.133/

- **3** 单击 **SyncThru™ Web Service** 网站右上角的登录。
- 键入 ID 和密码,然后单击登录。出于安全原因,建议您更改默认密 码。
	- **ID: admin**
	- 密码**: sec00000**

如果您想要创建新用户或更改密码,请参见第 201 页上的"[安全选项卡](#page-200-0)

- **5 SyncThru™ Web Service** 窗口打开时, 单击网络设置。
- **6** 单击 **Wi-Fi**。

["](#page-200-0)。

**7** 您可以打开/关闭 Wi-Fi 网络。

#### <span id="page-142-0"></span>为移动打印设置无线直连

Wi-Fi Direct 是支持 Wi-Fi Direct 的打印机与移动设备之间的一种安全、简 单易用的对等连接方法。

借助无线直连,您可以将打印机连接到无线直连网络,同时连接的接入 点。您还可以同时使用有线网络和无线直连网络,这样多个用户可以通过 无线直连和有线网络访问和打印文档。

- 无法通过打印机的无线直连将移动设备连接到 Internet。
- 支持的协议列表可能因型号不同而异,无线直连网络不支持 IPv6、 网络过滤、IPSec、WINS 和 SLP 服务。
- 可以通过无线直连连接的最大设备数是 4 个。

<span id="page-142-1"></span>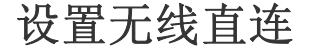

您可以通过以下方法之一启用无线直连功能。

#### 从 **USB** 电缆连接的计算机

完成驱动程序安装后,可以使用 Samsung Easy Printer Manager 更改无线 直连设置。

无线网络设置(可选)

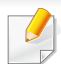

Samsung Easy Printer Manager 只适用于 Windows 和 Mac OS 用户。

#### 从开始菜单中,选择程序或所有程序 > **Samsung Printers** > **Samsung Easy Printer Manager** > 设备设置 > 网络。

- **Wi-Fi Direct** 打开**/**关闭:选择开启用它。
- 设备名称;输入打印机的名称,在无线网络上搜索您的打印机。默认情 况下,设备名称是型号名称。
- **IP** 地址:输入打印机的 IP 地址。这个 IP 地址只适用于本地网络,不适 用于基础设施有限或无线网络。我们推荐使用默认的本地 IP 地址(打 印机无线直连的默认本地 IP 地址是 192.168.3.1)
- 组所有者: 激活此选项, 将打印机分配到无线直连组的所有人。组所有 者类似于无线接入点。我们推荐激活此选项。
- 网络密码 如果您的打印机是组所有者,则其他移动设备连接到您的打 印机就需要网络密码。您可以自己配置网络密码,或是记住默认情况 下随机生成的给定网络密码。

#### 通过机器

- **1** 从控制面板中选择 (菜单)> 网络 > **Wi-Fi** > **Wi-Fi Direct**。
- **2** 启用 **Wi-Fi Direct** 并设置其他选项。

#### 从连接到网络的计算机

如果打印机使用网络电缆或无线接入点,您可以从 SyncThru™ Web Service 启用和配置无线直连。

- **1** 访问 **SyncThru™ Web Service**,选择设置 > 网络设置 > **Wi-Fi**<sup>&</sup>gt; **Wi-Fi Direct**。
- **2** 启用 **Wi-Fi Direct**™ 并设置其他选项。

### 设置移动设备

- 从打印机设置无线直连后,请参阅使用的移动设备的用户手册设置它 的无线直连。
- 设置无线直连后, 您需要下载移动打印应用程序(例如: Samsung Mobile print)以便从智能手机上进行打印。
	- 当找到要连接到移动设备的打印机时,选择打印机,打印机的 LED 会闪烁。当显示屏中显示 Wi-Fi 连接确认窗口时按所需选项,它会 连接到您的移动设备。
		- 如果移动设备不支持 Wi-Fi Direct, 您需要输入打印机的"网络密钥 "。
无线网络设置(可选)

#### 无线网络故障排除

如果在网络中使用打印机时出现问题,请检查以下几方面:

有关接入点(或无线路由器)的信息,请参阅其用户指南。

- 计算机,接入点(或无线路由器)或打印机可能未开启。
- 检查打印机周围的无线接收。如果路由器远离打印机或中间有障碍, 就可能给信号接收带来困难。
- 关闭接入点(或无线路由器),打印机和计算机的电源,然后再重新启 动。有时重新启动会恢复网络通信。
- 检查防火墙软件(V3 或 Norton)是否封锁通信。

如果计算机和打印机连接在同一网络中却搜索不到,可能是因为防火 墙软件封锁了通信。请参阅防火墙软件的用户指南,将防火墙关闭,然 后重新尝试搜索打印机。

- 检查打印机 IP 地址的分配是否正确。可打印网络配置报告来检查 IP 地址。
- 检查接入点(或无线路由器)是否配置了安全性(密码)。如果有密码, 请询问接入点(或无线路由器)的管理员。

• 检查打印机的 IP 地址。重新安装打印机驱动程序并更改设置,以连接 到网络中的打印机。鉴于 DHCP 的特性,如果机器长时间不使用,或者 接入点被重置,则分配的 IP 地址可能会变化。

在接入点(或无线路由器)上配置 DHCP 服务器时,请注册产品的 MAC 地址。然后就始终可以使用根据 MAC 地址设置的 IP 地址。可以 通过打印网络配置报告识别打印机的 Mac 地址。

- 检查无线环境。您可能无法在基础结构环境下连接网络,在该环境下 连接到接入点(或无线路由器)之前,需要输入用户信息。
- 此机器仅支持 IEEE 802.11 b/g/n 和 Wi-Fi。不支持其他无线通信类型 (如,蓝牙)。
- 机器位于无线网络的范围内。
- 应让机器避开那些可能阻碍无线信号的障碍。 移除接入点(或无线路由器)同机器之间的任何大型金属物体。 确保机器和无线接入点(或无线路由器)没有被含有金属或水泥的立 柱、墙面或支柱隔开。
- 应让机器避开其他可能干扰无线信号的电子设备。 许多设备会干扰无线信号,包括微波炉和一些蓝牙设备。
- 每当接入点(或无线路由器)的配置发生变化时,您必须重新设置产品 的无线网络。
- 可以通过无线直连连接的最大设备数是 4 个。

如果要在机器上添加 NFC 功能,请查看选购件列表(请参见第 [54](#page-53-0) 页 上的"[可用配件](#page-53-0)"),然后联系购买处进行订购。购买无线/NFC 套件(无 线 LAN 选件),请按照该套件随附的无线/NFC 套件(无线 LAN 选件) 指南中描述的步骤安装它。安装无线套件(无线 LAN 选件)后,设置机 器以使用该功能。

NFC(近场通信)打印机允许您从移动设备直接打印,只需将移动设备靠 近无线/NFC 套件(无线 LAN 选件)上的 NFC 标签即可。它不需要安装打 印驱动程序或连接到接入点。只需支持 NFC 的移动设备即可。要使用此功 能,需要在移动设备上安装移动应用。机器的出厂默认设置为 NFC 开启。

- NFC 识别可能无法正常使用,这取决于移动设备盖的材料。
- 传输速度可能因使用的移动设备不同而异。
- 此功能仅限带 NFC 标签的型号(请参见第 16 页上的"[机器概览](#page-15-0)")。
- 使用移动设备随附的原装配件以外的盖子或电池,或使用金属盖/贴 纸可能会阻碍 NFC。
- 如果 NFC 设备始终无法通信,
	- 卸下移动设备的盒子或盖子,然后重试。
	- 卸下并重新装入移动设备的电池,然后重试。

#### 要求

- NFC 和 Wi-Fi Direct 已启用,运行 Android OS 4.0 或更高版本的移动设 备上已安装支持的移动应用。
	- 启用 NFC 功能时,只有 Android OS 4.1 或更高版本可以自动启用移动 设备上的 Wi-Fi Direct 功能。我们推荐您将移动设备升级为 Android OS 4.1 或更高版本以使用 NFC 功能。
- 支持 Wi-Fi Direct 功能的打印机(请参见第 143 页上的"[设置无线直连](#page-142-0) ["](#page-142-0))。

#### 相关应用

某些应用可与 NFC 功能配合使用。可从 Google Play Store 下载这些应 用。

- **Samsung Mobile Print:** 允许用户从智能手机或平板电脑直接打印、 扫描(仅限使用多功能打印机的用户)或传真(仅限使用多功能打印机 的用户)照片、文档和网页(请参见第 152 页上的"使用 [Samsung](#page-151-0)  [Mobile Print](#page-151-0) 应用")。
- **Samsung Mobile Print Pro:** 可帮助用户轻松获得验证。此应用提供一 种借助移动设备获取用户验证的方法(请参见第 147 [页上的](#page-146-0)"使用 [Samsung Mobile Print Pro](#page-146-0) 应用")。

• **Samsung Mobile Print Manager:** 允许用户借助移动设备使用克隆和 无线设置功能(请参见第 149 页上的"使用 [Samsung Mobile Print](#page-148-0)  [Manager](#page-148-0) 应用")。

#### <span id="page-146-0"></span>使用 **Samsung Mobile Print Pro** 应用

可使用它从 **Samsung Mobile Print Pro** 应用获取验证/注册。

### 从移动设备验证

- **1** 检查移动设备上已启用 NFC 和 Wi-Fi Direct 功能,并且打印机已启 用 Wi-Fi Direct 功能。
- **2** 打开 **Samsung Mobile Print Pro** 应用。

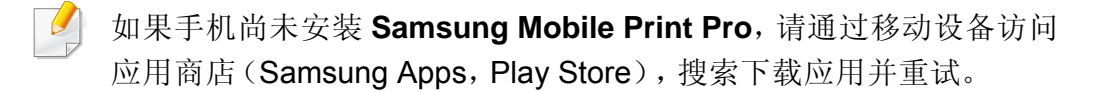

**3** 键入 **ID** <sup>和</sup>**Password**。

根据需要键入 ID 和密码,完成登录。如果是第一次登录打印机,可 键入以下默认 ID 和密码。出于安全原因,建议您更改默认密码。

- **ID: admin**
- 密码**: sec00000**

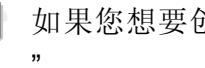

- 如果您想要创建新用户或更改密码,请参见第 201 页上的"[安全选项卡](#page-200-0) ["](#page-200-0)。
- **4** 将移动设备靠近打印机上的 NFC 标签 ()(通常在移动设备的背 面)。

等待几秒,移动设备将连接到打印机。

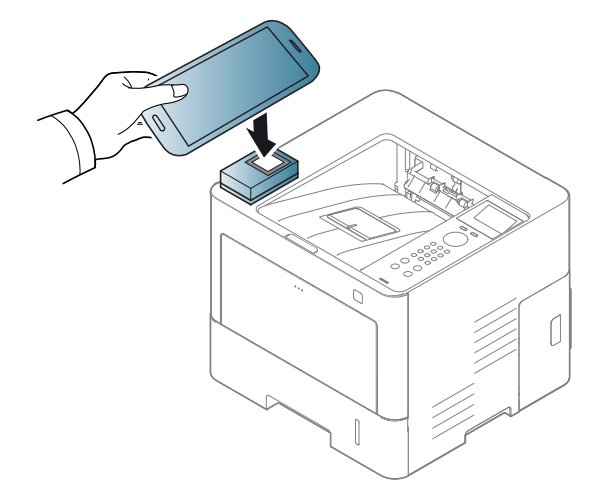

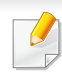

对于某些移动设备,NFC 标签可能不在移动设备背面。靠近前,请检 查移动设备上 NFC 天线的位置。

### 从移动设备注册

- **1** 检查移动设备上已启用 NFC 和 Wi-Fi Direct 功能,并且打印机已启 用 Wi-Fi Direct 功能。
- **2** 打开 **Samsung Mobile Print Pro** 应用。
- 如果手机尚未安装 **Samsung Mobile Print Pro**,请通过移动设备访问 应用商店(Samsung Apps, Play Store),搜索下载应用并重试。
- **3** <sup>在</sup> **Samsung Mobile Print Pro** 屏幕上按 图标。
- **4** <sup>从</sup>**On**菜单中选择**Phone login set as default**。
- **5** 移动设备 ID 会显示在 **Samsung Mobile Print Pro** 屏幕中。 按**Registration**。
- **6** 键入 **ID**、**Password**、**Domain**和**Password**,然后单击**OK**。
- 如果您想要创建新用户或更改密码,请参见第 201 [页上的](#page-200-0)"安全选 [项卡](#page-200-0)"。
	- 当管理员选择双因素认证方法时,需要**Passcode**。您需要输入口令 才能完成验证。密码和口令必须不同。您可以从 SyncThru™ Web Service 中选择双因素认证,选择安全 > 用户访问控制 > 验证 > 验 证方法 > 选项按钮 > 登录方法 > 双因素认证。
- 将移动设备靠近打印机上的 NFC 标签 (NFC)(通常在移动设备的背 面)。

等待几秒,移动设备将连接到打印机。

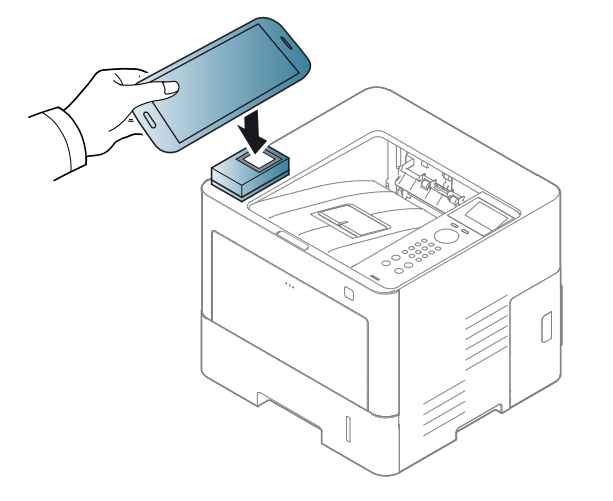

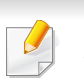

对于某些移动设备,NFC 标签可能不在移动设备背面。靠近前,请检 查移动设备上 NFC 天线的位置。

**8** 注册完成信息将显示在打印机的触摸屏上。

#### <span id="page-148-0"></span>使用 **Samsung Mobile Print Manager** 应用

如果有多台打印机并且需要在每台打印机上完成相同的设置,可使用 **Samsung Mobile Print Manager** 应用轻松完成此操作。将手机靠近打印 机上的 NFC 标签,复制设置,然后将手机靠近要使用此设置的打印机。

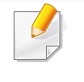

导出数据时,可保存多个数据。导入数据时,可从列表中选择数据并导 入。

#### 导出(将设置复制到移动设备)

- **1** 确认移动设备上已启用 NFC 和 Wi-Fi Direct 功能,并且打印机已启 用 Wi-Fi Direct 功能(请参见第 143 页上的"[为移动打印设置无线直](#page-142-1) [连](#page-142-1)")。
- **2** 从移动设备打开 **Samsung Mobile Print Manager**。

如果手机尚未安装 **Samsung Mobile Print Manager**,请通过移动设备 访问应用商店(Samsung Apps, Play Store),搜索下载应用并重试。

#### **4** 键入 **ID** <sup>和</sup>**Password**,然后单击**OK**。

根据需要键入 ID 和密码,完成登录。如果是第一次登录打印机,可 键入以下默认 ID 和密码。出于安全原因,建议您更改默认密码。

- **ID: admin**
- 密码**: sec00000**
- 如果您想要创建新用户或更改密码,请参见第 201 页上的"[安全选项卡](#page-200-0) ["](#page-200-0)。
- 5 将移动设备靠近打印机上的 NFC 标签 (NFC)(通常在移动设备的背 面)。

等待几秒,移动设备将连接到打印机。

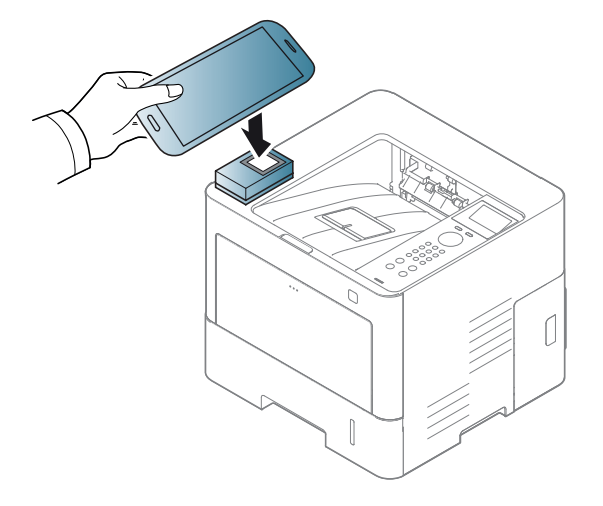

- 对于某些移动设备,NFC 标签可能不在移动设备背面。靠近前,请 检查移动设备 NFC 标签的位置。
	- 克隆时,将锁定机器。
- **6** 选择要应用的设置,然后按确定。
- **7** 按照移动设备屏幕上的说明操作。

### 导入(将设置应用于机器)

- **1** 确认移动设备上已启用 NFC 和 Wi-Fi Direct 功能,并且打印机已启 用 Wi-Fi Direct 功能(请参见第 143 页上的"[为移动打印设置无线直](#page-142-1) [连](#page-142-1)")。
- **2** 从移动设备打开 **Samsung Mobile Print Manager**。
- 如果手机尚未安装 **Samsung Mobile Print Manager**,请通过移动设备 访问应用商店(Samsung Apps, Play Store),搜索下载应用并重试。
- **3** 按导入。

**4** 键入 **ID** <sup>和</sup>**Password**,然后单击**OK**。

根据需要键入 ID 和密码,完成登录。如果是第一次登录打印机,可 键入以下默认 ID 和密码。出于安全原因,建议您更改默认密码。

- **ID: admin**
- 密码**: sec00000**
- 如果您想要创建新用户或更改密码,请参见第 201 页上的"[安全选项卡](#page-200-0) ["](#page-200-0)。
- **5** 选择要复制的设置。
- **6** 按照移动设备屏幕上的说明操作。

将移动设备靠近打印机上的 NFC 标签 (NFC) (通常在移动设备的背 面)。

等待几秒,移动设备将连接到打印机。

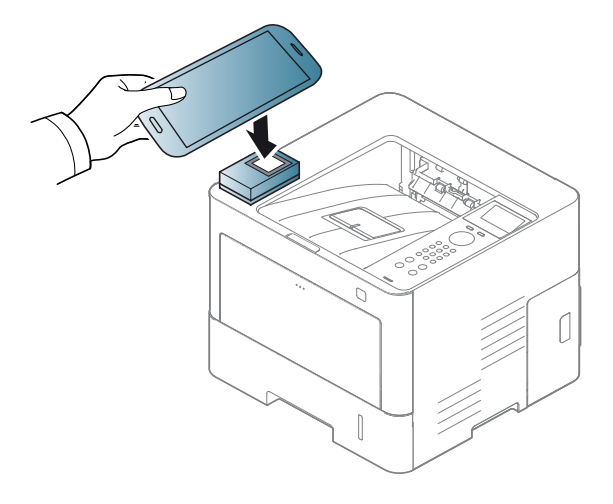

- 对于某些移动设备,NFC 标签可能不在移动设备背面。靠近前,请 检查移动设备上 NFC 天线的位置。
	- 克隆时,将锁定机器。

<span id="page-150-0"></span>无线设置

您可以用移动设备轻触打印机上的 NFC 标签,将无线设置从手机复制到 打印机。

- **1** 确认移动设备上已启用 NFC 和 Wi-Fi Direct 功能,并且打印机已启 用 Wi-Fi Direct 功能(请参见第 143 页上的"[为移动打印设置无线直](#page-142-1) [连](#page-142-1)")。
- **2** 从移动设备打开 **Samsung Mobile Print Manager**。
- 如果手机尚未安装 **Samsung Mobile Print Manager**,请通过移动设备 访问应用商店(Samsung Apps, Play Store),搜索下载应用并重试。
- **3** 将显示移动设备 **Samsung Mobile Print Manager** 屏幕。 按 **Wi-Fi Setup**。
- **4** 键入 **ID** <sup>和</sup>**Password**,然后单击**OK**。

根据需要键入 ID 和密码,完成登录。如果是第一次登录打印机,可 键入以下默认 ID 和密码。出于安全原因,建议您更改默认密码。

- **ID: admin**
- 密码**: sec00000**

如果您想要创建新用户或更改密码,请参见第 201 页上的"[安全选项卡](#page-200-0) ["](#page-200-0)。

**5** 如果显示"接入点(或无线路由器)已连接"确认窗口,单击**OK**。如果 接入点(或无线路由器)尚未连接,请选择所需的接入点(或无线路 由器),单击**OK**。

**6** 将移动设备靠近打印机上的 NFC 标签 ()(通常在移动设备的背 面)。

等待几秒,移动设备将连接到打印机。

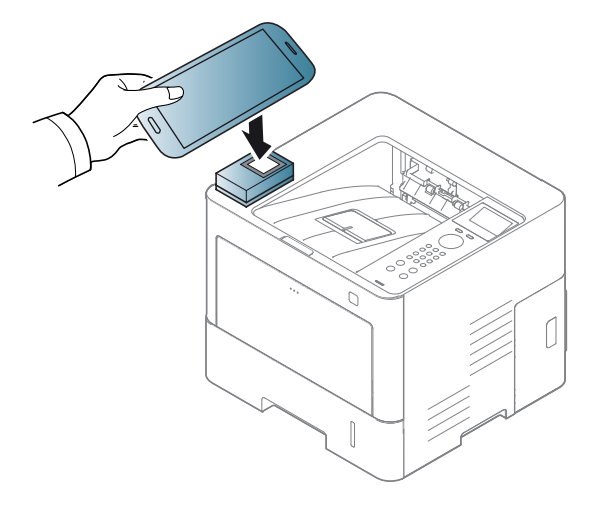

对于某些移动设备,NFC 标签可能不在移动设备背面。靠近前,请检 查移动设备上 NFC 天线的位置。

**7** 按照移动设备屏幕上的说明操作。

#### <span id="page-151-0"></span>使用 **Samsung Mobile Print** 应用

**Samsung Mobile Print** 是一个免费应用,它允许用户从智能手机或平板 电脑直接打印、扫描(仅限使用多功能打印机的用户)或传真(仅限使用多 功能打印机的用户)照片、文档和网页。

#### 打印

- **1** 检查移动设备上已启用 NFC 和 Wi-Fi Direct 功能,并且打印机已启 用 Wi-Fi Direct 功能。
- **2** 打开 **Samsung Mobile Print** 应用。
- 如果手机尚未安装 Samsung Mobile Print, 请通过移动设备访问应用 商店(Samsung Apps, Play Store、App Store),搜索下载应用并重 试。
- **3** 选择打印模式。
- **4** 选择要打印的内容。

根据需要, 按 〇 图标更改打印选项。

5 将移动设备靠近打印机上的 NFC 标签 (NFC)(通常在移动设备的背 面)。

等待几秒,移动设备会向打印机发送作业。

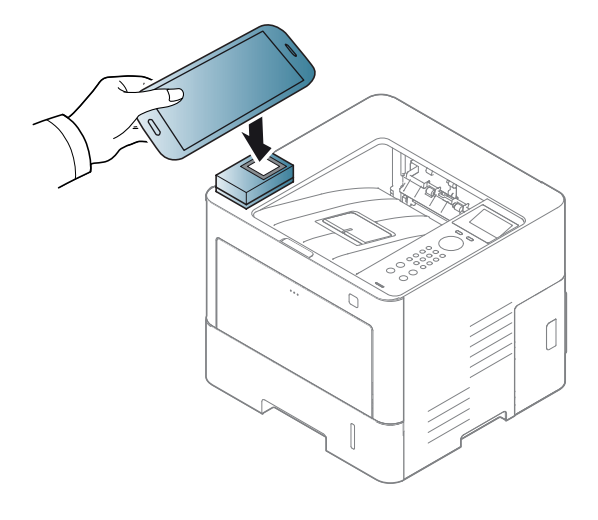

- 对于某些移动设备,NFC 标签可能不在移动设备背面。靠近前,请检 查移动设备上 NFC 天线的位置。
- **6** 打印机将开始打印。

#### 注册 **Google Cloud Printer**

- **1** 检查移动设备上已启用 NFC 和 Wi-Fi Direct 功能,并且打印机已启 用 Wi-Fi Direct 功能(请参见第 143 页上的"[为移动打印设置无线直](#page-142-1) [连](#page-142-1)")。
- **2** 打开 **Samsung Mobile Print** 应用。
- 如果手机尚未安装 Samsung Mobile Print, 请通过移动设备访问应用 商店(Samsung Apps, Play Store、App Store),搜索下载应用并重 试。
- **3** 选择设备状态图标。
- **4** 选择 **Google Cloud Print** > **Register Google Cloud Printer**。

5 将移动设备靠近打印机上的 NFC 标签 (NFC)(通常在移动设备的背 面)。

等待几秒,移动设备将连接到打印机。

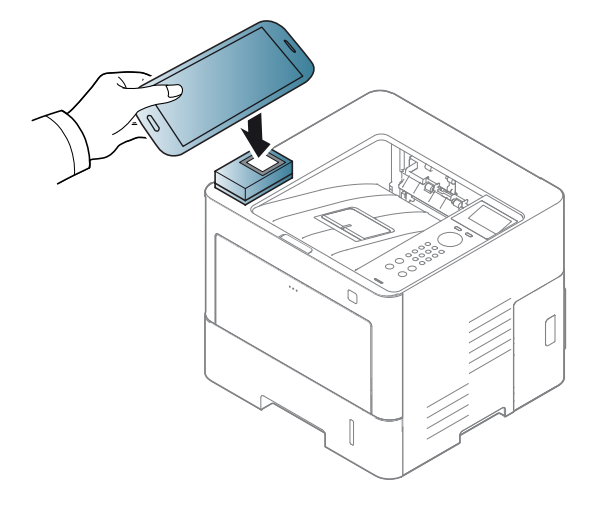

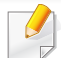

对于某些移动设备,NFC 标签可能不在移动设备背面。靠近前,请检 查移动设备上 NFC 天线的位置。

**6** 在弹出窗口中确认您的打印机。

此时您的打印机已注册 Google Cloud Print™ 服务。

支持的移动应用

#### 可用应用

- **Samsung Mobile Print: Samsung Mobile Print** 是一个免费应用,它 允许用户从智能手机或平板电脑直接打印、扫描(仅限使用多功能打 印机的用户)或传真(仅限使用多功能打印机的用户)照片、文档和网 页。**Samsung Mobile Print** 不仅与您的 Android 及 iOS 智能手机兼 容,还与 iPod Touch 及 Tablet PC 兼容。它将您的移动设备连接到联网 的 Samsung 打印机, 或通过 Wi-Fi 接入点连接到无线打印机。无需安 装新的驱动程序或配置网络设置-只需安装 **Samsung Mobile Print** 应用程序,它将自动检测兼容的 Samsung 打印机。除了打印照片、网 页和 PDF,还支持扫描。如果您有 Samsung 多功能打印机,将任何文 档扫描为 JPG、PDF 或 PNG 格式即可在移动设备上实现快速、轻松的 查看(请参见第 152 页上的"使用 [Samsung Mobile Print](#page-151-0) 应用")。
- **Samsung Mobile Print Pro:** 可帮助用户轻松获得验证。此应用提供一 种借助移动设备获取用户验证的方法(请参见第 147 [页上的](#page-146-0)"使用 [Samsung Mobile Print Pro](#page-146-0) 应用")。
- **Samusng Mobile Print Manager:** 允许用户借助移动设备使用克隆和 无线设置功能(请参见第 149 页上的"使用 [Samsung Mobile Print](#page-148-0)  [Manager](#page-148-0) 应用", 第 151 页上的"[无线设置](#page-150-0)")。

#### 下载应用

要下载应用, 通过移动设备访问应用商店(Play Store, App Store), 搜索 "**Samsung Mobile Print**/**Samsung Mobile Print Pro**/**Samusng Mobile Print Manager**。"也可以通过计算机访问 iTunes(对于 Apple 设备)。

- **Samsung Mobile Print**
	- **Android: 从 Play Store 搜索 Samsung Mobile Print**, 然后下载应 用。
	- iOS: 从 App Store 搜索 Samsung Mobile Print, 然后下载应用。
- **Samsung Mobile Print Pro**/**Samusng Mobile Print Manager**
	- **Android:** 从 Play Store 搜索 **Samsung Mobile Print Pro** 或 **Samusng Mobile Print Manager, 然后下载应用。**

#### 支持的移动操作系统

- **Samsung Mobile Print**
	- Android OS 2.3 或更高版本
	- iOS 5.0 或更高版本
- **Samsung Mobile Print Pro**/**Samusng Mobile Print Manager**
	- NFC 和 Wi-Fi Direct 已启用, 运行 Android 4.0 或更高版本的移动设 备上已安装支持的移动应用

### **Mopria™**

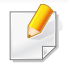

只有经过 Mopria 认证的机器可使用 Mopria 功能。查看机器包装盒上 是否印有 AirPrint 认证标志。

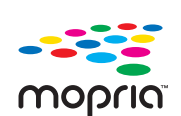

Mopria™ Print Service 是一种移动打印解决方案,它增强了 Android 手机或平板电脑的全新打印功能(Android 4.4 版或 更高版本)。借助这一服务,您可以连接到移动设备所在的网 络并在任何一台经过 Mopria 认证的打印机上进行打印,而无 需进行其他设置。许多 Android 本机应用支持打印,包括 Chrome、Gmail、Gallery、Drive 和 Quickoffice。

### 对机器进行 **Mopria** 打印设置

要使用 **Mopria** 功能,机器上必须装有 Bonjour(mDNS) 和 IPP 协议。执行 以下步骤,启用 **Mopria** 功能。

- **1** 确保机器已连接到网络。
- **2** 在计算机上打开 Web 浏览器(Internet Explorer、Safari <sup>或</sup> Firefox),在地址栏中键入机器的 IP 地址。然后按 Enter 键。 例如:

http://192, 168, 1, 133/

**3** 单击 **SyncThru™ Web Service** 网站右上角的登录。

- 键入 ID 和密码,选择域,然后单击登录。使用从机器登录时所用的 相同登录 ID、密码和域(请参见第 200 页上的"使用 [SyncThru™](#page-199-0)  [Web Service"](#page-199-0))。
- 如果您想要创建新用户或更改密码,请参见第 201 页上的"[安全选项卡](#page-200-0) ["](#page-200-0)。
- 5 当打开 SyncThru™ Web Service 窗口时, 单击设置 > 网络设置 > 标准 **TCP/IP**,**LPR**,**IPP** > **IPP**。然后选择启用。
- **6** 单击设置 > 网络设置 > **mDNS**。然后选择启用。
- **7** 单击安全 > 系统安全 > 功能管理 > **Mopria**。然后选择启用。

#### 在移动设备上设置 **Mopria**

如果移动设备上未安装 **Mopria Print Service** 应用程序,在移动设备上打 开应用商店(Play Store, App Store),搜索 Mopria Print Service, 然后下 载并安装此应用程序。

### **Mopria™**

**1** <sup>在</sup> Android 设备的**Settings**菜单中,轻触**Printing**。

此选项的位置可能因移动设备不同而异。如果找不到**Printing**选项,请 参阅移动设备用户手册。

- **2** 轻触**Print Services**中的 **Mopria Print Service**。
- **3** 轻触**On/Off**滑块可启用 **Mopria Print Service**。

### 通过 **Mopria** 打印

要在 Android 设备上通过 Mopria 打印:

- **1** 打开要打印的电子邮件、照片、网页或文档。
- **2** 轻触应用程序菜单中的打印。
- **3** 选择您的打印机,然后配置打印选项。
- **4** 再次轻触打印即可打印文档。

要取消打印作业: 从通知栏中的打印队列中选择并删除文档。

### **AirPrint**

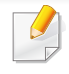

只有 AirPrint 认证机器可使用 AirPrint 功能。查看机器所使用的包装盒 上是否有 AirPrint 认证标志。

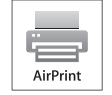

**AirPrint** 允许您从运行最新版 iOS 的 iPhone、iPad 和 iPod touch 直接打印。

- **4** 键入 **ID** 和密码,然后单击登录。如果首次登录到 **SyncThru™ Web Service**,请键入下面的默认 ID 和密码。出于安全原因,建议您更 改默认密码。
	- **ID: admin**
	- 密码**: sec00000**
- 如果您想要创建新用户或更改密码,请参见第 201 页上的"[安全选项卡](#page-200-0) ["](#page-200-0)。

### 设置 **AirPrint**

要使用 **AirPrint** 功能,机器上必须装有 Bonjour(mDNS) 和 IPP 协议。您可 以通过以下方法之一启用 **AirPrint** 功能。

- **1** 检查机器是否已连接到网络。
- **2** 启动 Internet Explorer, Safari 或 Firefox 等 Web 浏览器, 并在机器 窗口中输入打印机的新 IP 地址。

例如:

http://192,168,1,133/

**3** 单击 **SyncThru™ Web Service** 网站右上角的登录。

- 5 当 SyncThru™ Web Service 窗口打开时, 请依次单击设置 > 网络 设置。
- **6** 单击 **AirPrint**。

#### 通过 **AirPrint** 打印

例如,iPad 手册提供以下说明:

- **1** 打开要打印的电子邮件、照片、网页或文档。
- 轻触操作图标 (△)。
- 选择**打印机驱动程序名称**以及要设置的选项菜单。

### **AirPrint**

**4** 轻触打印按钮。打印。

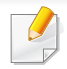

取消打印作业。要取消打印作业或查看打印摘要,单击多任务区域中的 打印机中心图标 ()。可以单击打印机中心的取消图标。

### <span id="page-159-0"></span>**Samsung Cloud Print**

Samsung Cloud Print 是一项免费云服务,它允许您从智能手机或平板电 脑打印或扫描到 Samsung 打印机或多功能一体机。安装 Samsung Cloud Print 应用程序后,您可以使用手机号进行验证,完成 Samsung Cloud Print 服务注册。不需要登录其他帐户,但是您可以根据需要将该应用程序链接 到自己的 Samsung 帐户。

- **A** 如果是首次登录 SyncThru™ Web Service,您需要以管理员身份 登录。键入以下默认 **ID** 和密码。出于安全原因,建议您更改默认密 码。
	- **ID: admin**
	- 密码**: sec00000**
- 如果在 Samsung Cloud Print 应用程序中按 ( ) 按钮, 可通过 QR 代 码或手动输入 MAC 地址,完成移动设备与打印机或多功能一体机的 配对操作。完成配对后,即可从任何位置打印或扫描。

#### 向 **Samsung Cloud** 服务器注册您的打印机

### 通过 **Web** 浏览器注册

- 确保打印机已开启并且连接到可以访问 Internet 的有线或无线网 络。
- **1** 打开 Web 浏览器。
- **2** 在地址字段中输入打印机的 IP 地址,然后按 Enter 键或单击执行。
- **3** 单击 **SyncThru™ Web Service** 网站右上角的登录。
- 如果您想要创建新用户或更改密码,请参见第 201 页上的"[安全选项卡](#page-200-0) ["](#page-200-0)。
- 5 当 SyncThru™ Web Service 窗口打开时, 请依次单击设置 > 网络 设置 > **Samsung Cloud Print**。
- **6** 启用 Samsung Cloud Print 协议。
- **7** 此时您的打印机已注册 Samsung Cloud Print 服务。

#### 使用 **Samsung Cloud Print** 打印

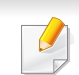

确保打印机已开启并且连接到可以访问 Internet 的有线或无线网络。

# **Samsung Cloud Print**

### 通过移动设备上的应用程序注册打印机

以下步骤是使用 Android 手机上的 **Samsung Cloud Print** 应用程序的示 例。

- **1** 打开 **Samsung Cloud Print** 应用程序。
- 如果手机尚未安装 **Samsung Cloud Print**,请通过移动设备访问应用 商店(Samsung Apps、Play Store、App Store),搜索下载应用程序并 重试。
- 在 Samsung Cloud Print 应用程序中按 ( ) 按钮。
- 3 可通过 NFC 轻触、QR 代码或手动输入 MAC 地址, 完成移动设备 与打印机或多功能一体机的配对操作。

### 通过移动设备上的应用程序打印

以下步骤是使用 Android 手机上的 **Samsung Cloud Print** 应用程序的示 例。

- **1** 打开 **Samsung Cloud Print** 应用程序。
- 如果手机尚未安装 Samsung Cloud Print, 请通过移动设备访问应用 商店(Samsung Apps、Play Store、App Store),搜索下载应用程序并 重试。
- **2** 轻触要打印的文档的选项选中按钮。
- **3** 根据需要设置打印选项。
- **4** 轻触**Send Job**。

### **Google Cloud Print™**

Google Cloud Print™ 是一项服务,它允许您使用智能手机、Tablet 或任何 其他连接到网络的设备打印到打印机。只需向打印机注册您的 Google 帐 户, 即可使用 Google Cloud Print™ 服务。您可以通过移动设备上的 Chrome 操作系统、Chrome 浏览器或 Gmail™/Google Docs™ 应用程序打 [印文档或电子邮件,无需在移动设备上安装打印机驱动程序。有关](http://www.google.com/cloudprint/learn/) Google Cloud Print™ 的更多信息,请参阅 Google 网站(http://www.google.com/ [cloudprint/learn/](http://www.google.com/cloudprint/learn/) 或 <http://support.google.com/cloudprint>)。

- **6** 如果是首次登录 **SyncThru™ Web Service**,您需要以管理员身份 登录。键入以下默认 **ID** 和密码。出于安全原因,建议您更改默认密 码。
	- **ID: admin**
	- 密码**: sec00000**
- 如果网络环境使用代理服务器,您需要通过设置 > 网络设置 > **Google Cloud Print** > 代理服务器设置配置代理的 IP 和端口号。有关更多信 息,请与您的网络服务提供商或网络管理员联系。

### 向打印机注册您的 **Google** 帐户

- 确保打印机已开启并且连接到可以访问 Internet 的有线或无线网 络。
	- 您应当事先创建自己的 Google 帐户。
- **1** 打开 Chrome 浏览器。
- **2** 访问 [www.google.com](http://www.google.com)。
- **3** 使用您的 Gmail™ 地址登录 Google 网站。
- **4** 在地址字段中输入打印机的 IP 地址,然后按 Enter 键或单击执行。
- **5** 单击 **SyncThru™ Web Service** 网站右上角的登录。
- **7** <sup>当</sup> **SyncThru™ Web Service** 窗口打开时,请依次单击设置 > 网络 设置 > **Google Cloud Print**。
- **8** 输入打印机的名称和描述。
- **9** 单击注册。

将显示确认弹出窗口。

- 如果您将浏览器设置为阻挡弹出窗口,则不会显示确认窗口。请允许 站点显示弹出窗口。
- **10** 单击完成打印机注册。

### **Google Cloud Print™**

#### **11** 单击管理打印机。

此时您的打印机已注册 Google Cloud Print™ 服务。

Google Cloud Print™ 就绪设备将显示在列表中。

### 使用 **Google Cloud Print™** 打印

打印步骤因您使用的应用程序或设备不同而异。您将看到支持 Google Cloud Print™ 服务的应用程序的列表。

确保打印机已开启并且连接到可以访问 Internet 的有线或无线网络。

### 通过移动设备上的应用程序打印

以下步骤是使用 Android 手机上的 Google Docs™ 应用程序的示例。

**1** 在您的移动设备上安装 Cloud Print 应用程序。

如果没有该应用程序,请从 Android Market 或 App Store 等应用程序 商店下载它。

**2** 通过移动设备访问 Google Docs™ 应用程序。

- **3** 轻触要打印的文档的选项 按钮。
- 轻触发送 按钮。
- 5 轻触 Cloud Print **△**按钮。
- **6** 根据需要设置打印选项。
- **7** 轻触 **Click here to Print**。

### 通过 **Chrome** 浏览器打印

以下步骤是使用 Chrome 浏览器的示例。

- **1** 运行 Chrome。
- **2** 打开要打印的文档或电子邮件。
- 3 单击浏览器右上角的扳手图标 3。
- **4** 单击打印。将显示一个新的打印选项卡。
- **5** 选择使用 **Google Cloud Print** 打印。
- **6** 单击打印按钮。

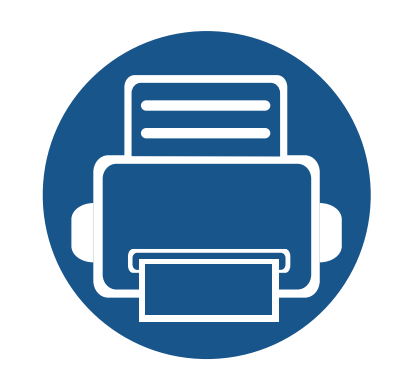

# **3.** 实用设置菜单

本章介绍如何浏览机器的当前状态,以及对高级机器设置进行配置的方法。

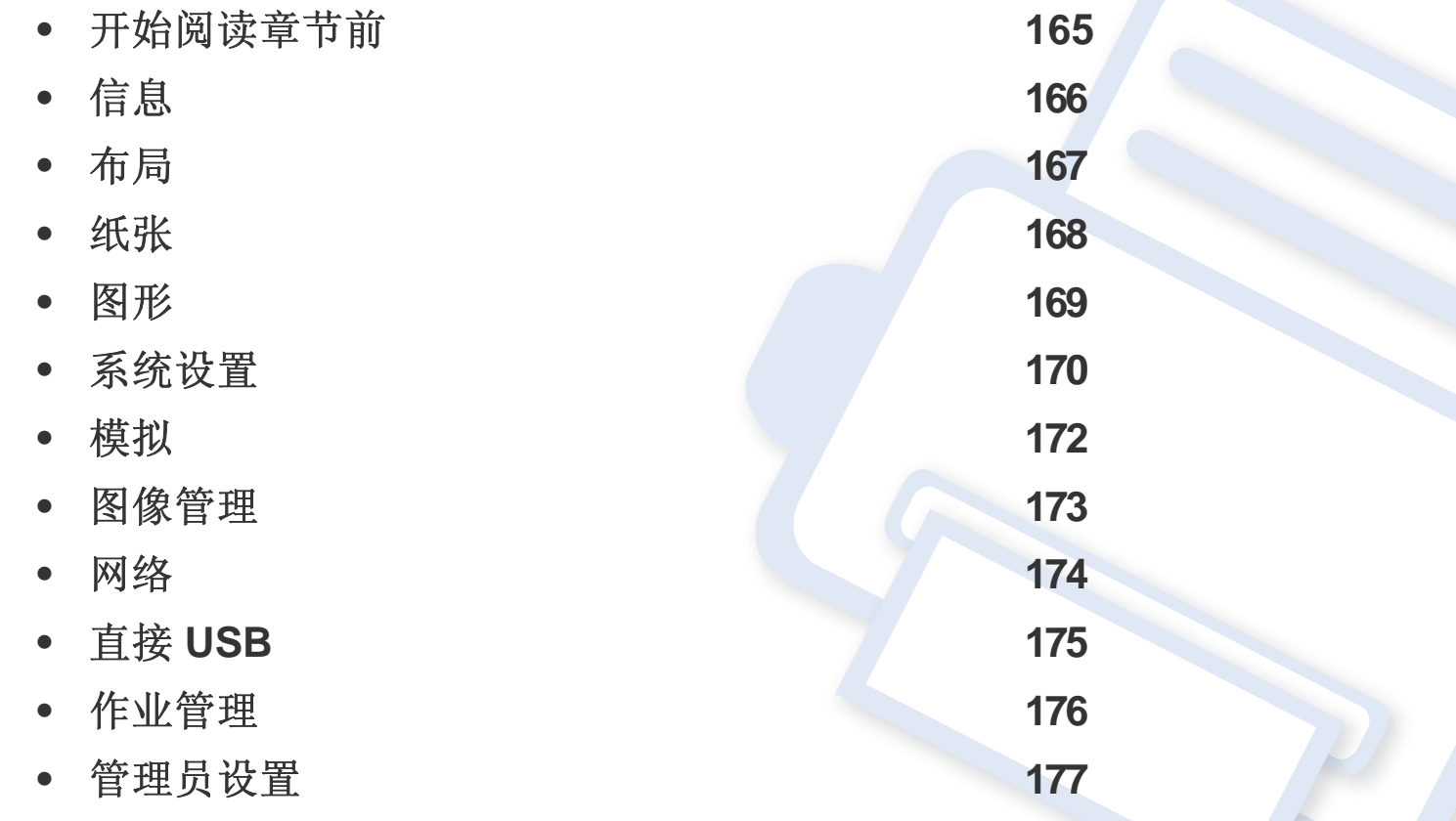

# <span id="page-164-0"></span>开始阅读章节前

本章解释这一系列型号提供的所有功能,帮助用户轻松理解这些功能。您可以通过基本指南(请参见第 25 页上的"[菜单概述](#page-24-0)")检查各个型号提供的功 能。以下是使用本章的一些提示

- 使用控制面板可进入不同菜单,从而设置机器或使用机器的功能。按 [: ] (菜单)或从触摸屏访问这些菜单。
- 根据选项或型号的不同,某些菜单可能不会显示。这种情况下,此功能不适用于您的机器。
- 对于没有 [: ] (菜单) 的型号。
- 根据机器的选项或型号,某些菜单的名称可能与您的机器不同。

<span id="page-165-0"></span>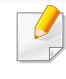

#### 要更改菜单选项:

• 按控制面板上的 [三] (菜单) > 信息。

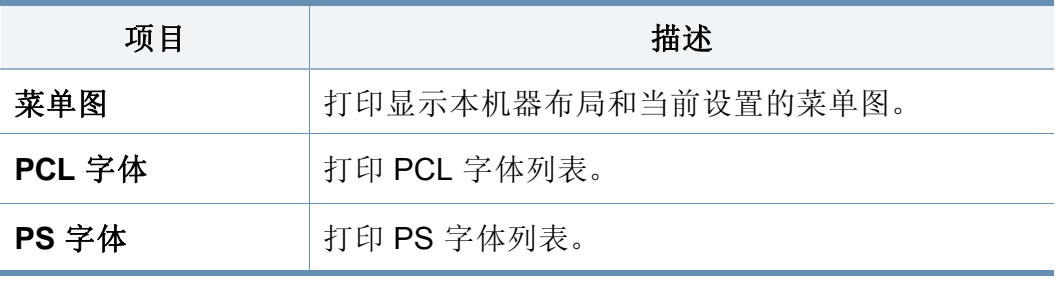

a. 仅当从 SyncThru™ Web Admin Service 启用作业统计时可以使用它。

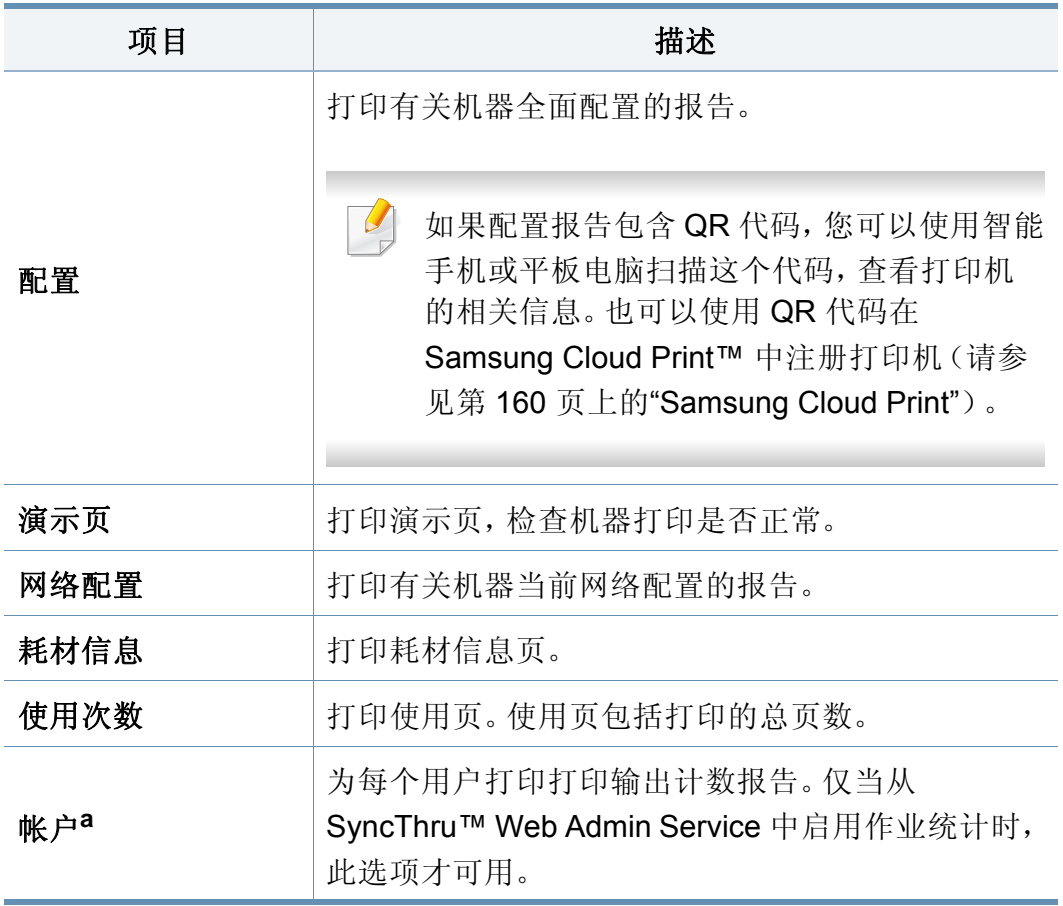

<span id="page-166-0"></span>布局

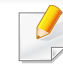

#### 要更改菜单选项:

• 按控制面板上的 [:=] (菜单) > 布局。

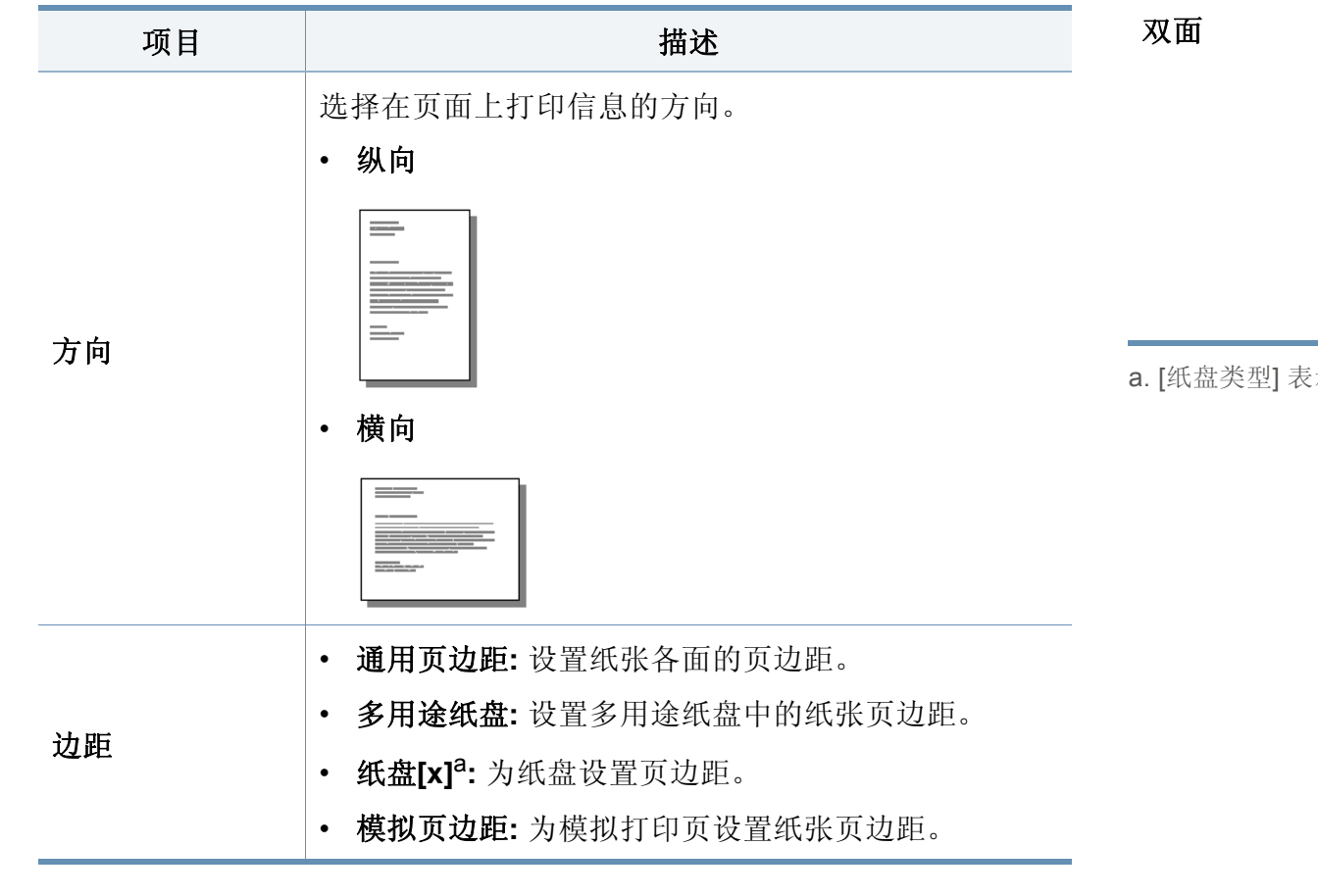

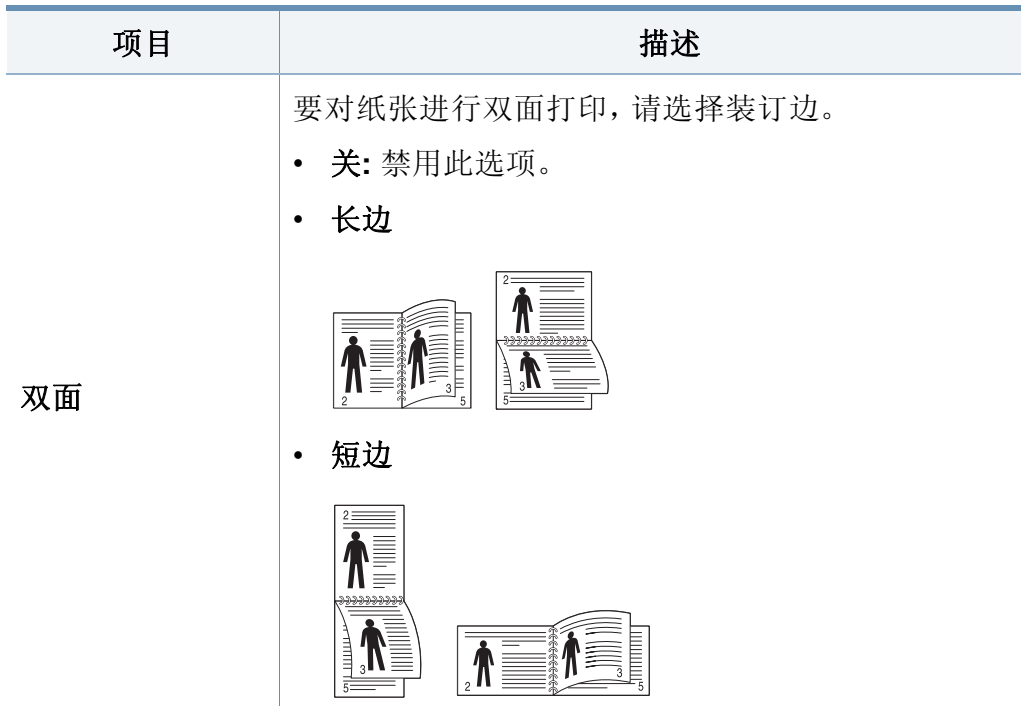

a. [纸盘类型] 表示纸盘号码。

<span id="page-167-0"></span>纸张

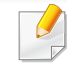

#### 要更改菜单选项:

• 按控制面板上的 [三] (菜单) > 纸张。

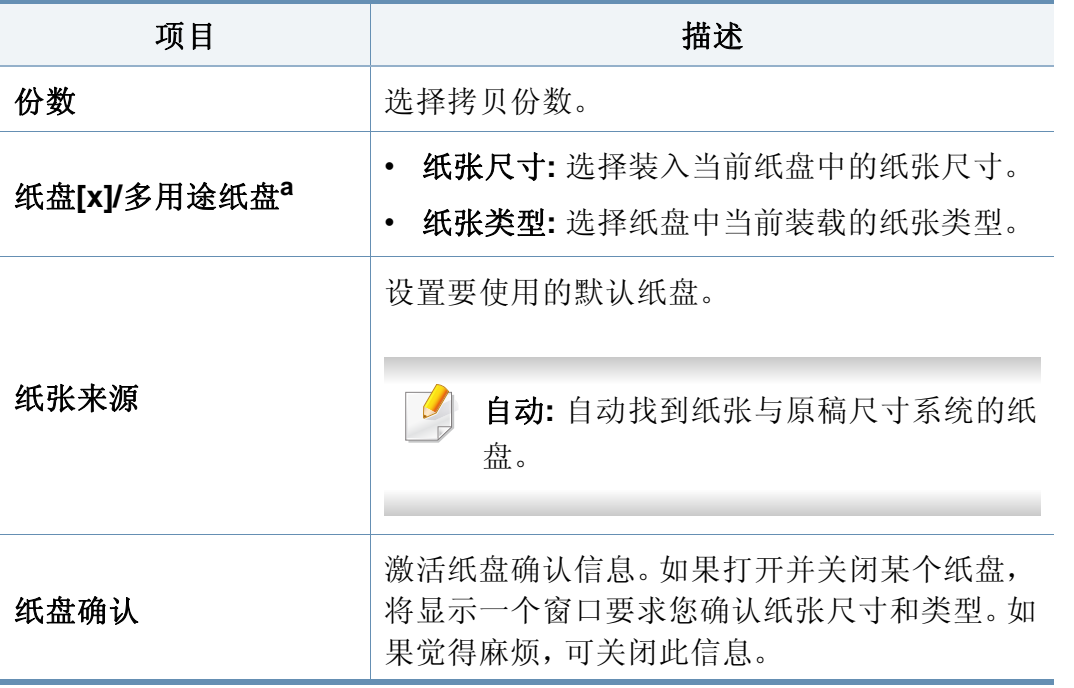

a. [纸盘类型] 表示纸盘号码。

<span id="page-168-0"></span>图形

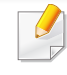

#### 要更改菜单选项:

• 按控制面板上的 [三] (菜单) > 图形。

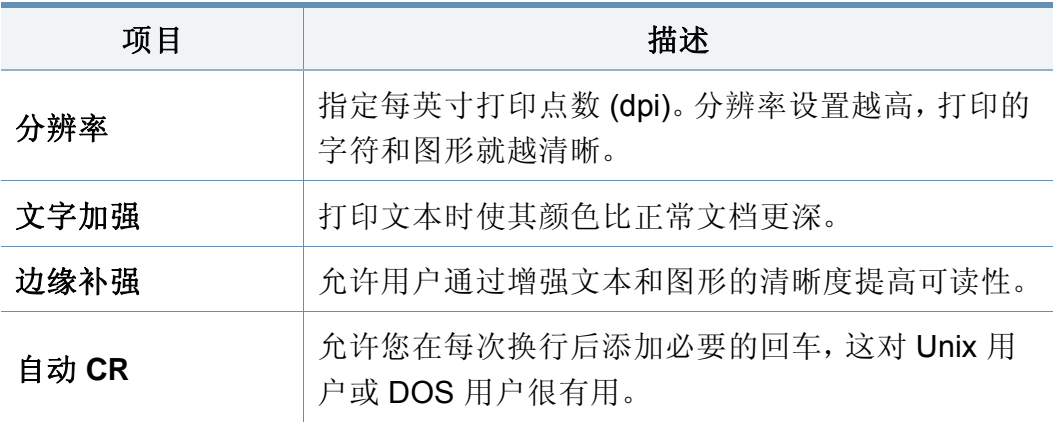

<span id="page-169-0"></span>系统设置

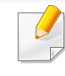

#### 要更改菜单选项:

• 按控制面板上的 [:=] (菜单) > 系统设置。

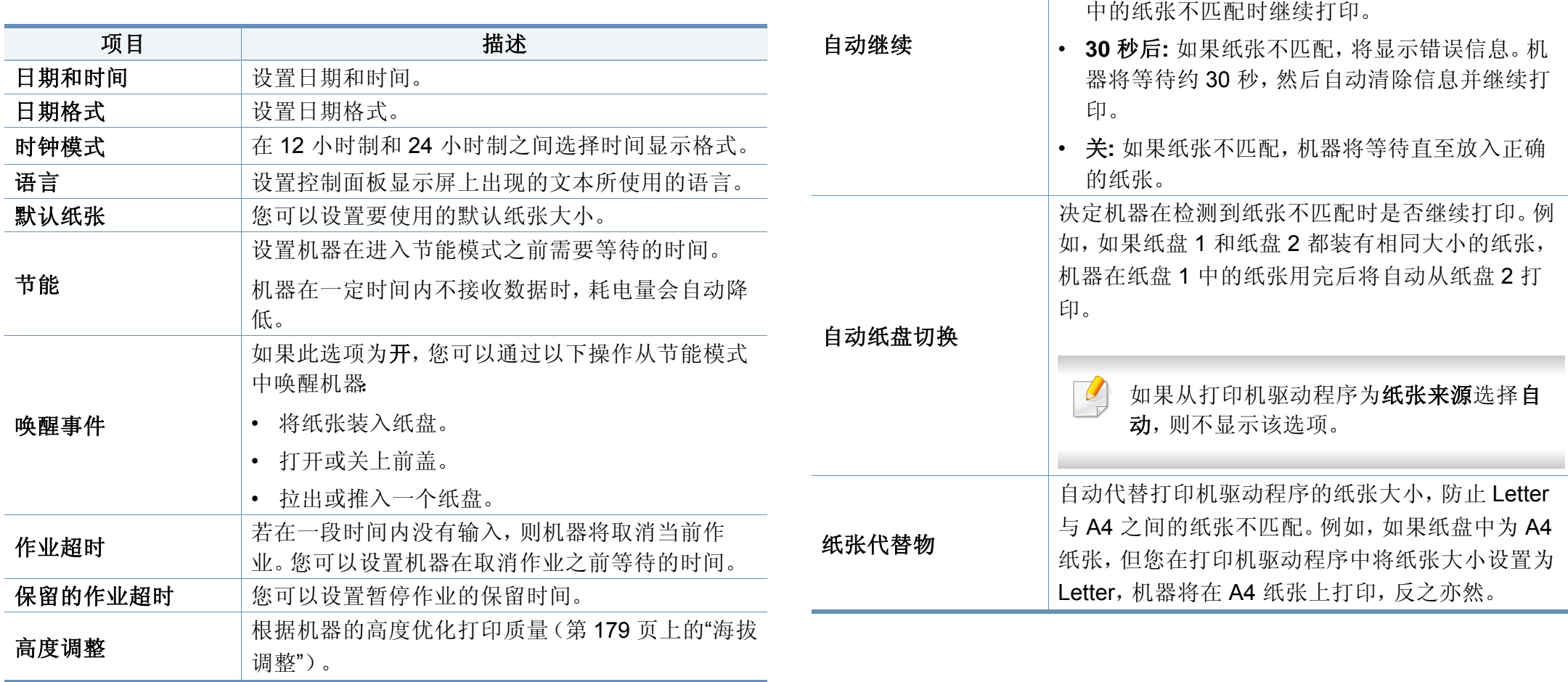

湿度 网络罗斯根据环境湿度优化打印质量。

项目 あいしゃ おおおし 捕述

续打印。

作业重新预定允许机器在当前作业由于纸张不匹配

或纸张用尽错误而暂停时继续进行下一个作业。

决定机器在检测到纸张与纸张设置不匹配时是否继

• **0** 秒后**:** 此选项允许您在设置的纸张尺寸与纸盘

系统设置

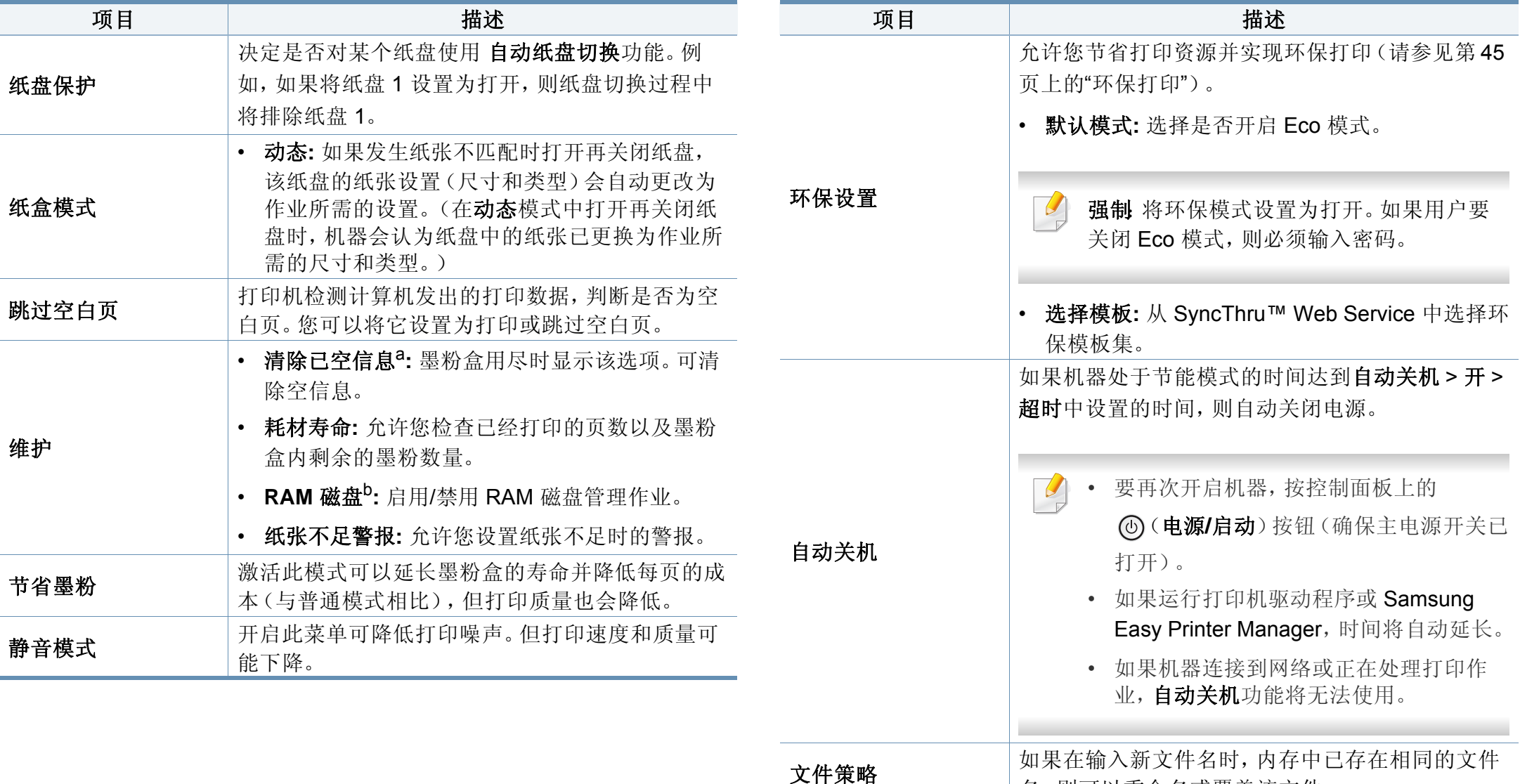

a. 仅当墨盒中剩余少量墨粉时,才显示该选项。

b. 根据选项或型号的不同,某些菜单可能不会显示。这种情况下,此功能不适用于您的机 器。

名,则可以重命名或覆盖该文件。

<span id="page-171-0"></span>植机

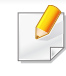

#### 要更改菜单选项:

• 按控制面板上的 [三] (菜单) > 模拟。

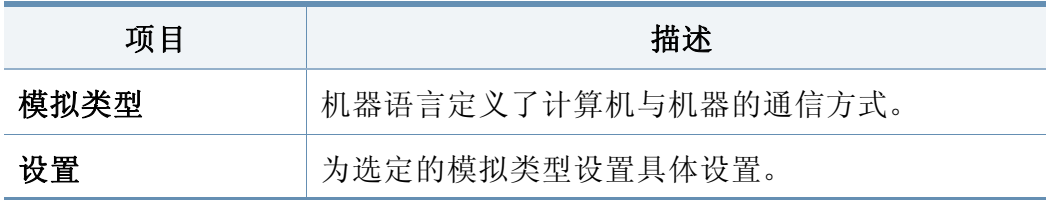

<span id="page-172-0"></span>图像管理

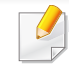

#### 要更改菜单选项:

• 按控制面板上的 [:=] (菜单) > 图像管理。

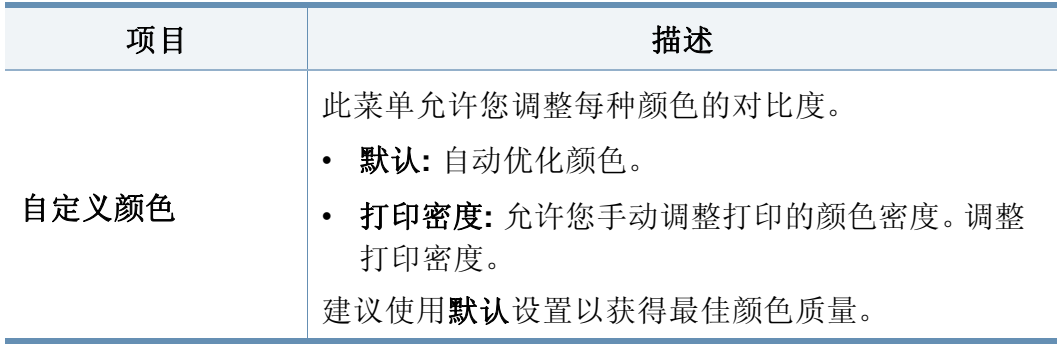

<span id="page-173-0"></span>网络

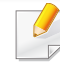

要更改菜单选项:

• 按控制面板上的 日(菜单) > 网络。

您也可以通过 SyncThru™ Web Service 使用此功能。打开联网计算机  $\overline{6}$ 上的 Web 浏览器,并键入机器的 IP 地址。当 **SyncThru™ Web Service** 打开时,请依次单击设置 > 网络设置(请参见第 200 [页上的](#page-199-0)" 使用 [SyncThru™ Web Service"](#page-199-0))。

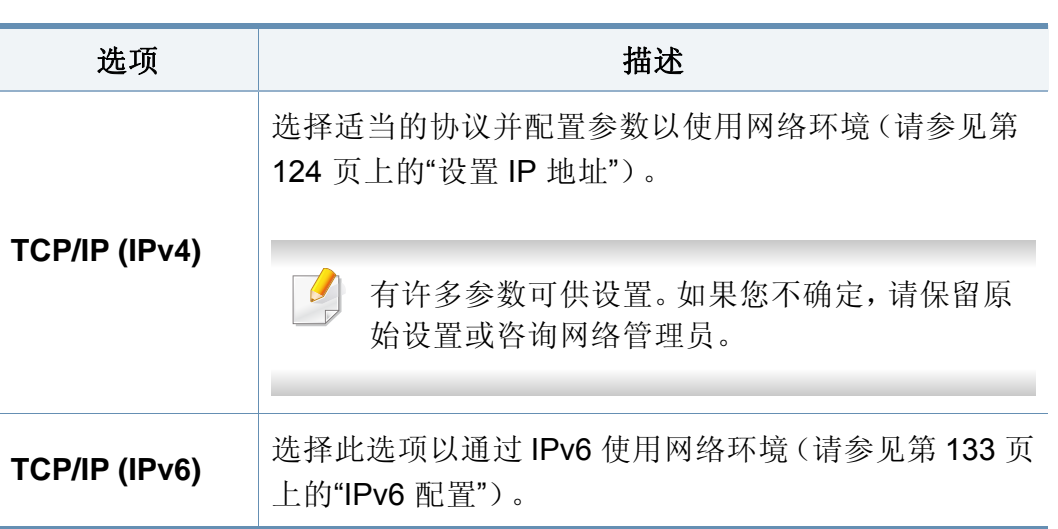

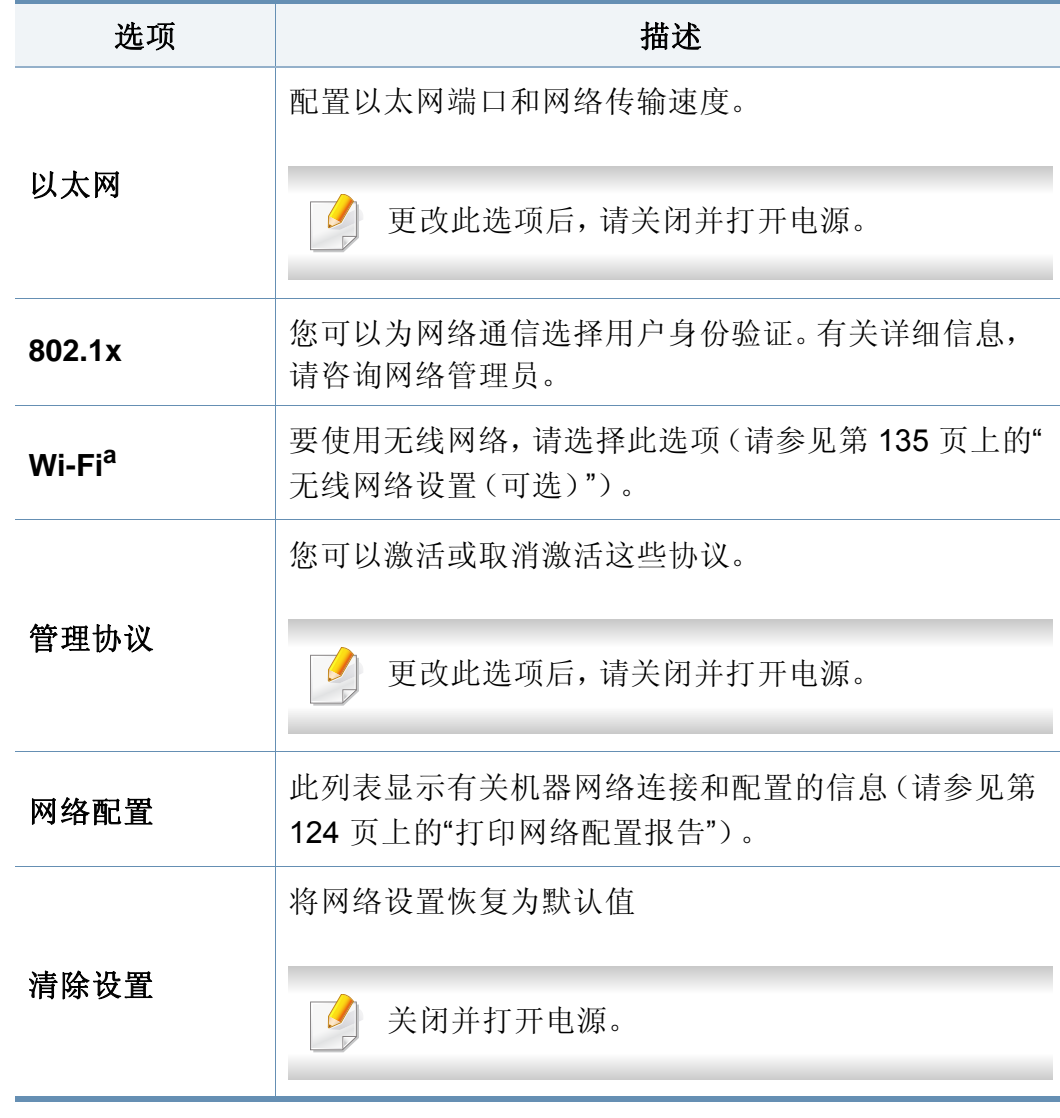

a. 只有安装了选装无线/NFC 套件时,此选项才可用。

# <span id="page-174-0"></span>直接 **USB**

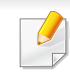

根据选项或型号的不同,某些菜单可能不会显示。这种情况下,此功能 不适用于您的机器(请参见第 25 页上的"[菜单概述](#page-24-0)")。

#### 要更改菜单选项:

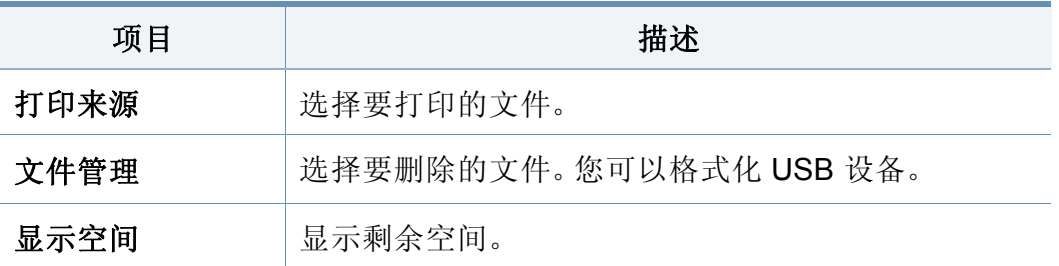

<span id="page-175-0"></span>作业管理

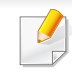

#### 要更改菜单选项:

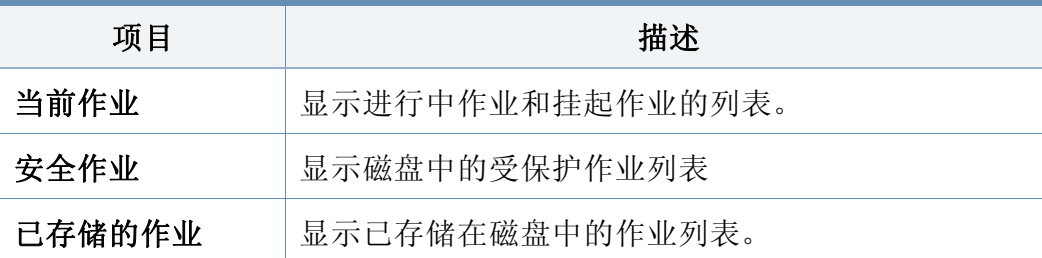

### <span id="page-176-0"></span>管理员设置

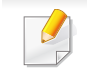

- 根据选项或型号的不同,某些菜单可能不会显示。这种情况下,此 功能不适用于您的机器(请参见第 25 页上的"[菜单概述](#page-24-0)")。
- 您需要输入密码才能访问此菜单。默认密码是 **sec00000**。

#### 要更改菜单选项:

• 按控制面板上的 (三) (菜单) > 管理员设置。

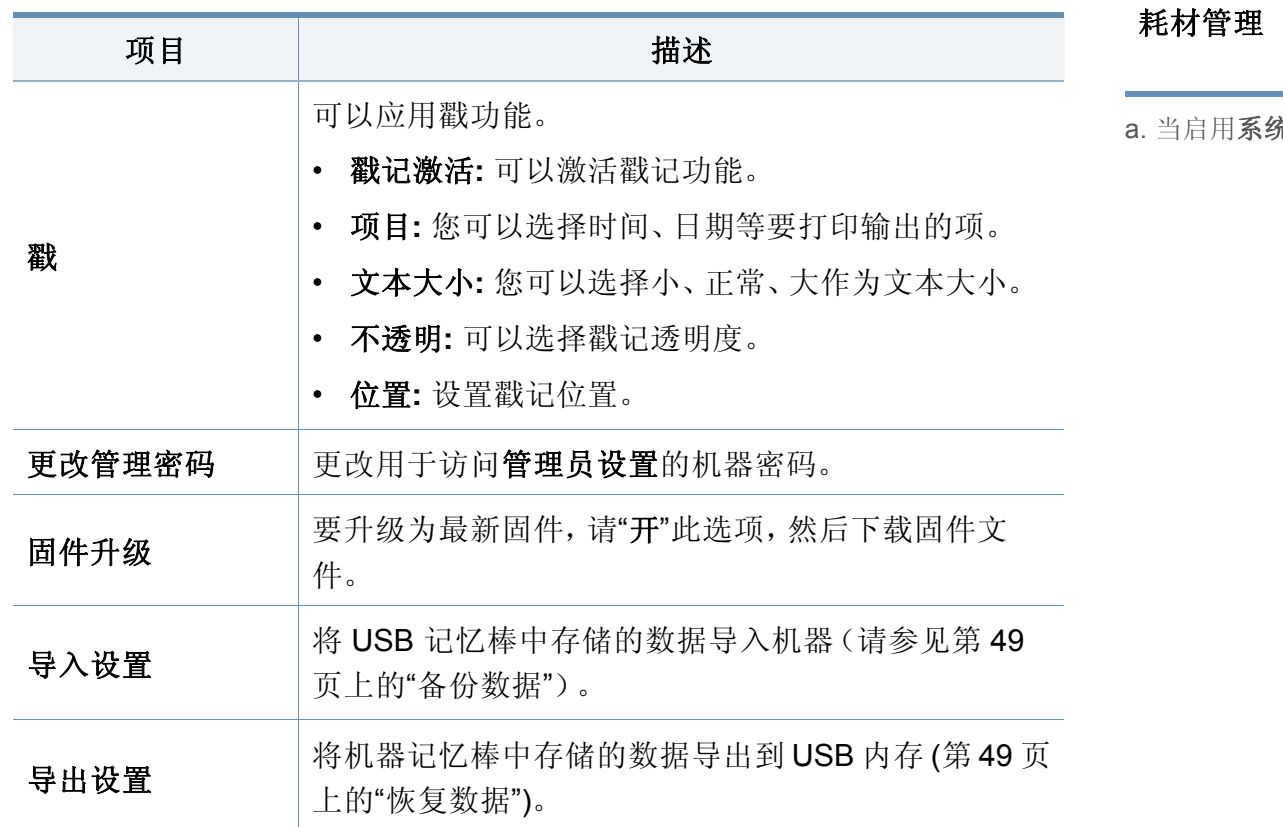

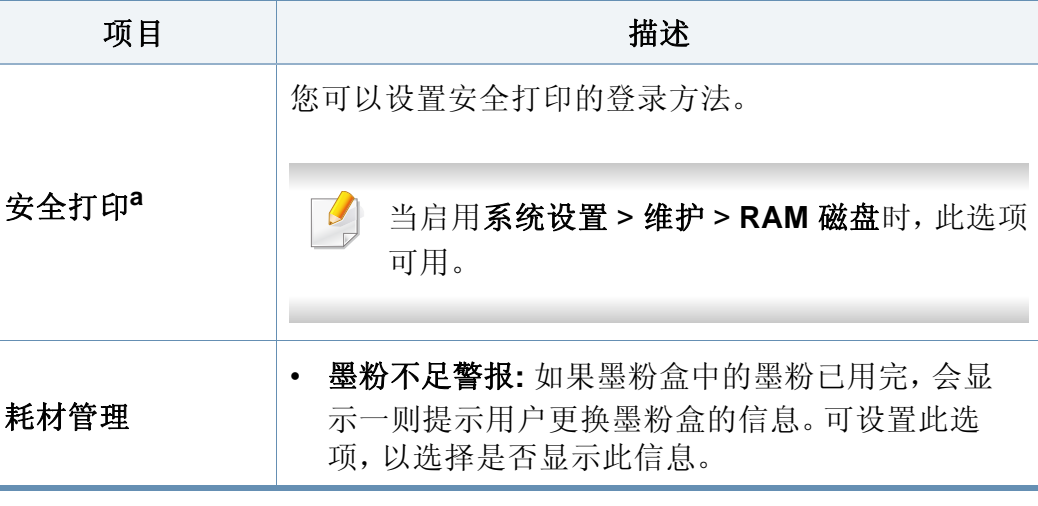

a. 当启用系统设置 > 维护 > **RAM** 磁盘时,此选项可用。

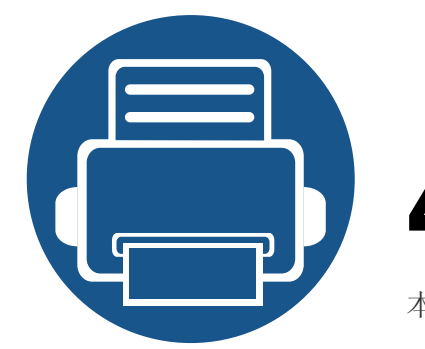

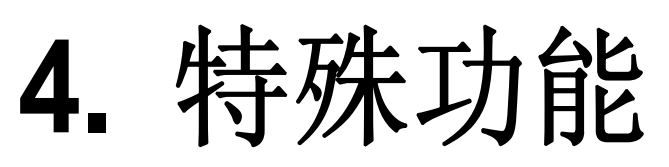

本章说明特殊打印功能。

 $\sim$ 

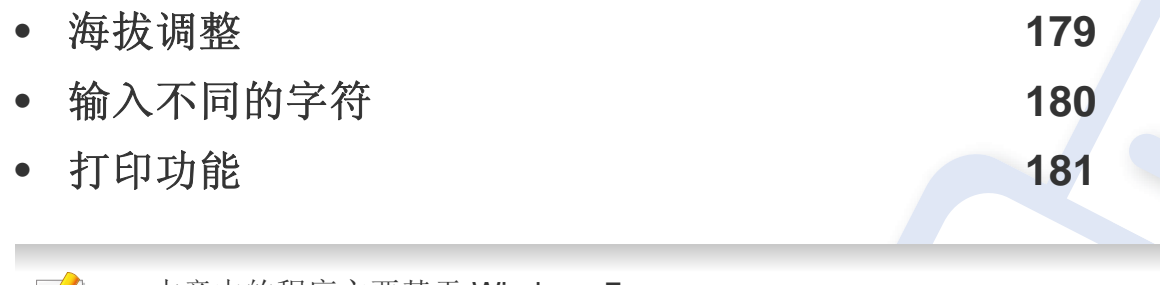

• 本章中的程序主要基于 Windows 7。

• 对于某些型号,可能需要按确定才能导航到下层菜单。

<span id="page-178-1"></span><span id="page-178-0"></span>海拔调整

打印质量会受大气压影响,而大气压取决于机器在海平面以上的高度。下 列信息将指导您如何设置机器以获得最佳打印质量。

在您设置海拔值之前,请确定所在地的海拔。

- 正常**:** 0-1,000 米
- 高 **1:** 1,000-2,000 米
- 高 **2:** 2,000-3,000 米
- 高 **3:** 3,000-4,000 米
- 高 **4:** 4,000-5,000 米

您可以通过 Samsung Easy Printer Manager 程序中的设备设置设置海拔 值。

• Windows 和 Mac 用户可通过 **Samsung Easy Printer Manager** > 高级 设置 > 设备设置进行设置(请参见第 206 页上的"使用 [Samsung Easy](#page-205-0)  [Printer Manager"](#page-205-0))。

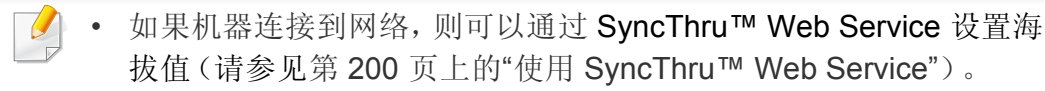

• 也可以通过控制面板中的系统设置 > 高度调整设置高度(请参见[第](#page-28-0) 29 页上的"[机器的基本设置](#page-28-0)")。

<span id="page-179-0"></span>输入不同的字符

执行某些任务时,可能需要输入姓名和号码。

#### 输入字母数字字符

按此按钮,直到显示屏上显示正确的字母。例如,要输入字母 O,请按标有 "MNO"的 6 按钮。每次按 6 按钮,显示屏就会显示不同的字母,依次是 M、 N、O、m、n、o 和 6。要找到想输入的字母,请参见第 180 [页上的](#page-179-1)"键盘字 [母和数字](#page-179-1)"。

- 按两次 1 可输入一个空格。
	- 要删除最后一个数字或字符,请按箭头按钮。

#### <span id="page-179-1"></span>键盘字母和数字

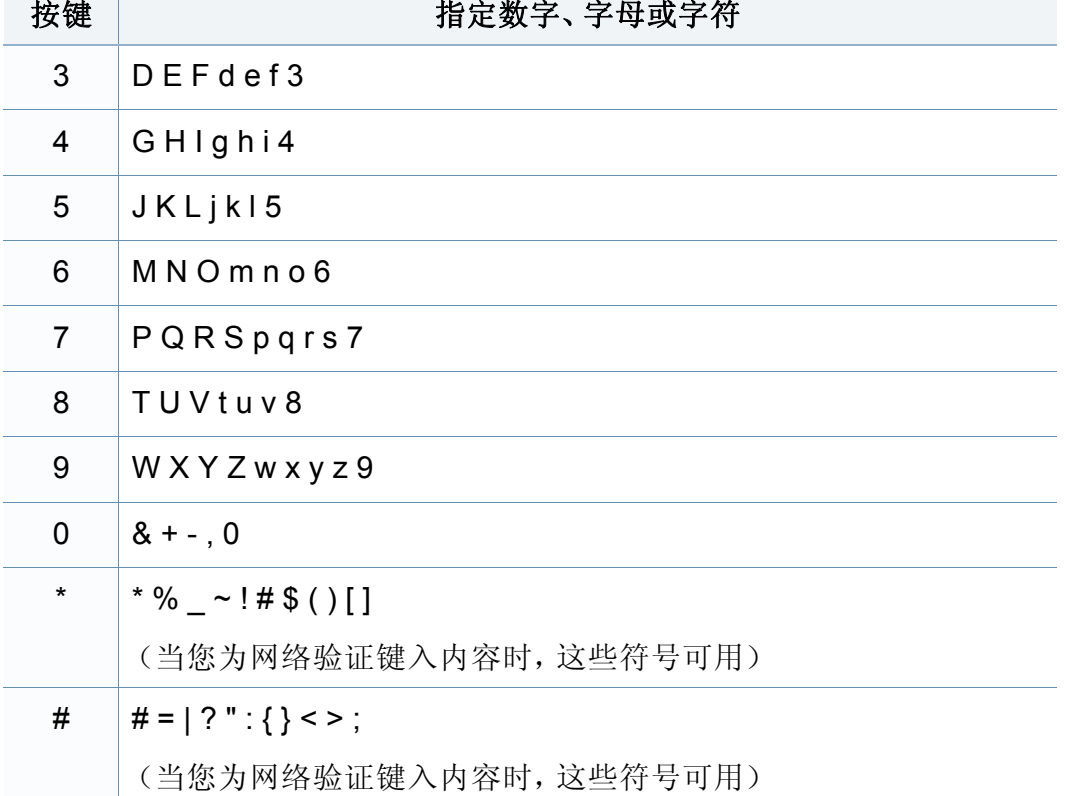

- 根据机器的选件或型号,特殊字符集可能与您的机器不同。
	- 以下部分键值可能不出现,这取决于您正在执行的作业。

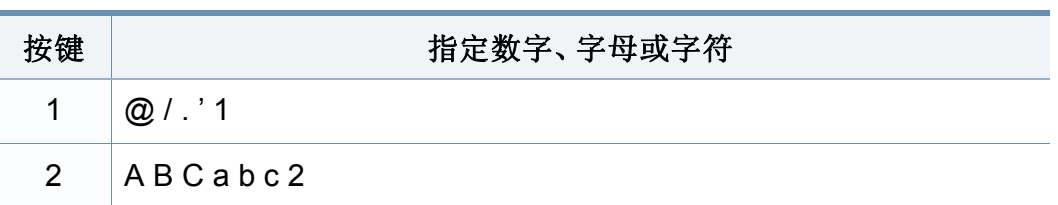
- 有关基本打印功能,请参阅基本指南(请参见第 42 [页上的](#page-41-0)"基本打 [印](#page-41-0)")。
- 视型号或可选商品,此功能可能不可用(请参见第 7 [页上的](#page-6-0)"不同型 [号的功能](#page-6-0)")。

#### 更改默认打印设置

- **1** 单击 Windows 开始 菜单。
- **2** 选择控制面板 > 设备与打印机。
- **3** 右键单击机器。
- **4** 选择打印首选项。
- 如果打印首选项有▶标记,您可以选择与所选打印机连接的其他打印 机驱动程序。
- **5** 更改每个选项卡上的设置。
- **6** 单击确定。

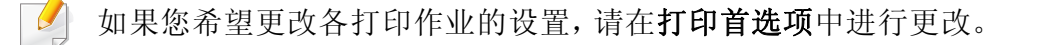

#### 将机器设置为默认机器

- **1** 单击 Windows 开始 菜单。
- **2** 选择控制面板 > 设备与打印机。
- **3** 选择机器。
- **4** 右键单击您的机器,然后选择设置为默认打印机。
- 如果打印首选项有▶ 标记,您可以选择与所选打印机连接的其他打印  $\overline{u}$ 机驱动程序。

#### 使用高级打印功能

- **XPS** 打印机驱动程序:用于打印 XPS 文件格式。
	- 请参见第 7 页上的"[不同型号的功能](#page-6-0)"。

- XPS 打印机驱动程序只能安装在 Windows Vista 操作系统或更 高版本上。
- 对于通过 Samsung 网站提供 XPS 驱动程序的型号, http:// [www.samsung.com >](http://www.samsung.com) 查找产品> 支持或下载。

### 打印到文件(**PRN**)

有时需要将打印数据保存为文件。

**1** 在打印到文件窗口选中打印框。

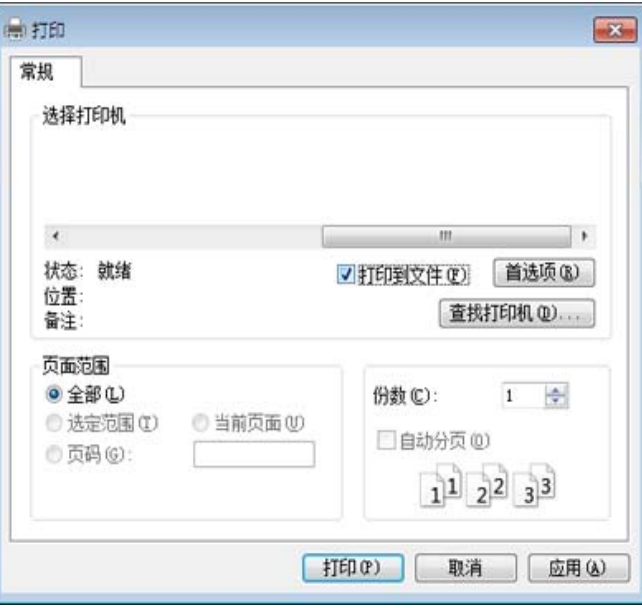

**3** 键入目标路径和文件名,然后单击确定。 例如,**c:\Temp\**文件名。

如果您仅键入文件名,则文件将自动保存在我的文档、**Documents**   $\overline{\mathcal{L}}$ **and Settings** 或 用户 中。保存文件夹可能会因您所使用的操作系统或 应用程序的不同而有所差异。

**2** 单击打印。

#### 理解特殊打印功能

使用机器时可以使用其高级打印功能。

要充分利用打印机驱动程序提供的打印能,请在应用程序的打印窗口中单击属性或首选项更改打印设置。打印机属性窗口中显示的打印机名称可能 因所用的机器而有差异。

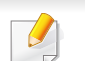

• 根据选项或型号的不同,某些菜单可能不会显示。这种情况下,此功能不适用于您的机器。

• 选择帮助菜单或按键盘上的 **F1** 键,单击要了解的任何选项(请参见第 45 页上的"[使用帮助](#page-44-0)")。

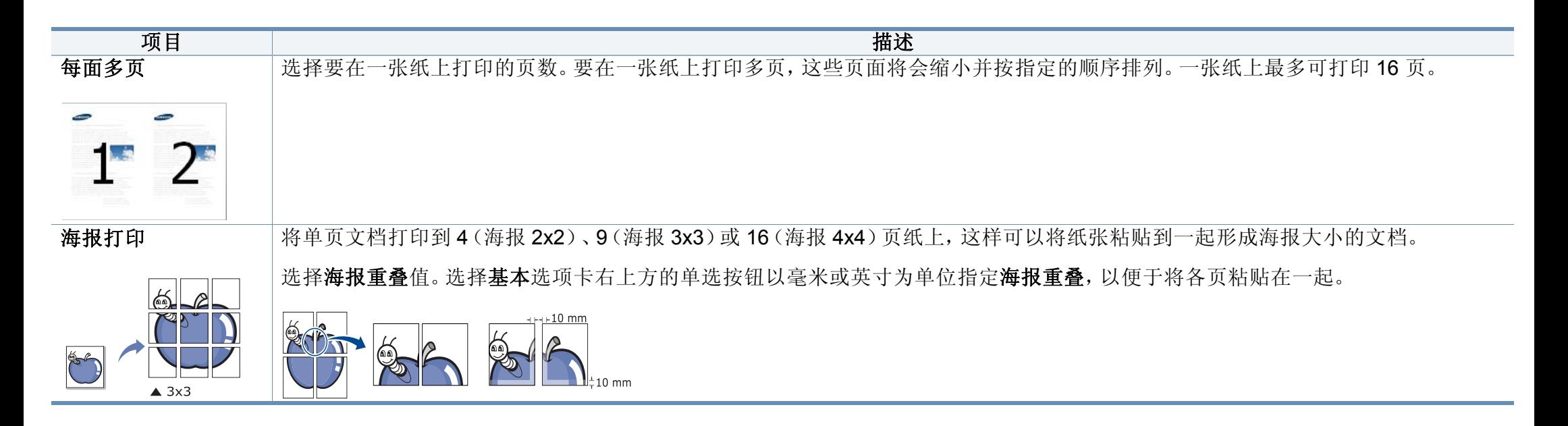

<span id="page-183-0"></span>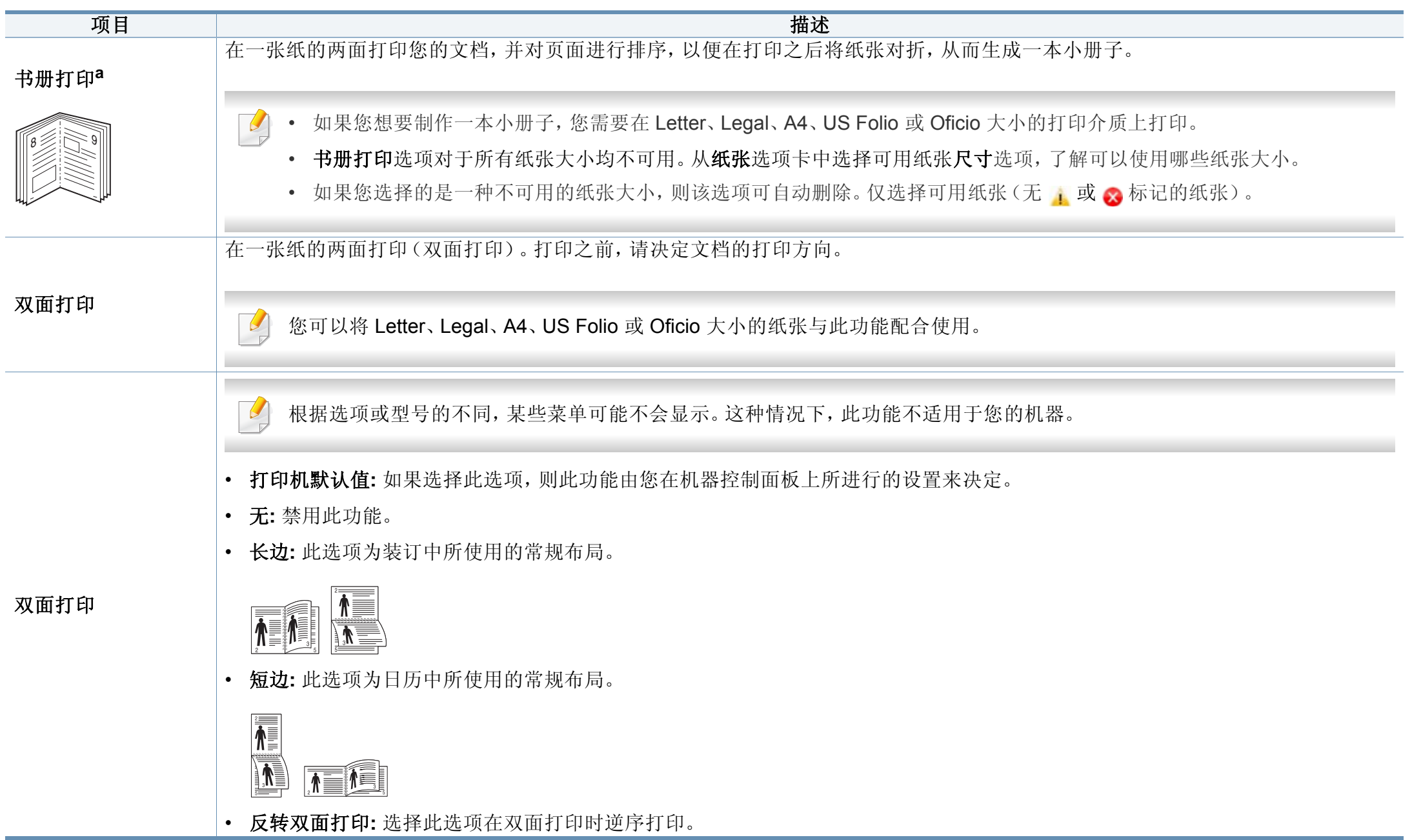

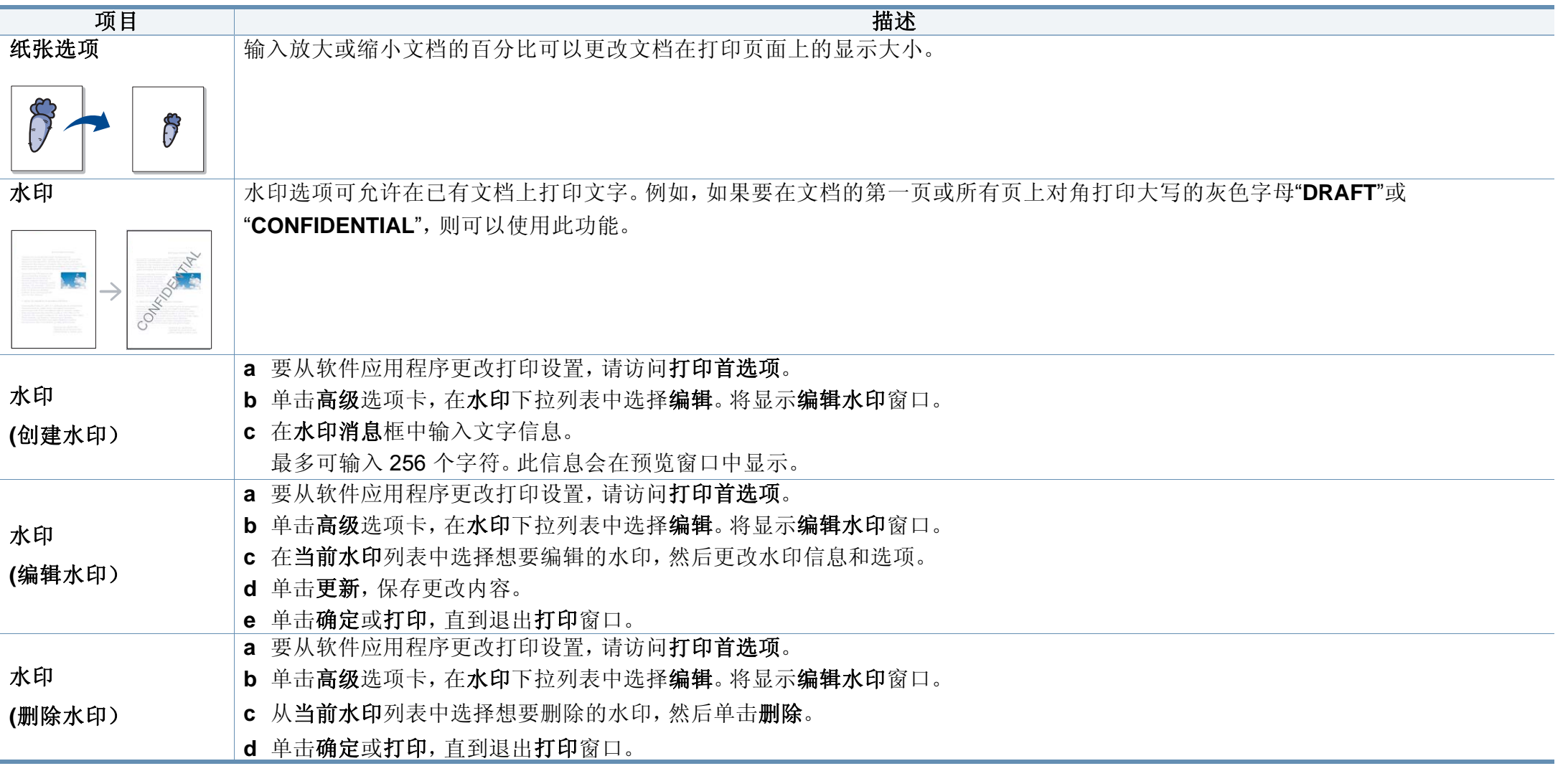

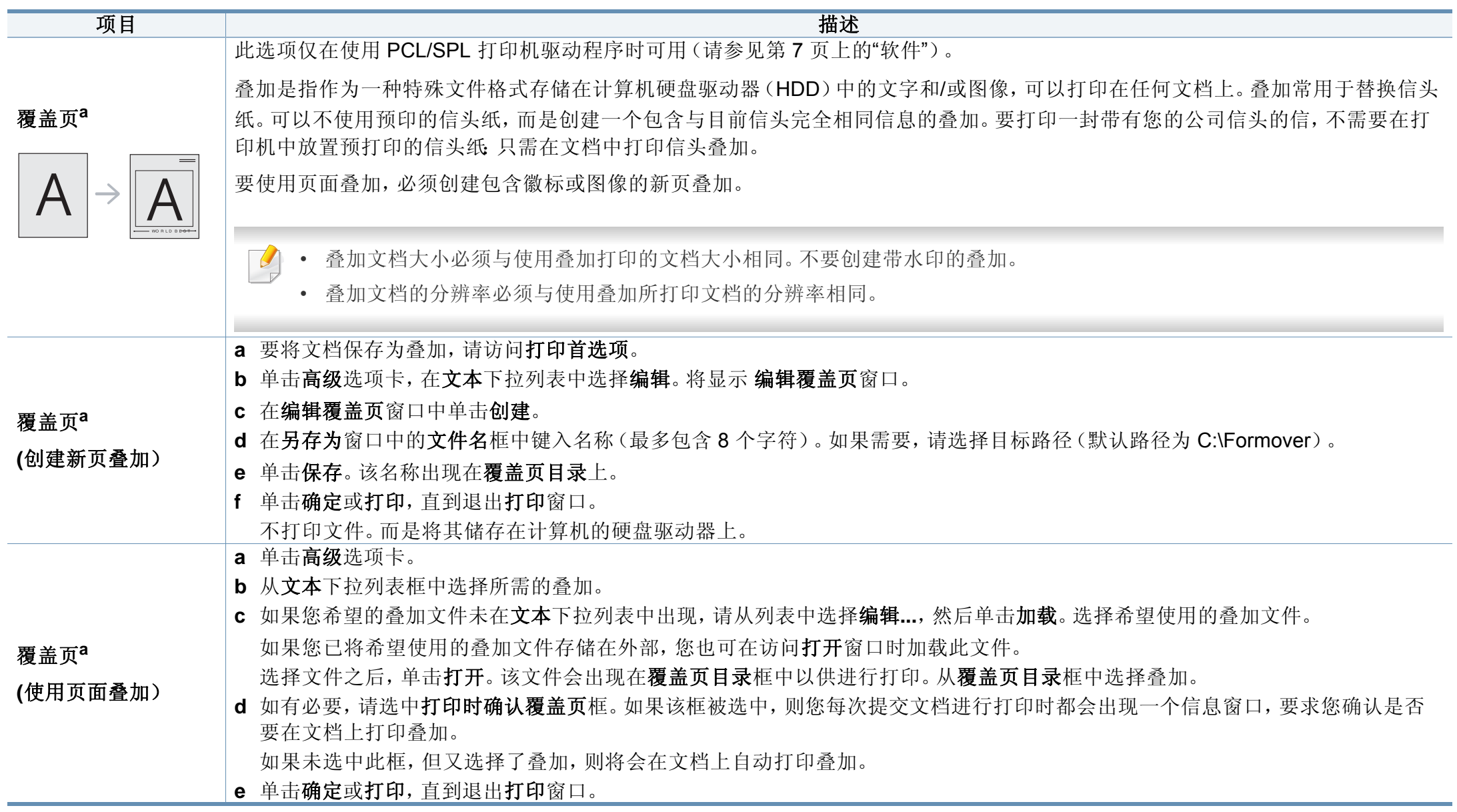

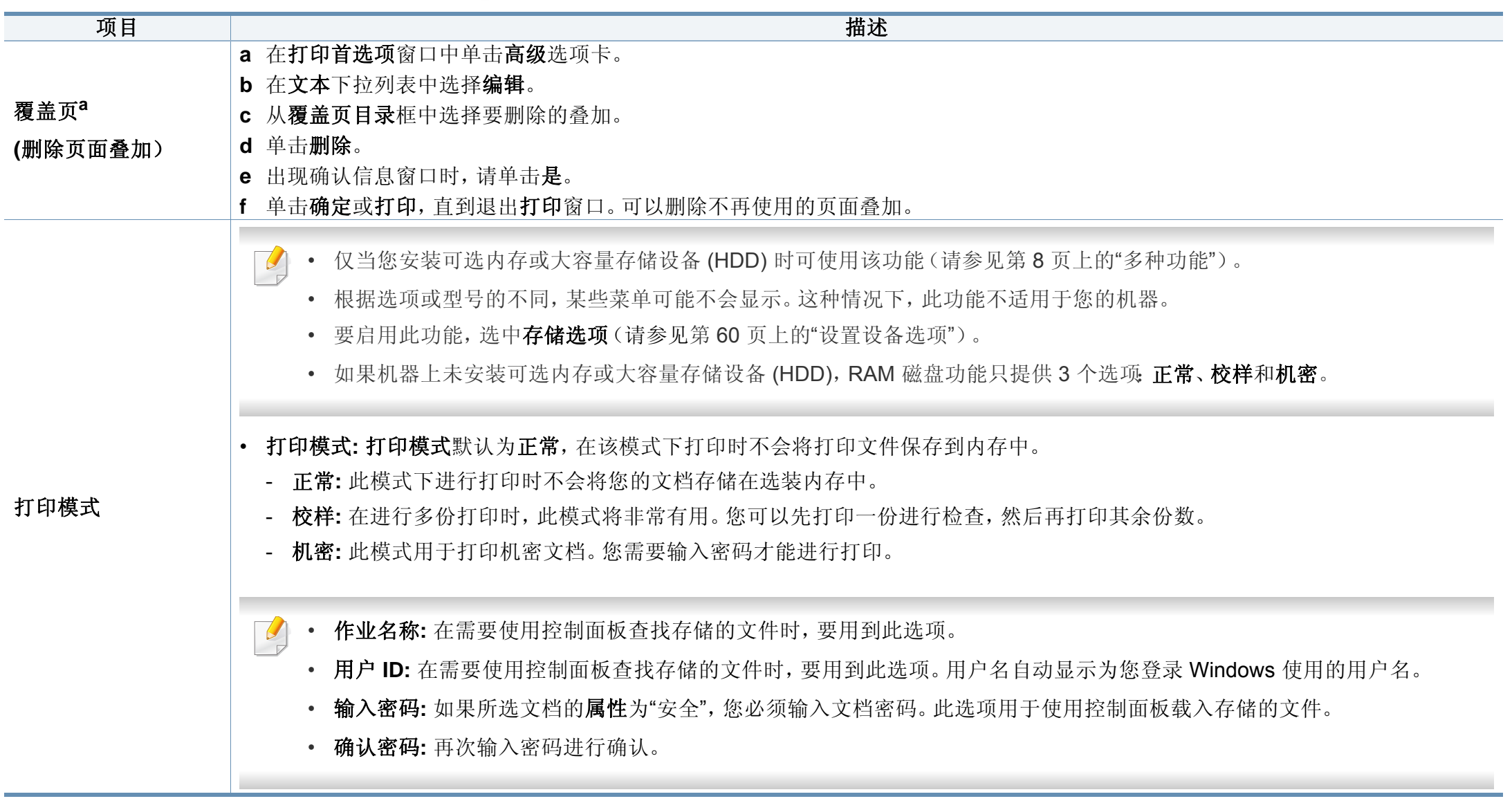

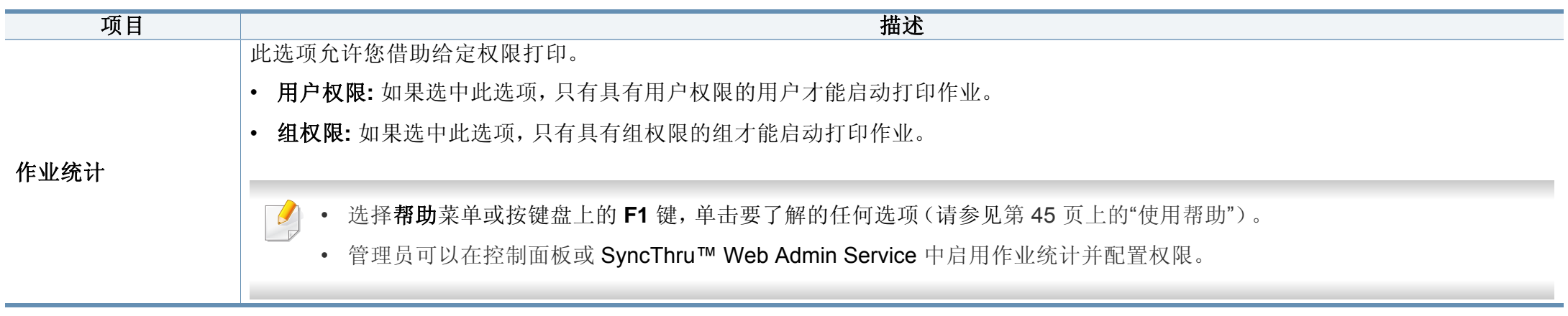

a. 当您使用 XPS 驱动程序时,此选项不可用。

### 使用直接打印实用程序

- 视型号或可选商品,直接打印实用程序可能不可用(请参见第 [7](#page-6-1) 页 [上的](#page-6-1)"软件")。
- 只适用于 Windows 操作系统用户。

### 什么是直接打印实用程序?

直接打印实用程序是在无需打开 PDF 文件的情况下,直接将文件发送到 机器打印的实用程序。

要安装该程序:

从 Samsung [网站下载软件,然后解压缩并安装它:](http://www.samsung.com)(http:// www.samsung.com > 查找产品 > 支持或下载)。

- 无法打印受限 PDF 文件。解除打印限制功能,然后重试打印。
	- 无法打印密码限制的 PDF 文件。解除密码保护功能,然后重试打 印。
	- 能否使用直接打印实用程序打印 PDF 文件取决于创建 PDF 的方 式。
	- 直接打印实用程序支持 PDF 版本 1.7 和更低版本。对于更高版本, 您必须打开文件进行打印。

### 打印

使用直接打印实用程序进行打印的方法有以下几种。

- **1** 从开始菜单选择程序或所有程序。
	- 对于 Windows 8,从**Charms(**超级按钮**)**中选择搜索 > **Apps(**应 用**)**。
- **2** 找到 **Samsung** 打印机 > 直接打印实用程序。
- 3 从选择打印机下拉列表选择您的机器并单击浏览。
- **4** 选择要打印的文件并单击打开。 文件将添加到洗择文件部分中。
- **5** 根据需要自定义机器设置。
- **6** 单击打印。所选的 PDF 文件将发送到打印机。

#### 使用右键快捷菜单

- **1** 右键单击要打印的 PDF 文件,然后选择直接打印。 直接打印实用程序窗口将出现,其中显示添加的 PDF 文件。
- **2** 选择要使用的机器。
- **3** 自定义机器设置。
- **4** 单击打印。所选的 PDF 文件将发送到打印机。

#### **Mac** 打印

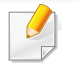

根据机型或选项不同,可能不提供某些功能。它表示不支持这些功能。

### 打印文档

使用 Mac 打印时,您需要检查使用的每个应用程序中的打印机驱动程序 设置。按照以下步骤从 Mac 打印:

- **1** 打开要打印的文档。
- **2** 打开文件菜单并单击页面设置(某些应用程序为文档设置)。
- **3** 选择纸张大小、方向、缩放比例及其他选项,并确保已选择机器。单 击确定。
- **4** 打开文件菜单并单击打印。
- **5** 选择打印份数,并指示要打印哪些页。
- **6** 单击打印。

### 更改打印机设置

使用机器时可以使用其高级打印功能。

打开应用程序,在文件菜单选择打印。打印机属性窗口中显示的打印机名 称可能因所用的机器而有差异。除名称之外,打印机属性窗口的构成与下 列构成基本相同。

### 在一张纸上打印多页

可以在一张纸上打印多页。通过此功能打印草稿,可以节省成本。

- **1** 打开应用程序,在文件菜单中选择打印。
- **2** 在打印方向下方的下拉列表中选择布局。在每张页数下拉列表中选 择要在一张纸上打印的页数。
- **3** 选择要使用的其他选项。
- **4** 单击打印。

机器在一张纸上打印选定的页数。

### 双面打印

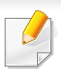

根据机型或选项不同,可能不提供某些功能。它表示不支持这些功能 (请参见第 8 页上的"[多种功能](#page-7-0)")。

在进行双面打印之前,请先确定打印后文档的装订边。装订选项如下:

- 长边装订**:** 此选项为装订中所使用的常规布局。
- 短边装订**:** 该选项为日历常用的类型。
- **1** <sup>在</sup> Mac 应用程序中,从文件菜单选择打印。
- **2** 在打印方向下方的下拉列表中选择布局。
- **3** 从两面打印选项中选择装订方向。
- **4** 选择要使用的其他选项。
- **5** 单击打印,机器会进行双面打印。

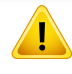

如果您打印 2 份以上文件,第一份与第二份可在同一张纸上打印。当 您打印一份以上文件时,请避免双面打印。

### 使用帮助

从窗口的左下角单击问号,然后单击希望了解的主题。将显示一个弹出窗 口,上面显示有关驱动程序所提供选项功能的信息。

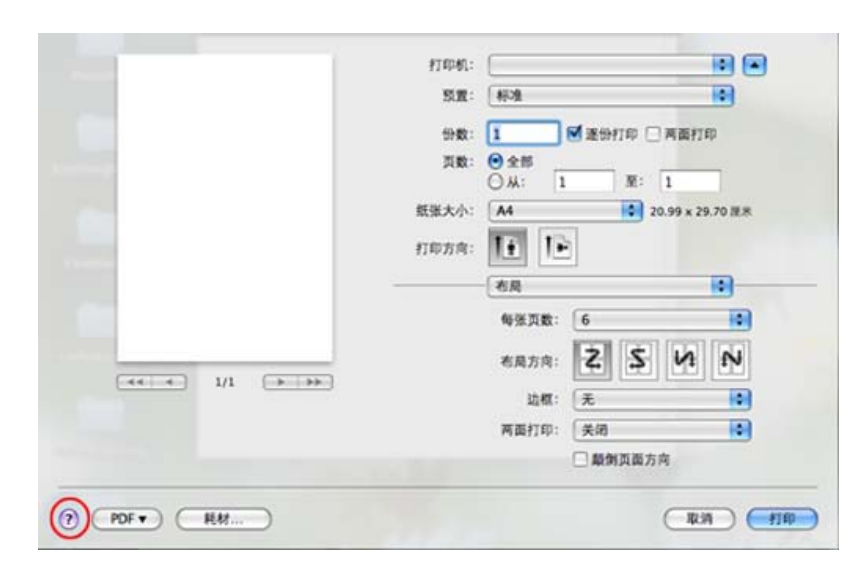

#### **Linux** 打印

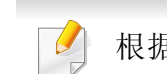

根据机型或选项不同,可能不提供某些功能。它表示不支持这些功能。

### 从应用程序打印

有许多可使您使用"通用 UNIX 打印系统"(CUPS)进行打印的 Linux 应用 程序。可利用任何此类应用程序在机器上进行打印。

- **1** 打开要打印的文档。
- **2** 打开 **File** 菜单并单击 **Page Setup**(某些应用程序为 **Print Setup**)。
- **3** 选择纸张尺寸、方向并确保选中您的机器。单击**Apply**。
- **4** 打开**File**菜单并单击**Print**。
- **5** 选择打印要使用的机器。
- **6** 选择打印份数,并指示要打印哪些页。
- **7** 根据需要,更改每个选项卡中的其他打印选项。
- **8** 单击**Print**。

自动双面打印是否可用取决于型号。您也可以使用 lpr 打印系统或其他 应用程序进行奇偶页打印(请参见第 7 页上的"[不同型号的功能](#page-6-0)")。

### 打印文件

利用标准的 CUPS,您可以在机器上直接从命令行界面打印文本、图像和 pdf 文件。CUPS lp 或 lpr 实用程序允许您这样做。您可以使用以下命令格 式打印这些文件。

"**lp -d <**打印机名称**> -o <**选项**> <**文件名**>**"

有关更多详细信息,请参阅系统的 lp 或 lpr man 页。

#### 配置打印机属性

您可以使用 o/s 随附的打印实用程序更改默认打印选项或连接类型。

- **1** 启动打印实用程序(转至 **System** > **Administration** > **Printing** <sup>菜</sup> 单或在 Terminal 程序中执行 "**system-config-printer**" 命令)。
- **2** 选择您的打印机并双击它。
- 3 更改默认打印选项或连接类型。
- **4** 单击 **Apply** 按钮。

#### **Unix** 打印

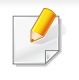

根据机型或选项不同,可能不提供某些功能。它表示不支持这些功能 (请参见第 7 页上的"[不同型号的功能](#page-6-0)")。

### 继续打印作业

安装打印机后,选择要打印的任何图像、文本或 PS 文件。

**1** 执行 "**printui <file\_name\_to\_print>**" 命令。 例如,如果要打印"**document1**"

#### **printui** document1

此操作将打开 UNIX 打印机驱动程序 Print Job Manager, 用户可 以从中选择各种打印选项。

- **2** 选择已添加的打印机。
- **3** 从窗口中选择打印选项,如 **Page Selection**。
- **4** <sup>在</sup> **Number of Copies** 中,选择所需的份数。

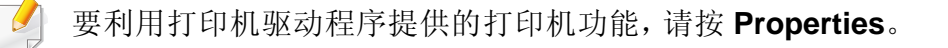

**5** <sup>按</sup> **OK** 启动打印作业。

### 更改机器设置

通过 UNIX 打印机驱动程序 **Print Job Manager**,用户可以在打印机 **Properties** 中选择各种打印选项。

也可以使用以下热键:"H" 代表 **Help**,"O" 代表 **OK**,"A" 代表 **Apply**,并且 "C" 代表 **Cancel**。

#### **General** 选项卡

- **Paper Size:** 根据您的需要将纸张大小设置为 A4、Letter 或其他纸张大 小。
- **Paper Type:** 选择纸张类型。列表框中的可用选项有 **Printer Default**、 **Plain** 和 **Thick**。
- **Paper Source:** 选择使用哪个纸盘中的纸张。默认情况下为 **Auto Selection**。
- **Orientation:** 选择在页面上打印信息的方向。
- **Duplex:** 进行双面打印可以节省纸张。
	- 自动双面打印是否可用取决于型号。您可以使用 lpr 打印系统或其他应 用程序进行奇偶页打印。

- **Multiple pages:** 在纸的一面打印多页。
- **Page Border:** 选择任何边框样式(如,**Single-line hairline**,**Doubleline hairline**)

#### **Image** 选项卡

在此选项卡中,可以更改文档的亮度、分辨率或图像位置。

#### **Text** 选项卡

设置实际打印输出的字符边距、行距或栏数。

#### **Margins** 选项卡

- **Use Margins:** 设置文档的边距。默认情况下,不启用边距。用户可以 通过在各自的字段中更改值来更改边距设置。默认情况下,根据所选 页面大小设置这些值。
- **Unit:** 将单位改为磅、英寸或厘米。

#### **Printer-Specific Settings** 选项卡

在 **JCL** 和 **General** 框中,选择各种选项来自定义各种设置。这些选项特定 于打印机并取决于 PPD 文件。

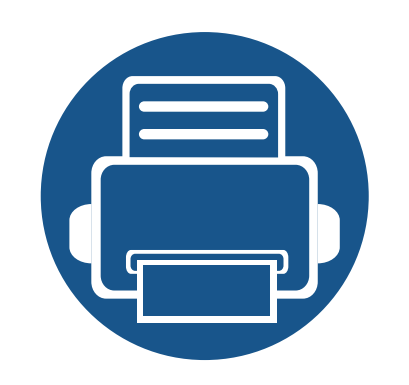

# **5.** 实用管理工具

本章将介绍提供给您的管理工具,可帮助您充分利用机器。

**•** [访问管理工具](#page-195-0) **196 •** [Easy Capture Manager 197](#page-196-0) **• [Samsung AnyWeb Print 198](#page-197-0) •** [Easy Eco Driver 199](#page-198-0) **•** 使用 **[SyncThru™ Web Service 200](#page-199-0) • 使用 [Samsung Printer Center 203](#page-202-0) •** 使用 **[Samsung Easy Printer Manager 206](#page-205-0) •** 使用 **Samsung** [打印机状态](#page-207-0) **208 •** 使用 **[Samsung Printer Experience 210](#page-209-0)**

# <span id="page-195-0"></span>访问管理工具

Samsung 为 Samsung 打印机提供各种管理工具。

- **1** 确保机器连接到计算机,然后打开电源。
- **2** 从开始菜单选择程序或所有程序。
	- 对于 Windows 8,从**Charms(**超级按钮**)**中选择搜索 > **Apps(**应用**)**。
- **3** 查找 **Samsung** 打印机。
- **4** 可以在 **Samsung** 打印机中找到已安装的管理工具。
- **5** 单击要使用的管理工具。
	- 安装驱动程序后,可以单击相应的瓷砖使用某些管理工具从开始 > 程序或所有程序。
		- 对于 Windows 8, 安装驱动程序后, 可以单击相应的瓷砖使用某些管理工具从开始屏幕直接访问它们。

### <span id="page-196-0"></span>**Easy Capture Manager**

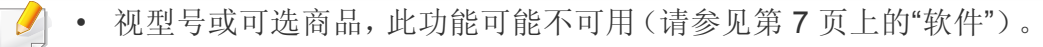

• 只适用于 Windows 操作系统用户(请参见第 7 [页上的](#page-6-1)"软件")。

只需按打印屏幕键即可捕捉屏幕并启动 Easy Capture Manager。此时您可以轻松地按捕捉或编辑状态打印捕捉到的屏幕。

### <span id="page-197-0"></span>**Samsung AnyWeb Print**

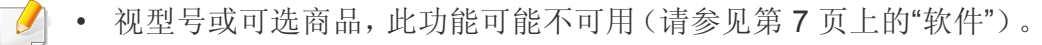

• 只适用于 Windows 和 Mac 操作系统用户(请参见第 7 [页上的](#page-6-1)"软件")。

与使用普通程序相比,此工具可帮助您更轻松地捕捉、预览、处理和打印 Windows Internet Explorer 页面。

从 Samsung [网站下载软件,然后解压缩并安装它:](http://www.samsung.com) (http://www.samsung.com > 查找产品 > 支持或下载)。

### <span id="page-198-0"></span>**Easy Eco Driver**

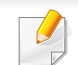

- 只适用于 Windows 操作系统用户(请参见第 7 [页上的](#page-6-1)"软件")。
- 要使用Easy Eco Driver功能,必须安装**Eco Driver Pack**。

使用 Easy Eco Driver, 您可以应用 Eco 功能在打印前节省纸张和墨粉。

Easy Eco Driver 还允许您执行简单编辑,如删除图像和文本等。您可以将常用设置保存为偏好设置。

#### 使用方法:

- **1** 打开要打印的文档。
- **2** 打开打印首选项窗口(请参见第 43 页上的"[打开打印首选项](#page-42-0)")。
- **3** 从偏好设置选项卡中选择环保打印预览。
- **4** 单击窗口中的确定 > 打印。将显示一个预览窗口。
- **5** 选择要应用于文档的选项。

您可以看到已应用功能的预览。

**6** 单击打印。

• 如果要在每次打印时运行 Easy Eco Driver,选中打印首选项窗口的基本选项卡中的打印作业前启动 **Easy Eco Driver** 复选框。

• 要在时尚用户界面中使用此功能,单击 **Samsung Printer Center** > 设备选项,然后选择时尚型用户界面(请参见第 203 页上的"使用 [Samsung Printer](#page-202-0)  [Center"](#page-202-0))。

# <span id="page-199-0"></span>使用 **SyncThru™ Web Service**

- 
- 对于 SyncThru™ Web Service, 至少要求 Internet Explorer 8.0 或更 高版本。
- 根据机器的选项或型号,本用户指南中的 SyncThru™ Web Service 解释可能与您的机器不同。
- 仅限网络型号(请参见第 7 [页上的](#page-6-1)"软件")。
- **1** 单击 SyncThru™ Web Service 网站右上角的登录。
- **2** 键入 **ID** 和密码,然后单击登录。键入以下默认 ID 和密码。出于安全 原因,建议您更改默认密码。
	- **ID: admin**
	- 密码**: sec00000**

#### 访问 **SyncThru™ Web Service**

- 从 Windows 访问 web 浏览器, 如 Internet Explorer。 在地址字段中输入打印机的 IP 地址(http://xxx.xxx.xxx.xxx),然后 按 Enter 键或单击执行。
- **2** 机器的内嵌网站将打开。

#### 登录 **SyncThru™ Web Service**。

配置 SyncThru™ Web Service 中的选项之前,首先需要以管理员身份登 录。在不登录的情况下仍可以使用 SyncThru™ Web Service,但您将无法 访问设置选项卡和安全选项卡。

#### **SyncThru™ Web Service** 概述

佈 信息 设置 安全 维护 视打印机型号而定,某些选项卡可能不会出现。

### 信息选项卡

此选项卡为您提供有关机器的一般信息。您可以检查诸如墨粉剩余量等信 息。此外,您还可打印错误报告等报告。

- 活动警报**:** 显示机器中已出现的警报及其严重性。
- 耗材**:** 显示已打印的页数以及墨粉盒中的剩余墨粉量。
- 使用计数器**:** 按打印类型显示使用次数:单面和双面。

### 使用 **SyncThru™ Web Service**

- 当前设置**:** 显示机器信息和网络信息。
- 安全信息**:** 显示机器的安全信息。
- 打印信息**:** 打印系统相关报告、电子邮件地址和字体报告等报告。

#### 设置选项卡

此选项卡可用于设置打印机提供的配置和网络。需要以管理员身份登录才 能查看此选项卡。

- 机器设置选项卡**:** 设置机器提供的选项。
- 网络设置选项卡**:** 显示网络环境选项。设置 TCP/IP 和网络协议等选 项。

#### 安全选项卡

此选项卡可用于设置系统和网络安全信息。需要以管理员身份登录才能查 看此选项卡。

- 系统安全**:** 设置系统管理员信息,也可以启用或禁用机器功能。
	- 隐藏信息: 您可以启用/禁用网络功能。选中要启用的功能,然后单 击应用。
- 网络安全**:** 设置 HTTPs、IPSec、IPv4/IPv6 过滤、802.1x 和验证服务器 的设置。
- 用户访问控制**:** 您可以选择认证方法/模式进行用户认证。可以添加/删 除/修改用于本地认证的用户配置文件。

### 维护选项卡

此选项卡可用于通过升级固件以及设置用来发送电子邮件的联系信息来 维护打印机。您还可以通过选择链接菜单来连接到 Samsung 网站或下载 驱动程序。

- 固件升级**:** 升级机器固件。
- 许可证管理**:** 许可证管理提供已安装应用程序和应用程序许可证的设 置。
- 应用程序管理**:** 此功能只适用于有触摸屏的型号。您可以管理应用程 序。可以从 USB 或 URL 安装新的应用程序。
- **Wi-Fi** 界面**:** 您可以启用或禁用 Wi-Fi 菜单。
- 克隆**:** 您可以在 SyncThru™ Web Service 中具备克隆功能的设备之间 导入或导出(传输)各种设置(机器设置、网络信息、地址簿等)。
- 联系信息**:** 显示联系人信息。
- 链接**:** 显示可下载或检查信息的实用网站的链接。

#### 电子邮件通知设置

您可通过设置该选项接收有关机器状态的电子邮件。通过设置包括 IP 地 址、主机名称、电子邮件地址与 SMTP 服务器信息等在内的信息,将自动 向某人的电子邮箱发送机器状态(墨粉不足或机器故障)。该选项可由机 器管理员更加频繁地使用。

### 使用 **SyncThru™ Web Service**

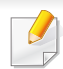

根据选项或型号的不同,某些菜单可能不会显示。这种情况下,此功能 不适用于您的机器。

- 从 Windows 启动 web 浏览器, 如 Internet Explorer。 在地址字段中输入机器的 IP 地址(http://xxx.xxx.xxx.xxx),然后按" 回车"键或单击执行。
- **2** 机器的内嵌网站将打开。
- **3** 在设置选项卡中,依次选择机器设置 > 电子邮件通知。
- 如果您尚未配置发送服务器环境,请进入设置 > 网络设置 > 邮件发送 服务器(SMTP),在设置电子邮件通知之前先配置网络环境。
- **4** 选中启用复选框,以便使用电子邮件通知。
- **5** 单击添加按钮添加电子邮件通知用户。

为您希望收到其警告的收件人姓名和电子邮件地址设置通知项。

**6** 单击应用。

如果防火墙已激活,则可能无法成功发送电子邮件。在这种情况下,请 联系网络管理员。

#### 设置系统管理员信息

此设置是使用电子邮件通知选项所必需的。

- 根据选项或型号的不同,某些菜单可能不会显示。这种情况下,此功能 不适用于您的机器。
- 从 Windows 启动 web 浏览器, 如 Internet Explorer。 在地址字段中输入机器的 IP 地址(http://xxx.xxx.xxx.xxx),然后按" 回车"键或单击执行。
- **2** 机器的内嵌网站将打开。
- **3** 在安全选项卡中,依次选择系统安全 > 系统管理员。
- **4** 输入管理员的姓名,电话号码,地点和电子邮件地址。
- **5** 单击应用。

# <span id="page-202-0"></span>使用 **Samsung Printer Center**

• 仅适用于 Windows 用户。

**Samsung Printer Center** 允许您通过一个完善的应用程序管理计算机里 安装的所有打印机驱动程序。可使用 **Samsung Printer Center** 添加/删除 打印机驱动程序、检查打印机状态、更新打印机软件和配置打印机驱动程 序设置。

#### 理解 **Samsung Printer Center**

要打开程序:

对于 **Windows**,

选择开始 > 程序或所有程序 > **Samsung Printers** > **Samsung Printer Center**。

#### **"**打印机**"**选项卡

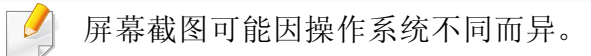

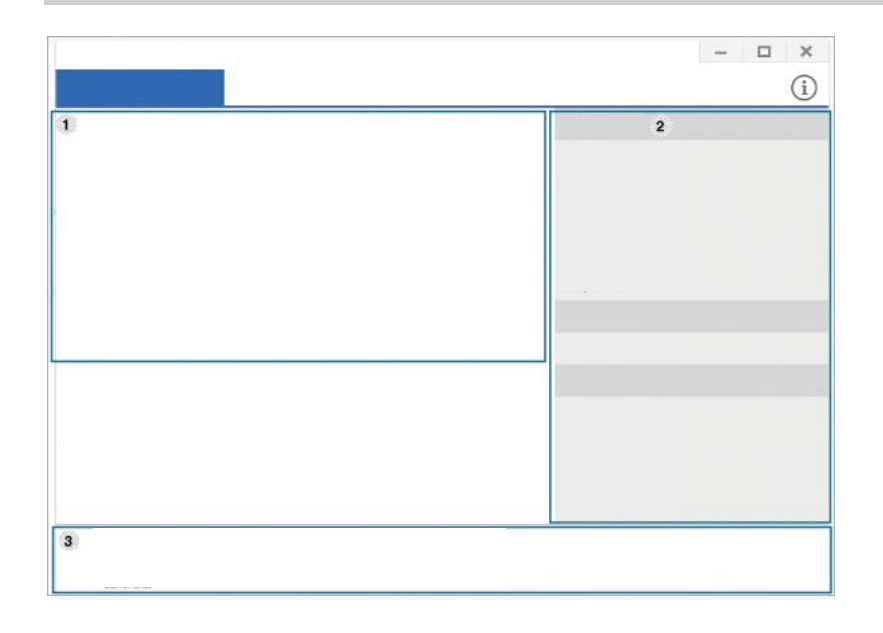

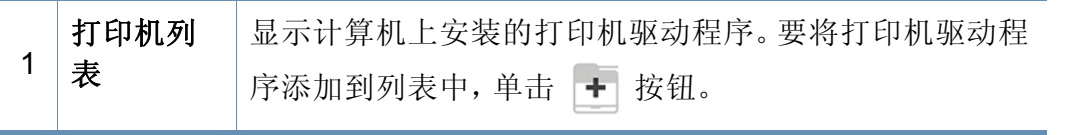

# 使用 **Samsung Printer Center**

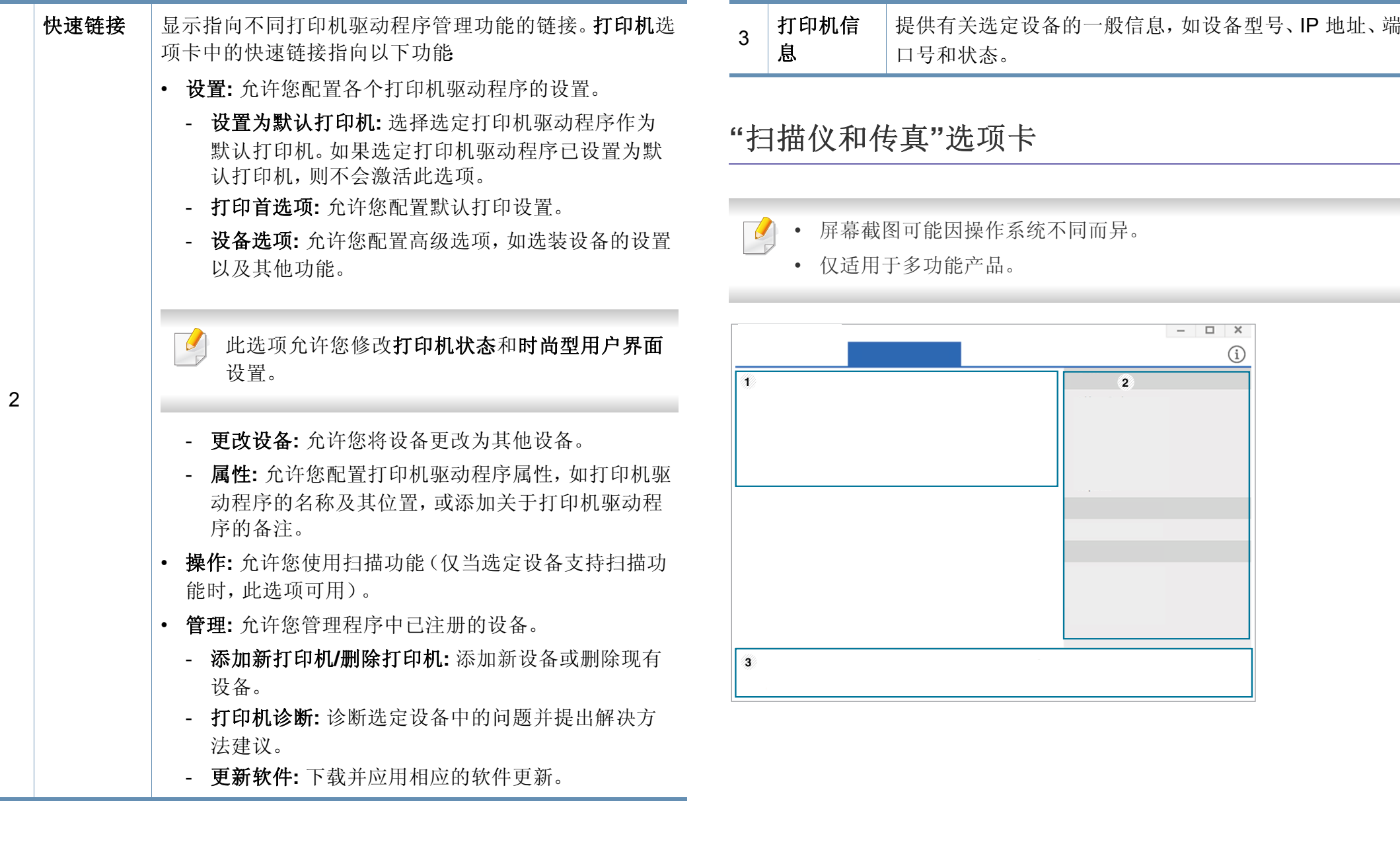

# 使用 **Samsung Printer Center**

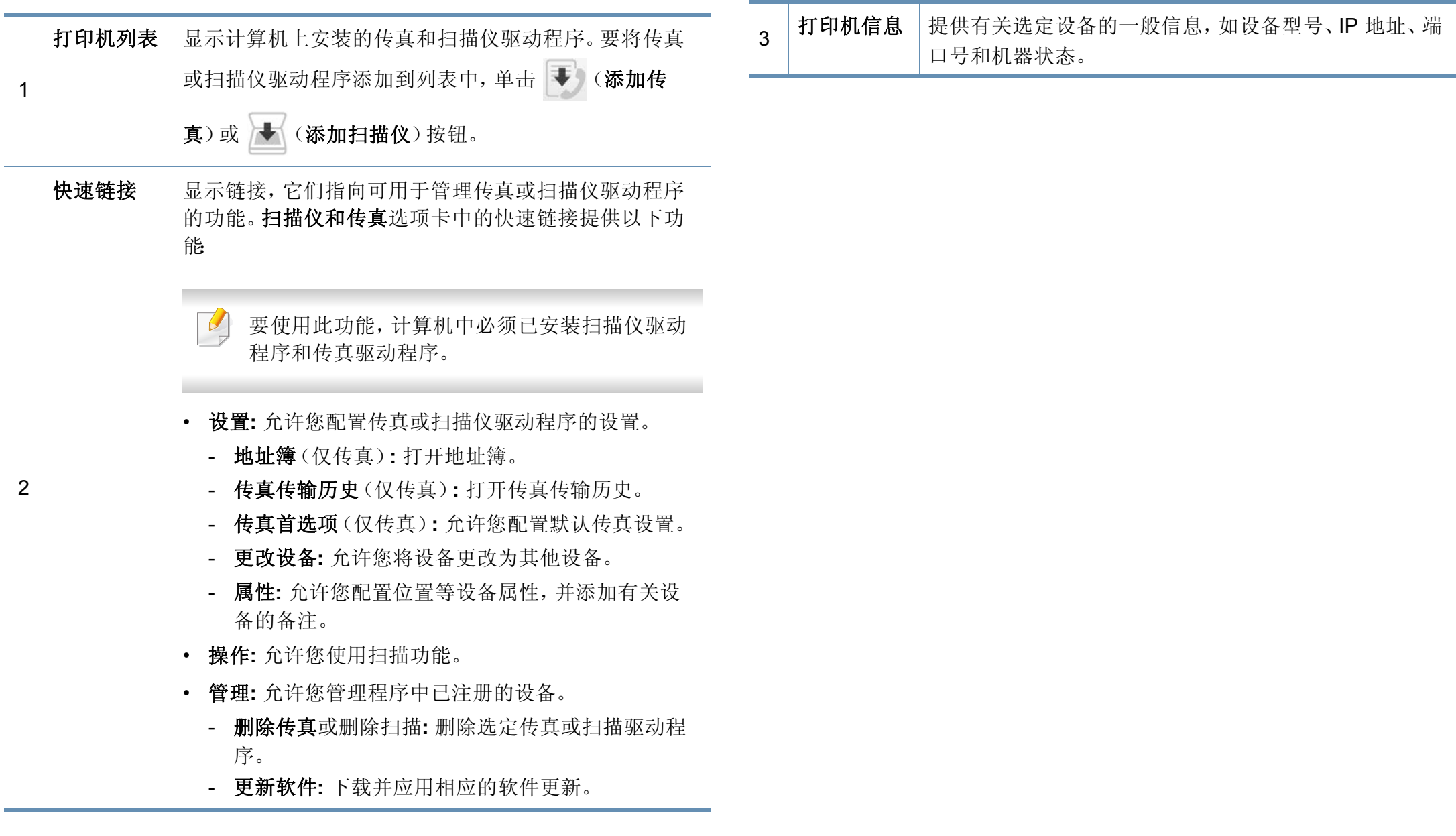

# <span id="page-205-0"></span>使用 **Samsung Easy Printer Manager**

- 视型号或可选商品,此功能可能不可用(请参见第7[页上的](#page-6-1)"软件 ["](#page-6-1))。
	- 只适用于 Windows 和 Mac 操作系统用户(请参见第 7 [页上的](#page-6-1)"软件 ["](#page-6-1))。
	- 对于 Windows, Samsung Easy Printer Manager 至少需要 Internet Explorer 6.0 或更高版本。

Samsung Easy Printer Manager 是一个将 Samsung 机器设置集中到一个 位置的应用程序。Samsung Easy Printer Manager 结合了设备设置以及打 印环境、设置/操作和启动。所有这些功能提供了一个轻松使用 Samsung 机器的途径。Samsung Easy Printer Manager 提供两个不同的用户界面供 用户选择:基本用户界面高级用户界面。只需单击一个按钮,就可以在两 个界面之间轻松切换。

#### 理解 **Samsung Easy Printer Manager**

要打开程序:

对于 **Windows**,

选择开始 > 程序或所有程序 > **Samsung Printers** > **Samsung Easy Printer Manager** > **Samsung Easy Printer Manager**。

对于 **Mac**,

打开应用程序文件夹 > **Samsung** 文件夹 > **Samsung Easy Printer Manager**。

Samsung Easy Printer Manager 界面包含几个不同的基本章节, 如下表所 述:

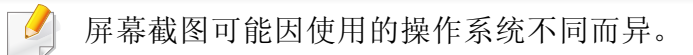

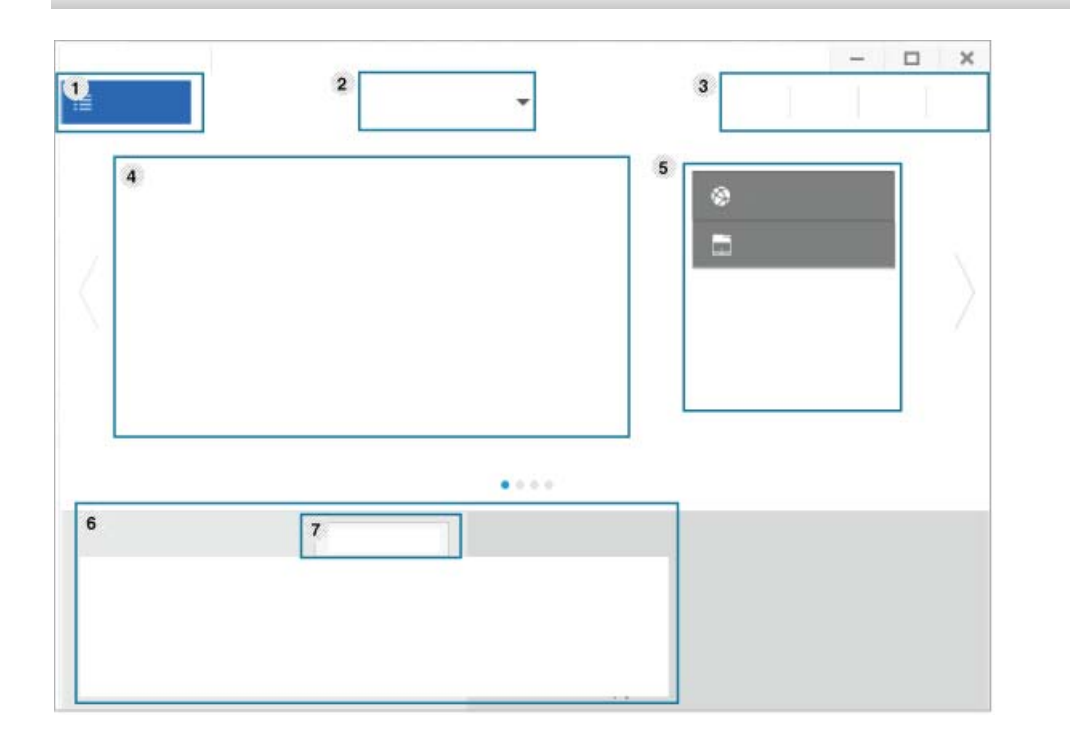

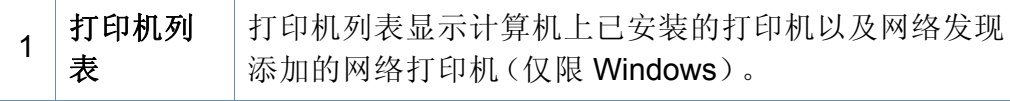

### 使用 **Samsung Easy Printer Manager**

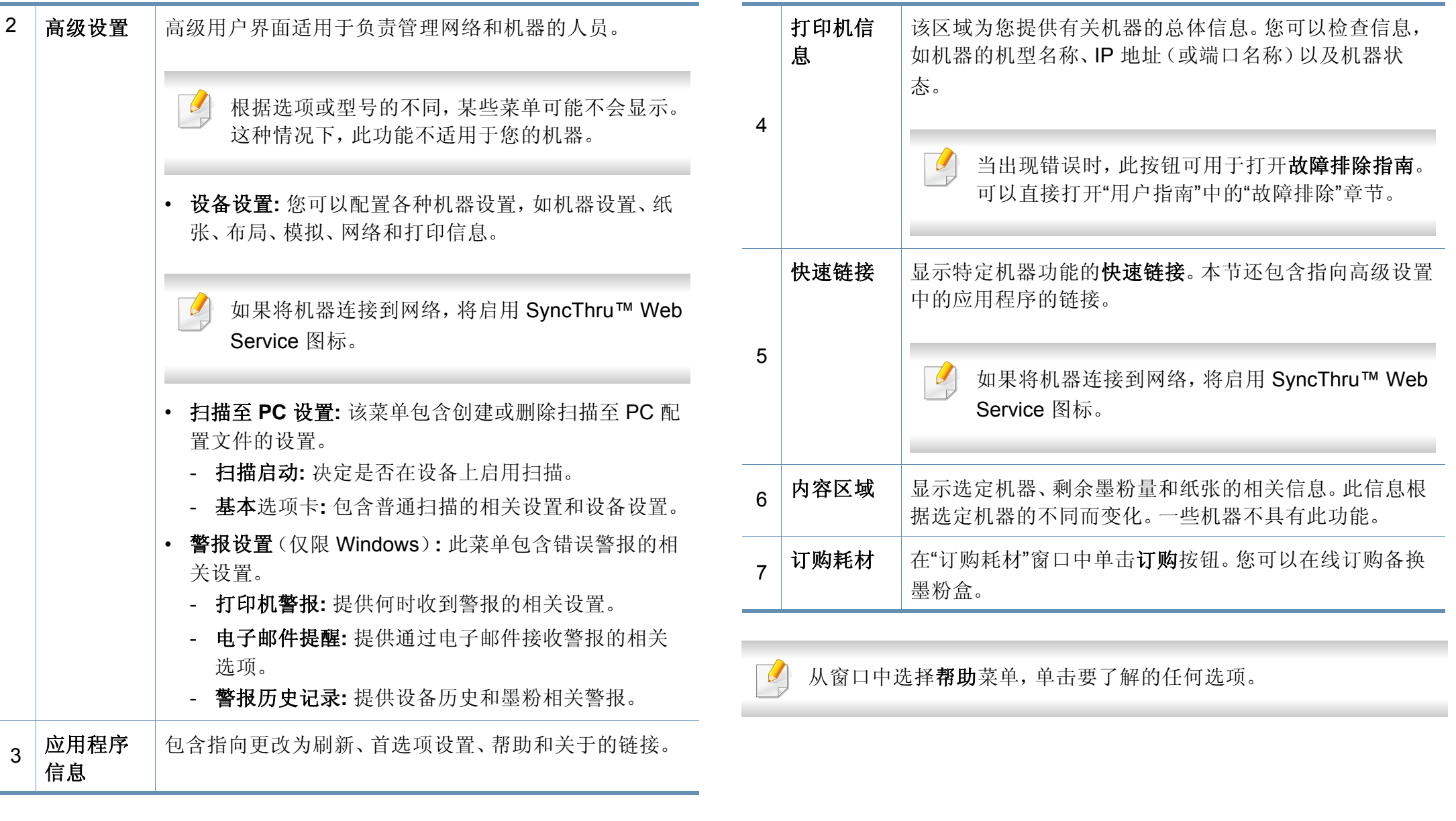

# <span id="page-207-0"></span>使用 **Samsung** 打印机状态

Samsung 打印机状态是一个监视和通知机器状态的程序。

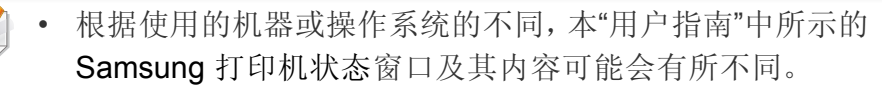

- 检查操作系统是否与您的机器兼容(请参见第 95 [页上的](#page-94-0)"规格")。
- 只适用于 Windows 操作系统用户(请参见第 7 [页上的](#page-6-1)"软件")。

#### **Samsung** 打印机状态概述

如果在操作过程中出现错误,可以从 Samsung 打印机状态检查错误。安装 机器的软件时将自动安装 Samsung 打印机状态。

还可手动启动 Samsung 打印机状态。转至打印首选项,单击基本选项卡 > 打印机状态按钮。

这些图标出现在 Windows 任务栏中:

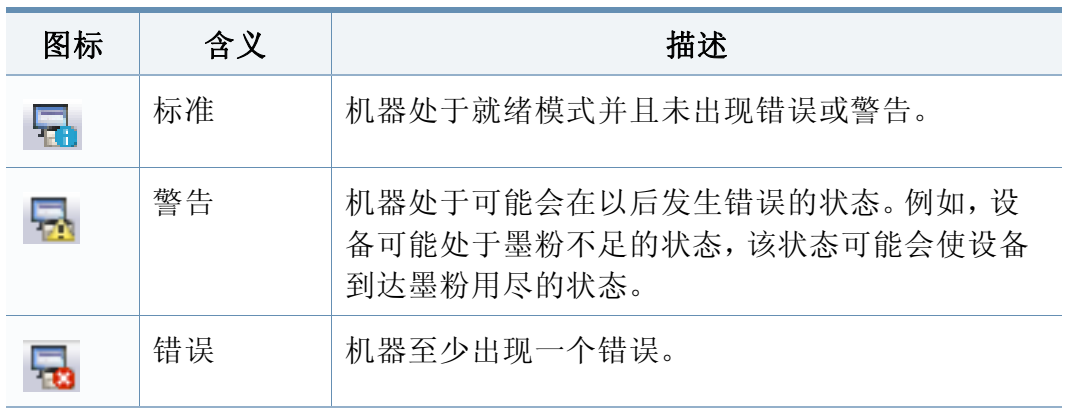

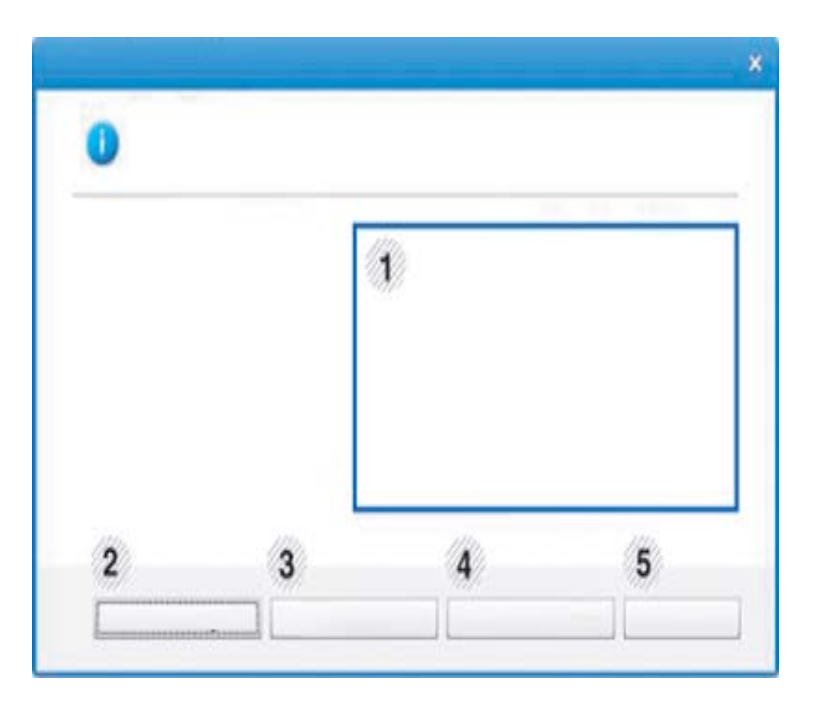

1

机器信息 | 可以查看设备信息。

# 使用 **Samsung** 打印机状态

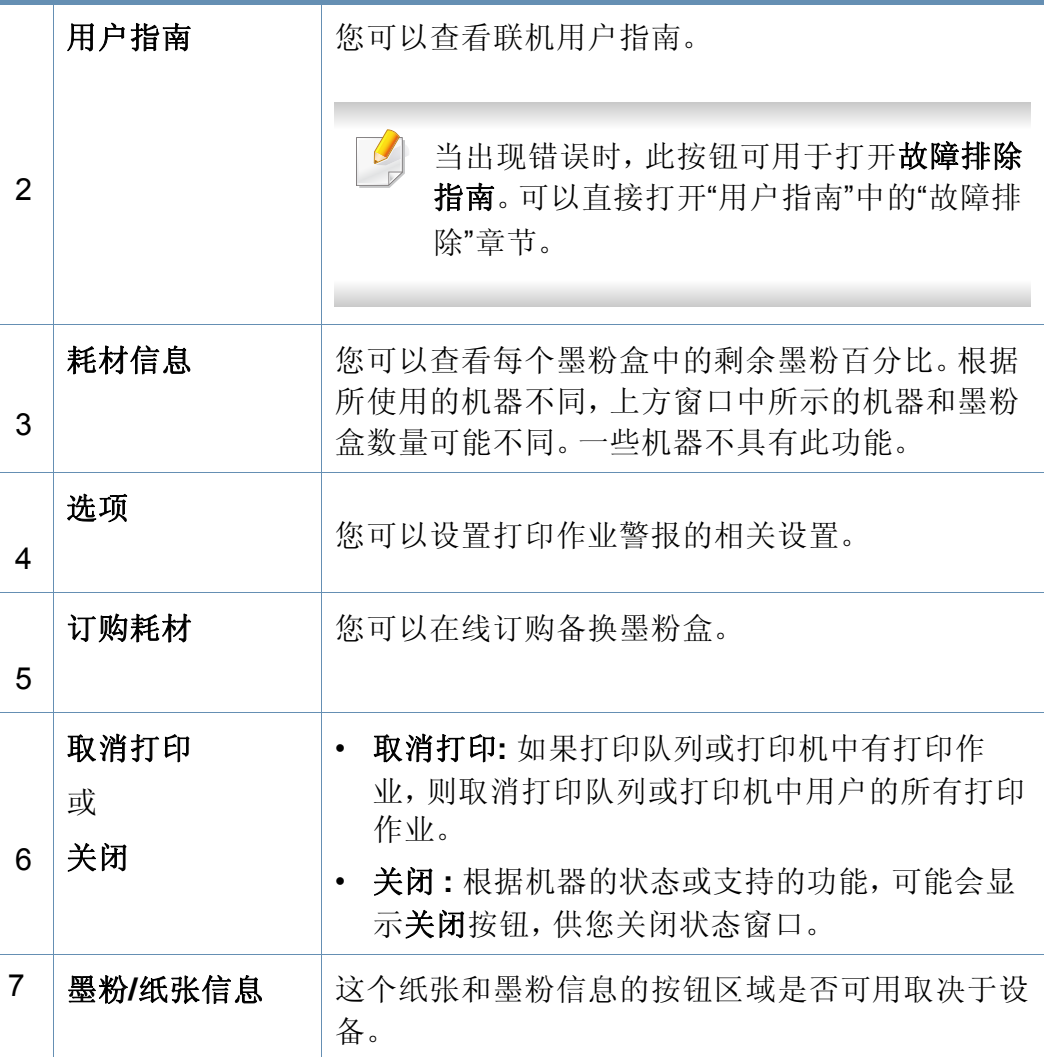

<span id="page-209-0"></span>**Samsung Printer Experience** 是一款 Samsung 应用程序,它将 Samsung 机器设置与机器管理集成在一起。您可以配置设备设置、订购耗材、打开 故障排除指南、访问 Samsung 网站并检查已连接机器的信息。如果机器连 接到可访问 Internet 的计算机,将从 Windows **Store(**应用商店**)**自动下载此 应用程序。

#### Samsung Printer Experience  $\frac{1}{100}$ 用户指南 断序 \* 状态  $*$  1807 •位置 切問 5. Samsung · 状态消息 5 打印机<br>设置 O

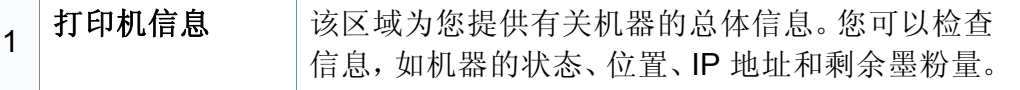

#### 了解 **Samsung Printer Experience**

要打开此应用程序,

从开始屏幕中选择 Samsung Printer Experience ( <sup>1</sup> 一 ) 瓷砖。

**Samsung Printer Experience** 界面包含下表所述的各种实用功能:

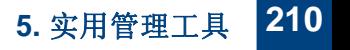

SAMSUNG

屏幕截图可能因使用的型号不同而异。

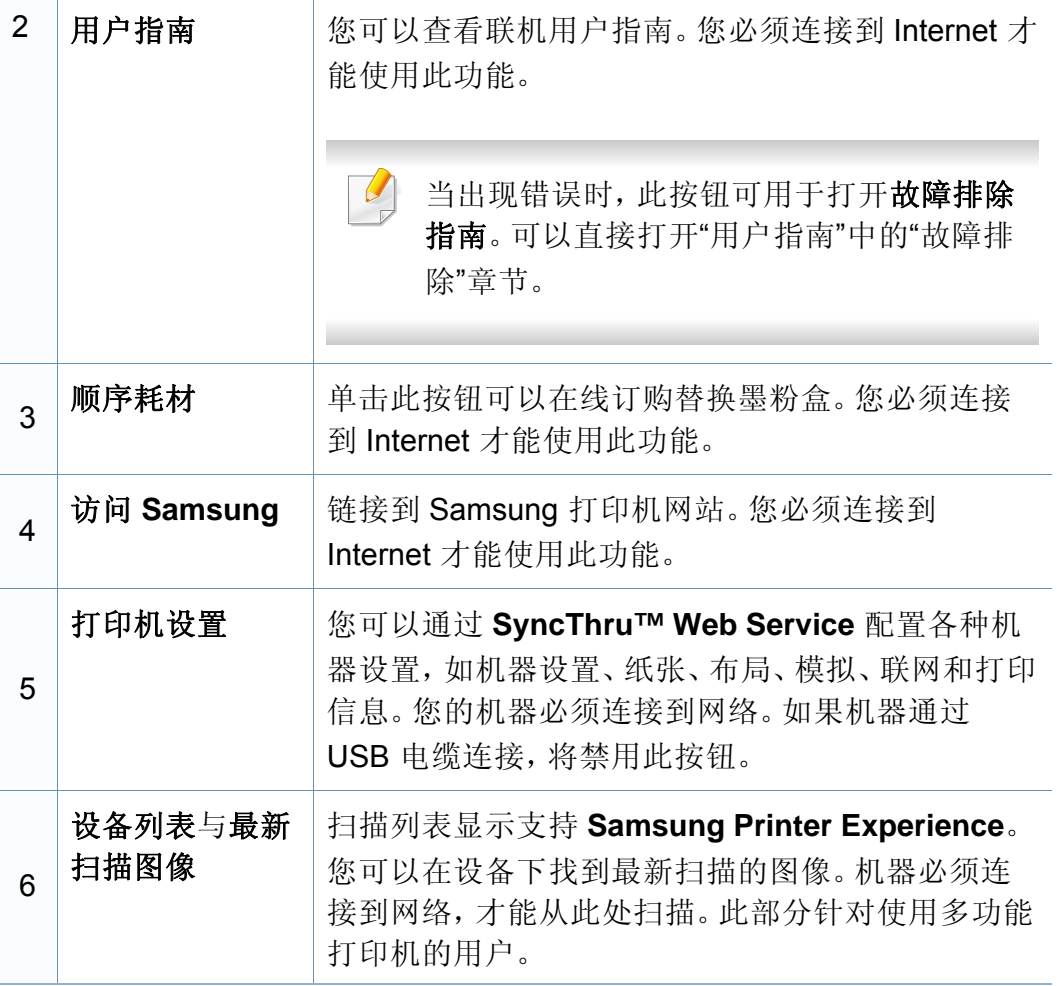

#### 添加**/**删除打印机

如果未将任何打印机添加到 **Samsung Printer Experience** 或者要添加/删 除打印机,请按照以下说明操作。

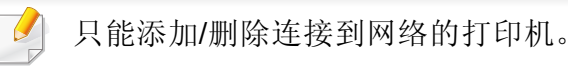

### 添加打印机

- **1** <sup>从</sup> **Charms(**超级按钮**)** 中选择设置。 或者右键单击 **Samsung Printer Experience** 页面并选择设置。
- **2** 选择添加打印机。
- **3** 选择要添加的打印机。 可以看到添加的打印机。

如果看到 + 标志,您还可以单击 + 标志添加打印机。

### 删除打印机

**1** <sup>从</sup> **Charms(**超级按钮**)** 中选择设置。

或者右键单击 **Samsung Printer Experience** 页面并选择设置。

- **2** 选择删除打印机。
- **3** 选择要删除的打印机。
- **4** 单击是。 屏幕中此时已找不到删除的打印机。

### 打印

本章说明开始屏幕中的常见打印任务。

### 基本打印

- **1** 打开要打印的文档。
- **2** <sup>从</sup> **Charms(**超级按钮**)** 中选择设备。
- **3** 从列表中选择您的打印机
- **4** 选择打印机设置,如份数和方向。

#### **5** 单击打印按钮启动打印作业。

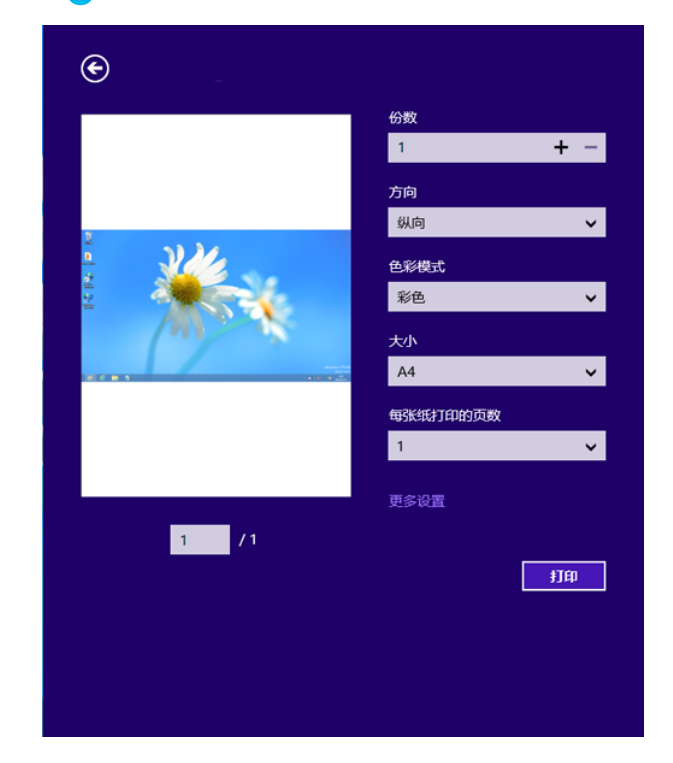

### 取消打印作业

如果打印作业在打印队列或打印假脱机服务中等候,请如下取消作业:

- 您只需双击 Windows 任务栏中的机器图标()的即可访问此窗口。
- 另外,可以通过按控制面板上的 停止**/**清除按钮取消当前作业。

### 打开更多设置

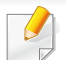

此屏幕因型号或选项差异可能略有不同。

您可以设置更多打印参数。

- **1** 打开要打印的文档。
- **2** <sup>从</sup> **Charms(**超级按钮**)** 中选择设备。
- **3** 从列表中选择您的打印机
- **4** 单击更多设置。

#### 基本选项卡

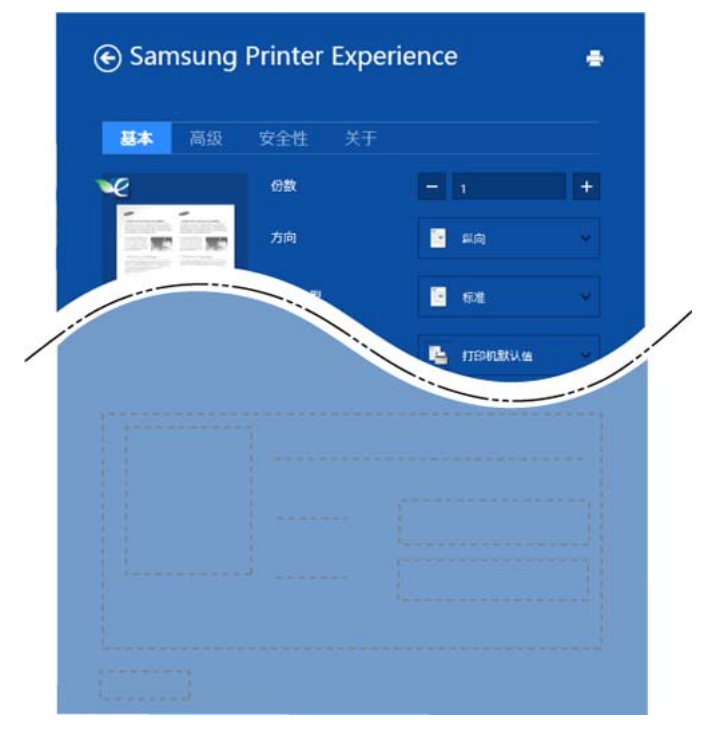

#### 基本

此选项允许您选择基本打印设置,如份数、方向和文档类型。

#### 环保设置

此选项允许您选择每面多页以节省打印介质。

#### 高级选项卡

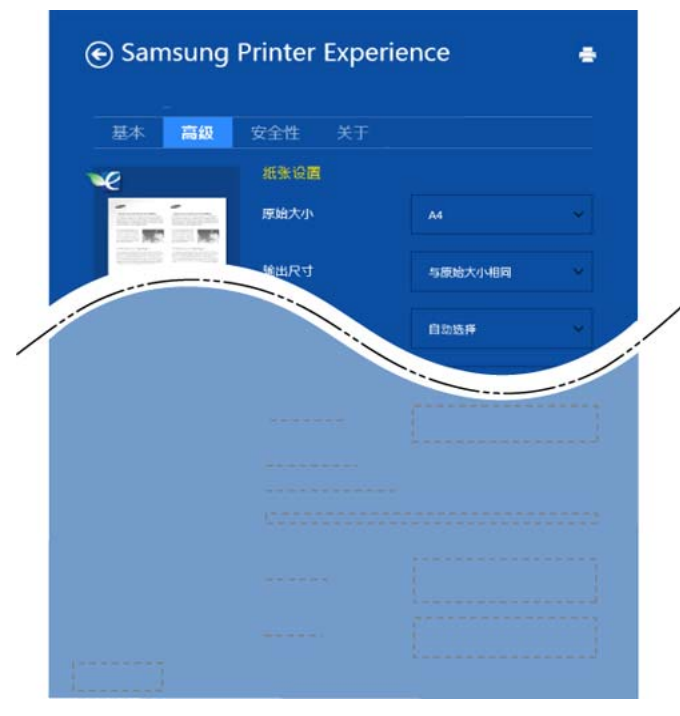

#### 纸张设置

此选项允许您设置基本纸张处理规格。

#### 布局设置

此选项允许您设置各种文档布局方式。

#### 安全性选项卡

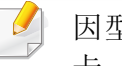

因型号或选项不同可能不提供某些功能。如果未显示或禁用此选项 卡,表示不支持该功能。

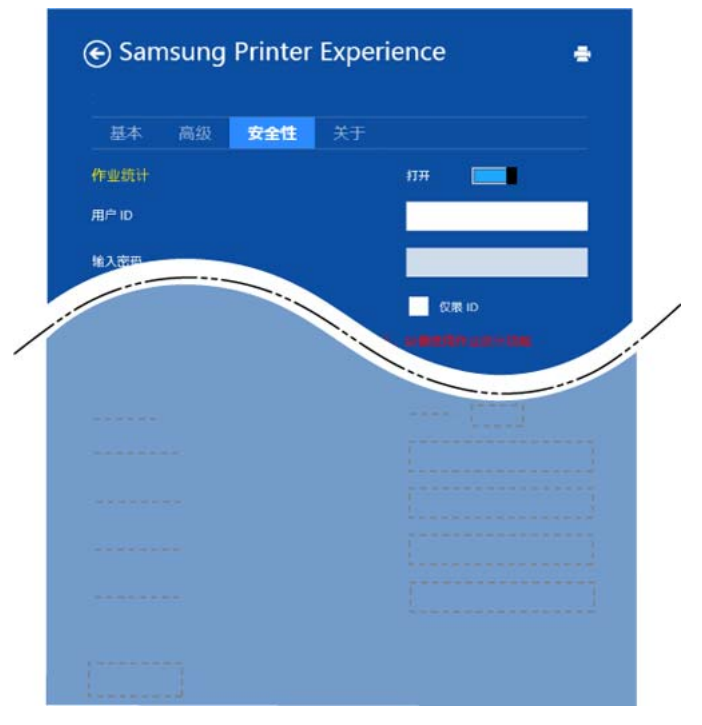

#### 作业统计

此选项允许您使用给定权限打印。

#### 机密打印

此选项用于打印机密文档。您需要输入密码才能使用它进行打印。

#### 扫描

 $\mathcal{L}$ 将原稿放入 ADF 时 (或 DADF), 预扫描 ( < ) 不可用。

• 如果选择预扫描选项,可跳过第 5 步。

本章适用于使用多功能打印机的用户。

使用机器扫描图片和文本,可以将其转换为能够在计算机中存储的数字文 件。

### 从 **Samsung Printer Experience**扫描

将显示最常用的打印菜单,供您进行快速扫描。

- **1** 将单页文档正面朝下放在文档玻璃板上,或者将文档正面朝上装入 进稿器中。
- **2** 单击开始屏幕中的 **Samsung Printer Experience**瓷砖。
- 3 单击扫描(△)。
- **4** 设置扫描参数,如图像类型、文档大小和分辨率。
- 5 单击预扫描 ( <sup>√ )</sup> 检查图像。
- **6** 使用旋转和镜像等扫描操作功能调整预扫描图像。
- 单击扫描 ( → ) 并保存图像。

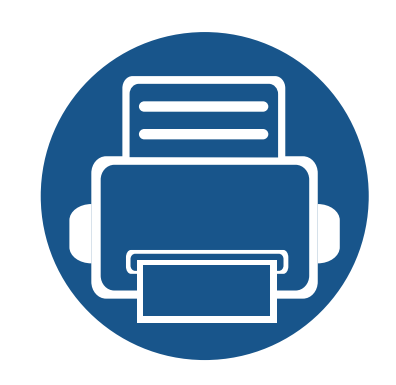

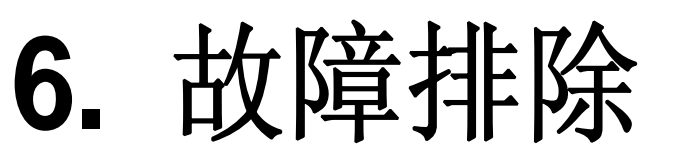

本章介绍有关如何排除故障的帮助信息。

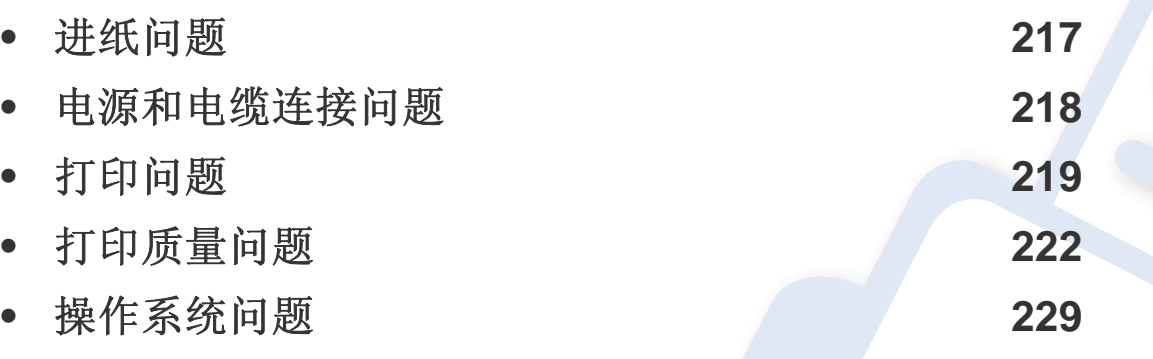

对于无线软件安装和设置过程中发生的错误,请参阅无线设置章节中的故障排除部分 (请参见第 145 页上的"[无线网络故障排除](#page-144-0)")。

**Contract Contract Street** 

 $\overline{\phantom{a}}$
# 进纸问题

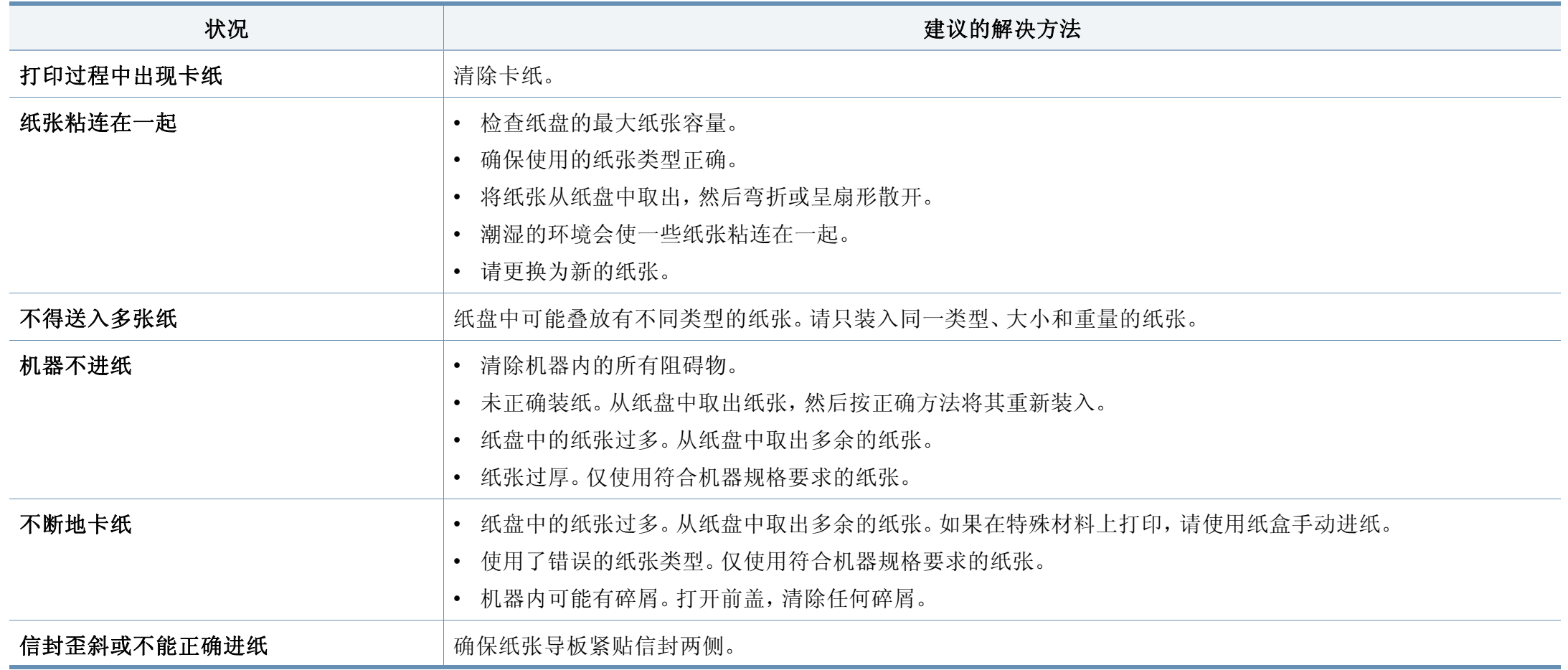

# 电源和电缆连接问题

重新启动。如果问题仍然存在,请拨打服务电话。

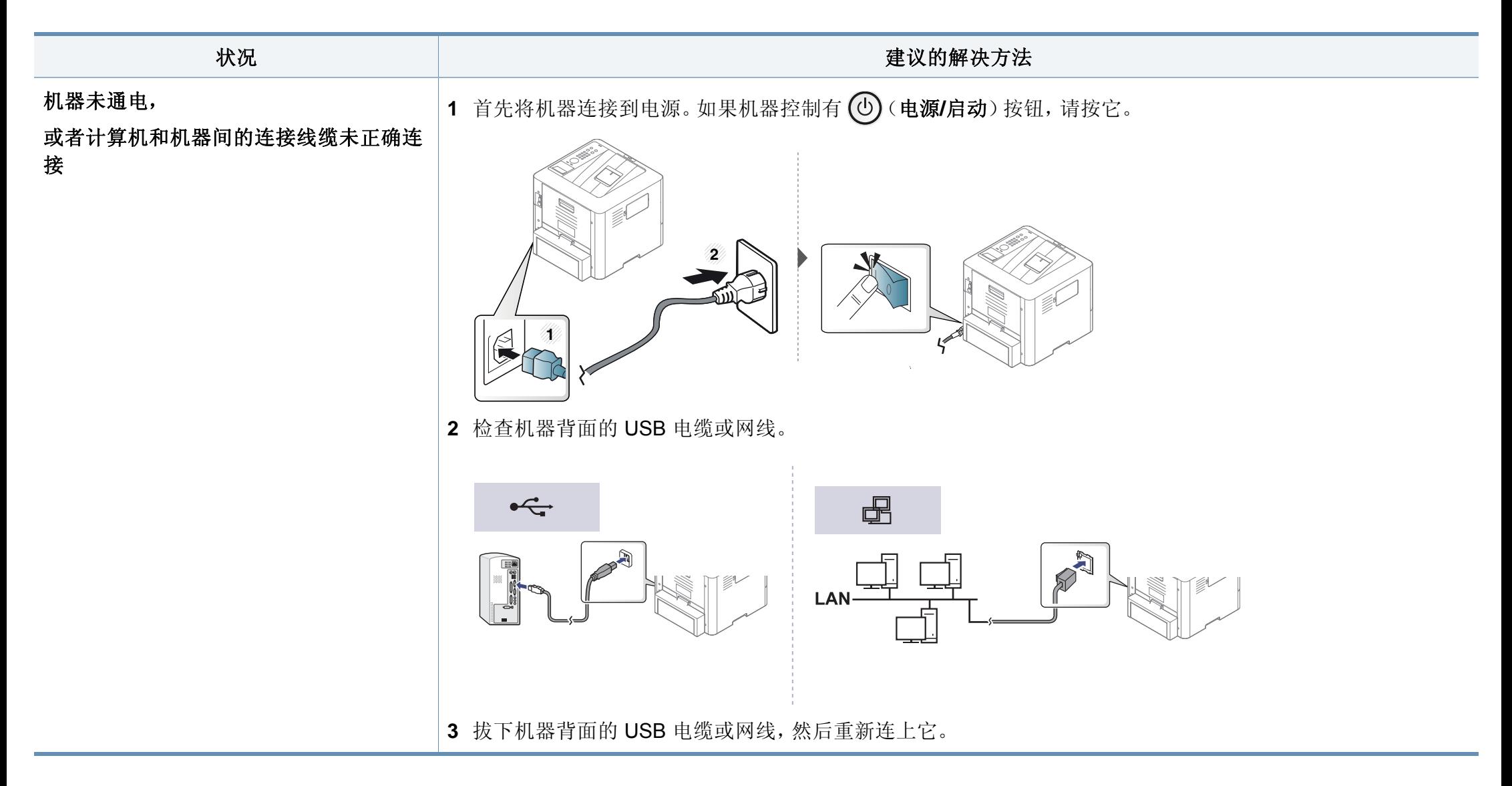

# 打印问题

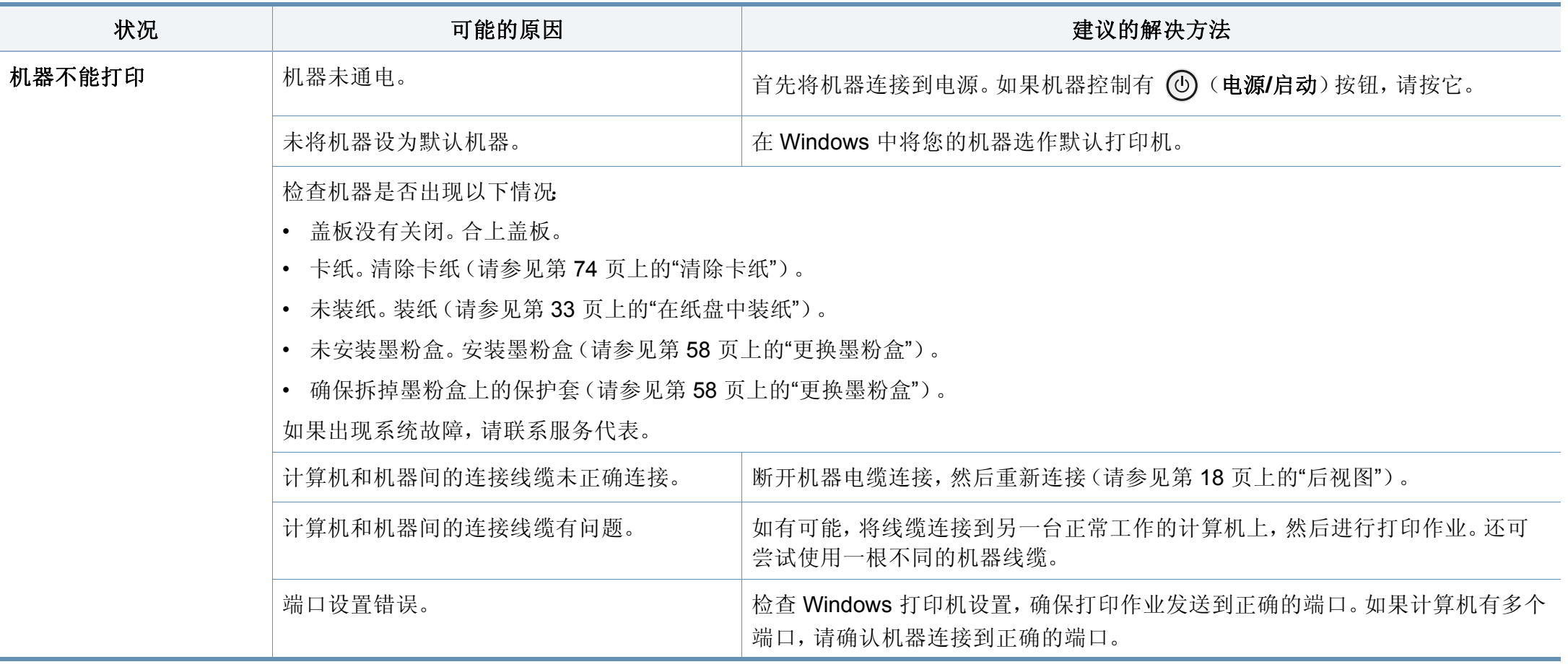

# 打印问题

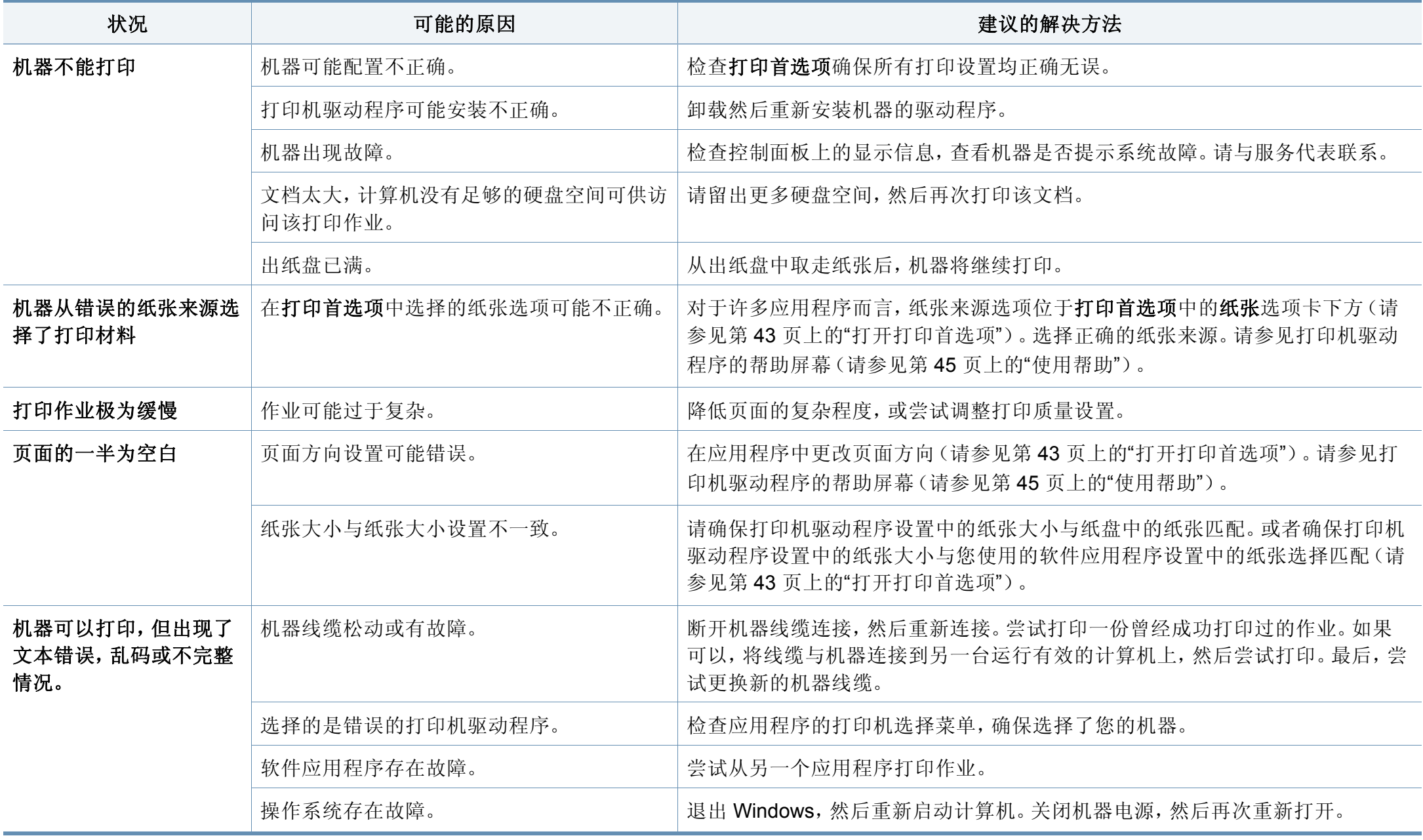

# 打印问题

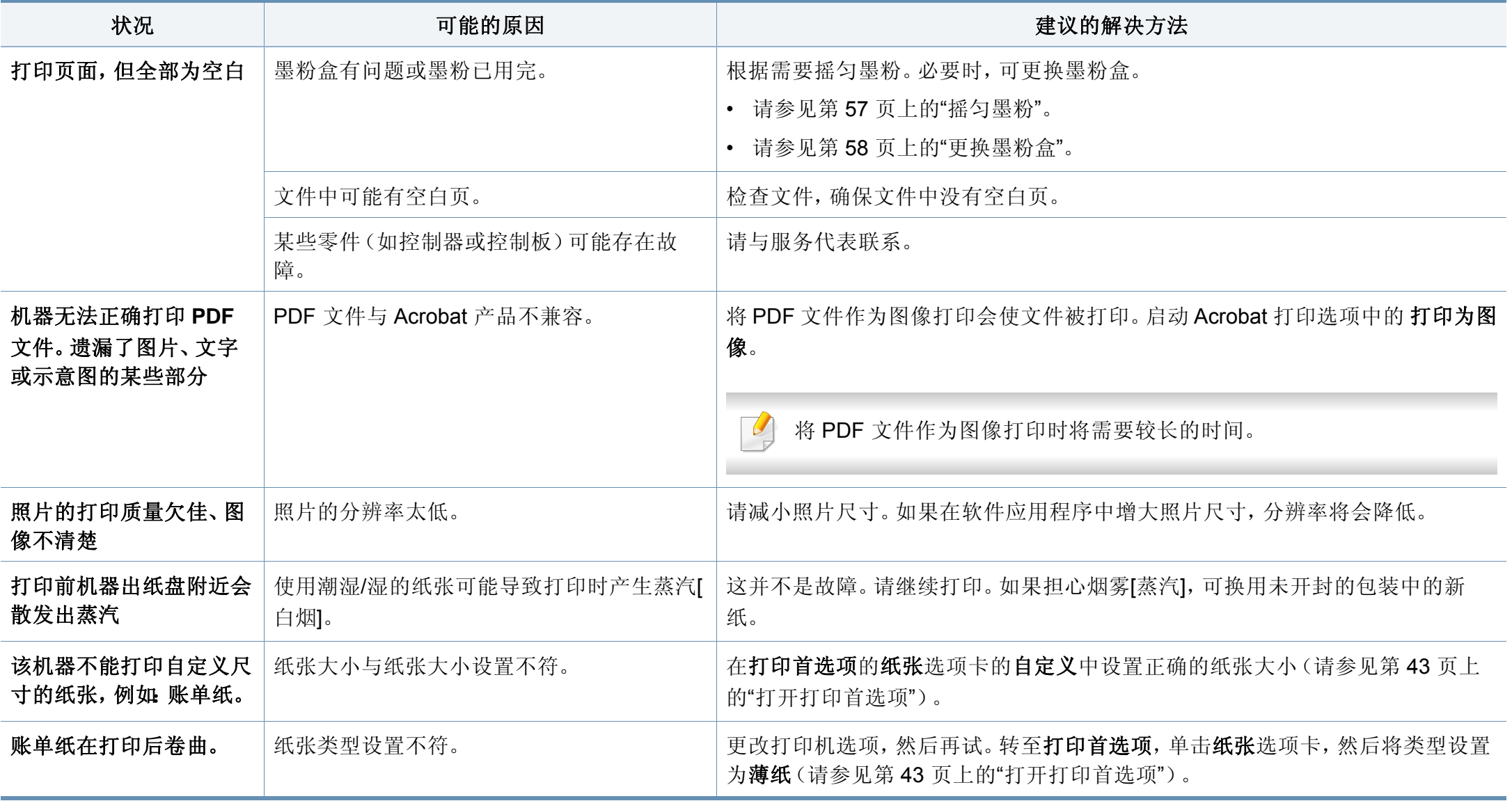

如果机器内部变脏或装纸不当,则可能会降低打印质量。请参见下表解决问题。

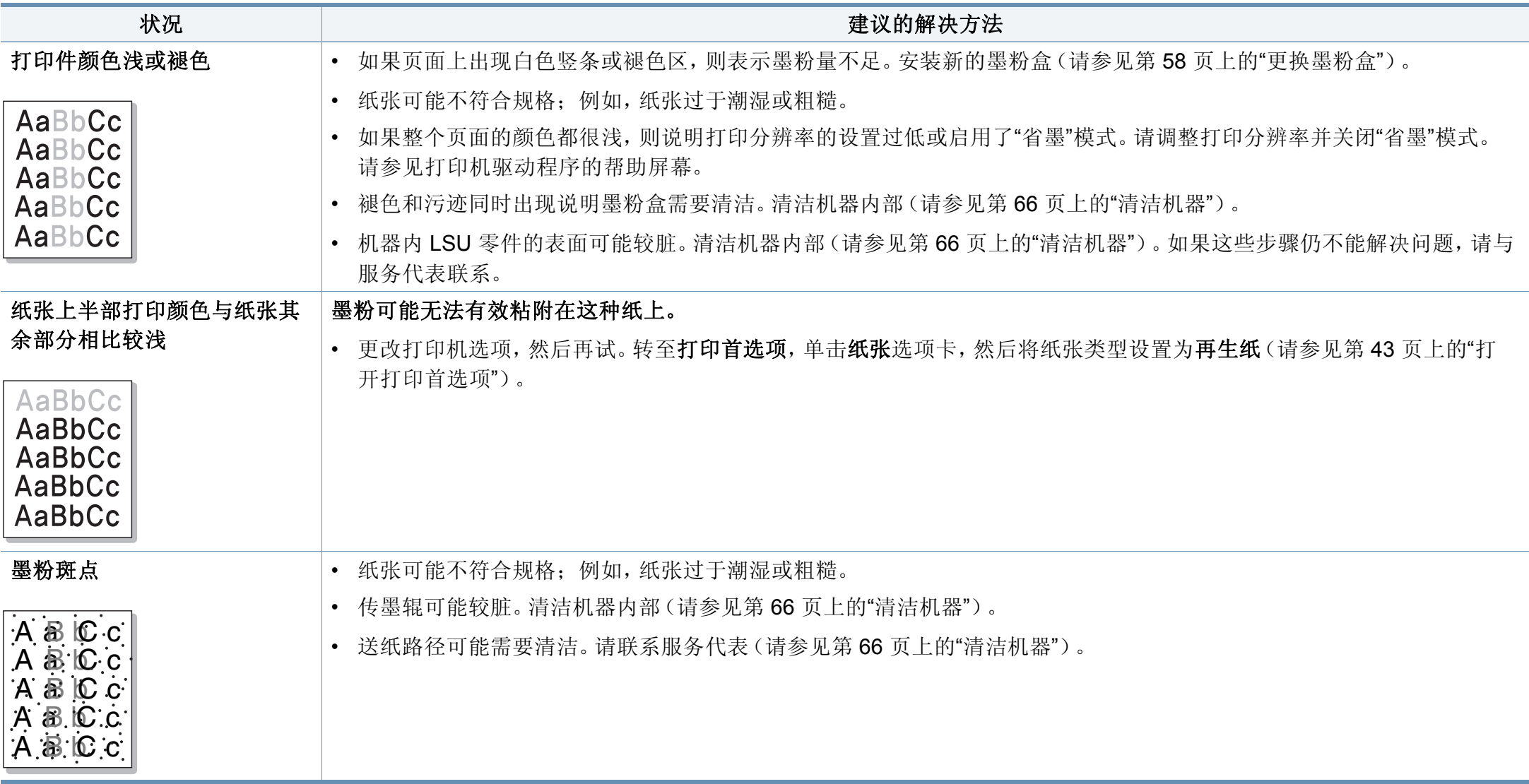

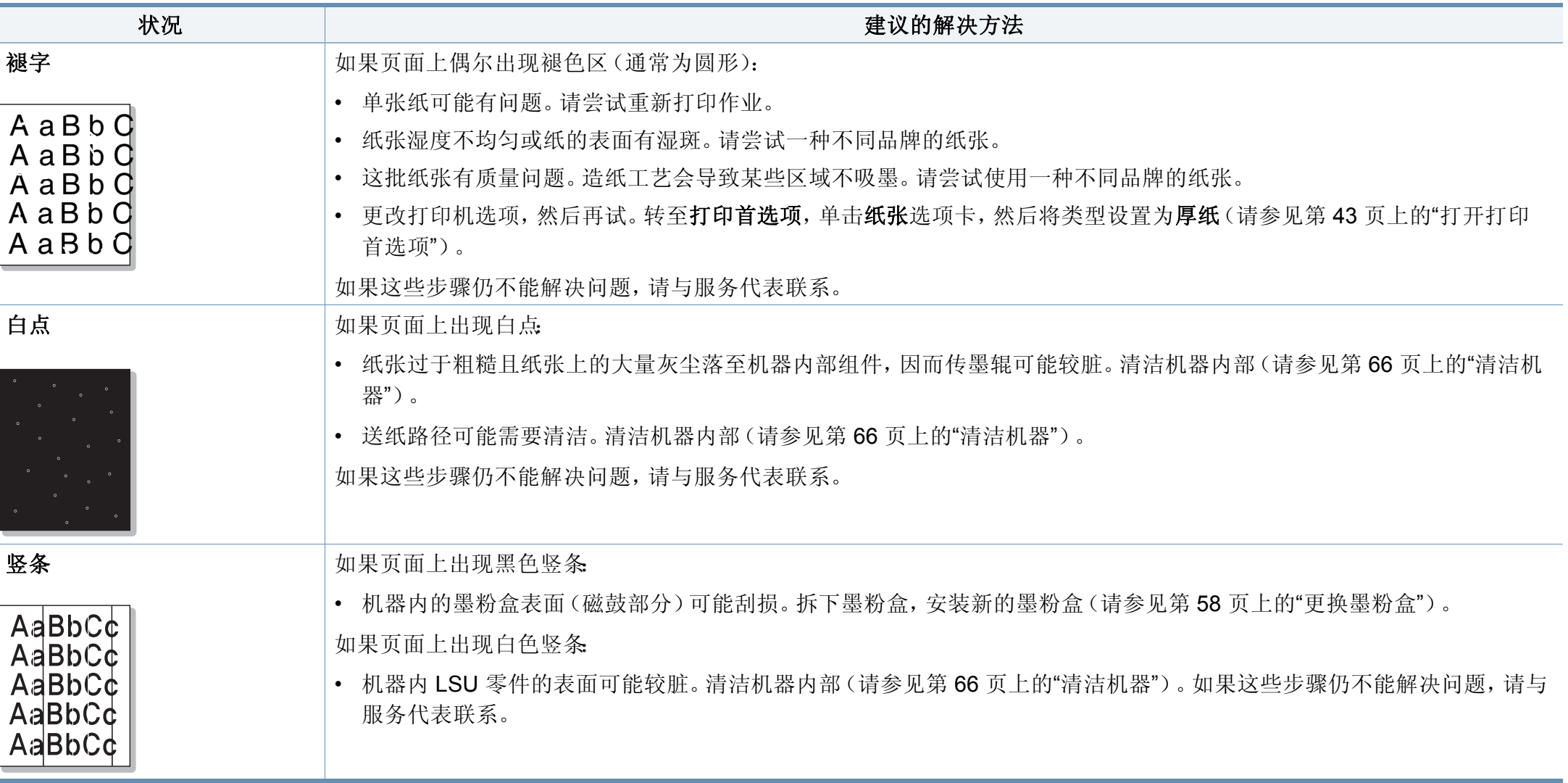

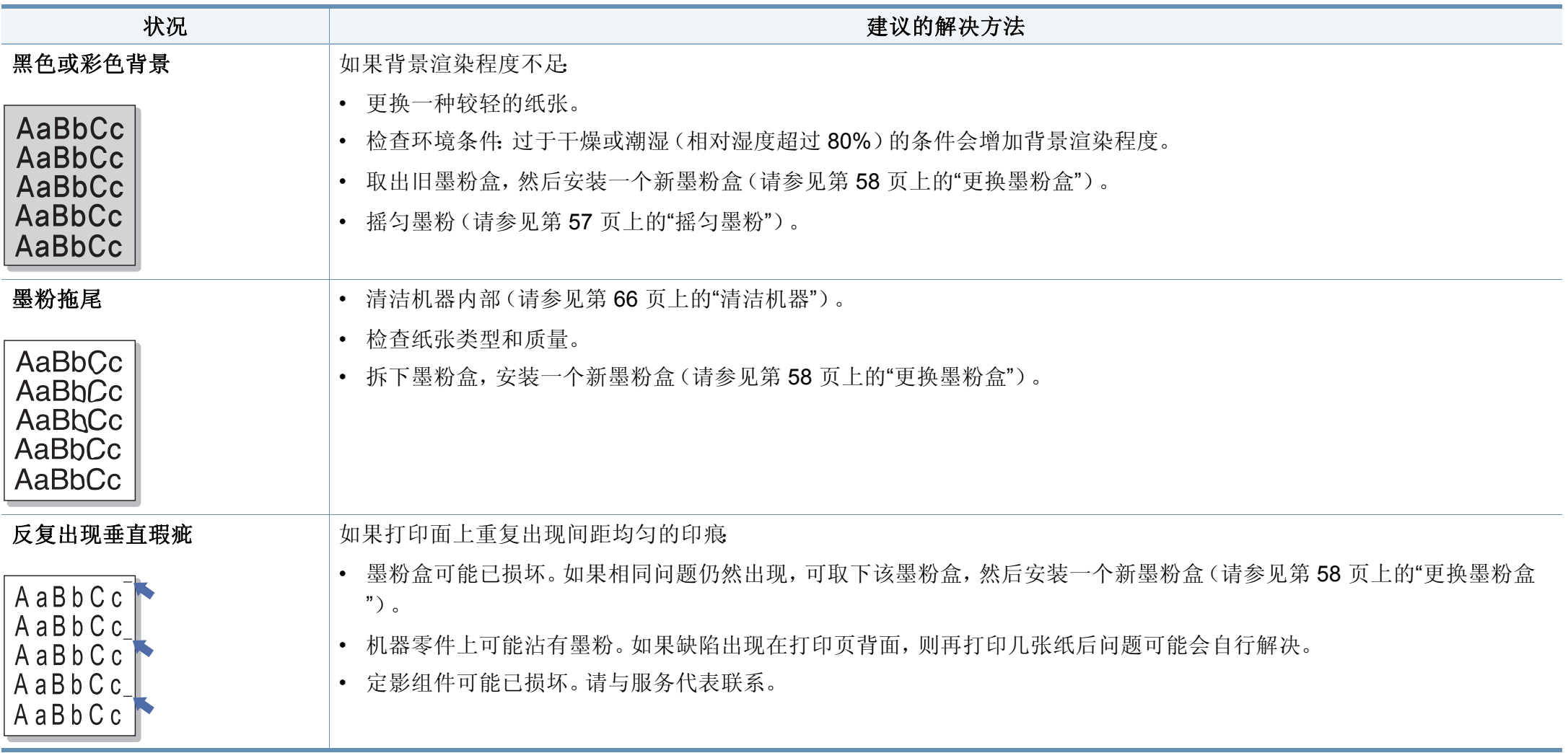

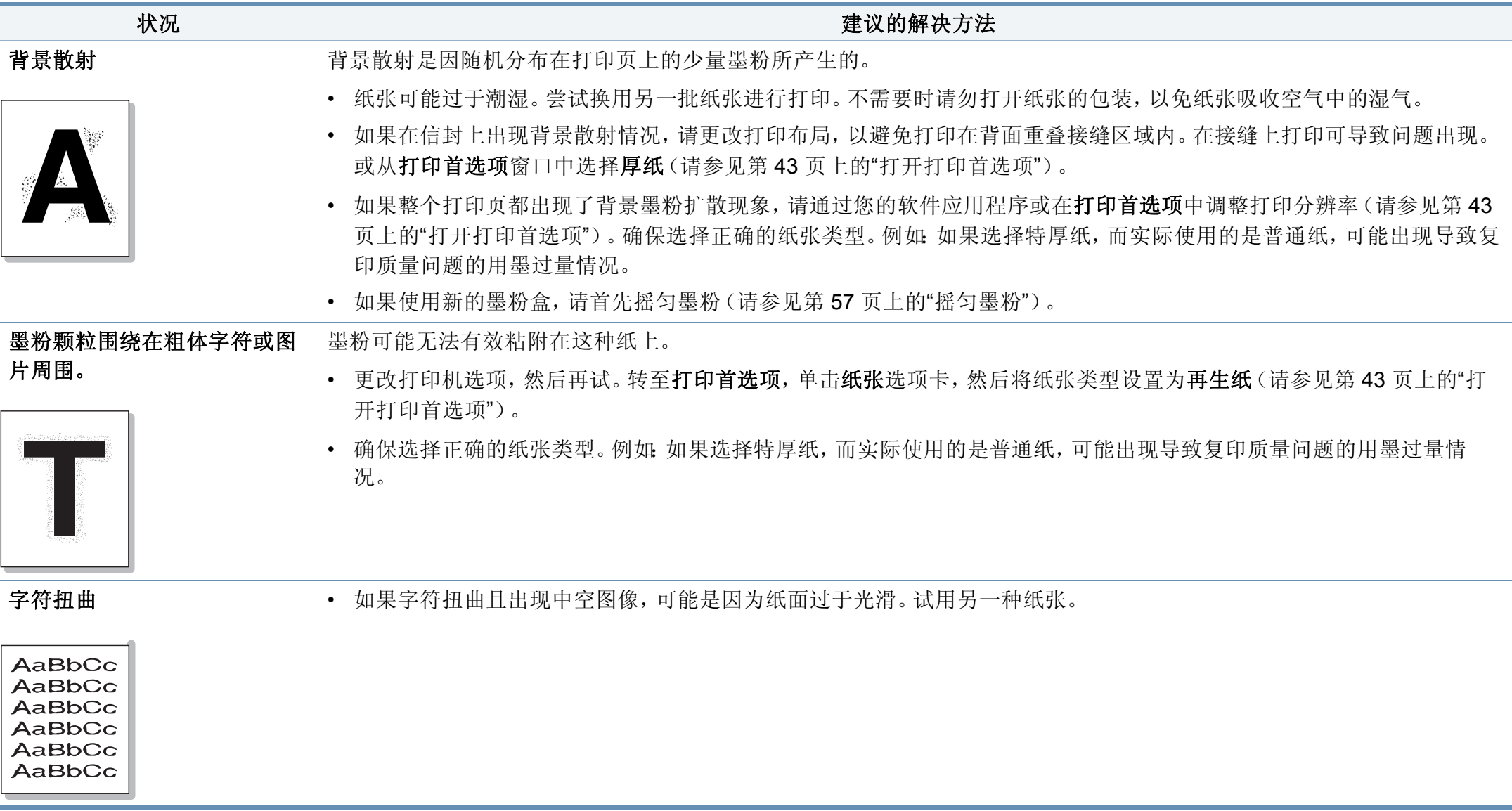

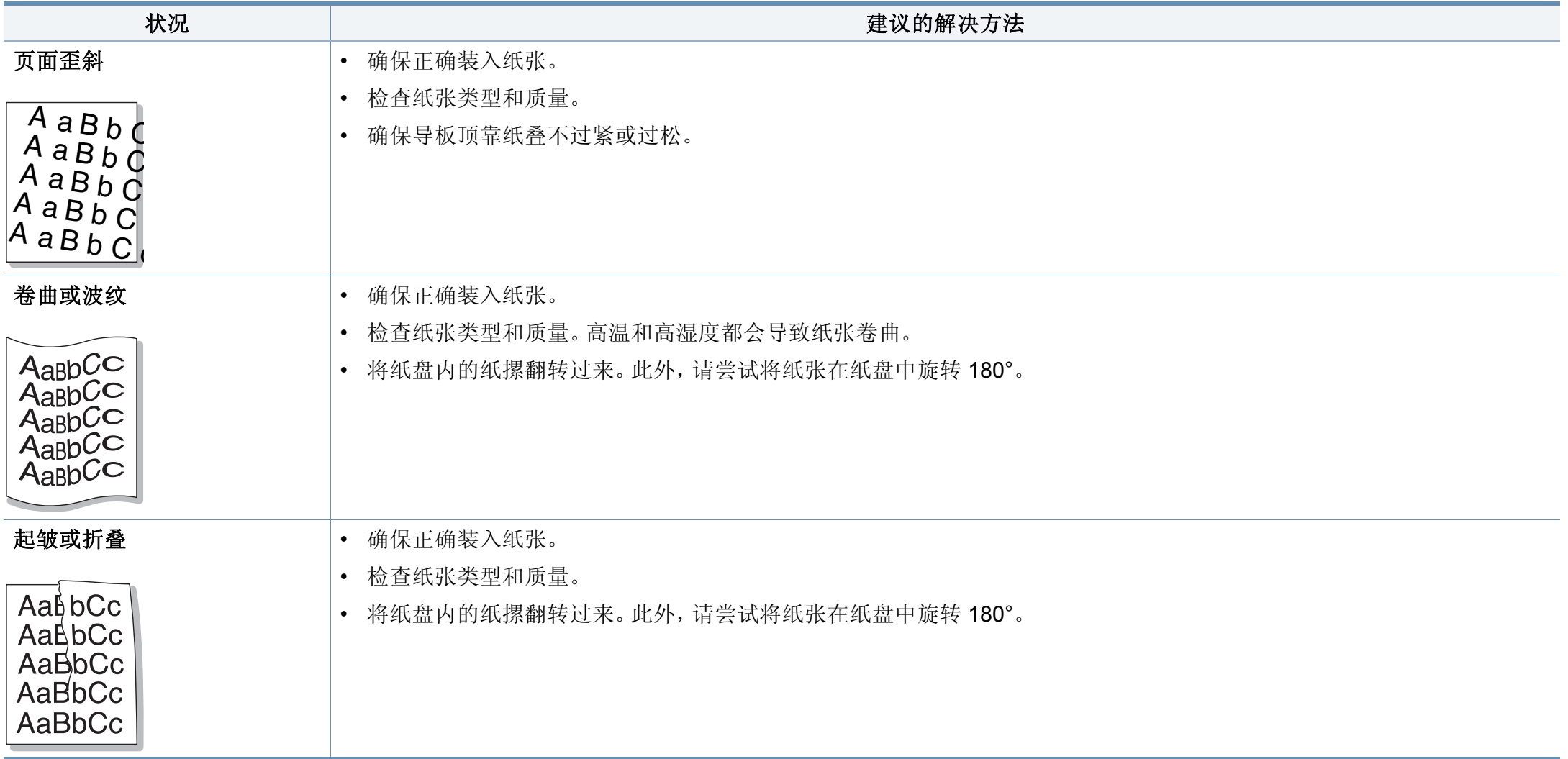

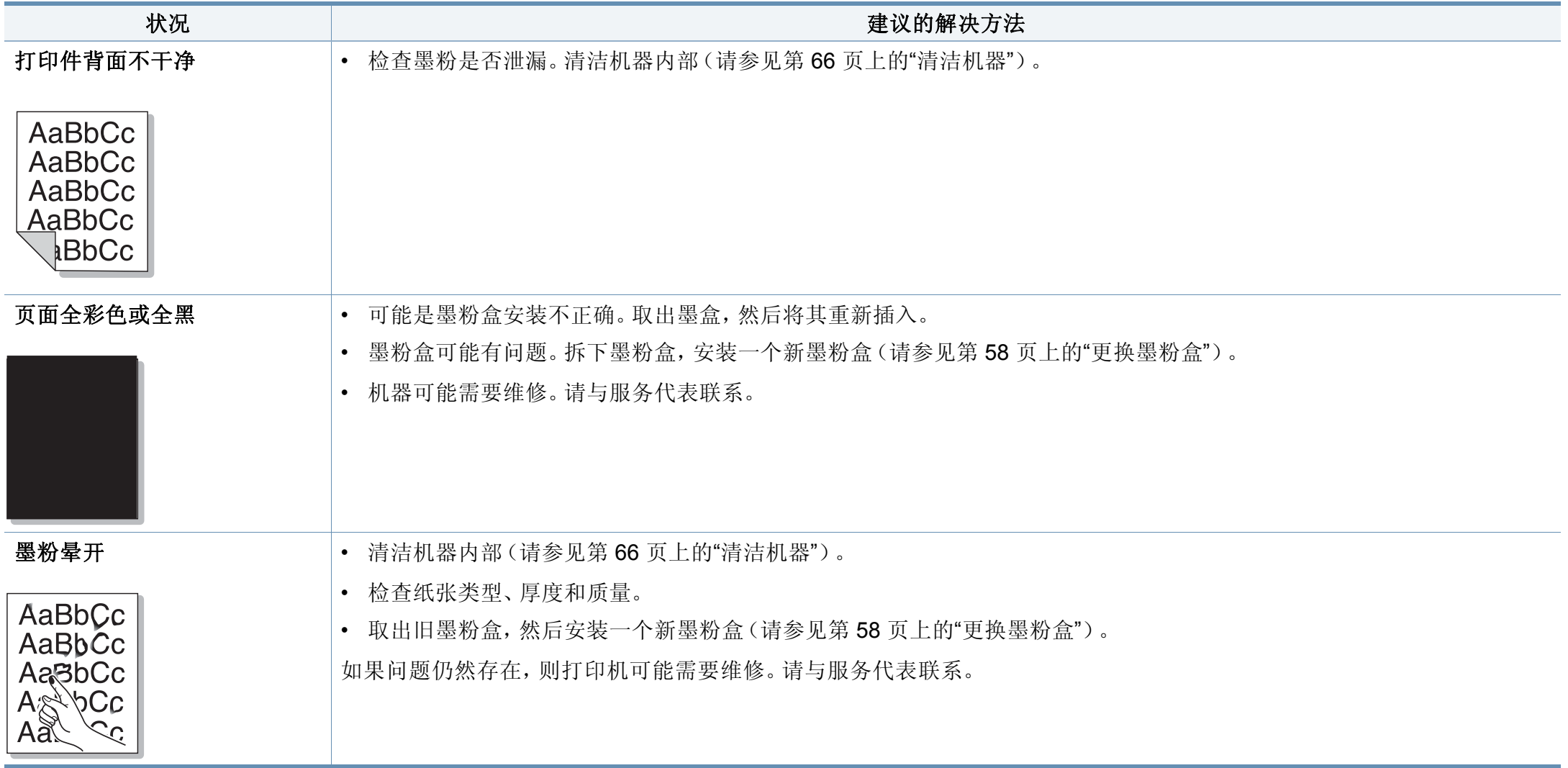

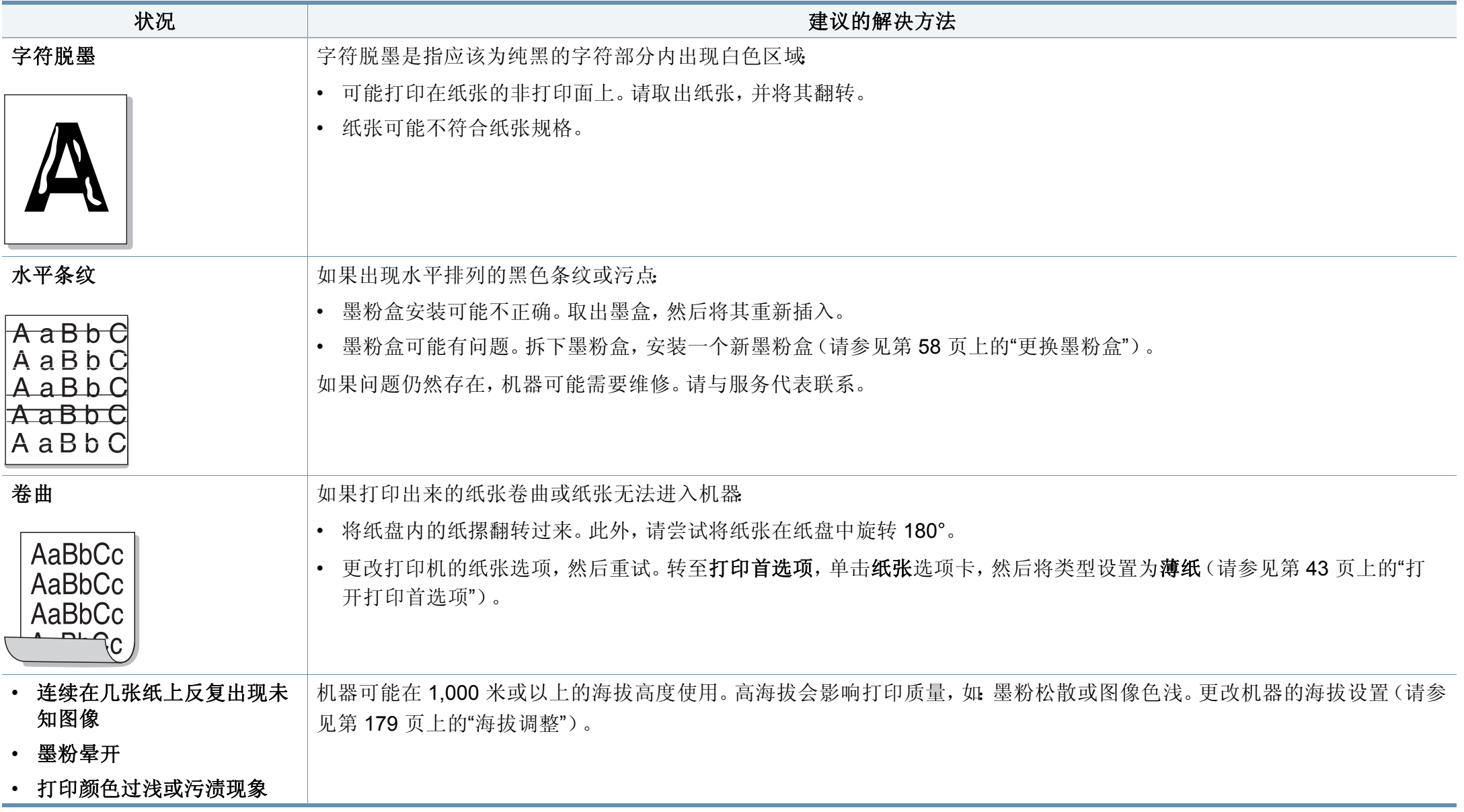

操作系统问题

# 常见 **Windows** 问题

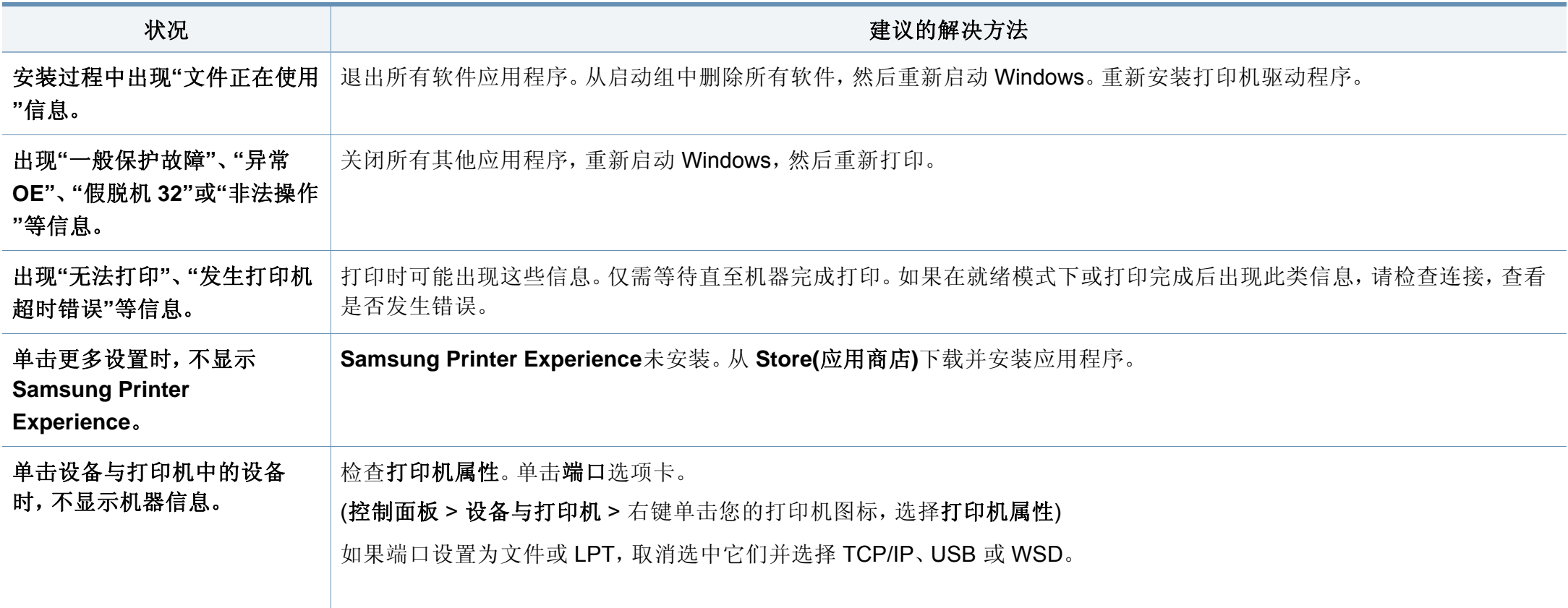

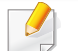

有关 Windows 错误信息的详细内容,请参阅计算机随附的 Microsoft Windows 用户指南。

操作系统问题

# 常见 **Mac** 问题

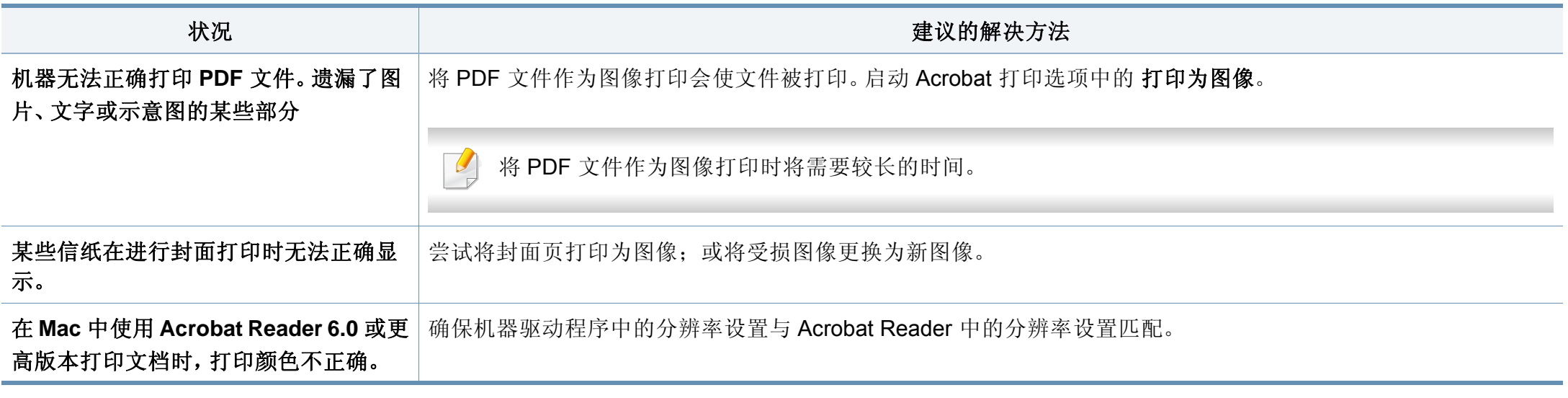

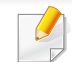

有关 Mac 错误信息的详细内容,请参阅计算机随附的 Mac 用户指南。

操作系统问题

# 常见 **Linux** 问题

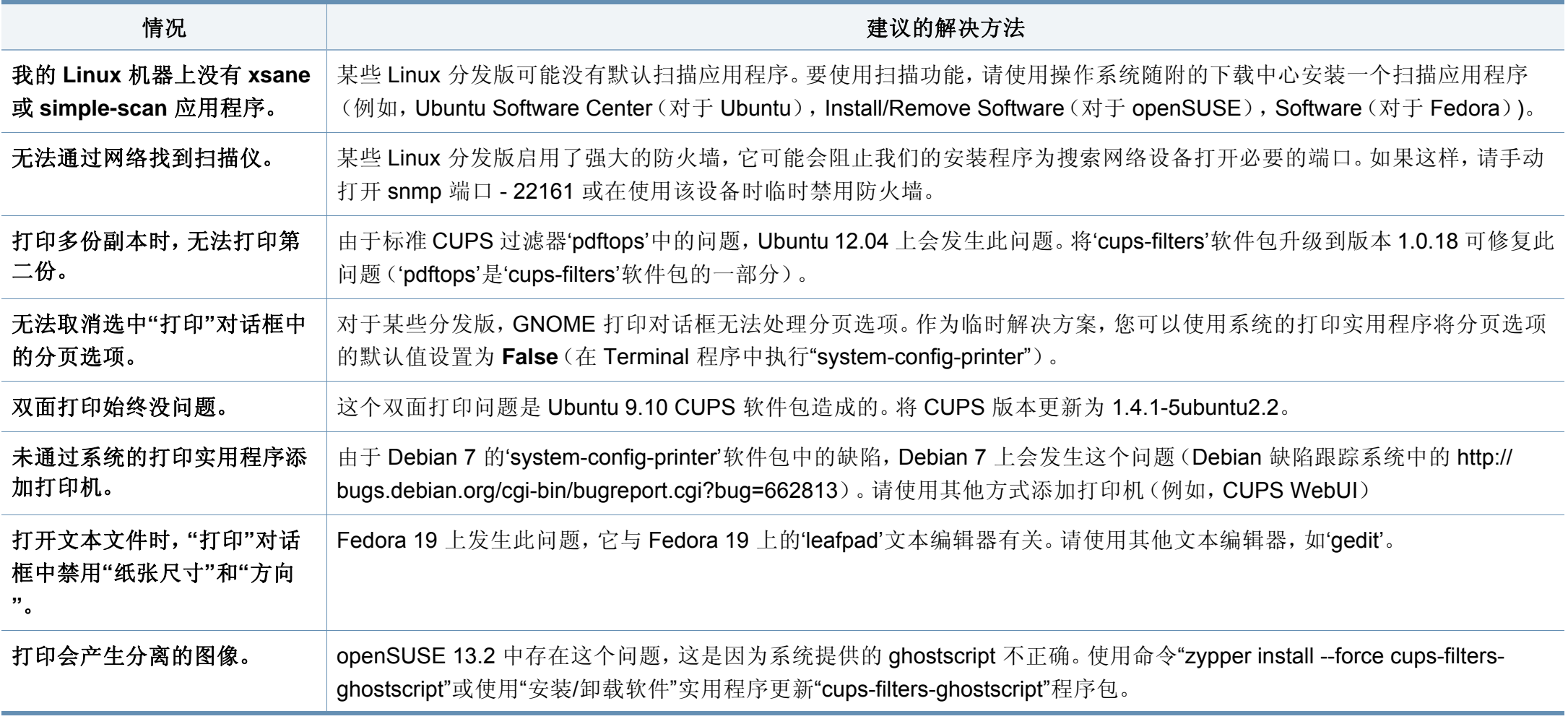

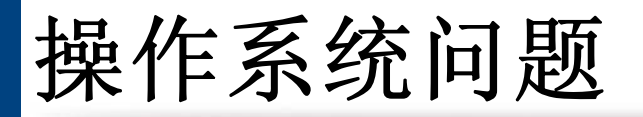

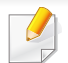

有关 Linux 错误信息的详细内容,请参阅您计算机随附的 Linux 用户指南。

操作系统问题

# 常见 **PostScript** 问题

下列情况与 PS 语言相关,可能会在使用多种打印机语言时出现。

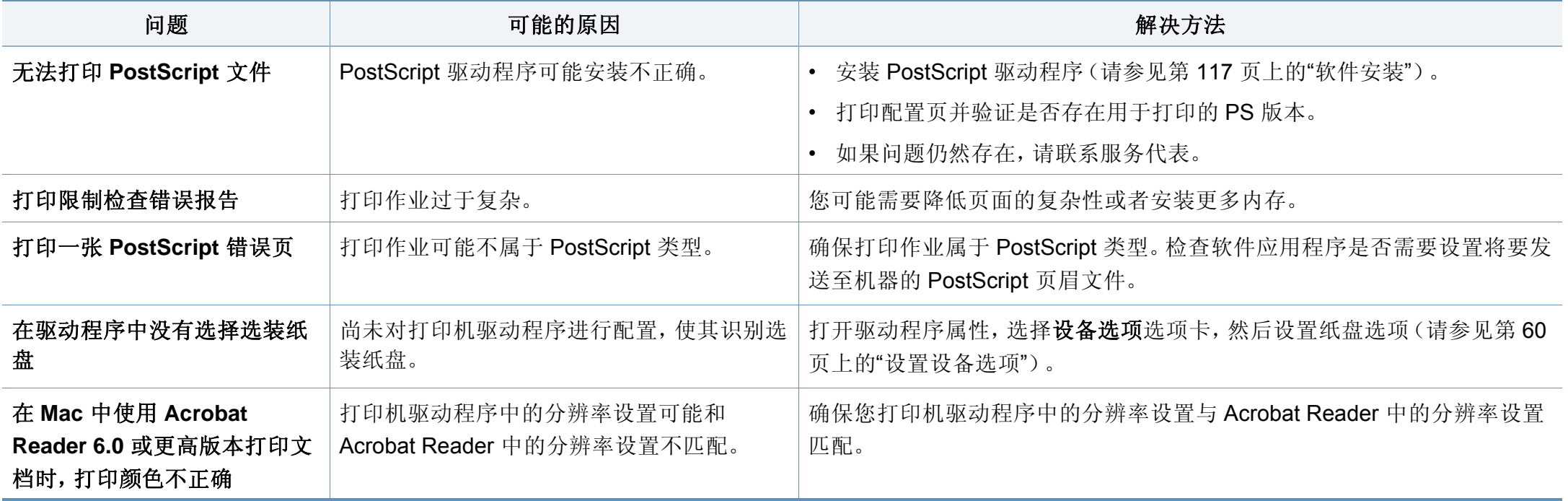

If you have any comments or questions regarding Samsung products, contact the Samsung customer care center.

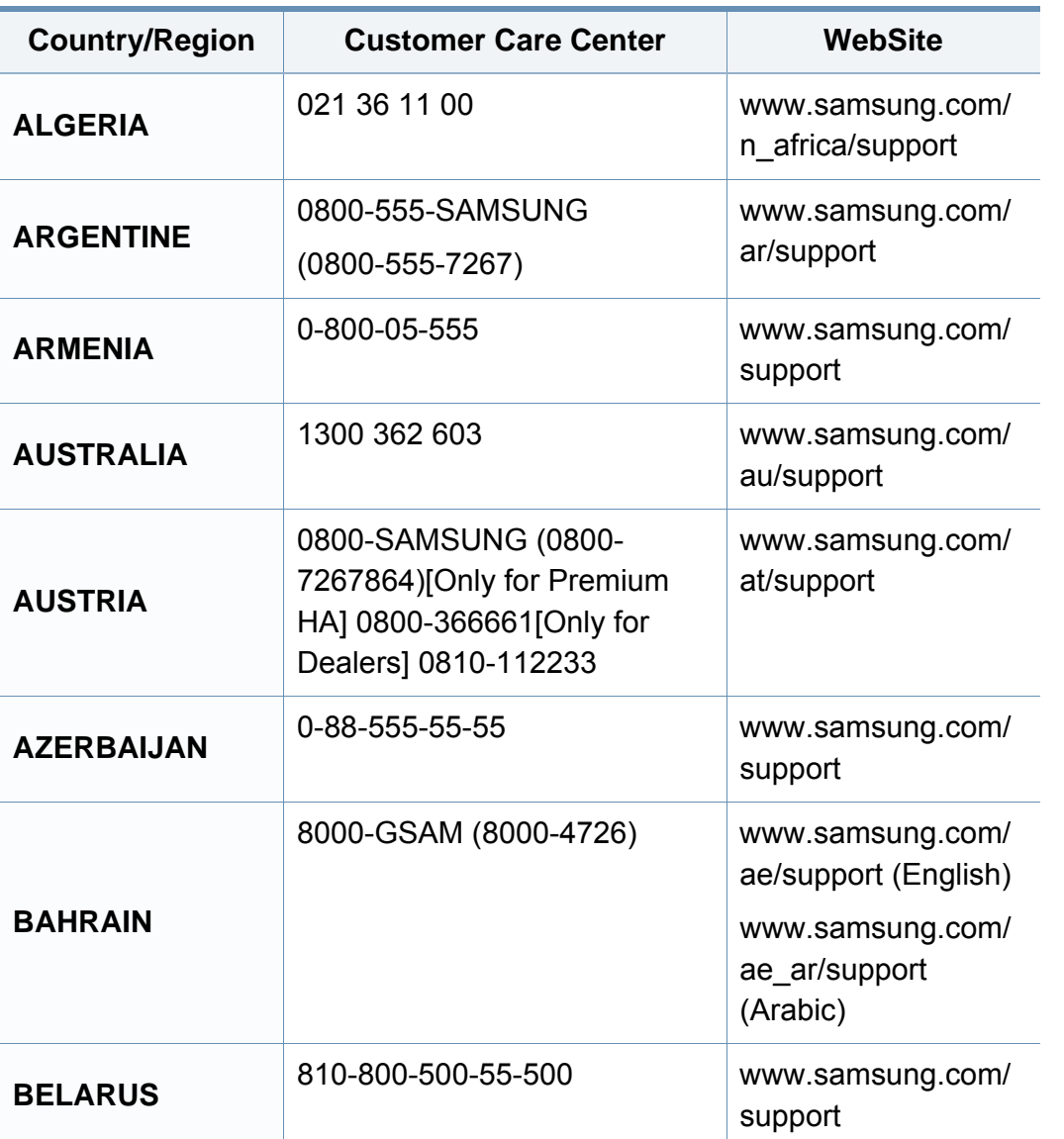

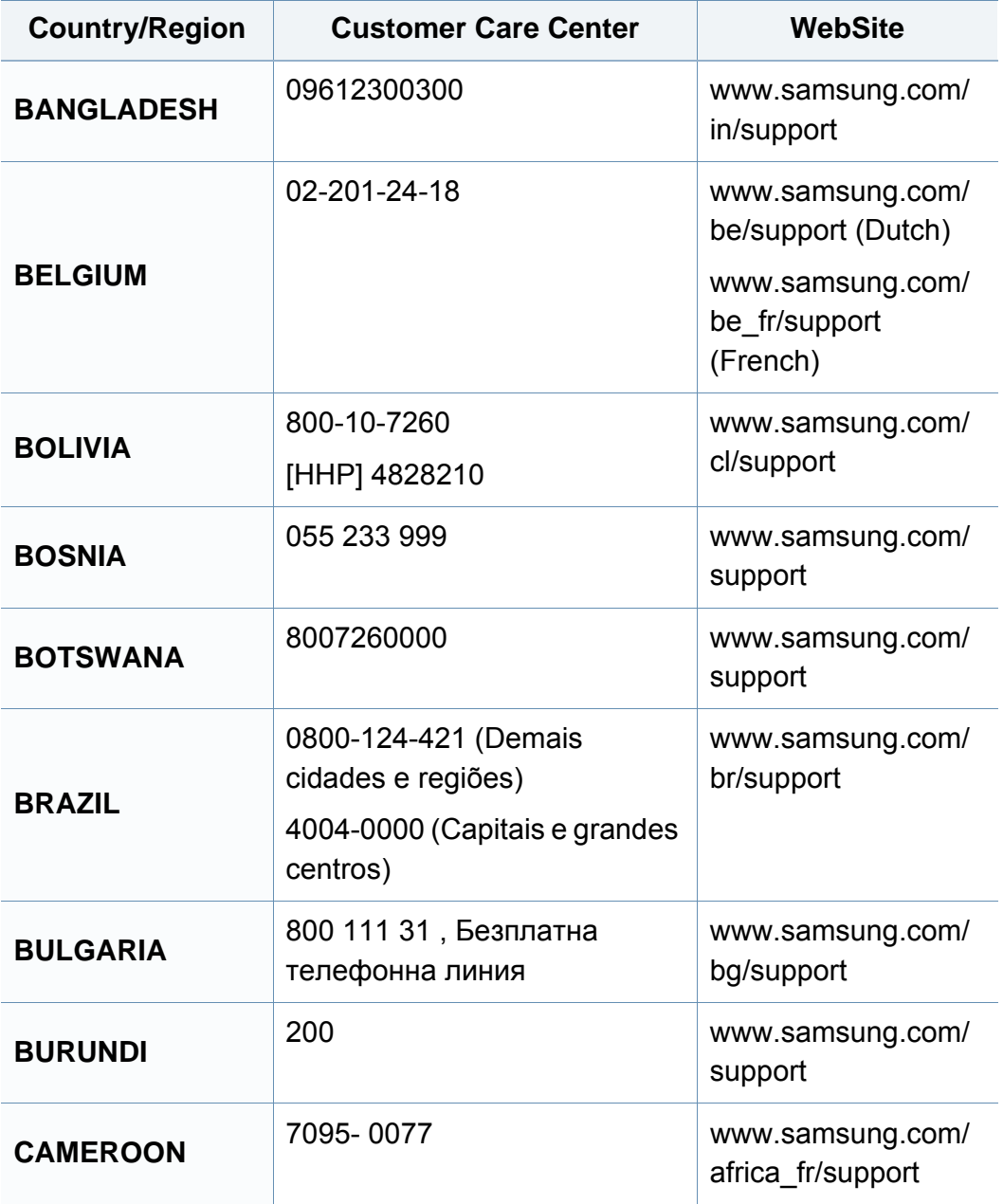

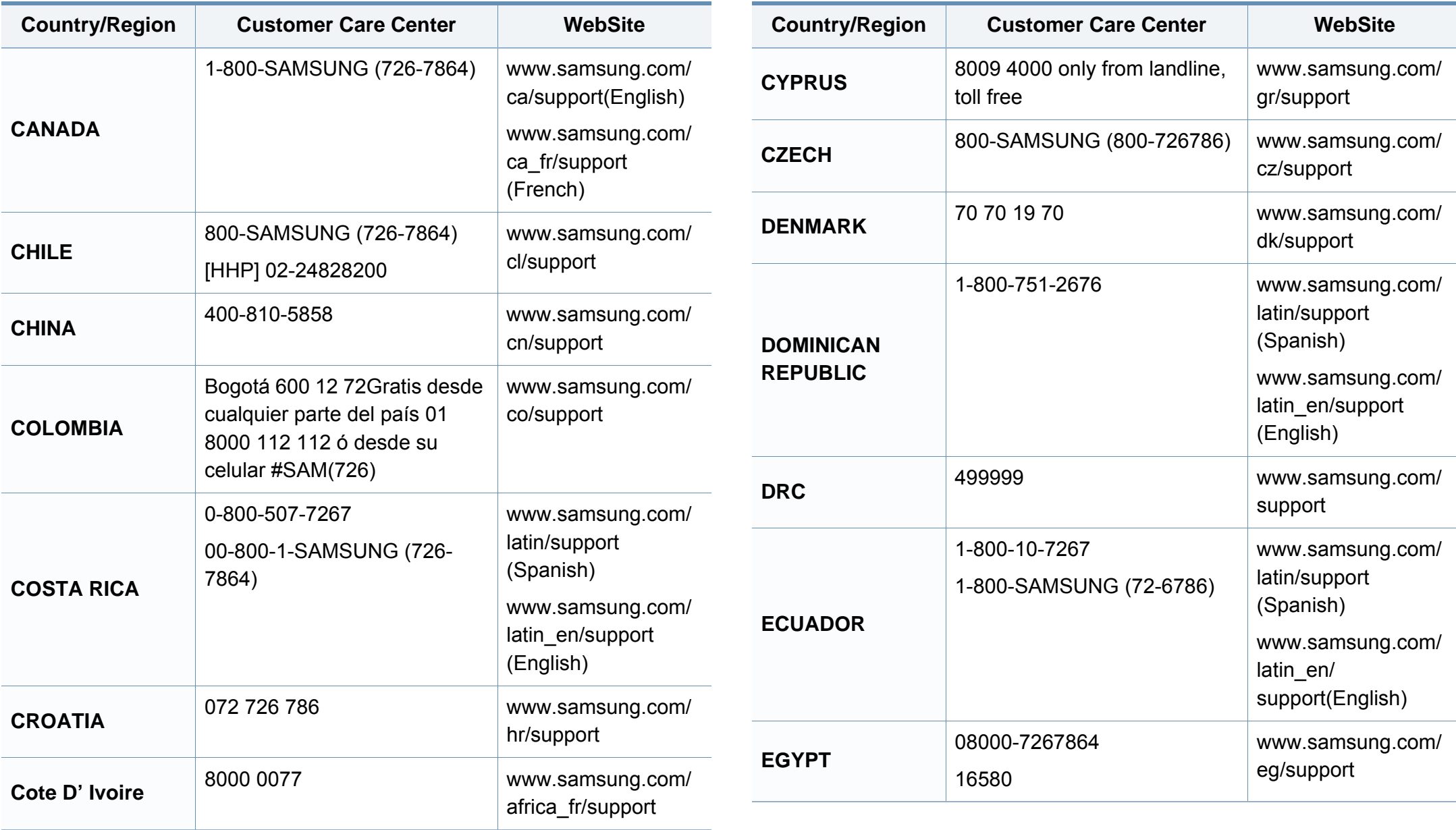

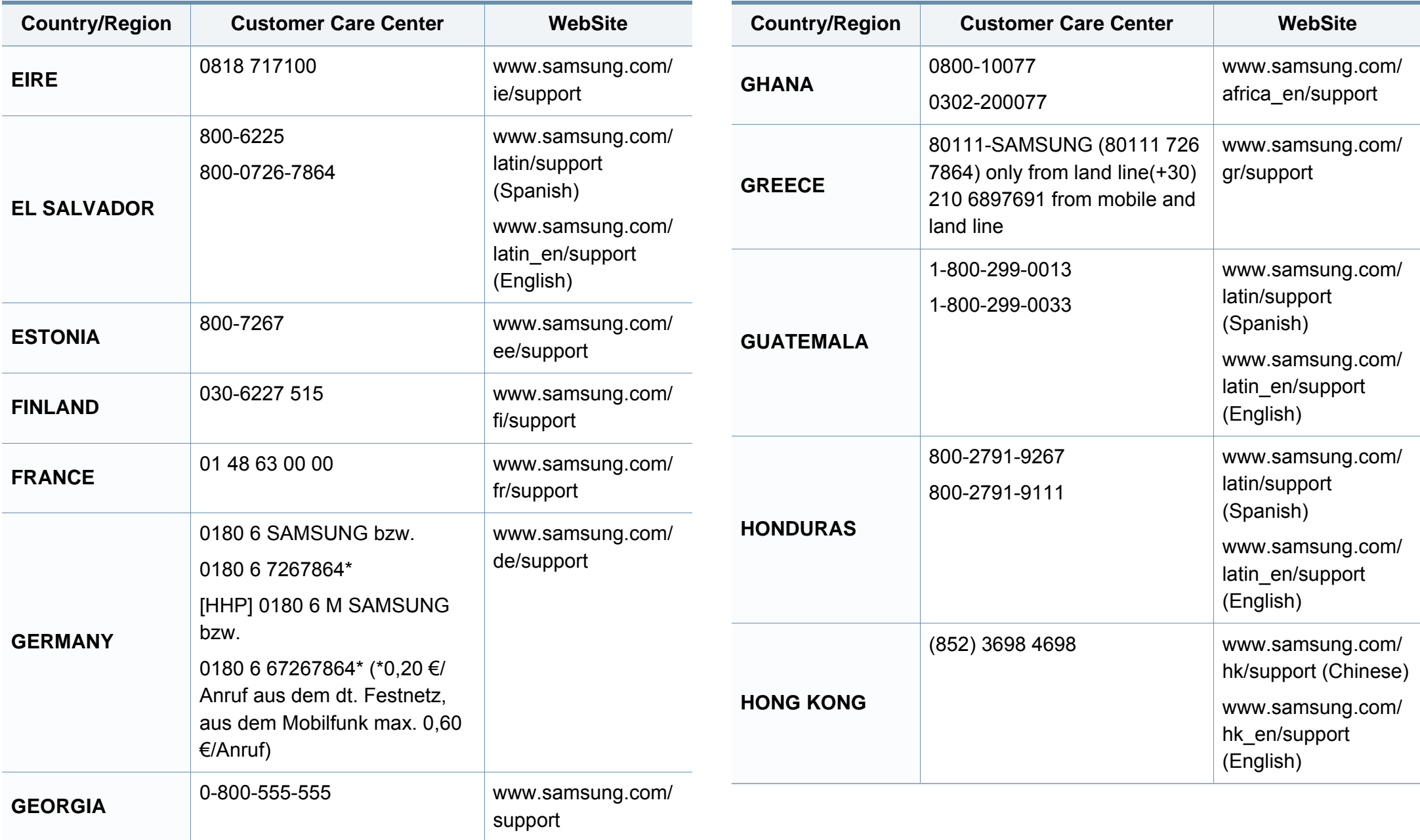

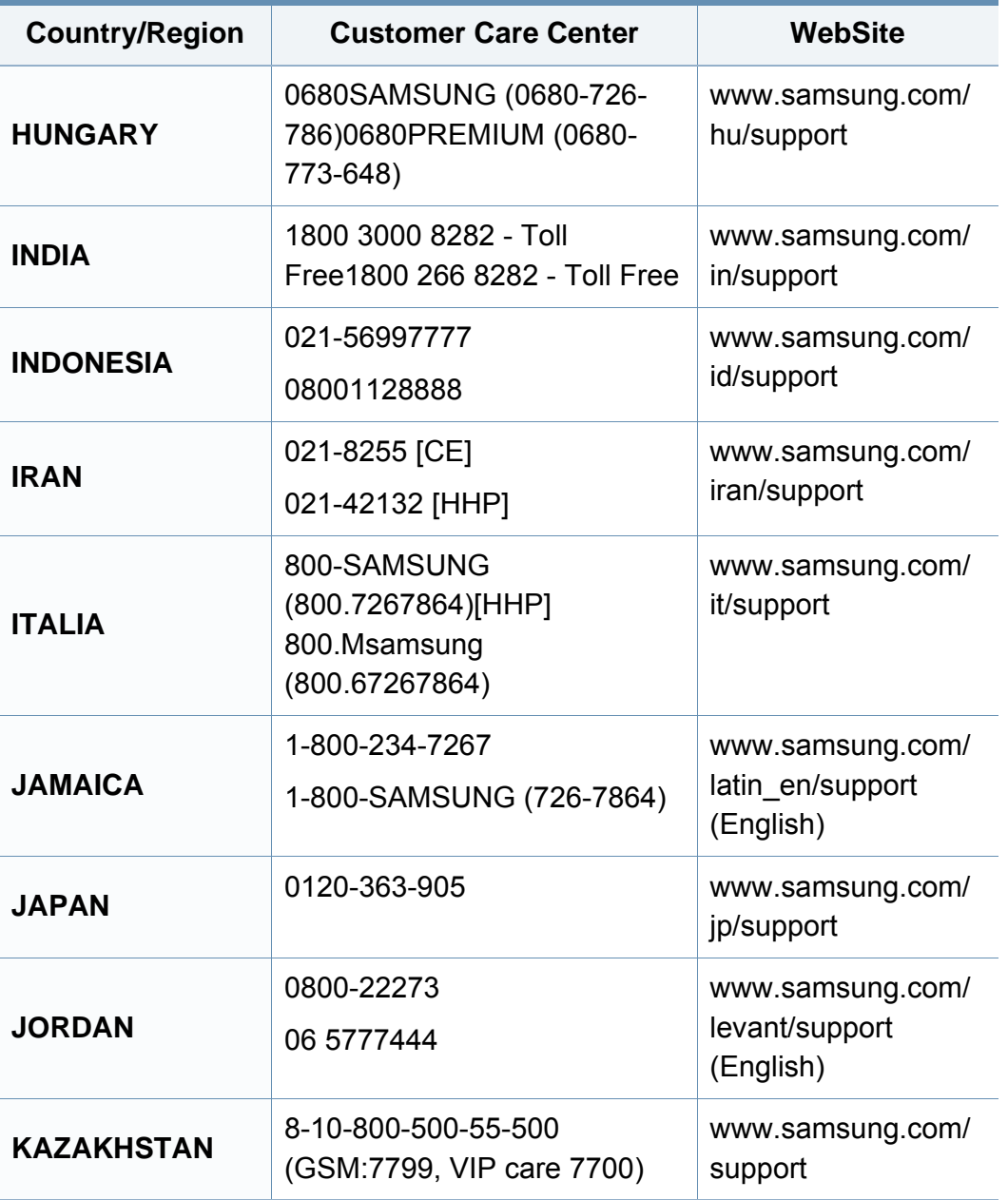

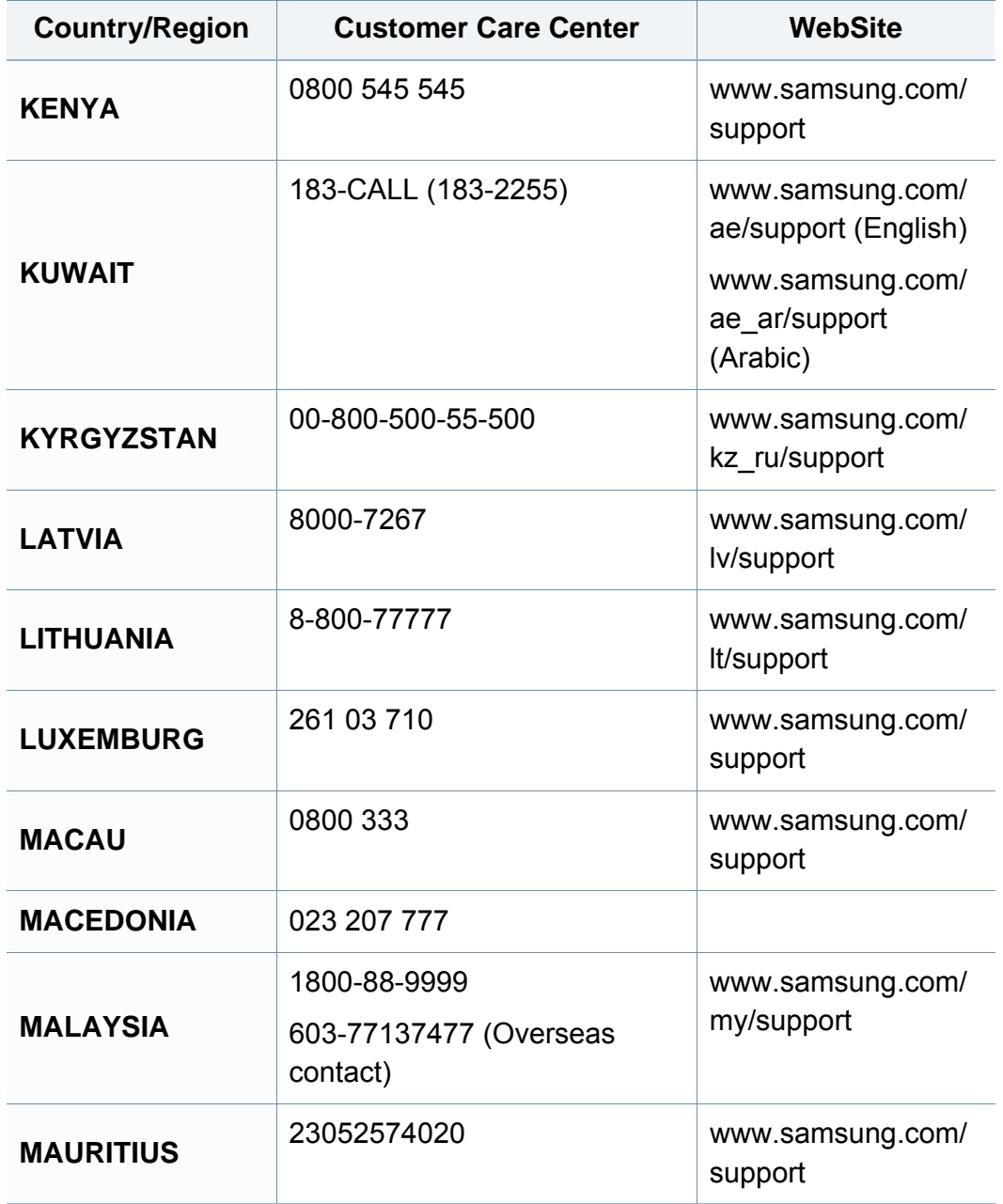

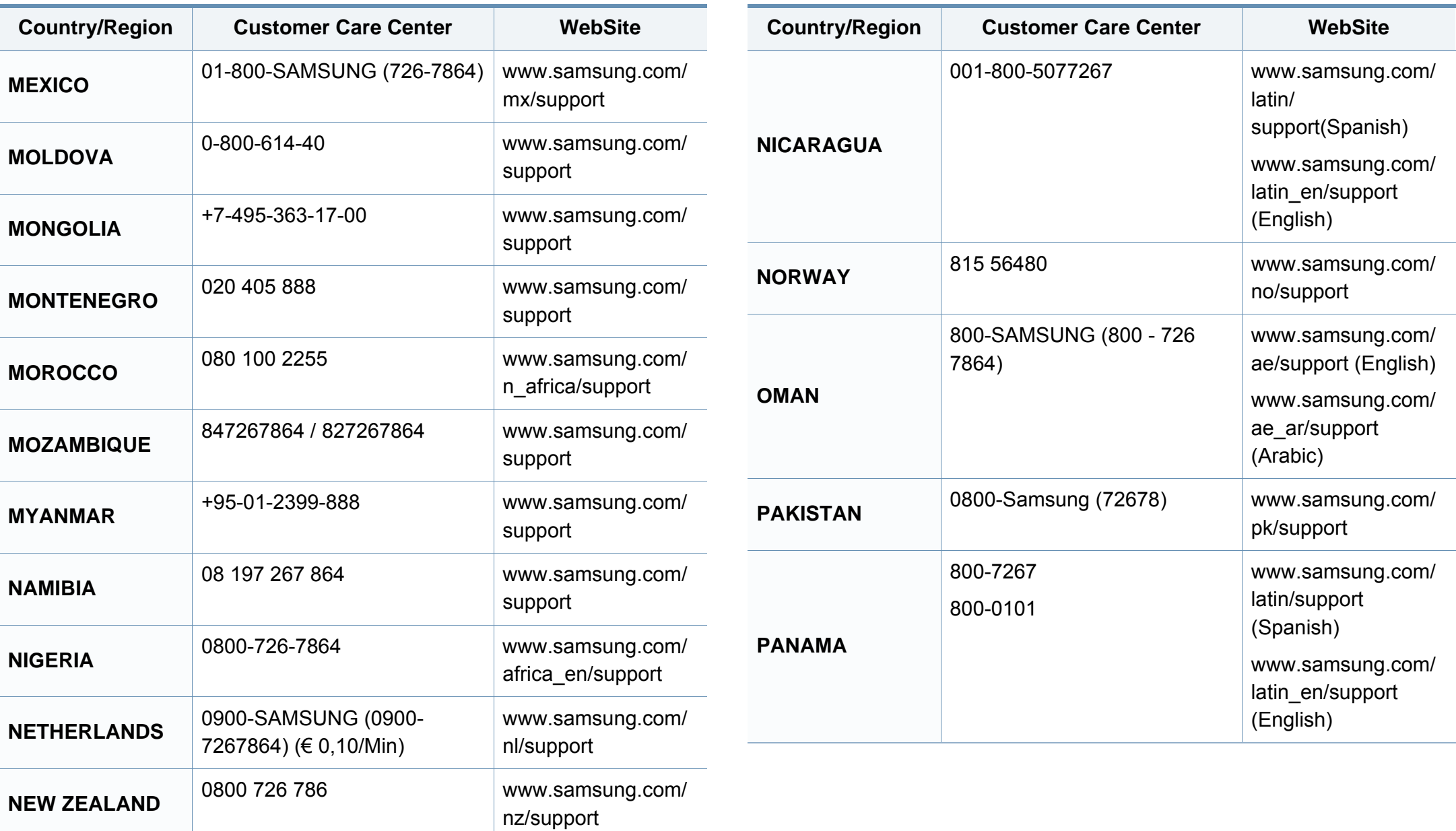

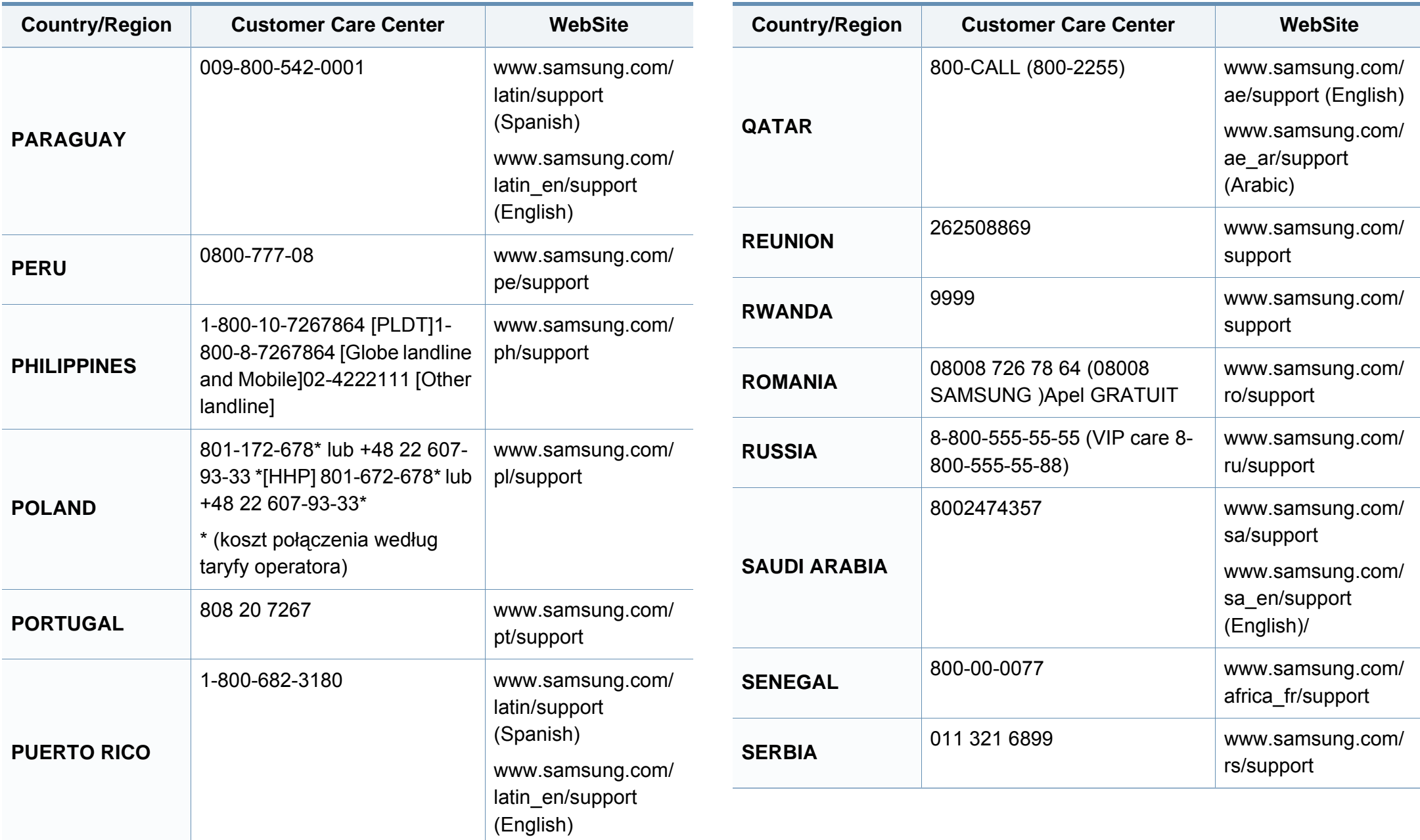

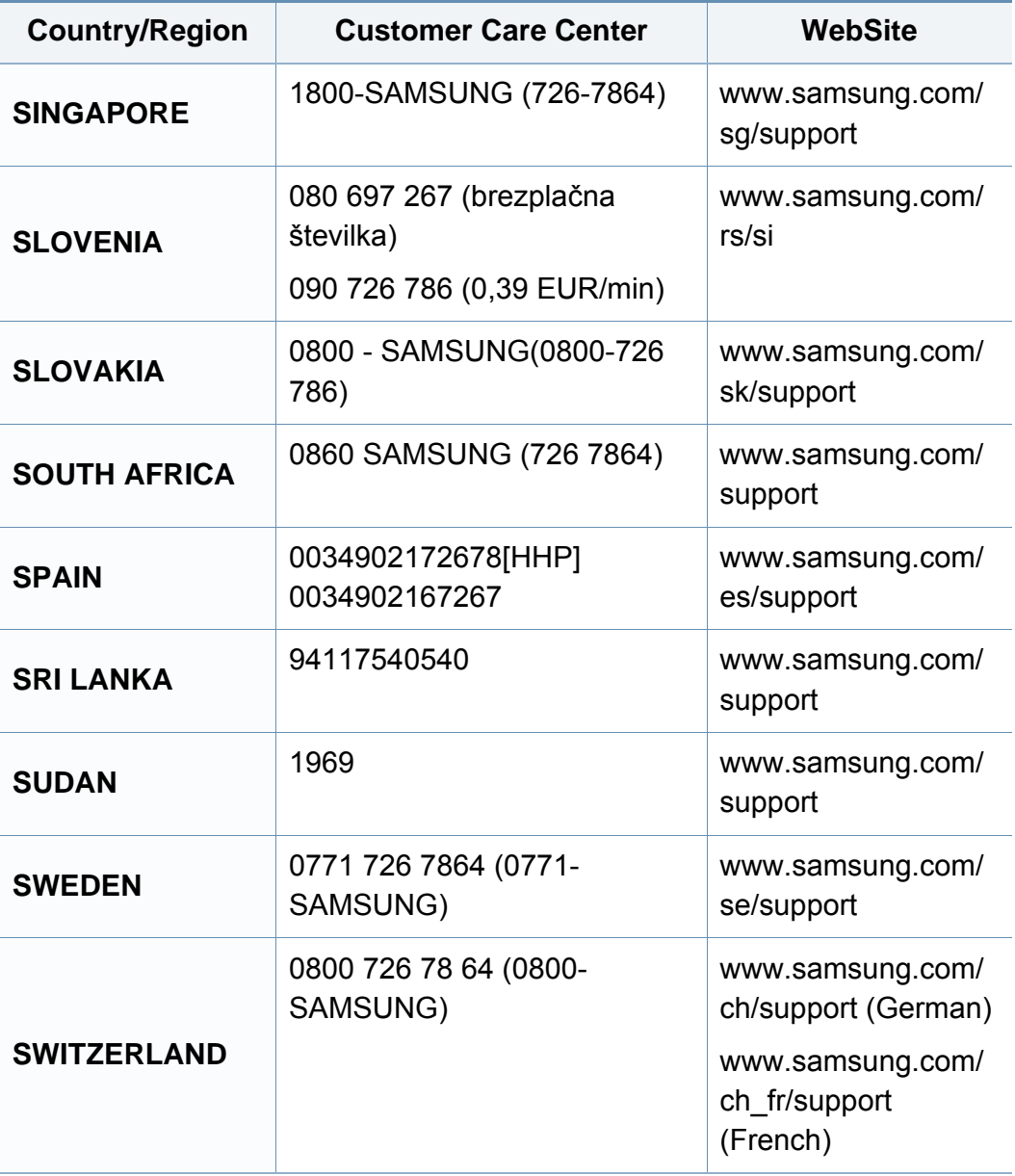

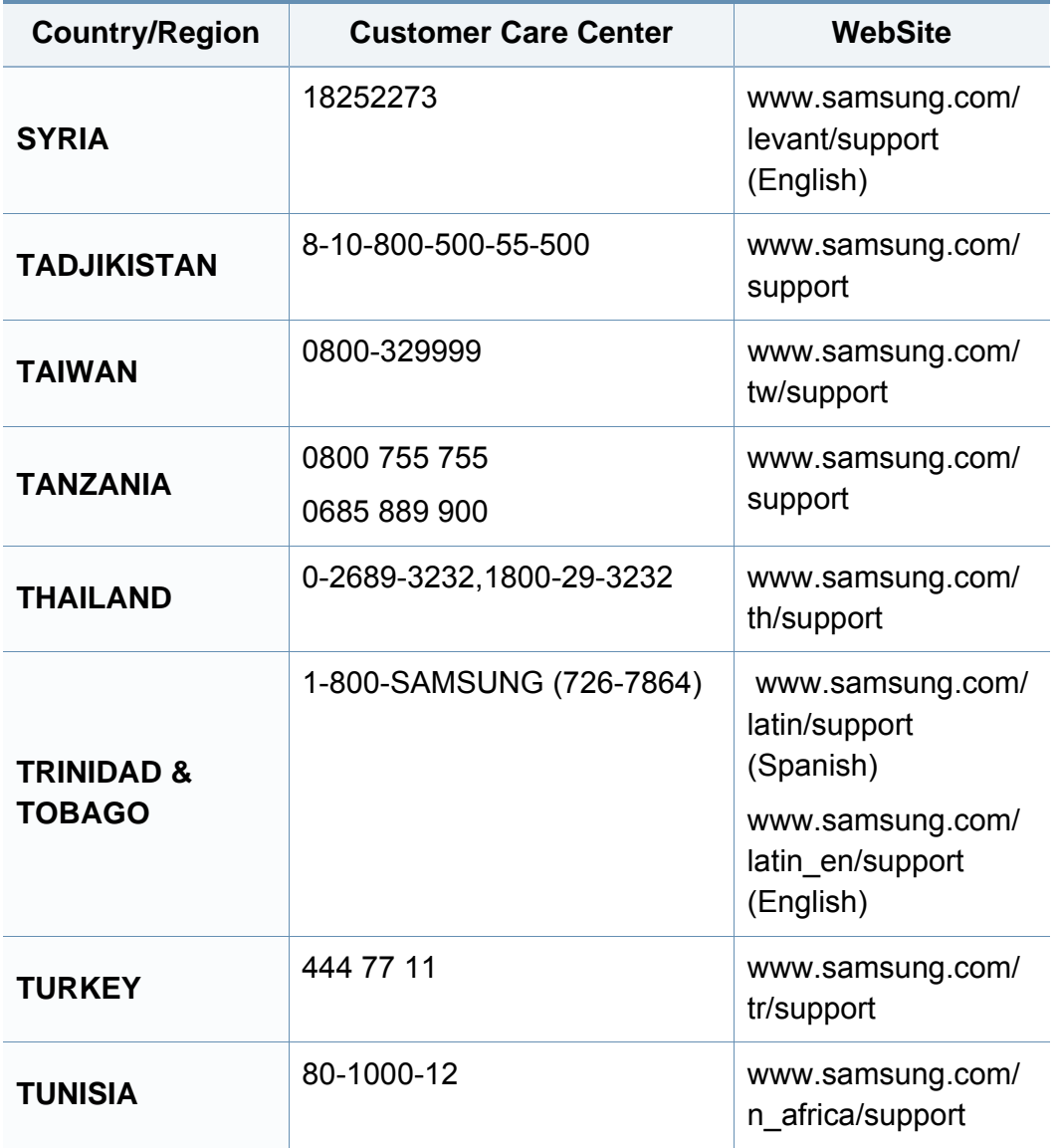

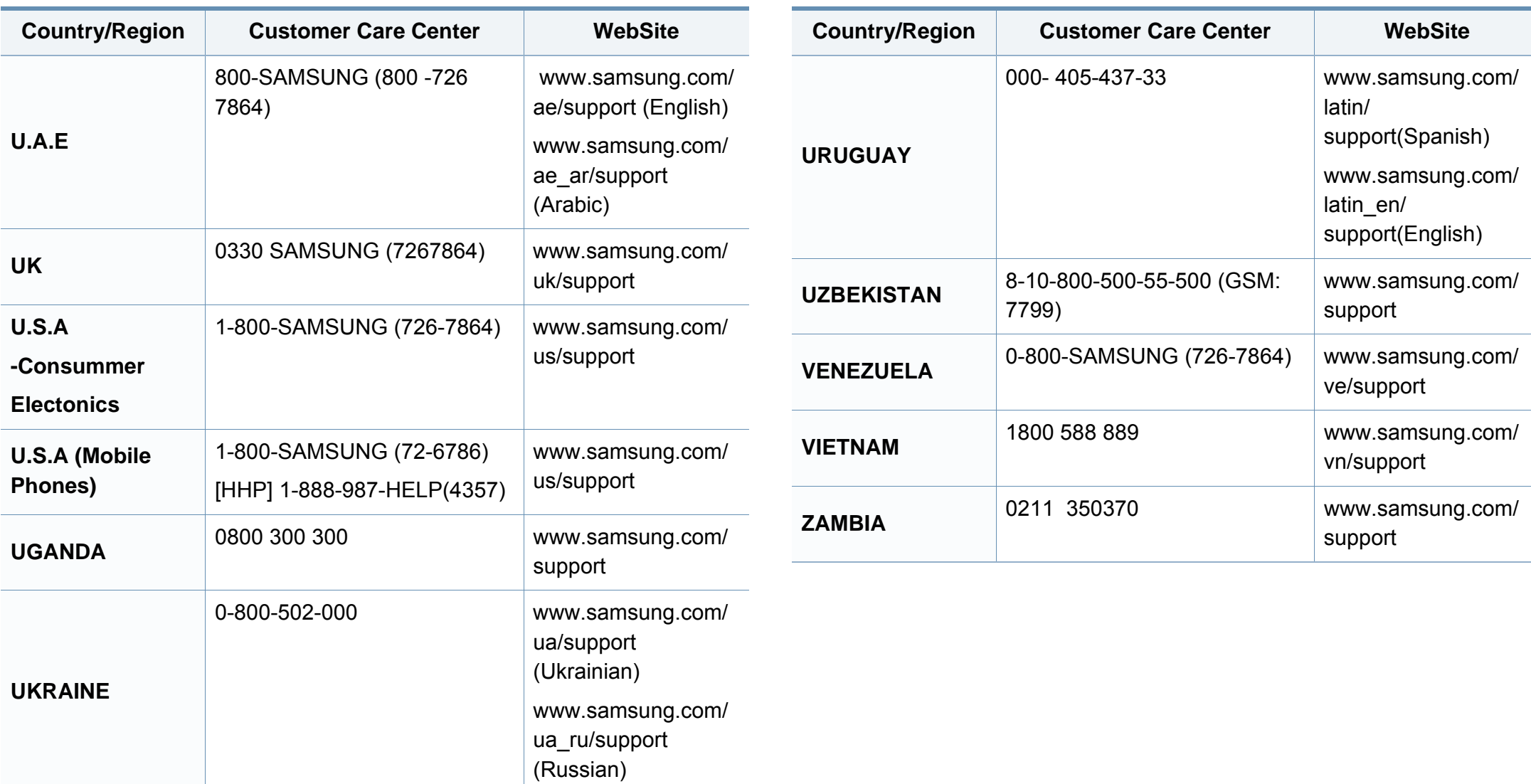

术语表

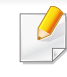

以下术语表介绍了与打印相关的常用术语以及本用户指南中提及的术 语,有助于您熟悉本产品。

#### **802.11**

802.11 是一套无线局域网 (WLAN) 通信标准, 由 IEEE LAN/MAN 标准委员 会 (IEEE 802) 制定。

### **802.11b/g/n**

802.11b/g/n 可共享相同的硬件并使用 2.4 GHz 带宽。802.11b 支持高达 11 Mbps 的带宽,802.11n 支持高达 150 Mbps 的带宽。802.11b/g/n 设备 有时候可能会受到微波炉,无绳电话和蓝牙设备的干扰。

# 接入点

接入点或无线接入点(AP 或 WAP)是将无线局域网 (WLAN) 中的无线通 信设备连接到一起的设备,是 WLAN 无线电信号的中央传送器和接收器。

#### **ADF**

自动进纸器 (ADF) 是一种可以自动送入纸张原件的扫描装置,它可使机器 一次扫描一定数量的纸张。

## **AppleTalk**

AppleTalk 是由 Apple, Inc 开发的专用于计算机网络的一套协议。此协议包 含在最早的 Mac (1984) 中,现在 Apple 为了 TCP/IP 联网不推荐使用它。

# 位深度

这是一个计算机图形术语,描述在位图图像中表现单一像素颜色所使用的 位数。较高的颜色深度使得颜色的范围较宽。随着位数的增加,彩色图上 可能出现的颜色数量会变得很大。1 位颜色通常被称为单色或黑白。

#### **BMP**

这是 Microsoft Windows 图形子系统 (GDI) 内部使用的一种位图图形格 式,常用作该平台的简易图形文件格式。

## **BOOTP**

引导程序协议。这是网络客户端用来自动获取其 IP 地址的网络协议。通常 是在计算机或计算机上运行的操作系统的引导过程中完成的。BOOTP 服 务器将地址池中的 IP 地址指定给每个客户端。BOOTP 可使"无盘工作站" 计算机在加载高级操作系统前获取 IP 地址。

## **CCD**

电荷耦合器件 (CCD) 是用来启用扫描作业的硬件。CCD 锁定机制还用于 固定 CCD 模块,以防在机器移动过程中造成损坏。

术语表

## 分页

逐份复印是成套打印多拷贝作业的过程。当选择逐份复印时,设备将在打 印另一份作业前打印出整套作业。

# 控制面板

控制面板是可以显示控制或监控仪器的平面区域(通常为垂直)。它们通 常位于机器的前端。

#### 覆盖率

这是一个用于衡量打印时墨粉使用量的打印术语。例如,5% 的覆盖率表 示在 A4 尺寸的纸张上,图像或文字的覆盖率为 5%。因此,如果纸张或者 原件上有复杂的图片或很多文字,覆盖率将会更高,这时墨粉使用量将同 覆盖率相同。

#### **CSV**

逗号分隔值 (CSV)。CSV 是一种文件格式类型,用于交换不同应用程序之 间的数据。此文件格式用于 Microsoft Excel,已成为整个行业的事实标准, 即使在非 Microsoft 平台中也是如此。

#### **DADF**

双面自动进纸器 (DADF) 是一种可自动进纸并将原件翻面的扫描装置,从 而使机器可对纸张两面都进行扫描。

# 默认

改变打印机状态,重置或初始化时所生效的值或设置。

#### **DHCP**

动态主机配置协议 (DHCP) 是客户端与服务器之间的一种网络协议。 DHCP 服务器提供特定于 DHCP 客户端主机请求的配置参数,一般是客户 端主机参与某个 IP 网络所需的信息。DHCP 还提供用于将 IP 地址分配给 客户端主机的机制。

#### **DIMM**

双列直插式内存模块 (DIMM),一个承载内存的小电路板。DIMM 存储机器 上的所有数据,例如打印数据,收到的传真数据。

#### **DLNA**

数字生活网络联盟 (DLNA) 是一种用于家庭网络设备通过网络互相共享信 息的标准。

#### **DNS**

域名服务器 (DNS) 是一个存储网络分布式数据库中的域名相关信息的系 统,例如 Internet。

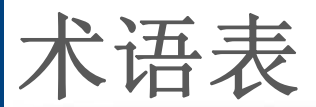

## 点阵式打印机

点阵式打印机是指一种计算机打印机,其打印头在页面来回运行并通过碰 撞,击打用墨浸过的布带而打印,非常像打字机。

#### **DPI**

每英寸点数 (DPI) 用于衡量打印和扫描的分辨率。一般而言,如果 DPI 越 高,则分辨率就越高,图片就越细腻,文件也就越大。

#### 特色振铃模式

特色振铃模式检测。"特色振铃"是电话公司的一项服务,通过该服务用户 能够使用一条电话线接听几个不同的电话号码。

#### 双面

这是自动将纸张翻面,使机器可以在纸张的两面进行打印(或扫描)的机 制。配有双面打印单元的打印机可以在一个打印周期中在纸张的两面进行 打印。

### 工作负载

工作负载是在不影响打印机性能的情况下每月的打印页数。一般而言,打 印机都存在使用寿命限制,如每年的打印页数。使用寿命就是平均打印能 力,通常在保修期内。例如,如果工作负载为每月 48,000 页,假定每月工 作 20 天,那么每天的打印机限制为 2,400 页。

#### **ECM**

错误修正模式 (ECM) 是建于 1 类传真模式或传真调制解调器中的可选发 送模式。可自动检测或修正传真发送过程中的错误,这些错误有时因电话 线噪音而导致。

#### 模拟

仿真是一种获取与其他设备相同结果的技术。

仿真就是在一个系统上复制另一个系统的功能,使此系统与另一系统执行 相同的操作。仿真重在内部动作的准确复制,而与模拟不同,后者关注的 是被模拟的系统中的摘要模型,通常会考虑其内部状态。

#### 以太网

以太网是适用于局域网 (LAN) 的一种基于帧的计算机网络技术。它定义 OSI 模型物理层的配线与信令,以及介质访问控制 (MAC)/数据链路层的帧 格式和协议。以太网通常以 IEEE 802.3 为标准。从二十世纪九十年代投入 应用至今,它已成为最常用的 LAN 技术。

#### **EtherTalk**

这是由 Apple 公司开发的关于计算机网络的一套协议。此协议包含在最早 的 Mac (1984) 中,现在 Apple 为了 TCP/IP 联网不推荐使用它。

术语表

#### **FDI**

外部设备接口 (FDI) 是安装于机器内部的卡,通过它可以使用第三方设 备,如投币启动的设备或读卡器。这些设备可以让您使用机器上的按打印 页数付费服务。

#### **FTP**

文件传输协议 (FTP) 是通常用于在任一支持 TCP/IP 协议的网络(例如 Internet 或 Intranet)上交换文件的协议。

#### 定影器装置

激光打印机的一部分,可以将墨粉融入打印介质。由一个热辊和一个压紧 辊组成。墨粉传送到纸张之后,定影器装置会进行加热并施加压力,将墨 粉永久固定在纸上,这就是从激光打印机出来的纸都很热的原因。

#### 网关

这是计算机网络之间或计算机网络与电话线之间的连接。网关非常流行, 因为它是允许访问另一个计算机或网络的计算机或网络。

#### 灰度

这是指当彩色图像转换为灰度图像时,用来表示该图像明暗部分的灰阶; 而色彩正是由不同的灰阶所表示的。

# 半色调

这是一种通过改变点数来模拟灰度的图像类型。深色区域由很多的点组 成,而浅色区域则由较少的点组成。

## 大容量存储设备 **(HDD)**

大容量存储设备 (HDD), 通常又称作硬盘驱动器或硬盘, 是在快速旋转母 盘的磁性表面上存储数字编码数据的非易失性存储设备。

#### **IEEE**

美国电气电子工程师学会 (IEEE) 是一个非营利性的国际专业组织,主要 致力于电子电气技术的发展。

#### **IEEE 1284**

1284 并行端口标准是由美国电气电子工程师学会 (IEEE) 制定的。"1284- B"是指连接至外围设备的并行电缆末端的特定连接器类型(例如打印 机)。

#### **Intranet**

这是一个专用网络,它使用 Internet 协议, 网络连接和可能的公共通信系 统确保与公司员工安全共享组织的信息或操作。有时此术语仅指最明显的 服务,即内部网站。

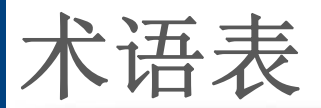

#### **IP** 地址

Internet 协议 (IP) 地址是指在利用 Internet 协议标准的网络上, 供设备识别 其他设备并相互通信的唯一数字。

#### **IPM**

每分钟图像数 (IPM) 是测量打印速度的一种方式。IPM 速率说明了每分钟 打印机可完成的单面打印的纸张数量。

#### **IPP**

Internet 打印协议 (IPP) 定义了有关打印,管理打印作业,介质大小和分辨 率等等的标准协议。IPP 可以本地使用,或者通过 Internet 发送至更多打印 机,还支持访问控制,验证和加密,使其打印功能更加实用和安全。

#### **IPX/SPX**

IPX/SPX 表示 Internet 数据交换/顺序包交换。这是 Novell NetWare 操作系 统使用的网络协议。IPX 和 SPX 均提供了类似 TCP/IP 的连接服务,类似 IP 的 IPX 协议和类似 TCP 的 SPX。IPX/SPX 主要为局域网 (LAN) 而设 计,是针对此目的非常高效的协议(通常,其性能超过 LAN 上的 TCP/  $\mathsf{IP}$ )。

### **ISO**

国际标准化组织 (ISO) 是一个国际标准制定团体,由来自不同国家的标准 团体代表组成。它可以制定世界范围内的工商业标准。

#### **ITU-T**

国际电信联盟是致力于标准化和管理国际无线电与电信而建立的国际组 织。主要使命包括制定标准,分配无线电频谱和组织不同国家/地区之间的 互联方案以便接打国际电话。ITU-T 中的 -T 表示电信。

#### **ITU-T** 表 **1**

由 ITU-T 发布用于文档传真发送的标准测试表。

#### **JBIG**

联合二值图像专家组(JBIG) 是精度和质量都无损的图像压缩标准,专为二 元图像(特别是传真)的压缩而设计,但也可用于其他图像。

#### **JPEG**

联合图像专家组 (JPEG) 是最常用的图形图像有损压缩的标准方法。是用 于在万维网上存储和传输照片的格式。

术语表

#### **LDAP**

轻型目录访问协议 (LDAP) 是查询和修改运行于 TCP/IP 上的目录服务的 网络协议。

#### **LED**

发光二极管 (LED) 是一种可以指示机器状态的半导体设备。

#### **MAC** 地址

媒体访问控制 (MAC) 地址是唯一与网络适配器相关的标识符。MAC 地址 是唯一的48位标识符,通常两个一组写作12个十六进制字符(例如,00-00-0c-34-11-4e)。此地址通常由制造商直接写入网卡 (NIC) 中,并作为路 由器的辅助程序以尝试查找大型网络中的机器位置。

#### **MFP**

多功能外围设备 (MFP) 是在一个物理实体中具有打印机,复印机,传真机 和扫描仪的功能的办公设备。

#### **MH**

改进的霍夫曼 (MH) 是一种压缩方法,用于减少需要在传真机之间传输的 数据量,以传送 ITU-T T.4 推荐的图像。MH 是一种基于密码本的行程编码 体系,针对高效地压缩空白区域而优化。由于大多传真都包含较多空白区 域,因此这样做可以减少此类传真的时间。

#### **MMR**

改进的二维压缩编码 (MMR) 是由 ITU-T T.6 推荐的压缩方法。

#### 调制解调器

这是调节载波信号以编码数字信息,并解调此类载波信号以解码传送信息 的设备。

#### **MR**

改进的像素相对地址指定码 (MR) 是由 ITU-T T.4 推荐的压缩方法。MR 使 用 MH 对扫描的第一行进行编码。第二行与第一行相比较,所得出的差异 结果被编码并发送。

#### **NetWare**

这是由 Novell, Inc 开发的网络操作系统。最初它用共同多任务处理在 PC 上运行不同的服务, 网络协议源于原型的 Xerox XNS 协议栈。目前 NetWare 同时支持 TCP/IP 和 IPX/SPX。

#### **OPC**

有机光导体 (OPC) 是一种可生成虚拟图像,并供激光打印机发出的激光束 打印的机械装置,通常为绿色或红棕色的柱状体。

术语表

包含硒鼓的成像装置在打印机中使用的过程中会使硒鼓表面逐渐磨损,由 于其与墨粉盒显影刷,清洁装置及纸张相接触,故应适当地进行更换。

## 原件

即第一个样本,例如文档,照片或文本等,用于复印或转成其他的样本,但 其本身并非从其他样本复制或转变过来。

#### **OSI**

开放系统互联 (OSI) 是由国际标准化组织 (ISO) 开发的通信模型。OSI 提 供了标准的网络设计模块方法,可以将所需的一套复杂功能分成可管理的 独立功能层。这些层从上往下依次是应用层,表示层,会话层,传输层,网 络层,数据链路层和物理层。

#### **PABX**

专用自动交换分机 (PABX) 是私人企业内部的电话自动切换系统。

#### **PCL**

打印机命令语言 (PCL) 是由 HP 开发的作为打印机协议的页面描述语言 (PDL),已成为业界标准。PCL 最初是为喷墨打印机所开发的,后来又发布 了用于热敏打印机,点阵打印机和激光打印机等不同打印机的 PCL。

#### **PDF**

便携式文档格式 (PDF) 是一种由 Adobe Systems 开发的专用文档格式,它 通过与设备和分辨率无关的格式表示二维文档。

#### **PostScript**

PostScript (PS) 是一种页面描述语言和编程语言,主要用于电子和桌面排 版领域。- 在解码器中运行以生成图像。

#### 打印机驱动程序

用于从计算机发送命令并传输数据到打印机的程序。

# 打印介质

可在打印机,扫描仪,传真机或复印机上使用的纸张,信封,标签以及透明 胶片等介质。

#### **PPM**

每分钟页数 (PPM) 是衡量打印机打印速度的方法,表示打印机每分钟打印 的页数。

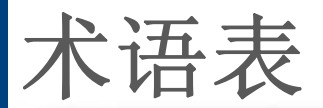

## **PRN** 文件

设备驱动程序接口,可以通过标准的输入/输出系统请求,使软件与设备驱 动程序进行交互,使许多任务得以简化。

### **Protocol**

这是在两个计算端点之间控制或实现连接,通信和数据传输的惯例或标 准。

#### **PS**

请参见 PostScript。

### **PSTN**

公共交换电话网 (PSTN) 是基于行业前提的全球公共电路交换电话网的网 络,常通过配电板进行发送。

#### **RADIUS**

远程认证拨号用户服务 (RADIUS) 是用于远程用户认证和记费的协议。 RADIUS 允许对身份验证数据进行集中式管理,如使用 AAA(认证,授权 和计费)概念来管理网络访问的用户名和密码。

# 分辨率

图片的清晰度,以每英寸点数 (DPI) 计量。dpi 越大,分辨率就越高。

#### **SMB**

服务器信息块 (SMB) 是主要应用于网络节点之间的共享文件, 打印机, 串 行端口和混合通信的网络协议。还提供经过验证的相互处理的通信机制。

#### **SMTP**

简单邮件传输协议 (SMTP) 是 Internet 上的电子邮件发送标准。SMTP 是 一种相对简单的文本协议,它指定了一个或多个信息接收人,然后将此信 息文本发送出去。它是一个客户端到服务器的协议,可以将邮件信息从客 户端发送至服务器。

#### **SSID**

服务集标识符 (SSID) 是无线局域网 (WLAN) 的名称。WLAN 中的所有无线 设备均使用同一 SSID, 以便相互通信。SSID 区分大小写, 最大长度为 32 个字符。

#### **Subnet Mask**

子网掩码用于网络地址的联合,以决定该地址的哪一部分是网络地址,哪 一部分是主机地址。

术语表

## **TCP/IP**

传输控制协议 (TCP) 和 Internet 协议 (IP) 是实现运行 Internet 和大多数商 业网络的协议堆栈的一组通信协议。

### **TCR**

传送确认报告 (TCR) 提供了每次传送的详细信息, 如任务状态, 传送结果 和发送页数。此报告可以设置为在每次任务后打印或者仅在失败的传送后 打印。

#### **TIFF**

标签图像文件格式 (TIFF) 是分辨率可变的位图图像格式。TIFF 通常描述 来自扫描仪的图像数据。TIFF 图像利用标签,关键字来定义包含在文件中 的图像的性质。这种灵活的,不依靠平台的格式可用于由不同的图像处理 应用程序制成的图片。

### 墨粉盒

它是机器(如打印机)中使用的一种装有墨粉的瓶子或容器。墨粉是激光 打印机和复印机中使用的一种粉末,可以在打印纸张上形成文字与图像。 墨粉可以在定影器的热量/压力的作用下融化,与纸张纤维紧密融合。

### **TWAIN**

是用于扫描仪及其软件的行业标准。通过使用与 TWAIN 兼容的扫描仪和 程序,可以由程序内开始扫描。它是一种适用于 Microsoft Windows 和 Apple Mac 操作系统的图像捕捉 API。

### **UNC** 路径

统一命名协定 (UNC) 是在 Window NT 和其他 Microsoft 产品中访问网络共 享的标准方法。UNC 路径的格式是:\\<服务器名称>\<共享名称>\<其他目 录>

#### **URL**

统一资源定位符 (URL) 是 Internet 上文档与资源的全局地址。地址的首部 分指示使用的协议类型,第二部分指定了资源所处的 IP 地址或域名。

#### **USB**

通用串行总线 (USB) 是一种由 USB Implementers Forum, Inc. 开发的标 准,用于连接计算机与外围设备。与并行端口不同,USB 的设计目的是将 一台计算机同时与多台外围设备相连接。

术语表

# 水印

水印是纸张上可识别的图像和模式,在发送光下观察时颜色较淡。水印于 1282 年在意大利的博洛尼亚首次推出,由造纸者用于标识他们的产品,还 可用于邮票,货币和其他政府文档以防伪造。

#### **WEP**

有线等效加密 (WEP) 是 IEEE 802.11 中指定的安全协议,以提供与有线 LAN 相同等级的安全。WEP 通过加密无线电数据实现安全性,以使端点 间传输的数据受到保护。

#### **WIA**

Windows 图像结构 (WIA) 最初是附带在 Windows Me 和 Windows XP 中推 出的图像结构。可以在这些操作系统中使用与 WIA 兼容的扫描仪进行扫 描。

#### **WPA**

Wi-Fi 保护访问 (WPA) 是保护无线 (Wi-Fi) 计算机网络的一类系统,旨在提 高 WEP 的安全特性。

#### **WPA-PSK**

WPA-PSK(WPA 预共享密钥)是面向小型企业或家庭用户的 WPA 特殊 模式。在无线接入点 (WAP) 以及任何无线便携式或台式设备中配置共享 密钥或密码。WPA-PSK 为无线客户端与关联的 WAP 之间的每个会话生 成唯一密钥,以实现更高级的安全性。

#### **WPS**

Wi-Fi 保护设置 (WPS) 是一种用于建立无线家庭网络的标准。如果您的无 线接入点支持 WPS, 您就可以在不使用计算机的情况下轻松配置无线网 络连接。

#### **XPS**

XML Paper Specification (XPS) 由 Microsoft 公司开发,不仅是一种页面描 述语言 (PDL) 规范, 同时也是一种新的文档格式, 对便携式文档和电子文 档大有裨益。XPS 是基于 XML 的规范,基于新的打印路径,同时也是基于 向量且与设备无关的文档格式。

# 索引

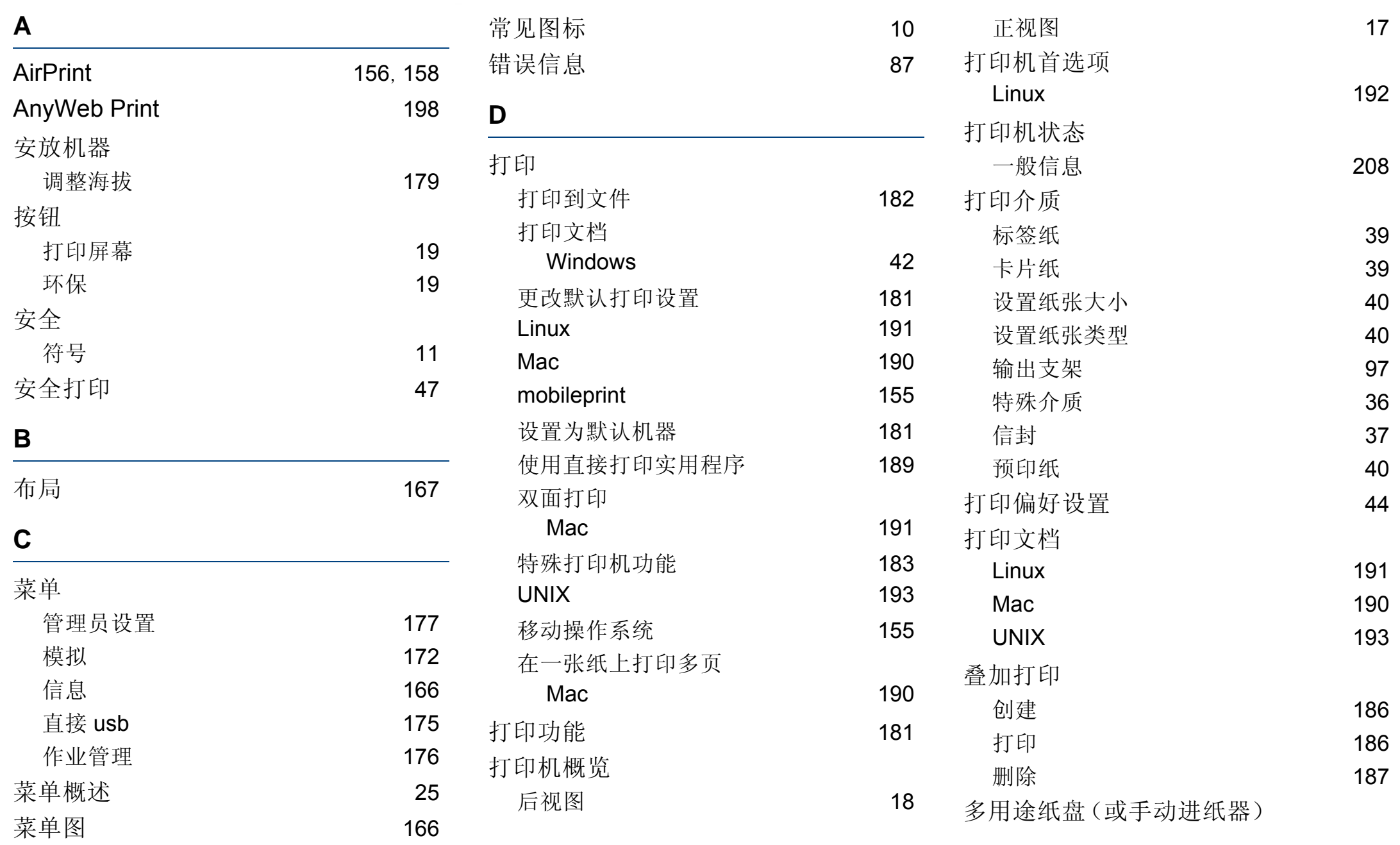
## 索引

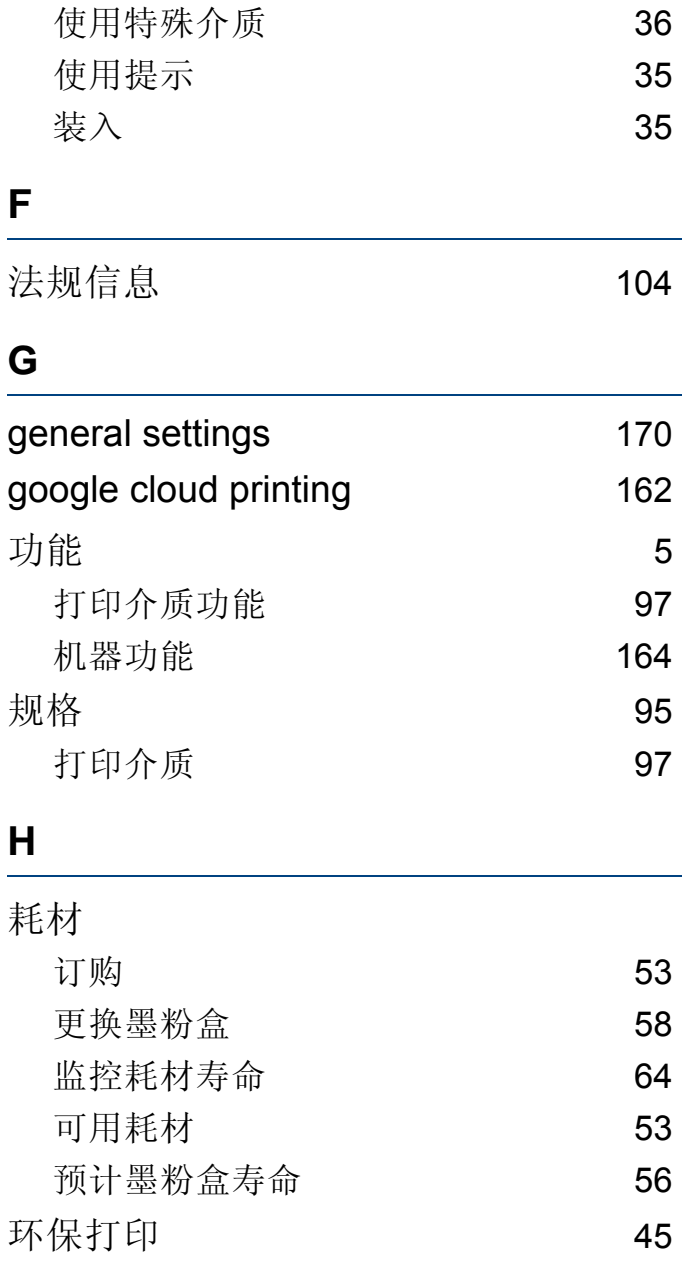

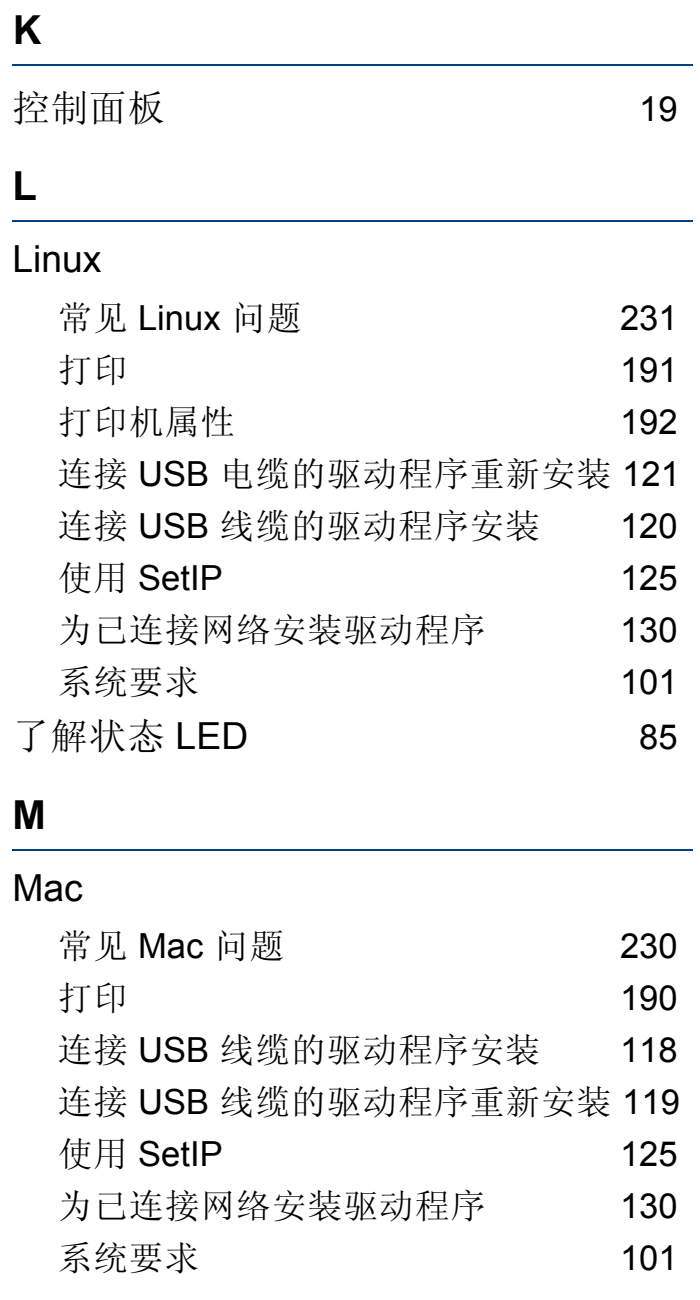

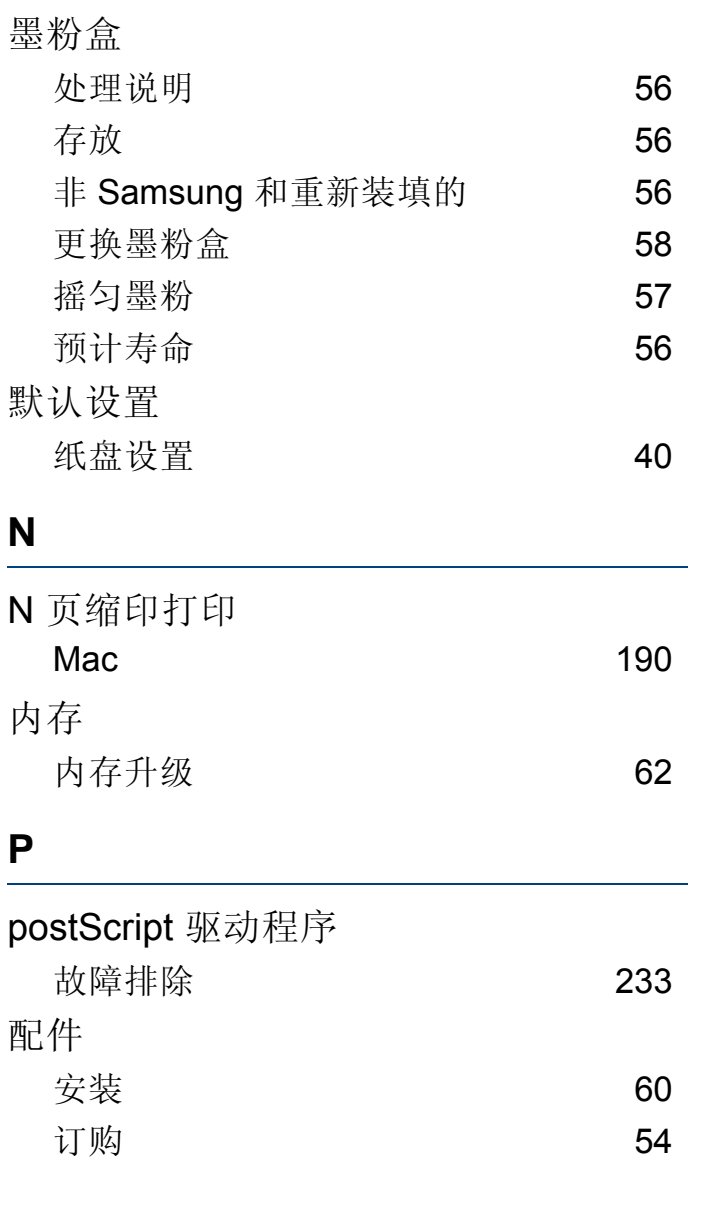

索引 **253**

## 索引

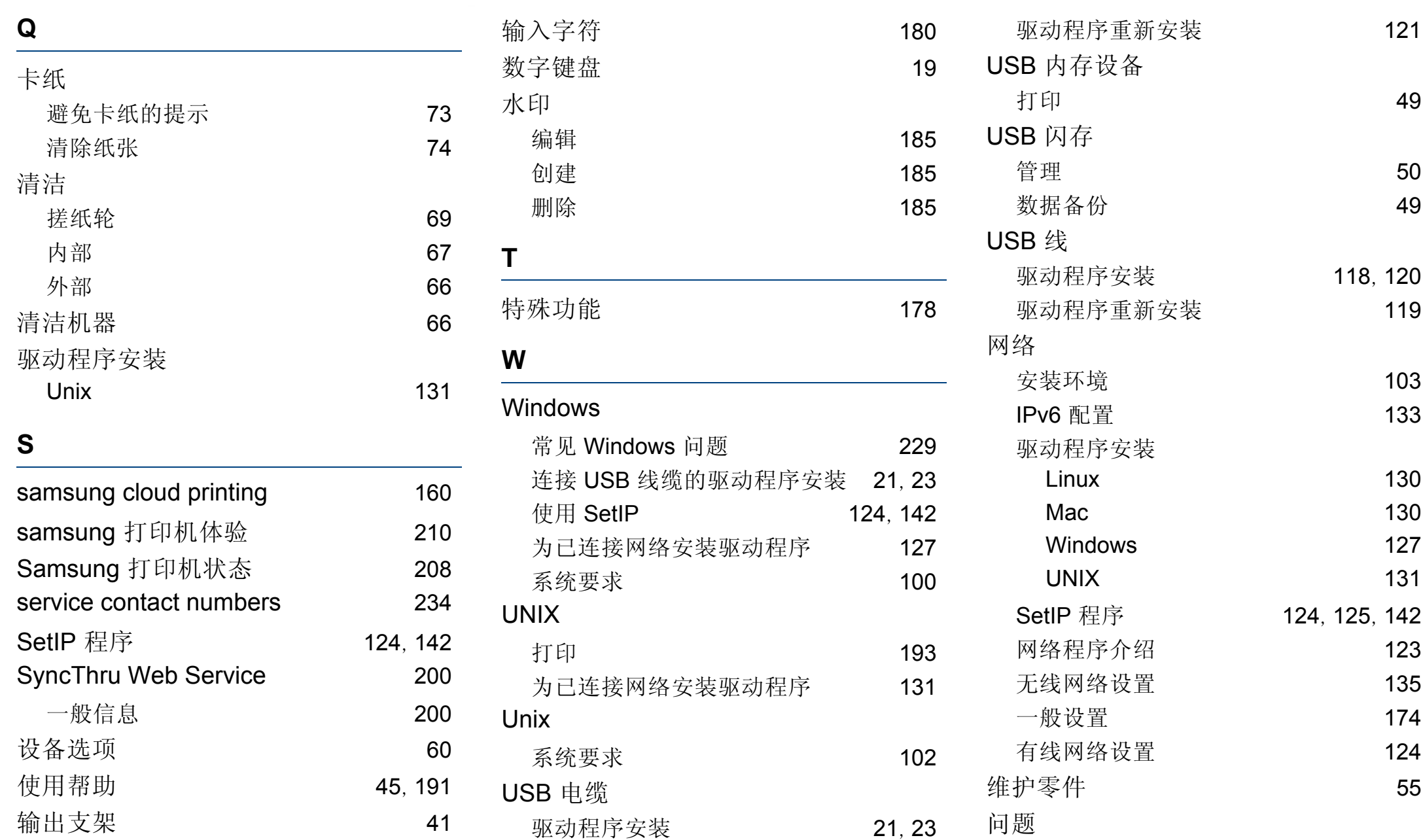

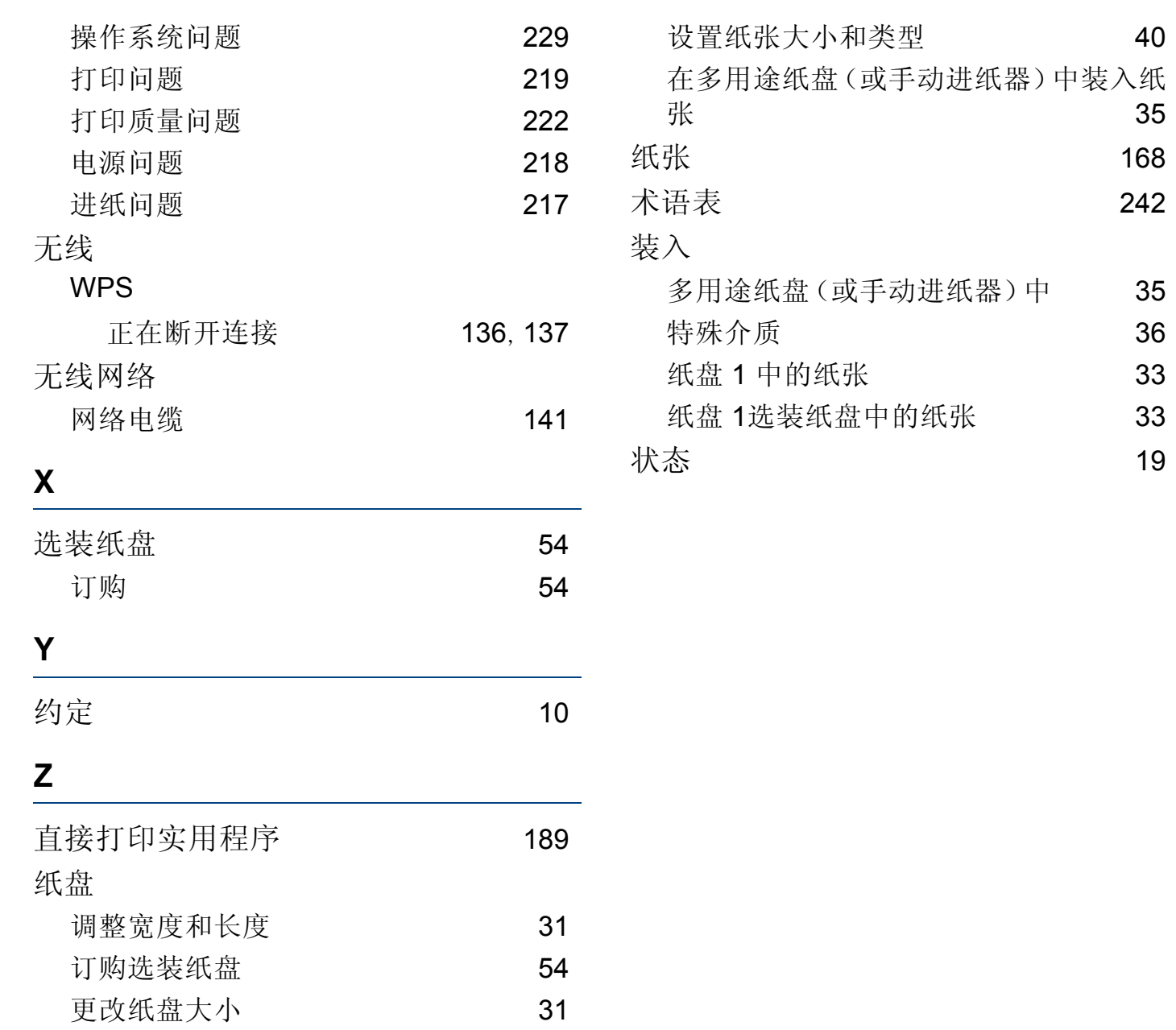